# <span id="page-0-0"></span>[BAS5 for Xeon](#page-0-0)

[Installation and Configuration](#page-0-0)  [Guide](#page-0-0)

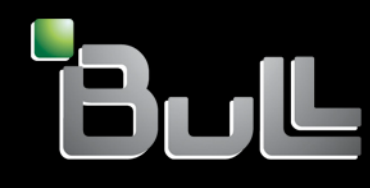

**REFERENCE** [86 A2 19FA 00](#page-0-0) 

# <span id="page-2-0"></span>**[HPC](#page-0-0)**

# [BAS5 for Xeon](#page-0-0)  [Installation and Configuration Guide](#page-0-0)

# [Hardware and Software](#page-2-0)

[March 2009](#page-2-0)

BULL CEDOC 357 AVENUE PATTON B.P.20845 49008 ANGERS CEDEX 01 FRANCE

**REFERENCE** [86 A2 19FA 00](#page-0-0) <span id="page-3-0"></span>The following copyright notice protects this book under Copyright laws which prohibit such actions as, but not limited to, copying, distributing, modifying, and making derivative works.

Copyright © Bull SAS [2009](#page-3-0) 

Printed in France

# Trademarks and Acknowledgements

We acknowledge the rights of the proprietors of the trademarks mentioned in this manual.

All brand names and software and hardware product names are subject to trademark and/or patent protection.

Quoting of brand and product names is for information purposes only and does not represent trademark misuse.

*The information in this document is subject to change without notice. Bull will not be liable for errors contained herein, or for incidental or consequential damages in connection with the use of this material.* 

# Preface

#### Scope and Objectives

This guide describes how to install, or re-install, the Bull HPC BAS5 for Xeon v3.1 (Bull Advanced Server) software distribution, and all other associated software, on Bull High Performance Computing clusters. It also describes the configuration tasks necessary to make the cluster operational.

#### Intended Readers

This guide is for Administrators of Bull BAS5 for Xeon systems.

#### **Prerequisites**

Refer to the BAS5 for Xeon v3.1 *Software Release Bulletin* (SRB) for details of any restrictions which apply to your release. Use this manual in conjunction with the **BAS5 for** Xeon *High Availability Guide* if your cluster includes any form of High Availability.

#### **Structure**

This manual is organised as follows:

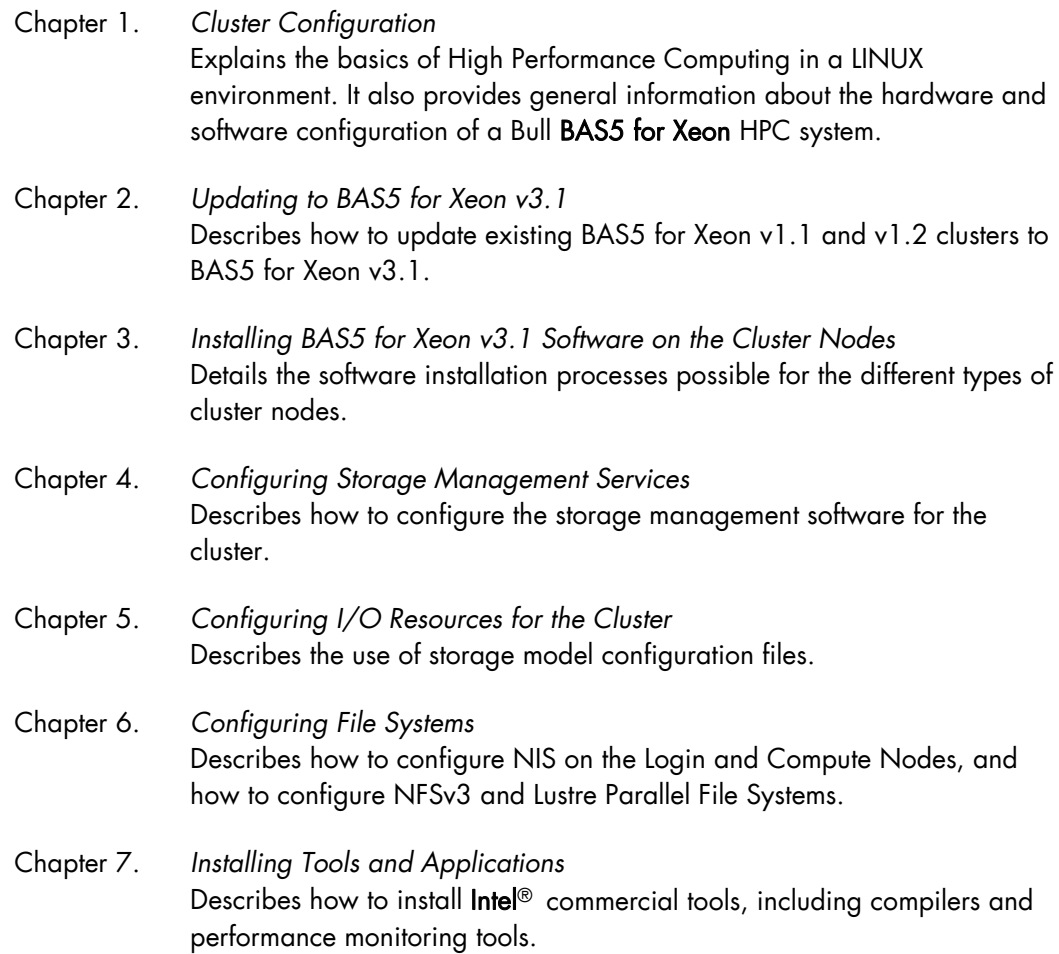

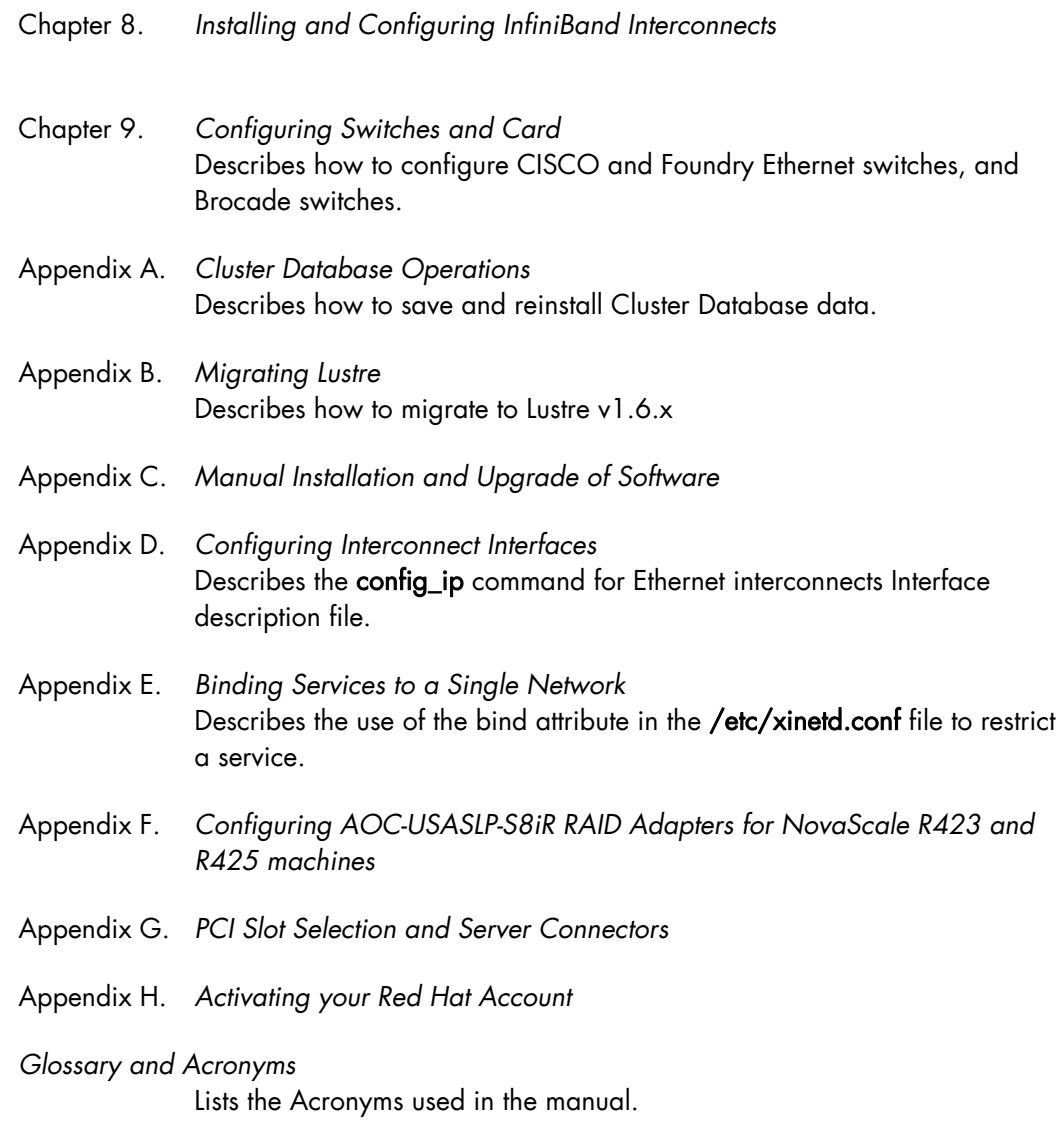

#### Bibliography

Refer to the manuals included on the documentation CD delivered with you system OR download the latest manuals for your Bull Advanced Server (BAS) release, and for your cluster hardware, from: <http://support.bull.com/>

# **M**mportant

The Software Release Bulletin contains the latest information for your BAS delivery. This should be read first. Contact your support representative for more information.

The Bull *BAS5 for Xeon Documentation* CD-ROM (86 A2 12FB) includes the following manuals:

- Bull *HPC BAS5 for Xeon Installation and Configuration Guide* (86 A2 19FA)
- Bull *HPC BAS5 for Xeon Administrator's Guide* (86 A2 20FA)
- Bull *HPC BAS5 for Xeon User's Guide* (86 A2 22FA)
- Bull *HPC BAS5 for Xeon Maintenance Guide* (86 A2 24FA)
- Bull *HPC BAS5 for Xeon Application Tuning Guide* (86 A2 23FA)
- Bull *HPC BAS5 for Xeon High Availability Guide* (86 A2 25FA)

The following document is delivered separately:

• The *Software Release Bulletin* (SRB) (86 A2 68EJ)

In addition, refer to the following:

- Bull *Voltaire Switches Documentation CD* (86 A2 79ET)
- *Bull System Manager* documentation

For clusters which use the PBS Professional Batch Manager:

- PBS Professional 10.0 *Administrator's Guide (*on the *PBS Professional CD-ROM)*
- PBS Professional 10.0 *User's Guide* (on the *PBS Professional CD-ROM*)

For clusters which use LSF:

- *LSF Installation and Configuration Guide* (86 A2 39FB) *(*on the LSF CD-ROM*)*
- *Installing Platform LSF on UNIX and Linux (*on the LSF CD-ROM*)*

For clusters which include the Bull Cool Cabinet:

- Site Preparation Guide (86 A1 40FA)
- R@ck'nRoll & R@ck-to-Build Installation and Service Guide (86 A1 17FA)
- Cool Cabinet Installation Guide (86 A1 20EV)
- Cool Cabinet Console User's Guide (86 A1 41FA)
- Cool Cabinet Service Guide (86 A7 42FA)

#### **Highlighting**

Commands entered by the user are in a frame in 'Courier' font, as shown below:

mkdir /var/lib/newdir

• System messages displayed on the screen are in 'Courier New' font between 2 dotted lines, as shown below.

```
Enter the number for the path :
```
- Values to be entered in by the user are in 'Courier New', for example: COM1
- Commands, files, directories and other items whose names are predefined by the system are in 'Bold', as shown below:

The /etc/sysconfig/dump file.

- The use of *Italics* identifies publications, chapters, sections, figures, and tables that are referenced.
- < > identifies parameters to be supplied by the user, for example: <node\_name>

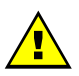

# WARNING

A Warning notice indicates an action that could cause damage to a program, device, system, or data.

# **Table of Contents**

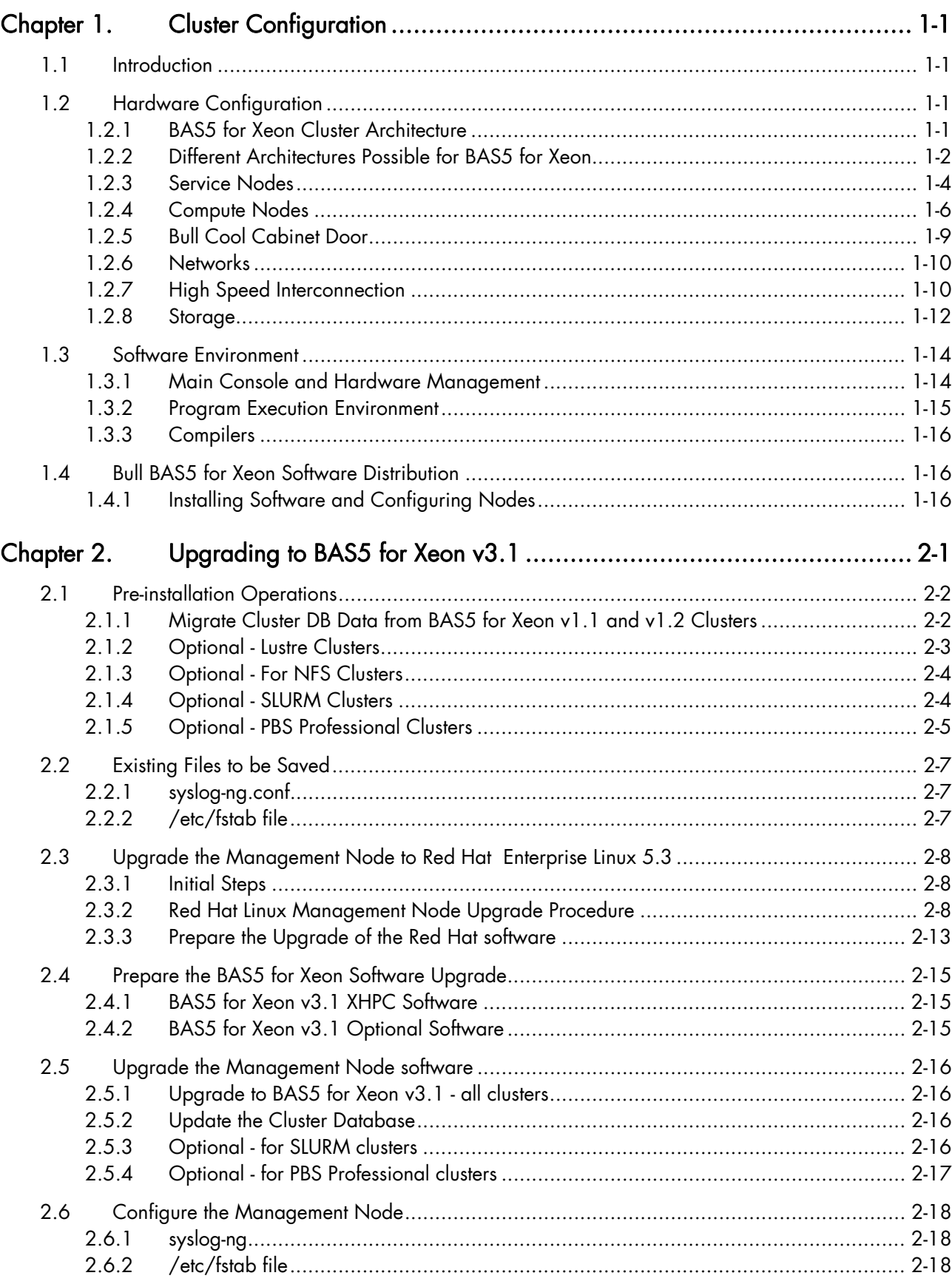

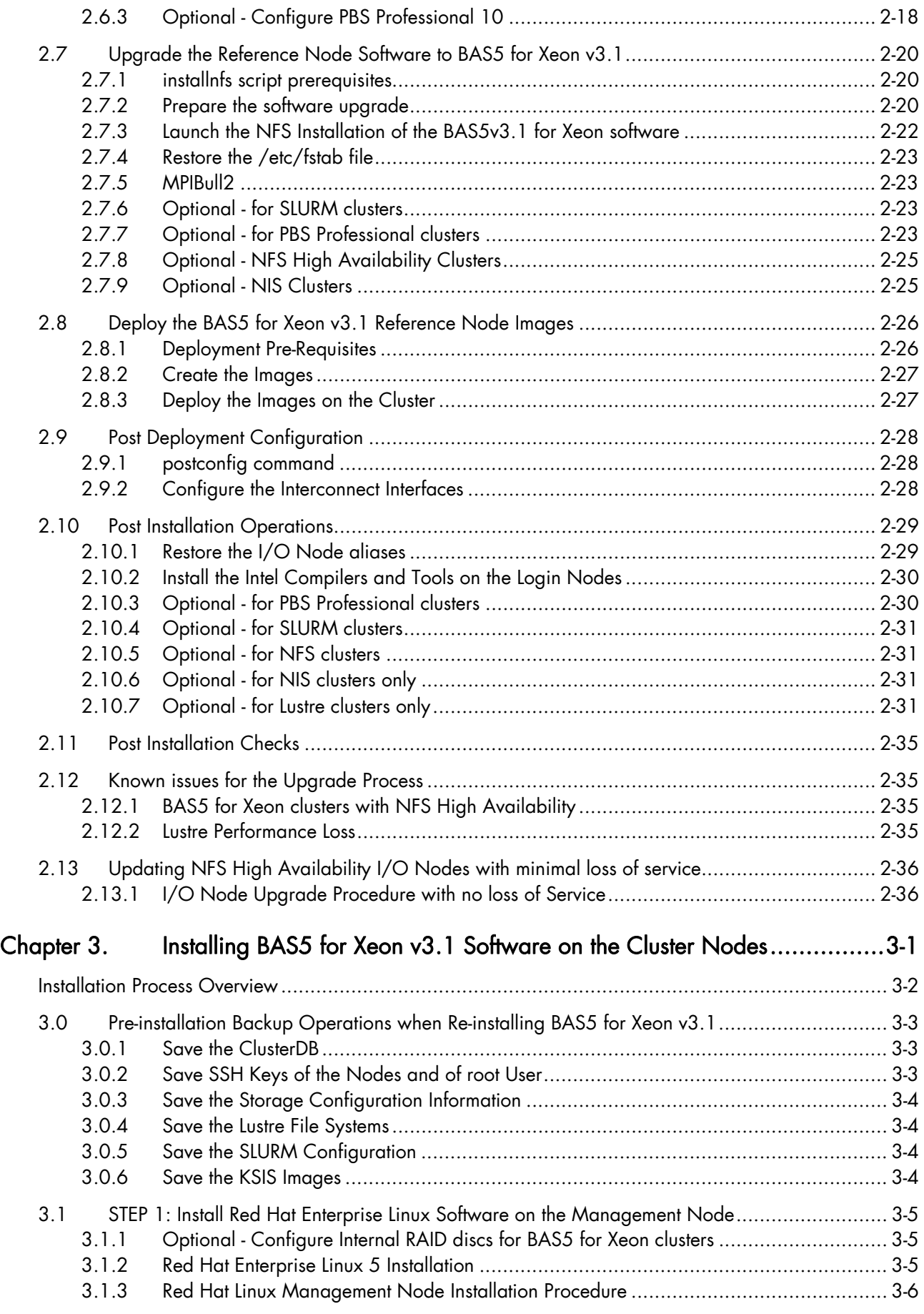

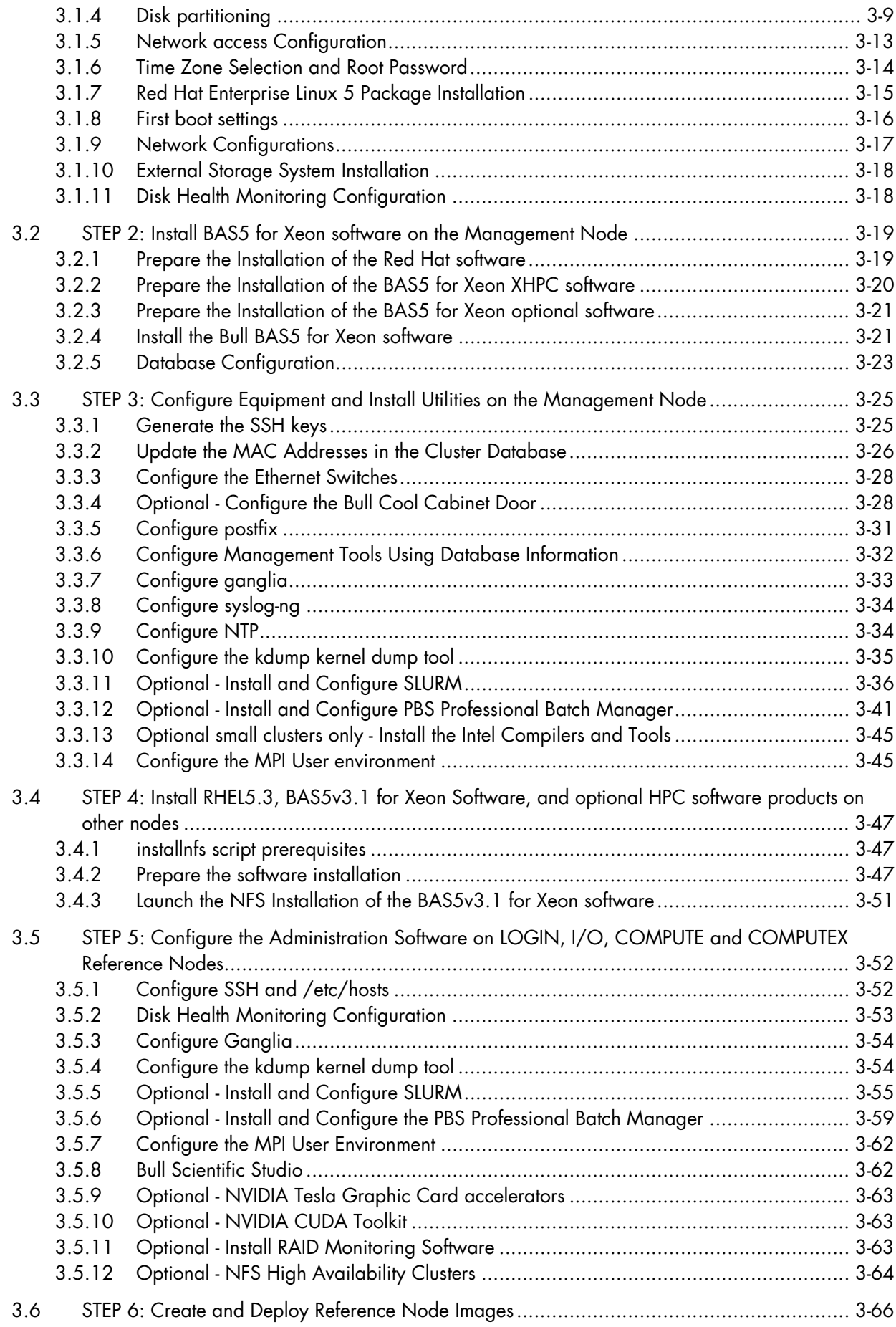

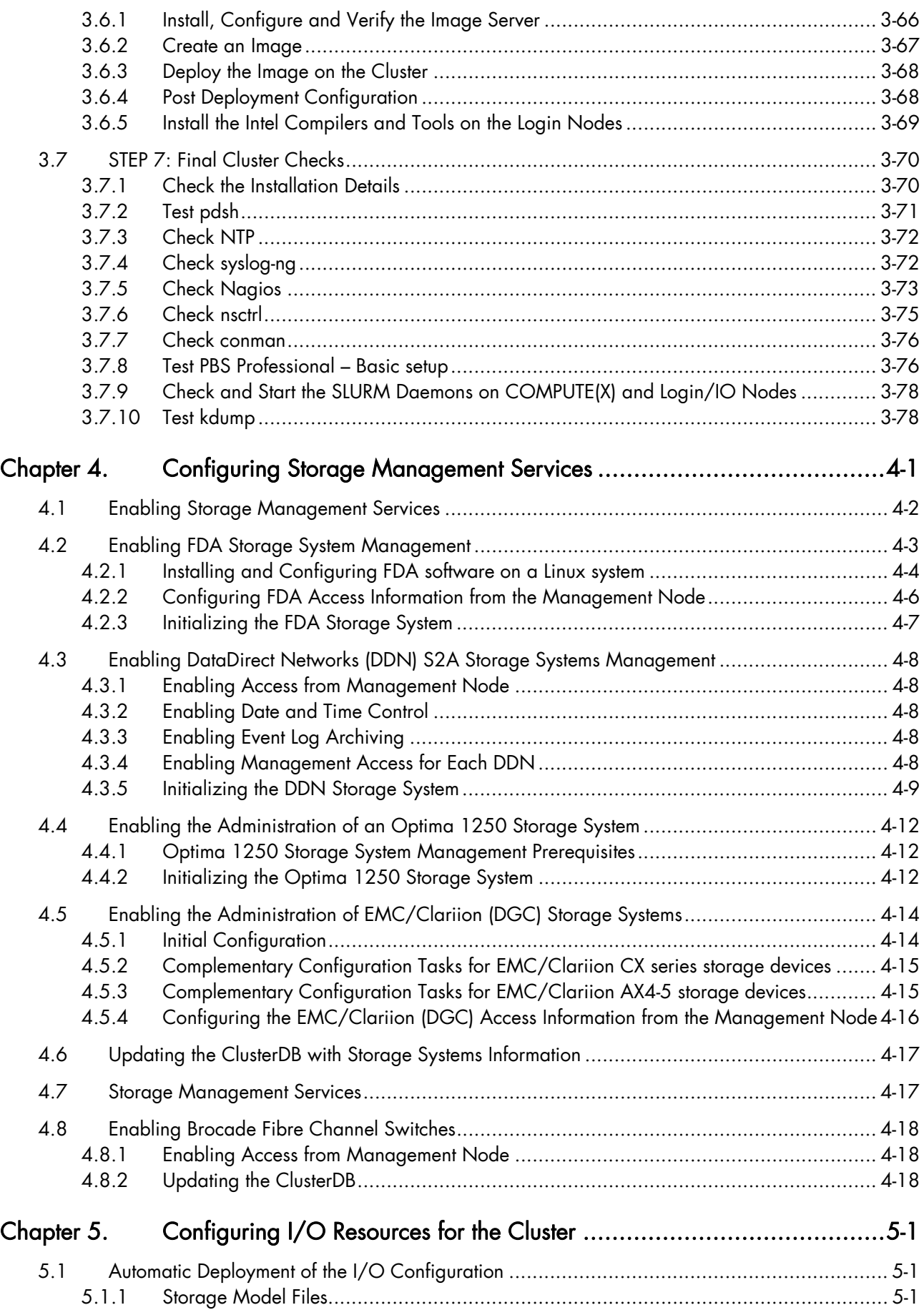

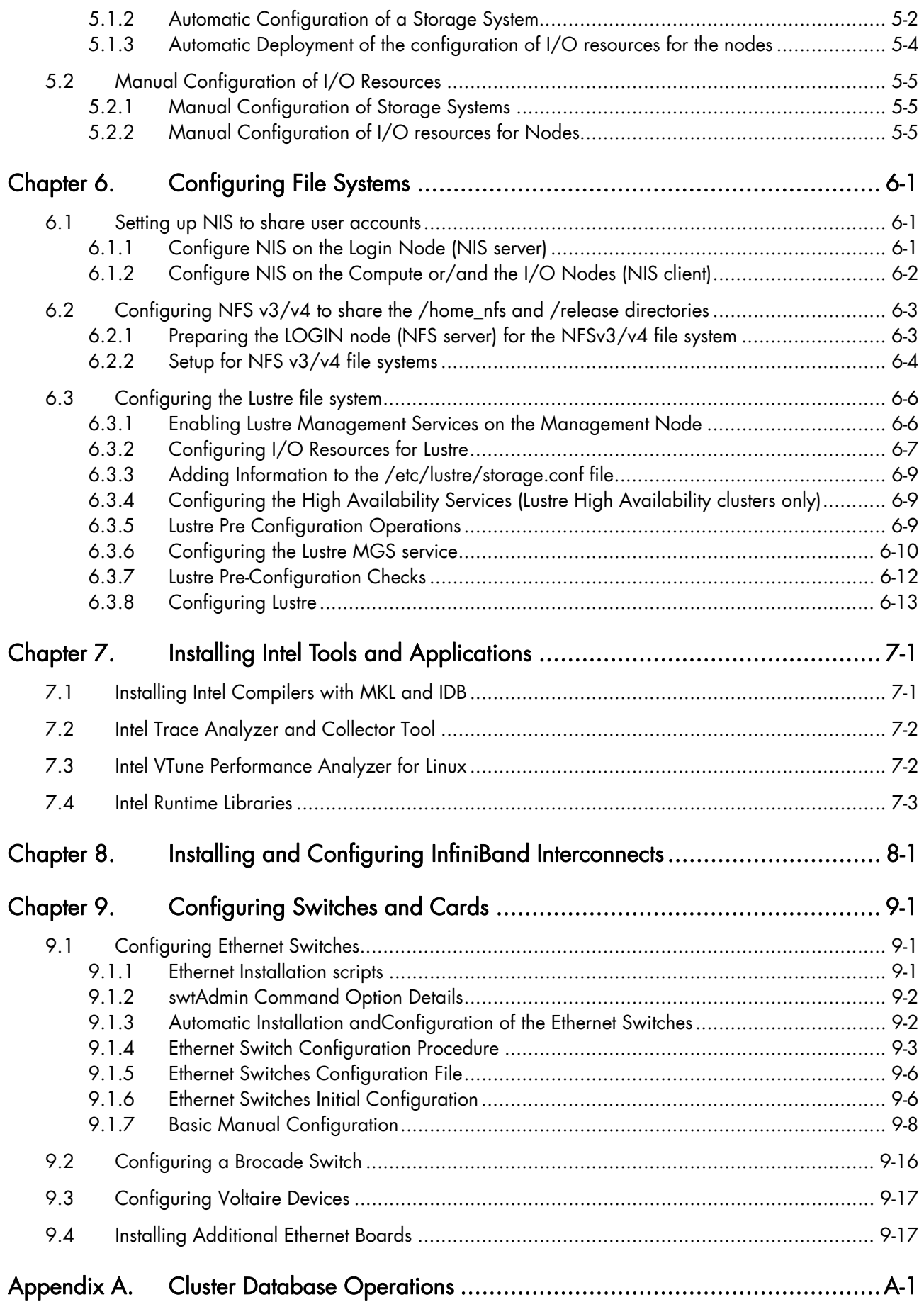

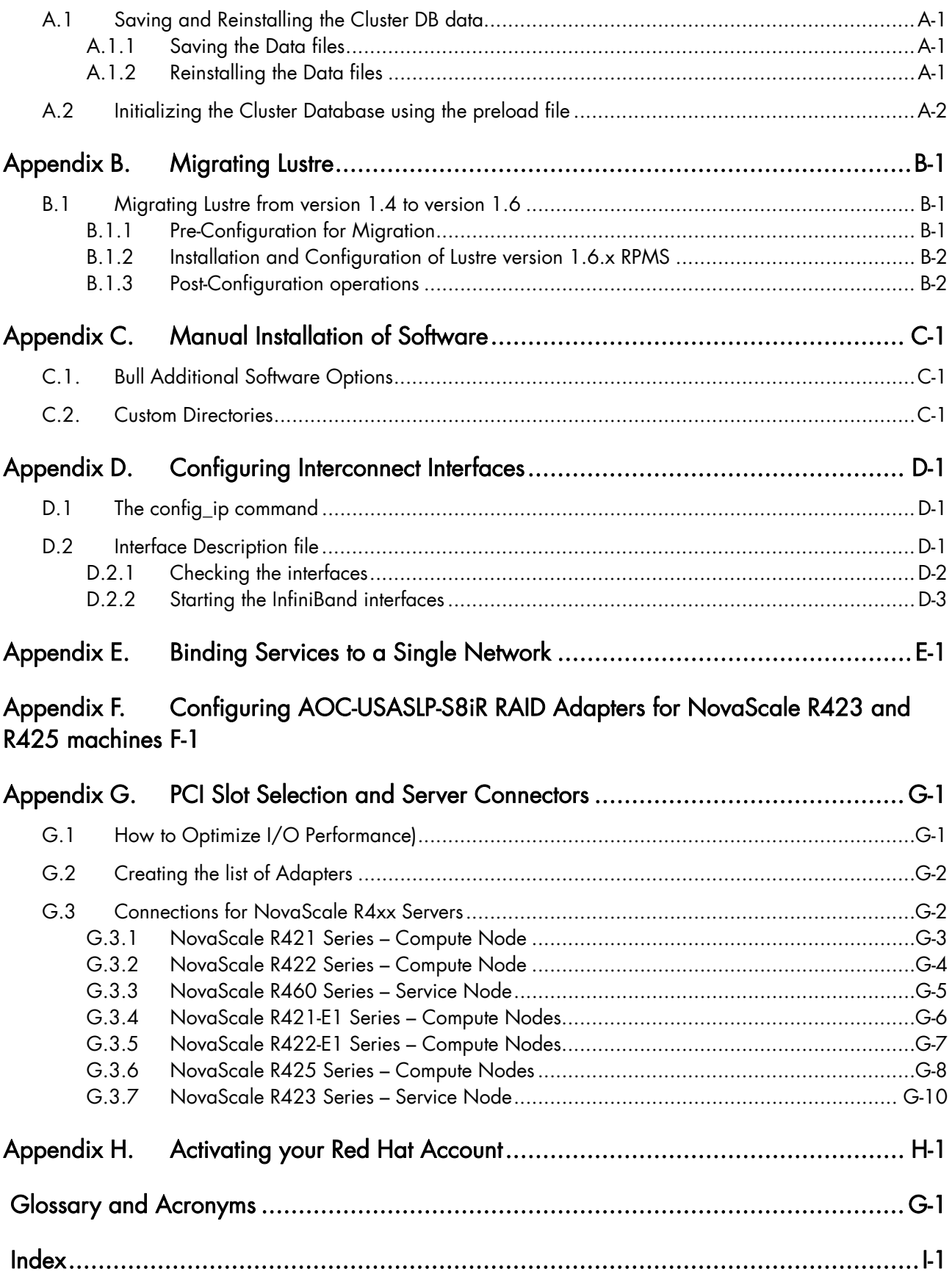

# List of Figures

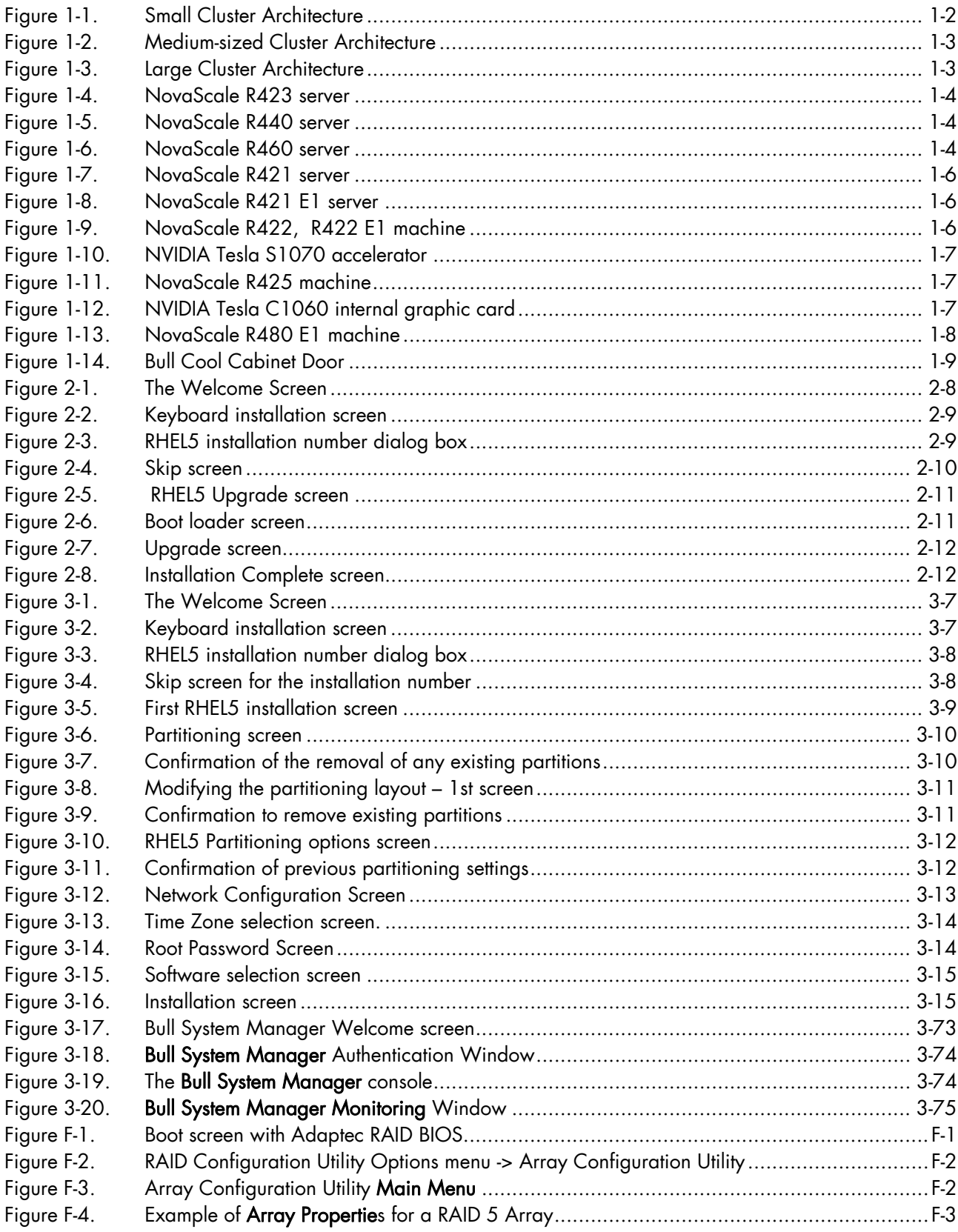

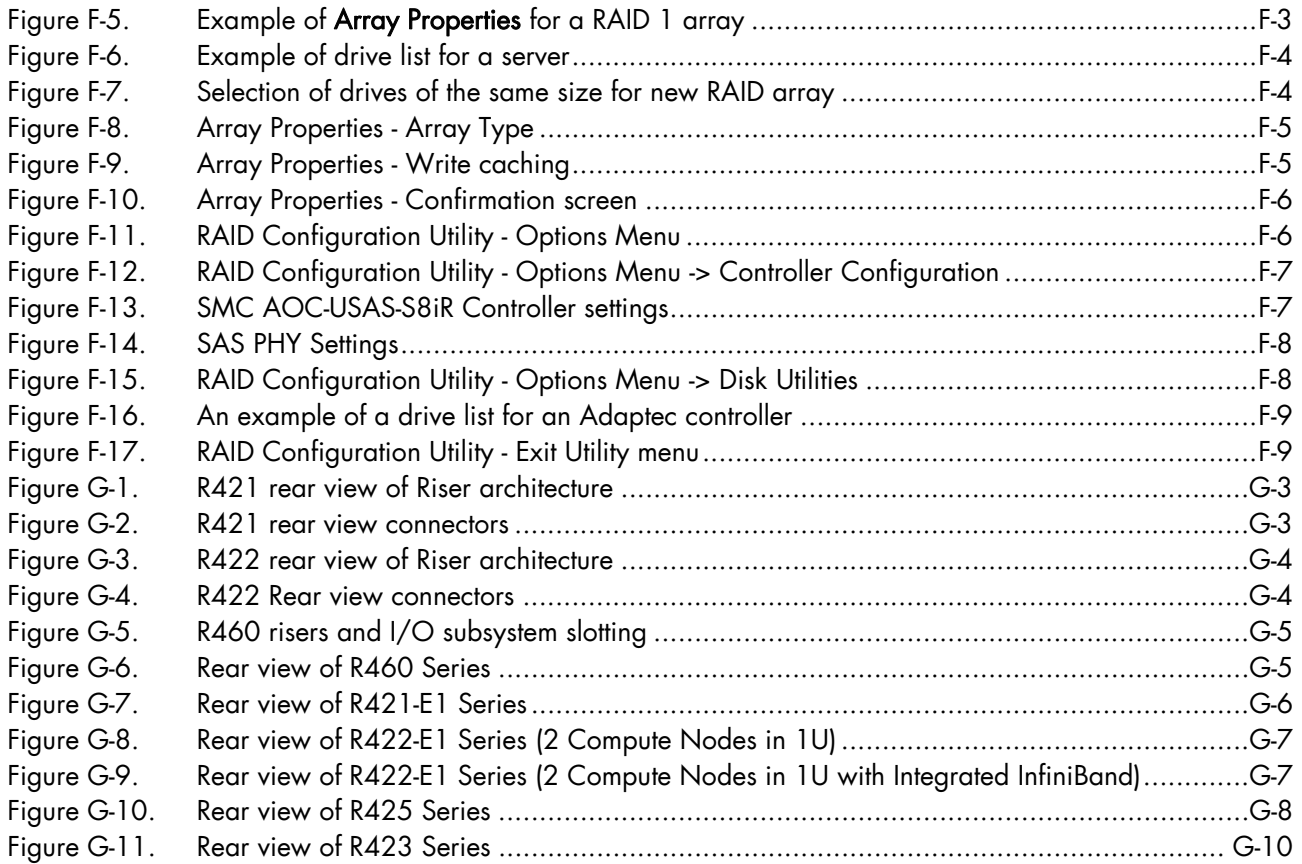

# List of Tables

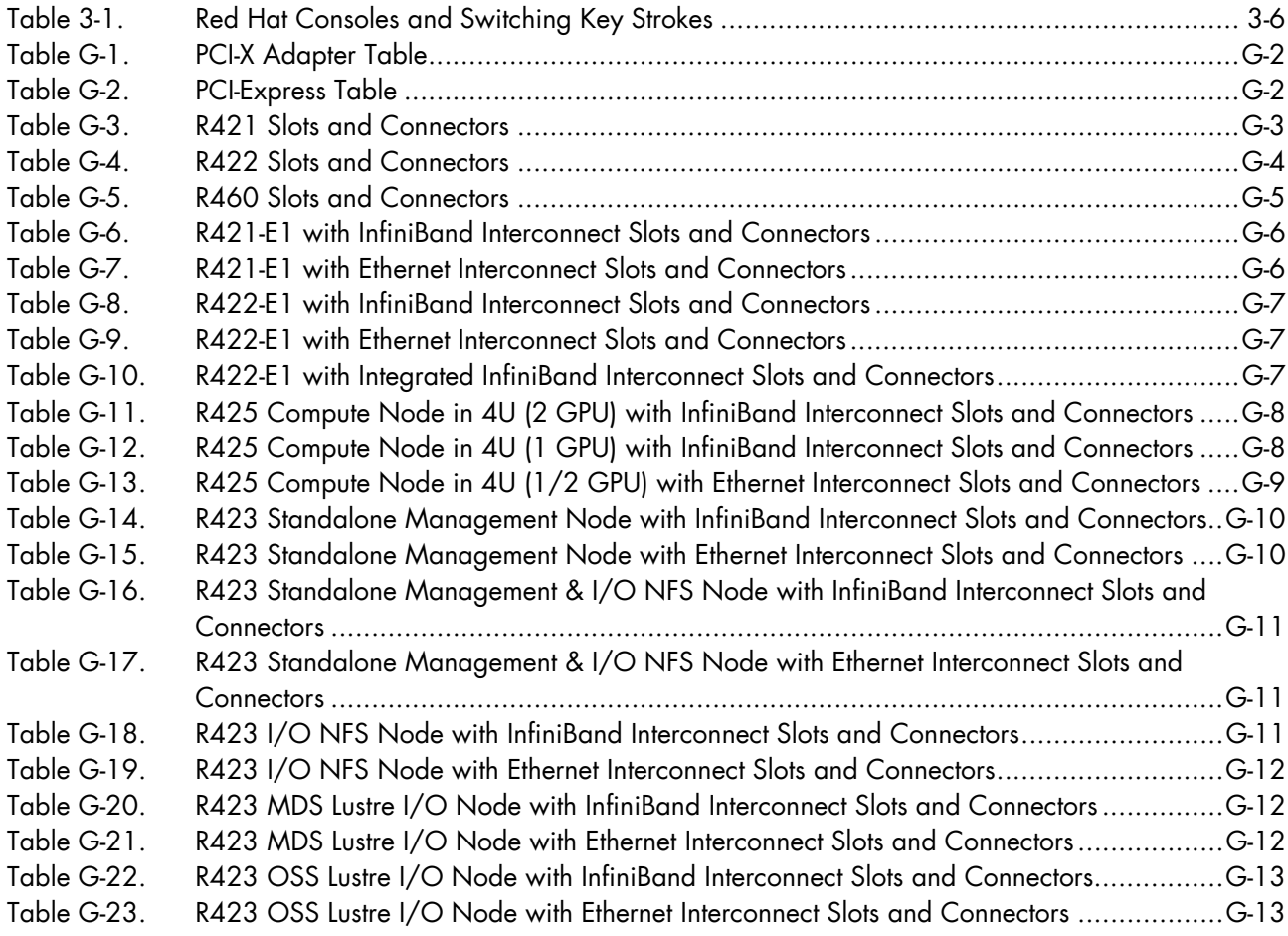

# <span id="page-18-1"></span><span id="page-18-0"></span>Chapter 1. [Cluster Configuration](#page-18-1)

This chapter explains the basics of High Performance Computing in a LINUX environment. It also provides general information about the hardware and software configuration of a Bull BAS5 for Xeon HPC system.

The following topics are described:

- [1.1](#page-18-1) *[Introduction](#page-18-1)*
- [1.2](#page-18-1) *[Hardware Configuration](#page-18-1)*
- [1.3](#page-31-1) *[Software Environment](#page-31-1)*
- [1.4](#page-33-1) *[Bull BAS5 for Xeon Software Distribution](#page-33-1)*

# 1.1 Introduction

A cluster is an aggregation of identical or very similar individual computer systems. Each system in the cluster is a 'node'. Cluster systems are tightly-coupled and use dedicated network connections, such as high-performance, low-latency interconnects, and share common resources, such as storage via dedicated file systems.

Cluster systems generally constitute a private network; this means that each node is linked to the other nodes in the cluster. This structure allows nodes to be managed collectively, and jobs to be launched on several nodes of the cluster at the same time.

# 1.2 Hardware Configuration

Bull BAS5 for Xeon High Performance Computing cluster nodes consist of NovaScale Xeon servers.

The cluster architecture and node distribution differ from one configuration to another. Each customer must define the node distribution that best fits their needs, in terms of computing power, application development and I/O activity.

Note The System Administrators must have fully investigated and confirmed the planned node distribution in terms of Management Nodes, Compute Nodes, Login Nodes, I/O Nodes, etc., before beginning software installation and configuration operations.

> A BAS5 for Xeon cluster consists of Service Nodes for management, storage and software development services and Compute Nodes for intensive calculation operations.

# 1.2.1 BAS5 for Xeon Cluster Architecture

The **BAS5 for Xeon** clusters feature nodes that are dedicated to specific activities.

Service Nodes are configured to run the cluster services. The cluster services supported by BAS5 for Xeon are:

- <span id="page-19-1"></span><span id="page-19-0"></span>− Cluster Management, including installation, configuration settings, general administration and the monitoring of all the hardware in the cluster.
- Login, to provide access to the cluster and its specific software development environment.
- $I/O$ , to transfer data to and from storage units, using a powerful shared file system service, either NFS or Lustre (ordered as an option).

Depending on the size and the type of cluster, a single Service Node will cover all the Management, Login and I/O Node functions OR there will be several Service Nodes providing the different functions as shown in the diagrams that follow.

Compute Nodes are optimized for code execution; limited daemons run on them. These nodes are not used for saving data but instead transfer data to Service Nodes. There are two types of Compute Nodes possible for Bull BAS5 for Xeon.

- Minimal Compute or COMPUTE Nodes which include minimal functionality, are quicker and easier to deploy, and require less disk space for their installation. These are ideal for clusters which work on data files (non graphical environment).
- Extended Compute or COMPUTEX Nodes which include additional libraries and require more disk space for their installation. These are used for applications that require a graphical environment (X Windows), and also for most ISV applications. They are also installed if there is a need for Intel Cluster Ready compliance.

# 1.2.2 Different Architectures Possible for BAS5 for Xeon

# 1.2.2.1 Small Clusters

On small clusters all the cluster services – Management, Login, and I/O – run on a single Service Node as shown in [Figure 1-1](#page-19-1).

## **Service Node**

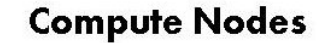

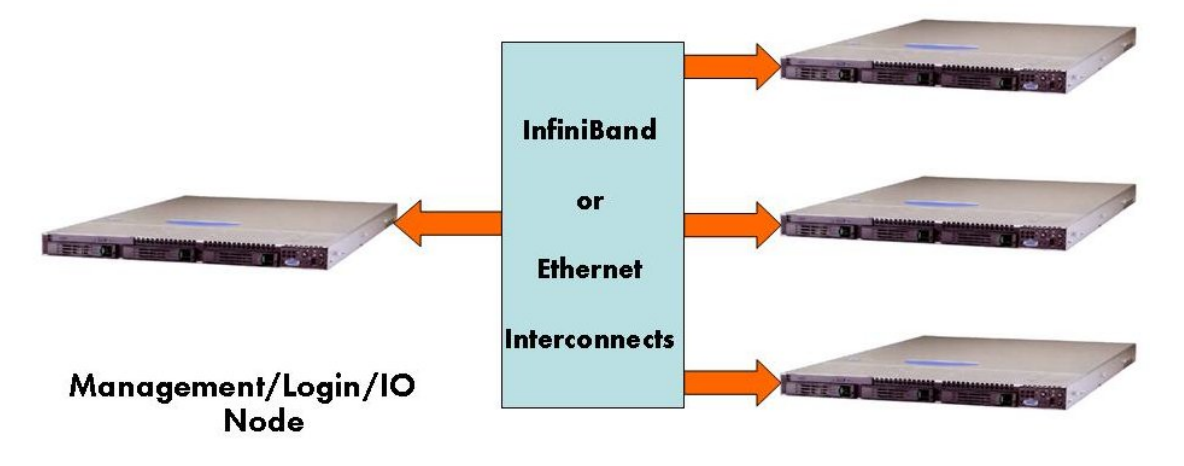

Figure 1-1. Small Cluster Architecture

# <span id="page-20-0"></span>1.2.2.2 Medium-sized Clusters

On medium-sized clusters, one Service Node will run the cluster management services and a separate Service Node will be used to run the Login and I/O services.

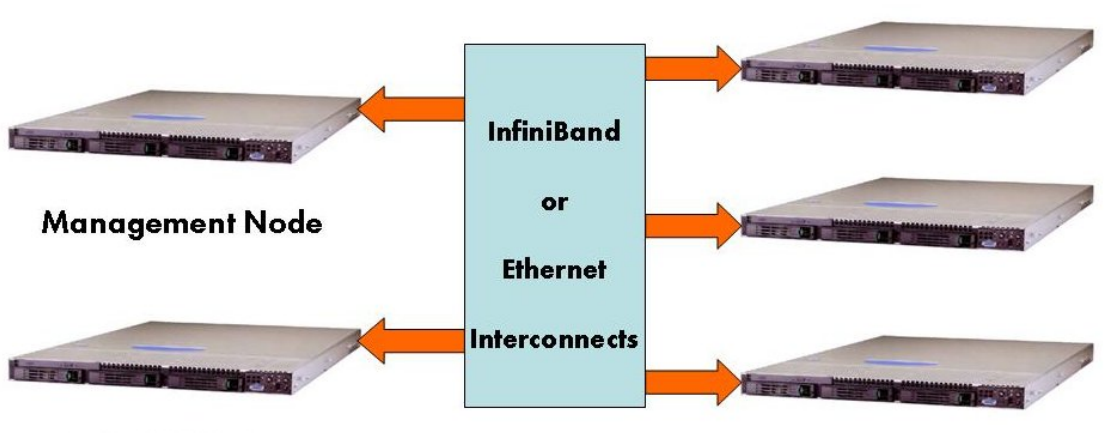

# **Service Nodes**

**Compute Nodes** 

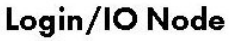

Figure 1-2. Medium-sized Cluster Architecture

# 1.2.2.3 Large clusters

On large clusters the cluster management services run on dedicated nodes. The Login and I/O services also run on separate dedicated nodes. Clusters which use the Lustre parallel file system will need at least two separate Service Nodes dedicated to it.

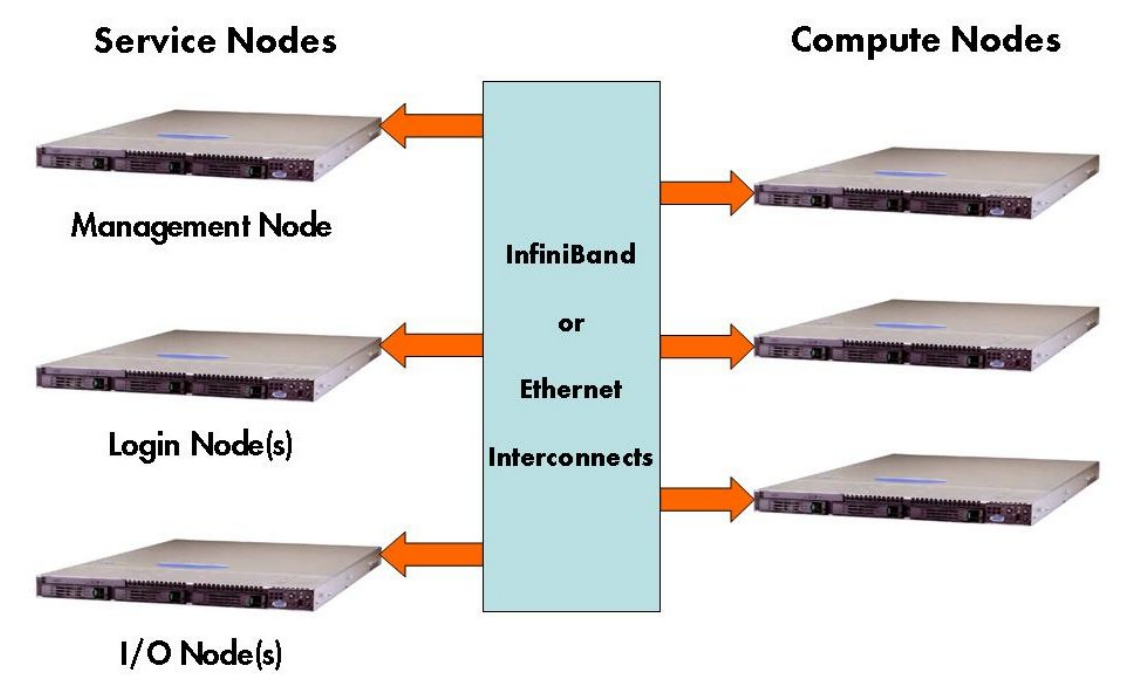

Figure 1-3. Large Cluster Architecture

# <span id="page-21-0"></span>1.2.3 Service Nodes

Bull NovaScale R423, R423 E2, R440, and R460 can all be used for the Service Nodes for Bull BAS5 for Xeon v3.1 Clusters.

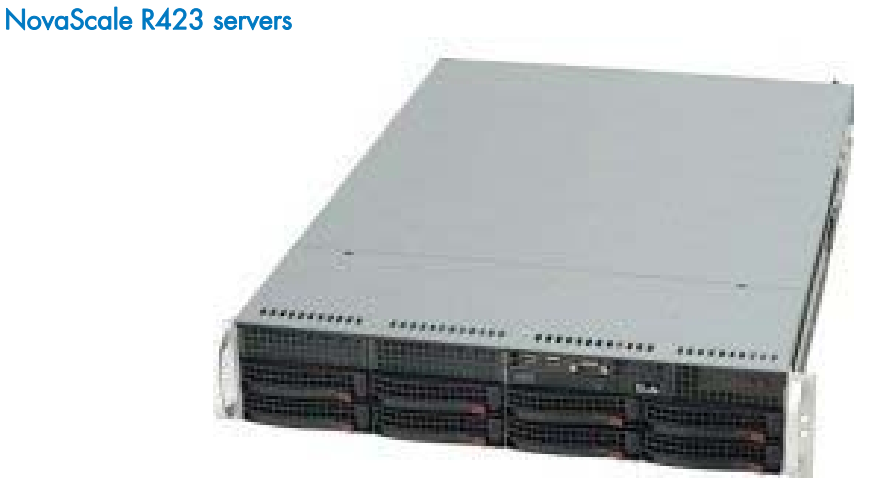

Figure 1-4. NovaScale R423 server

NovaScale R423 servers are double socket, dual or quad core machines that support SAS, and SATA2 3.5 inch storage disks.

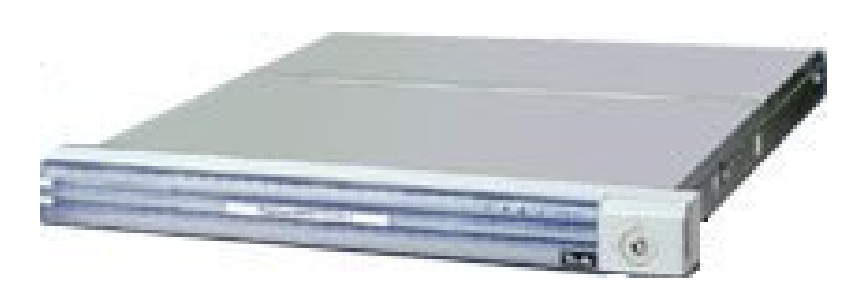

Figure 1-5. NovaScale R440 server

NovaScale R440 servers are double socket, dual core machines that support SATA 3.5, SAS 2.5 and SAS 3.5 storage disks.

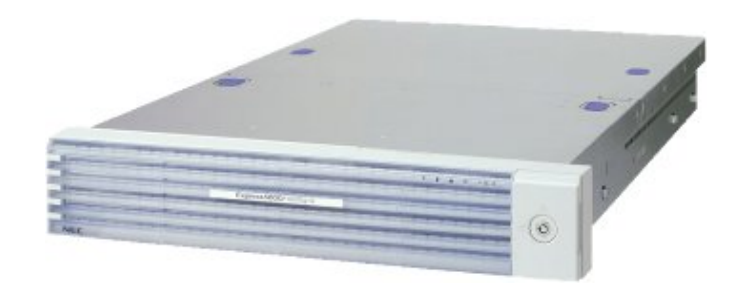

Figure 1-6. NovaScale R460 server

NovaScale R460 servers

NovaScale R440 servers

NovaScale R460 servers are double socket, dual core machines that support SAS and SATA2 storage disks.

Note From this point onwards the Service Node running the management services will be known as the Management Node. For small clusters, as explained, this node may also include Login and I/O services

### 1.2.3.1 Management Node Services

The Management Node is dedicated to providing services, and to running the cluster management software. All management and monitoring functions are concentrated on this one node. For example, the following services may be included: NTP, Cluster DataBase, Kerberos, snmptrapd, ganglia, dhcpd, httpd, and conman.

The Management Node can also be configured as a gateway for the cluster. You will need to connect it to the external LAN and to the management LAN using two different Ethernet cards. A monitor, keyboard and mouse will also need to be connected to the Management Node.

The Management Node houses a lot of reference and operational data, which can then be used by the Resource Manager and other administration tools. It is recommended to store data on an external RAID storage system. The storage system should be configured BEFORE the creation of the file system for the management data stored on the Management Node.

## 1.2.3.2 Login Node Services

Login Node(s) are used by cluster users to access the software development and run-time environment. Specifically, they are used to:

- − Login
- Develop, edit and compile programs
- − Debug parallel code programs.

## 1.2.3.3 I/0 Node Services

I/O Nodes provide access to a shared storage area that is used by the Compute Nodes when carrying out computations. Either NFS or the Lustre parallel file system may be used to carry out the Input/Output operations for **BAS5 for Xeon** clusters.

# mportant

Lustre must use dedicated service nodes for the I/O functions and NOT combined Login/IO service nodes. NFS can be used on both dedicated I/O service nodes and on combined Login/IO service nodes.

# <span id="page-23-0"></span>1.2.4 Compute Nodes

The Compute Nodes are optimized to execute parallel code. Interconnect Adapters (InfiniBand or Gigabit Ethernet) are connected to these nodes.

Bull NovaScale R421, R421 E1, R422, R422 E1, R422 E2, R425 and R480 E1 servers may all be used as Compute Nodes for BAS5 for Xeon v3.1.

#### NovaScale R421 and R421 E1 servers

Bull NovaScale R421 and R421 E1 servers are double socket, dual or quad core machines.

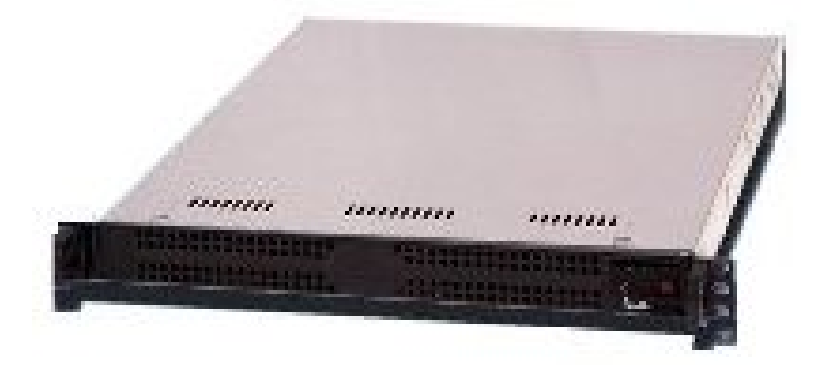

Figure 1-7. NovaScale R421 server

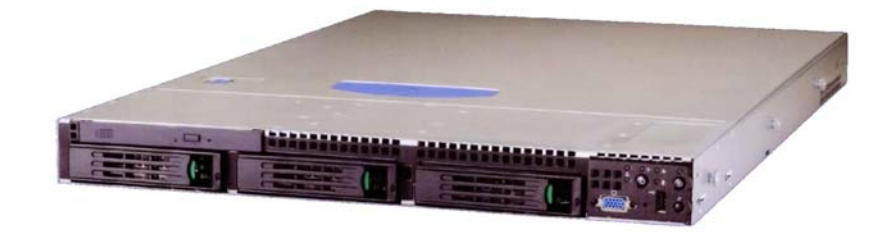

Figure 1-8. NovaScale R421 E1 server

#### NovaScale R422 and R422 E1

Bull NovaScale R422 and R422 E1 servers are double socket, dual or quad core machines.

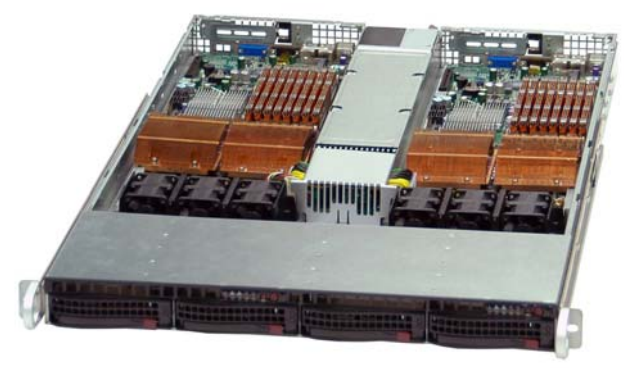

Figure 1-9. NovaScale R422, R422 E1 machine

#### <span id="page-24-0"></span>NVIDIA Tesla S1070 accelerators

NovaScale R422 E1 and R425 servers can be connected to external NVIDIA Tesla S1070 accelerators, resulting in vast improvements in computation times. Each accelerator card is connected via an external port and 2 PCI cards to the server.

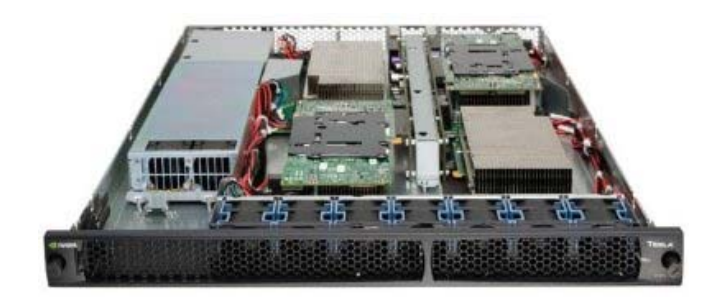

Figure 1-10. NVIDIA Tesla S1070 accelerator

### NovaScale R425 servers

Bull NovaScale R425 servers are double socket, dual or quad core machines and include a powerful PSU to support internal NVIDIA Tesla C1060 accelerator cards.

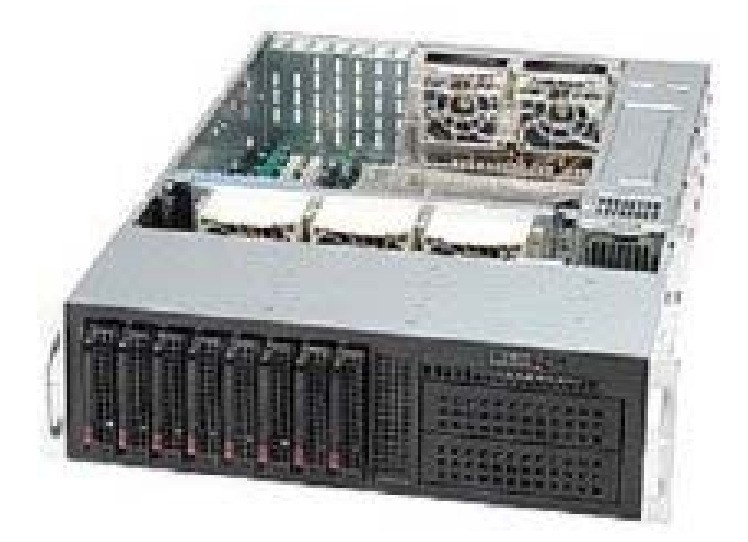

Figure 1-11. NovaScale R425 machine

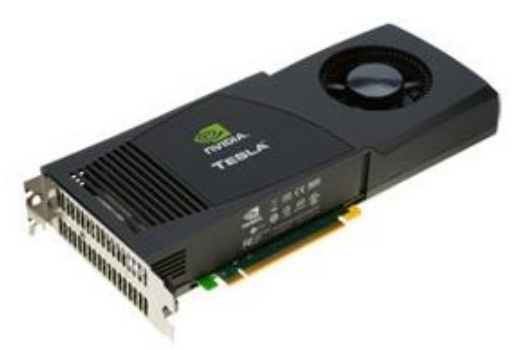

Figure 1-12. NVIDIA Tesla C1060 internal graphic card

#### <span id="page-25-0"></span>NovaScale R480 E1 servers

Bull NovaScale R480 E1 servers are quad socket, dual or quad core machines.

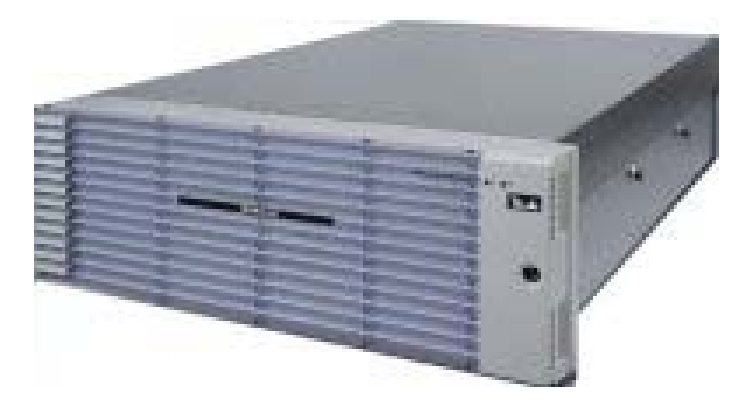

Figure 1-13. NovaScale R480 E1 machine

# <span id="page-26-0"></span>1.2.5 Bull Cool Cabinet Door

The Bull Cool Cabinet Door is a water cooled door that is attached to the back of a Bull 42U high, 19 inch wide cabinet. Using a system of fans and a cooling coil, the door helps to ensure that the servers within the cabinet do not overheat, and allows more servers to be added to the rack.

Figure 1-14. Bull Cool Cabinet Door

Bull System Manager monitors the Bull Cool Cabinet Door for any problems and controls fan rotation speed, water flow and power consumption.

# <span id="page-27-0"></span>1.2.6 Networks

The cluster contains different networks, dedicated to particular functions, including:

- An Administration Network.
- High speed interconnects, consisting of switches and cable/boards to transfer data between Compute Nodes and I/O Nodes.

# 1.2.6.1 Administration Network

The Administration network uses an Ethernet network so that the Management Node can monitor and control the operating system, middleware, hardware (switches, fibre channel cabinets, etc.) and applications.

This network connects all the LAN1 native ports and the BMCs for the nodes using a 10/100/1000 Mb/s network. This network has no links to other networks and includes 10/100/1000 Mb/s Ethernet switch(es).

## 1.2.6.2 Backbone

The Backbone is the link between the cluster and the external world.

This network links the Login Node to the external network through a LAN network using Ethernet switches.

For performance and cluster security reasons it is recommended that the backbone is connected to the Login and Management Nodes only.

# 1.2.7 High Speed Interconnection

# 1.2.7.1 InfiniBand Networks

The following devices may be used for InfiniBand clusters.

#### Voltaire® Switching Devices

- 400 Ex-D Double Date Rate (DDR) Host Channel Adapters that provide a bandwidth of up to 20 Gbs per second.
- ISR 9024D switches with 24 DDR ports.
- Voltaire® ISR 9096 or 9288 or 2012 Grid Directors to scale up machines which include 400 Ex-D HCAs and ISR 9024 switches and with up to 288 ports.
- Clusters of more than 288 ports will be scaled up using a hierarchical switch structure using the switches above.

Note An optional Ethernet link is necessary to connect the cluster's Login Node(s) to a LAN backbone that is external to the cluster.

See For more information on installing and configuring Voltaire devices refer to the Bull *Voltaire Switches Documentation CD*.

#### Mellanox ConnectXTM Dual-Port Cards

Mellanox ConnectX<sup>TM</sup> InfiniBand cards support Dual 4x ports providing a bandwidth of 10 or 20 or 40 Gb/s per port. They support PCI Express 2.0 and are compatible with PCI-Express 1.1 and fit x8 or x16 slots.

# **M**mportant

Mellanox card part number DCCH406-DPOO should be used with NovaScale R421, R422, R421 E1 and R422 E1 Compute Nodes.

### 1.2.7.2 Ethernet Gigabit Networks

BAS5 for Xeon Ethernet Gigabit networks can use either CISCO or FOUNDRY switches, as follows:

#### Cisco Switches

- The Host Channel Adapter will use one of the two native node ports.
- Clusters with less than 288 ports will use the Cisco Catalyst 3560 (24 Ethernet + 4 SFP ports, 48 Ethernet + 4 SFP ports) switches.
- Clusters with more than 288 ports will use a hierarchical switch structure based on the node switches above, and with the addition of Cisco Catalyst 650x top switches (x= 3,6,9,13) which provide up to 528 ports.

#### Foundry Switches

BAS5 for Xeon supports two FastIron LS base model switches, LS 624 and LS 648, and the BIGIRON RX-4, RX-8 and RX-16 layer 2/3 Ethernet switch rack.

- FastIron LS 624 switches support twenty-four 10/100/1000 Mbps RJ-45 Ethernet ports. Four ports are implemented as RJ45-SFP combination ports in which the port may be used as either a 10/100/1000 Mbps copper Ethernet port, or as a 100/1000 Mbps fiber port when using an SFP transceiver in the corresponding SFP port. The Fastiron LS 624 includes three 10-Gigabit Ethernet slots that are configurable with 10-Gigabit Ethernet single-port pluggable modules.
- The FastIron LS 648 supports forty-eight 10/100/1000 Mbps RJ-45 Ethernet ports. Four of these ports are implemented as RJ45-SFP combination ports in which the port may be used as either a 10/100/1000 Mbps copper Ethernet or as a fiber 100/1000 Mbps port when using an SFP transceiver in the corresponding SFP port. The FastIron LS 648 includes two 10-Gigabit Ethernet slots that are configurable with single-port 10-Gigabit Ethernet pluggable modules.
- The FastIron LS switches include an integral, non-removable AC power supply. An optional one rack unit high AC power supply unit can be used to provide back–up power for up to four FastIron LS switches.
- The BIGIRON RX-4, RX-8 and RX-16 racks include 4, 8 or 16 I/O modules that in turn can accommodate either 1-Giaabit Ethernet or 10-Giaabit Ethernet ports.

<span id="page-29-0"></span>See [www.cisco.com](http://www.cisco.com/) and [www.foundry.com](http://www.foundry.com/) for more details regarding these switches.

and *Chapter 9* in this manual for more information on configuring Ethernet switches*.*

# 1.2.8 Storage

The storage systems supported by BAS5 for Xeon include the following:

#### StoreWay 1500 and 2500 FDA Storage systems

Based on the 4Gb/s FDA (Fibre Disk Array) technology, the Storeway 1500 and 2500 networked FDA Storage systems support transactional data access, associated with fibre and SATA disk media hierarchies. RAID6 double-parity technology enables continued operation even in the case of double disk drive failures, thus providing 100 times better data protection than RAID5.

Brocade Fibre Channel switches are used to connect FDA storage units, and enable storage monitoring within Bull System Manager HPC Edition.

#### StoreWay Optima 1250 Storage systems

Developed on Fibre Channel standards for server connections and Serial Attached SCSI (SAS) standards for disk connections, the system can support high performance disks and high capacity SAS and SATA disks in the same subsystem. The system includes 2 x 4Gb/s FC host ports per controller with a 3 Gb/s SAS channel via the SAS and SATA protocol interfaces to the disks.

#### EMC/CLARiiON (DGC) Storage systems

#### 1. CX3 Series

The CX3 Series models benefit from the high performance, cost-effective and compact UltraScale architecture. They support Fibre Channel connectivity, and fit perfectly within SAN infrastructures; they offer a complete suite of advanced storage software, in particular Navisphere Manager, to simplify and automate the management of the storage infrastructure.

They offer RAID 0, 1, 1/0, 3, 5 and 6 protection levels all of which can co-exist in the same array to match the different data protection requirements.

They also include a write mirrored cache, a battery backup for controllers, and cache vault disks to ensure data protection in the event of a power failure.

The CX3-40f model has 8 GB cache memory,  $8 \times 4$  Gb/s FC front-end ports and  $8 \times 4$ Gb/s FC back-end disk ports. It supports up to 240 drives (FC or SATA).

#### 2. CX4 Series

The CX4 series models include:

- CLARiiON CX4 UltraFlex technology including FC and iSCSI protocols, with easy online expansion and the ability to accommodate 8 Gb/s FC and iSCSI.
- CLARiiON Virtual Provisioning which improves capacity utilization and optimizes tiering capabilities for all drive types.
- Low-Power SATA II drives, featuring policy-based disk spin-down and adaptive cooling.

They also provide built-in High Availability features:

- RAID 0, 1, 1/0, 3, 5 and 6 levels cohabit and meet various data protection requirements.
- Battery backup for controllers and cache vault disks ensure data protection in the event of a power failure.
- Multi-path data access, automated system diagnostics, global hot-spare technology and redundant hot-pluggable components means there is no Single Point of Failure.

The CX4-120 model has 6 GB cache memory, 4 x 4 Gb/s FC Front-end ports (base configuration) and up to 16 x 4 Gb/s FC (optimized configuration), 2 x 4 Gb/s FC backend disk ports. It supports up to 120 drives (FC or SATA) (120 TBs raw capacity).

The CX4-480 model has 16 GB cache memory, 8 x 4 Gb/s FC Front-end ports (base configuration) and up to 24 x 4 Gb/s FC (optimized configuration), 8 x 4 Gb/s FC backend disk ports. It supports up to 480 drives (FC or SATA) (471 TBs raw capacity) with high performance flash drive support.

#### 3. AX4-5 model

The AX4-5 model is a cost-effective solution delivering performance, scalability and advanced data management features. It comes with Navisphere Express which simplifies installation, configuration and operation. It offers RAID 1/0, 3 and 5 protection levels.

It has 2 GB cache memory, 4 x 4 Gb/s FC front-end ports and 2 x 3 Gb/s SAS back-end expansion ports.

It supports up to 60 SATA or SAS mixed drives.

#### Note The EMC/CLARIION CX300 model is supported on older systems.

#### DDN S2A 9550 Storage systems

The S2A 9550 Storage Appliance is specifically designed for high-performance, highcapacity network storage applications. Delivering up to 3 GB/s large file performance from a single appliance and scaling to 960 TBs in a single storage system.

# <span id="page-31-1"></span><span id="page-31-0"></span>1.3 Software Environment

# 1.3.1 Main Console and Hardware Management

## 1.3.1.1 System Console

The Management Node uses management software tools to control and run the cluster. These tools are used for:

- Power ON/ Power OFF (Force Power Off)
- Checking and monitoring the hardware configuration.
- Serial over LAN

The IPMI protocol is used to access the Baseboard Management Controllers (BMC) which monitor the hardware sensors for temperature, cooling fan speeds, power mode, etc.

### 1.3.1.2 Hardware Management

Bull Advanced Server for Xeon software suite includes different hardware management and maintenance tools that enable the operation and the monitoring of the cluster, including:

ConMan: a console management program designed to support a large number of console devices and users connected at the same time. It supports local serial devices and remote terminal servers (via the telnet protocol) and can also use Serial over LAN (via the IPMI protocol).

Consoles when managed by ConMan provide:

- Access to the firmware shell (BIOS) to obtain and modify NvRAM information, to choose the boot parameters for the kernel, for example, the disk on which the node boots.
- Visualization of the BIOS operations for a console, including boot monitoring.
- Boot interventions including interactive file system check (fsck) at boot.

NS Commands : these may be used to configure starting and stopping operations for cluster components. These commands interact with the nodes using the LAN administration network to invoke IPMI\_tools and are described in the *Bull System Manager Remote Hardware Management CLI Reference Manual*.

Ksis: used to create and deploy software images.

Bull System Manager HPC Edition: provides all the monitoring functions for BAS5 for Xeon clusters using Nagios*,* an open source application for monitoring the status of all the cluster's components that will trigger an alert if there is a problem. Bull System Manager uses Ganglia, a second open source tool, to collect and display performance statistics for each cluster node graphically.

# <span id="page-32-0"></span>1.3.2 Program Execution Environment

## 1.3.2.1 Resource Management

Both Gigabit Ethernet and InfiniBand BAS5 for Xeon clusters can use the SLURM (Simple Linux Utility for Resource Management) open-source, highly scalable cluster management and job scheduling program. SLURM allocates compute resources, in terms of processing power and Compute Nodes to jobs for specified periods of time. If required the resources may be allocated exclusively with priorities set for jobs. SLURM is also used to launch and monitor jobs on sets of allocated nodes, and will also resolve any resource conflicts between pending jobs. SLURM helps to exploit the parallel processing capability of a cluster.

See The *BAS5 for Xeon Administrator's Guide* and *User's Guide* for more information on SLURM.

## 1.3.2.2 Parallel processing and MPI libraries

A common approach to parallel programming is to use a message passing library, where a process uses library calls to exchange messages (information) with another process. This message passing allows processes running on multiple processors to cooperate.

Simply stated, a MPI (Message Passing Interface) provides a standard for writing messagepassing programs. A MPI application is a set of autonomous processes, each one running its own code, and communicating with other processes through calls to subroutines of the MPI library.

Bull provides MPIBull2, Bull's second generation MPI library in the BAS5 for Xeon delivery. This library enables dynamic communication with different device libraries, including InfiniBand (IB) interconnects, socket Ethernet/IB/EIB devices or single machine devices.

See The *BAS5 for Xeon User's Guide* for more information on Parallel Libraries.

## 1.3.2.3 Batch schedulers

Different possibilities are supported for handling batch jobs for BAS5 for Xeon clusters including PBS Professional, a sophisticated, scalable, robust Batch Manager from Altair Engineering. PBS Pro works in conjunction with the MPI libraries.

# mportant

PBS Pro does not work with SLURM and should only be installed on clusters which do not use SLURM.

<span id="page-33-1"></span><span id="page-33-0"></span>See The *BAS5 for Xeon User's Guide* for more information on Batch schedulers, the *PBS-Professional Administrator's Guide* and *User's Guide* available on the PBS Pro CD-ROM delivered for clusters which use PBS Pro, and the PBS Pro web site [http://www.pbsgridworks.com](http://www.pbsgridworks.com/)

# 1.3.3 Compilers

Compilers play an essential role in exploiting the full potential of Xeon**®** processors. Bull recommends the use of Intel® C/C++ and Intel**®** Fortran compilers. (Version 11 is supported).

Alternatively, clusters that use NVIDIA Tesla graphic accelerators connected to the Compute Nodes will use the compilers supplied with the NVIDIA CUDA™ Toolkit and Software Development Kit.

# 1.4 Bull BAS5 for Xeon Software Distribution

# 1.4.1 Installing Software and Configuring Nodes

The Node distribution architecture planned for your HPC system (Management Nodes, Compute Nodes, Login Nodes, I/O Nodes) must be known before installing the BAS5 for XEON software.

*Chapter 2* explains how to update an existing BAS5 for Xeon v1.1 or v1.2 cluster to BAS5 for Xeon v3.1.

*Chapter 3* explains how to install the BAS5 for Xeon distribution from scratch on a Management Node, and then how to use the installnfs script to install the node function and product RPMs required for each type of node.

The software installed on the nominated Compute, Login or I/O Nodes is then used by Ksis - a utility for image building and deployment – to create a reference image of the node that is then deployed throughout the cluster to create other Compute, Login or I/O Nodes. The term Reference Node designates the node from which the reference image is taken.

# <span id="page-34-1"></span><span id="page-34-0"></span>Chapter 2. [Upgrading to BAS5 for Xeon v3.1](#page-34-1)

# mportant

This chapter only applies to BAS5 for Xeon v1.1 and v1.2 clusters.

BAS5 for Xeon v1.1 and v1.2 clusters can be upgraded to BAS5 for Xeon v3.1 using some of the configuration files already in place. Follow the procedure described in this chapter to carry out the upgrade.

See Section *[2.12 Known issues for the Upgrade Process](#page-68-1)* in this chapter, before starting the upgrade process, for details of problems which may apply to your cluster.

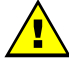

#### **WARNING**

All activity on the cluster must be stopped, softly and cleanly, before starting the updating process.

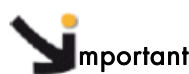

As a precaution, in case there is a problem when upgrading to BAS5 for Xeon v3.1, the existing versions of the following files should be backed up:

- The Management Node system using Bull System Backup Restore.
- A copy of the Reference Node images for each type of node. To save space, the images should not be included in the BSBR backup of the Management Node, but saved separately on an external device or backup Server.
- See *Chapter 2* in the *BAS5 for Xeon Maintenance Guide* for more information on using Bull System Backup Restore.

For clusters which include some form of High Availability, this chapter must be used in conjunction with the *BAS5 for Xeon High Availability Guide*.

# <span id="page-35-0"></span>2.1 Pre-installation Operations

# 2.1.1 Migrate Cluster DB Data from BAS5 for Xeon v1.1 and v1.2 **Clusters**

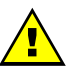

### **WARNING**

All working activity for the cluster must have been stopped before migrating the cluster database on the Management Node.

1. Log on as root on the BAS5 for Xeon v1.1 or v1.2 Management Node and install the clusterdb-data-ANY512-20.5.0-b.1.Bull rpm, available either from the BAS5 for Xeon v3.1 XHPC DVD ROM or from Bull Technical Support, by running the command below:

rpm -ivh clusterdb-data-ANY512-20.5.0-b.x.Bull --nodeps

2. Change to postgres:

su - postgres

3. Go to the install directory on the Management Node:

```
cd /usr/lib/clustmngt/clusterdb/install
```
4. In order to be certain that no other users are still connected to the ClusterDB run the command:

service postgresql restart

5. Run the command preUpgradeClusterdb. This command modifies and creates dumps of the Cluster DB data and schema.

./preUpgradeClusterdb

The old ClusterDB database is renamed puclusterdb to differentiate it from the new version, and to avoid the risk of the old database being reused.

- 6. If the preUpgradeClusterdb command completes without any errors, copy the preclusterdball2050.dmp and preclusterdbdata2050.dmp files onto an external storage device. Contact Bull Technical Support if there are any errors.
- 7. Stop the postgresql service to prevent the cluster database from being modified.

service postgresql stop
# 2.1.2 Optional - Lustre Clusters

## mportant

This section applies to clusters with the Lustre file system installed, and that includes data that has to be kept.

## 2.1.2.1 Actions to be performed before updating

### 1. Stop Lustre activity

Ensure Lustre is stopped correctly for all Lustre file systems:

```
lustre_util umount -f <fsname> -n <client nodes list | all> 
lustre_util stop -f <fsname>
```
### 2. Stop Cluster Suite - Lustre High Availability Clusters only

a. If necessary, relocate the Lustre services on their Primary Node by using the commands below:

```
lustre_migrate hastat -n <io_node_list> 
lustre_migrate relocate -n <node>
```
#### b. Stop the Lustre services:

lustre\_migrate hastop -n <io\_node\_list>

c. Stop Cluster Suite:

stordepha -c stop -i <all | node list>

### 3. Stop the Lustre daemons and save the backend files

#### a. MGS service

service mgs stop

The MGS back-end can be saved at this point. However, this is optional as MGS is able to rebuild itself when Lustre starts. The back-end file is configured in the /etc/lustre/lustre.cfg file using the command below:

grep LUSTRE\_MGS\_ABSOLUTE\_LOOPBACK\_FILENAME /etc/lustre/lustre.cfg

b. **Idap** - Lustre High Availability Clusters only

service ldap stop

The back-end files are in the /var/lib/ldap/lustre folder.

c. lustredbd - Lustre High Availability Clusters only

service lustredbd.sh stop

There is no backend file for this daemon.

## **M**mportant

The MGS, Ldap, Lustredbd service back-end files will not be altered by the RPM upgrade. The files are saved as a precaution.

### 4. Save the Lustre configuration file

On the Management Node, save the /etc/lustre directory, as a precaution.

### 5. Save the storage configuration files

On all I/O nodes: save the /etc/storageadmin/disknaming.conf file. This file is not modified by the upgrade RPMs, but if it is lost you will have to manually upgrade the OST and MDT mapping (Using the lustre\_ost\_dba update and lustre\_mdt\_dba update commands, or by updating the /etc/lustre/storage.conf file) to maintain coherency with the mapping provided by the stormap - command.

# 2.1.3 Optional - For NFS Clusters

1. Stop NFS activity before updating to BAS5 for Xeon v3.1

service nfs stop

# 2.1.4 Optional - SLURM Clusters

## 2.1.4.1 SLURM state files

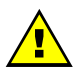

## **WARNING**

All jobs that are running should be saved and backed up before they are cancelled.

SLURM state files for version 1.3.10 are different from those for version 1.1.19. This means that it will not be possible to reuse previously saved job and node state information from version 1.1.19. Therefore all version 1.1.19 jobs must be cancelled cleanly, before upgrading to version 1.3.10.

This is done by using the commands below:

```
scancel --state=pending
```
and

scancel --state=running

## <span id="page-38-0"></span>2.1.4.2 Uninstall the existing version of SLURM

For clusters which include versions of SLURM earlier than 1.3.10, all files, including the Pam\_Slurm module, RPMs, config files, must be completely uninstalled before starting the updating operation.

Note Save the slurm.conf file as the information that it contains can be re-used when regenerating the new slurm.conf file.

The command below is used to check the version of the SLURM files that are installed:

rpm -qa \\*slurm\\*

The existing SLURM files are deleted using the command below:

rpm -qa \\*slurm\\* | xargs rpm -e

## 2.1.4.3 Uninstall Munge - optional

If the MUNGE authentication type is used then the existing versions of the MUNGE files will have to be uninstalled.

The command below is used to check the version of the MUNGE files that are installed:

rpm -qa \\*munge\\*

The existing MUNGE files are deleted using the command below:

rpm -qa \\*munge\\* | xargs rpm -e

### 2.1.4.4 SLURM User Scripts

User scripts that previously invoked srun **--**allocate, **--**attach and **-**batch mode options in SLURM version 1.1.19 will have to be modified, as these options have been removed and now exist separately as the salloc, sattach, and sbatch commands in SLURM version 1.3.10.

See The *What's New* chapter in the System Release Bulletin for details of the changes for SLURM version 1.3.10.

## 2.1.5 Optional - PBS Professional Clusters

The update from BAS5 for Xeon v1.2 to BAS5 for Xeon v3.1 includes an upgrade for the PBS Professional Batch Manager from version 9.2.2 to 10.0. The manual operations described in this section will need to be performed for PBS Professional clusters.

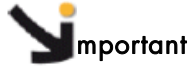

It is the customer's responsibility to back-up data and configuration files, before using the procedure described in this section. For example the PBS\_HOME and PBS\_EXEC directories must be saved, as well as the /etc/pbs.conf configuration file.

Any site-defined configuration files that have been created must also be kept. Use the command below, to list these files.

/usr/pbs/sbin/pbs\_mom -s list

- It is recommended to use the tar or cp -a command, which maintains file permissions.
- The PBS license file (**altair\_lic.dat**) must also be kept in a safe place.

### 2.1.5.1 Shutdown all PBS Professional jobs

1. Use the command below to stop scheduling, so that new jobs cannot start:

qmgr -c set server scheduling=false

2. For each queue, stop the jobs that are queuing by using the command below:

qdisable <queue name>

3. Use the command below to list the jobs that are running (some of them will be listed more than once):

pbsnodes <hostname> | grep Jobs

- 4. For each job you can choose either to let it finish, to requeue it, or to kill it:
	- a. Requeue jobs with the following command:

qrerun <job\_ID> <job\_ID> ...

b. Use the qdel command to kill each job:

qdel <job\_ID> <job\_ID> ...

5. Stop all PBS Professional jobs that are running, and their MOM components, by running the following command on the Management Node:

/usr/pbs/bin/qterm -m -t immediate

6. Then stop the PBS Professional Server by using the command:

/usr/pbs/bin/qterm -s -f

## <span id="page-40-0"></span>2.1.5.2 Unwrap MPI on the COMPUTE(X) Nodes

If the PBS Professional pbsrun\_wrap mechanism has been used with the MPIBull2 library, then this must be unwrapped on each COMPUTE(X) node by using the command below:

pdsh -w clustername[nodelist] /usr/pbs/bin/pbsrun\_unwrap pbsrun.mpich2

If the pbsrun\_wrap mechanism has been used with the MVAPICH library, then this must be unwrapped on each COMPUTE(X) node by using the command below:

pdsh -w clustername[nodelist] /usr/pbs/bin/pbsrun\_unwrap pbsrun.mvapich1

Note Refer to the /usr/pbs/lib/MPI directory to see which wrapping mechanism has been used for PBS Professional version 9.2.2 or earlier. From PBS Professional version10.0 onwards, this will appear under the /opt/pbs/default/lib/MPI directory.

# 2.2 Existing Files to be Saved

## 2.2.1 syslog-ng.conf

Before BAS5 for Xeon v3.1 is installed, save the existing BAS5 for Xeon v1.1 or v1.2 /etc/syslog-ng/syslog-ng.conf on the Management Node file must be saved on an external back-up device (as this will be used later).

# **mportant**

The existing syslog-ng.conf file will be overwritten when BAS5 for Xeon v3.1 is installed.

# 2.2.2 /etc/fstab file

Before BAS5 for Xeon v3.1 is installed, save the existing BAS5 for Xeon v1.1 or v1.2 /etc/fstab file on the Management Node on an external back-up device (as this will be used later).

# **mportant**

The existing fstab file will be overwritten when Red Hat Enterprise Linux 5.3 is installed.

# 2.3 Upgrade the Management Node to Red Hat Enterprise Linux 5.3

## 2.3.1 Initial Steps

# mportant

Before starting the installation read all the procedure details carefully.

Start with the following operations:

- 1. Power up the machine.
- 2. Switch on the monitor.
- 3. Insert the Red Hat Enterprise Linux Server 5.3 DVD into the slot-loading drive.

## 2.3.2 Red Hat Linux Management Node Upgrade Procedure

A suite of screens, as follows, help you to upgrade RHEL5 software to version 5.3 on the Service Node that includes the Management Node Services.

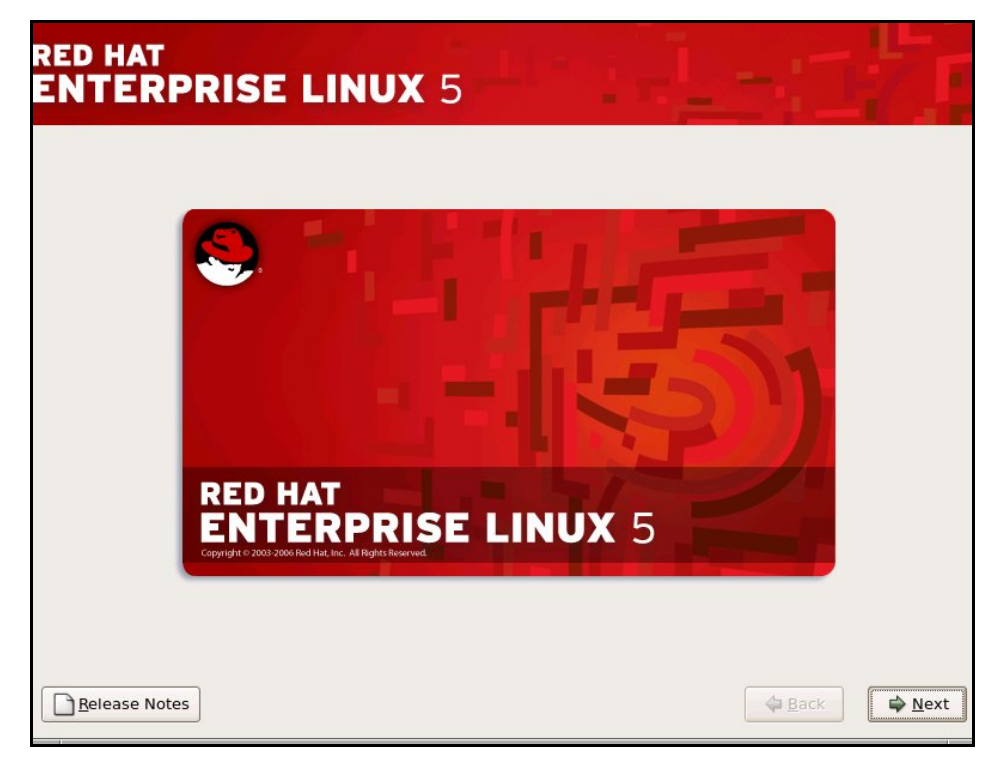

Figure 2-1. The Welcome Screen

1. The Welcome screen will appear at the beginning of the installation process. Click Next.

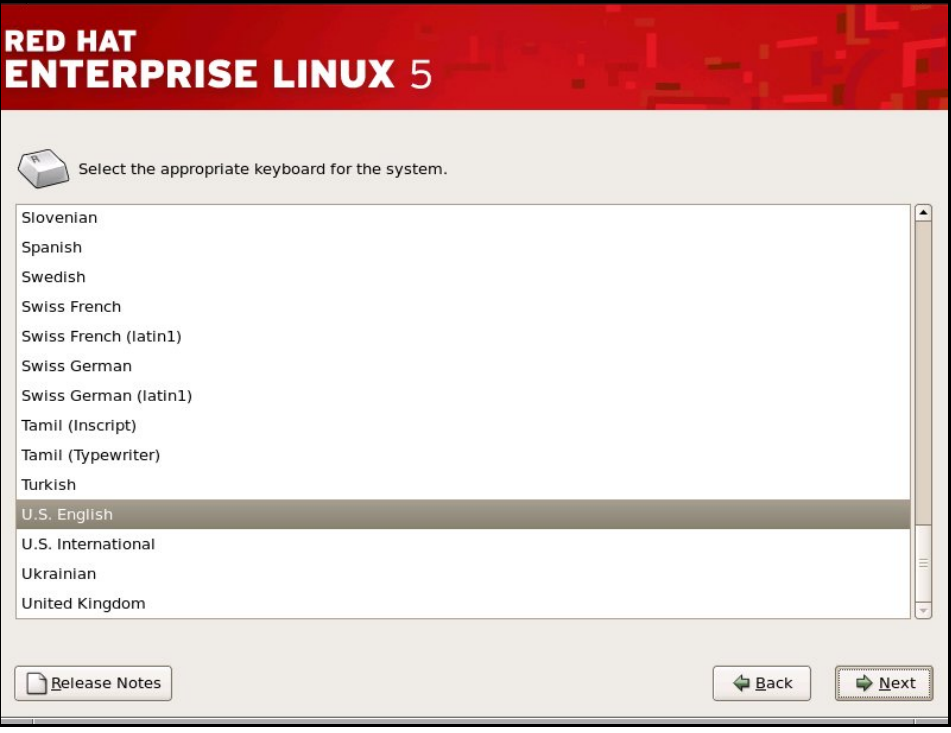

Figure 2-2. Keyboard installation screen

2. Select the language to be used for installation. Click Next. Select the keyboard that is used for your system. Click Next.

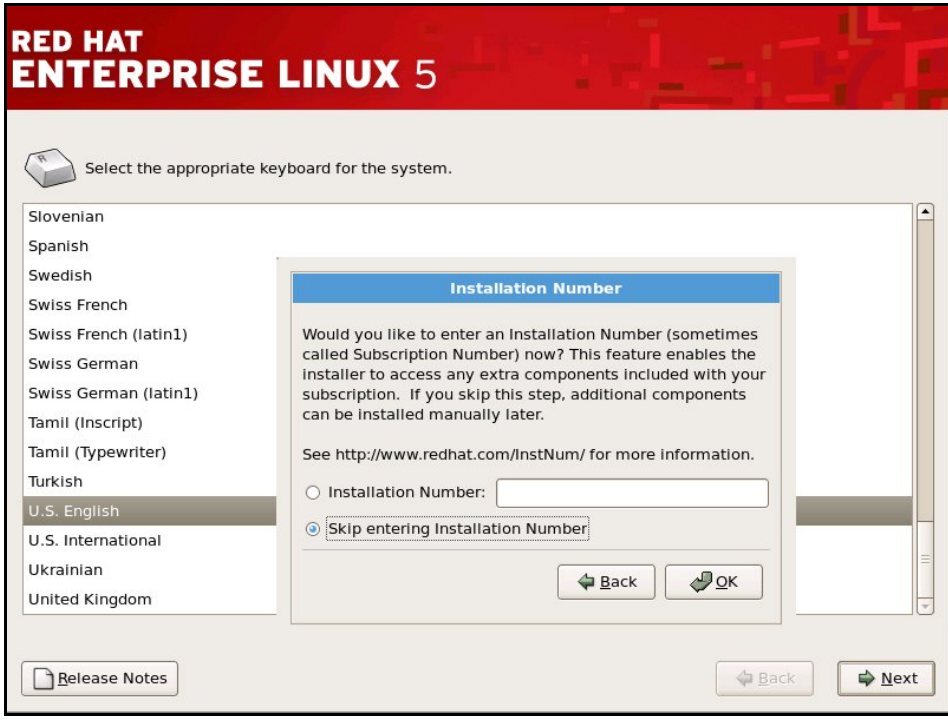

Figure 2-3. RHEL5 installation number dialog box

3. The BAS5 for Xeon installation procedure requires that the Red Hat Installation Number is NOT entered now. The Installation Number can be entered later so that you can benefit from the Red Hat support network. Select Skip entering Installation Number.

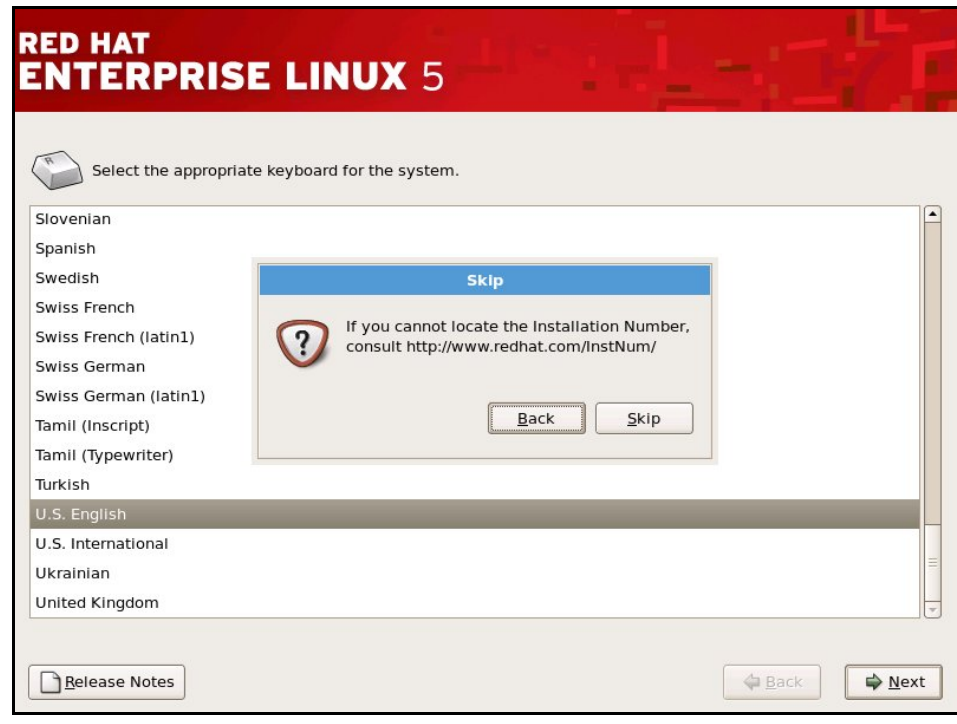

Figure 2-4. Skip screen

4. Click Skip, as shown above. Click Next.

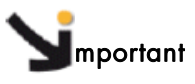

See Appendix H Activating your Red Hat account - for important information regarding the use of installation numbers.

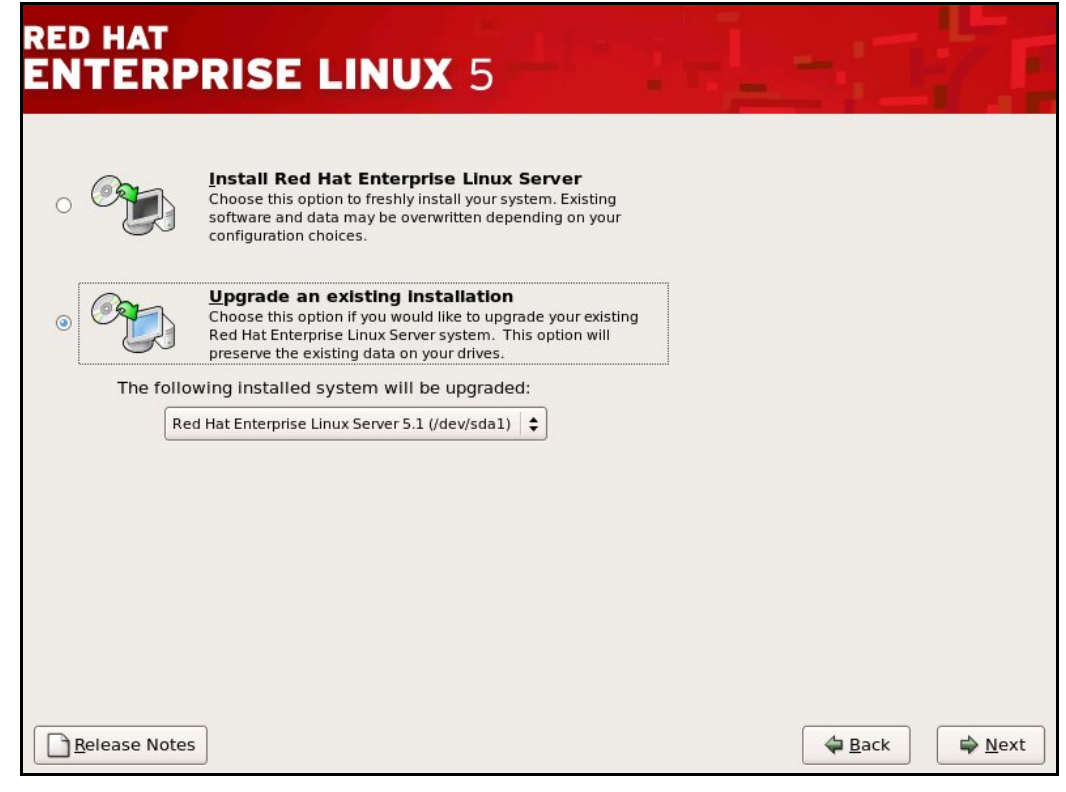

Figure 2-5. RHEL5 Upgrade screen

5. Select the option Upgrade an existing installation, as shown above. Click Next.

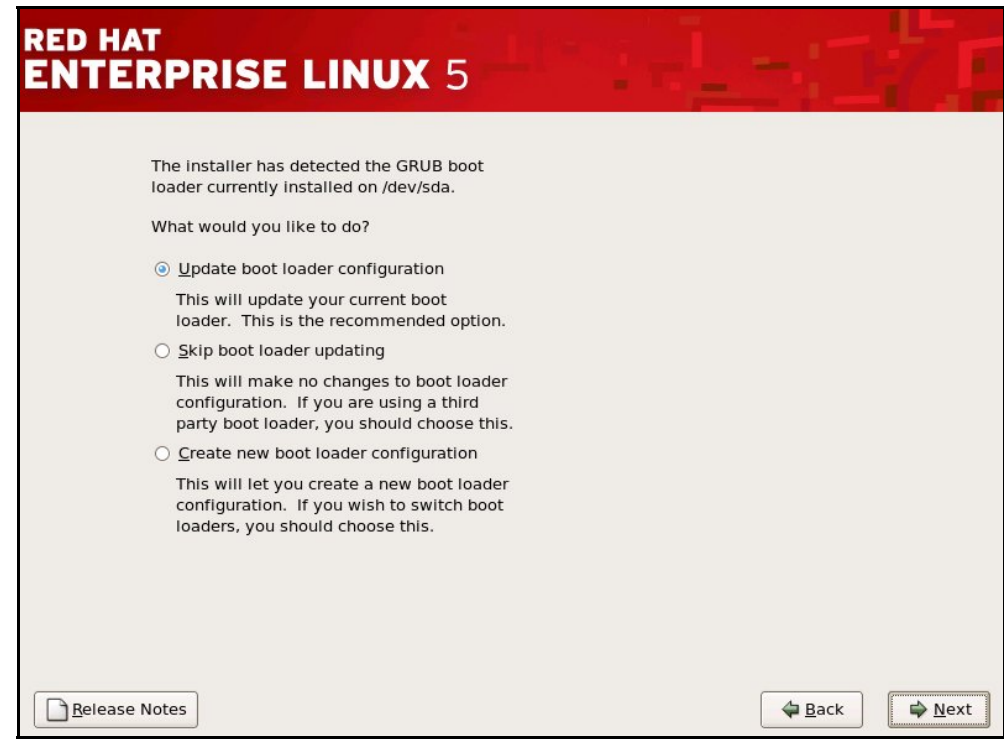

Figure 2-6. Boot loader screen

6. Keep the default setting, Update boot loader configuration, as shown above. Click Next.

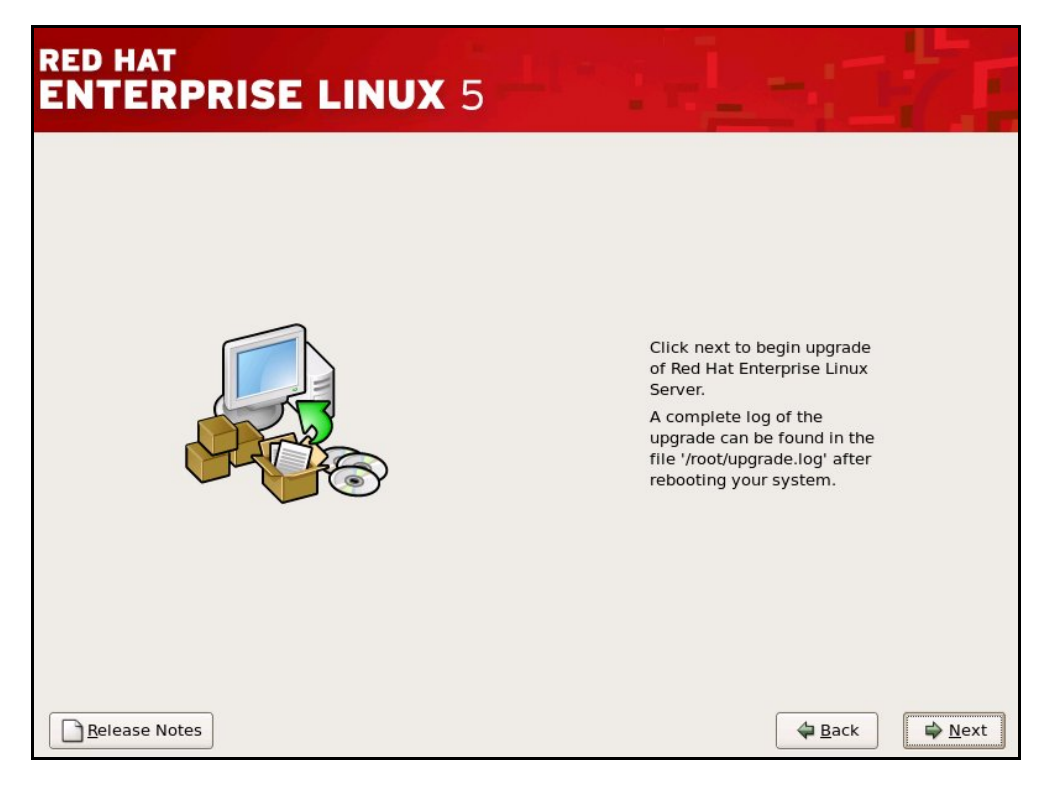

Figure 2-7. Upgrade screen

7. Click Next, as shown in the screen above, to begin the upgrade of Red Hat Enterprise Linux Server.

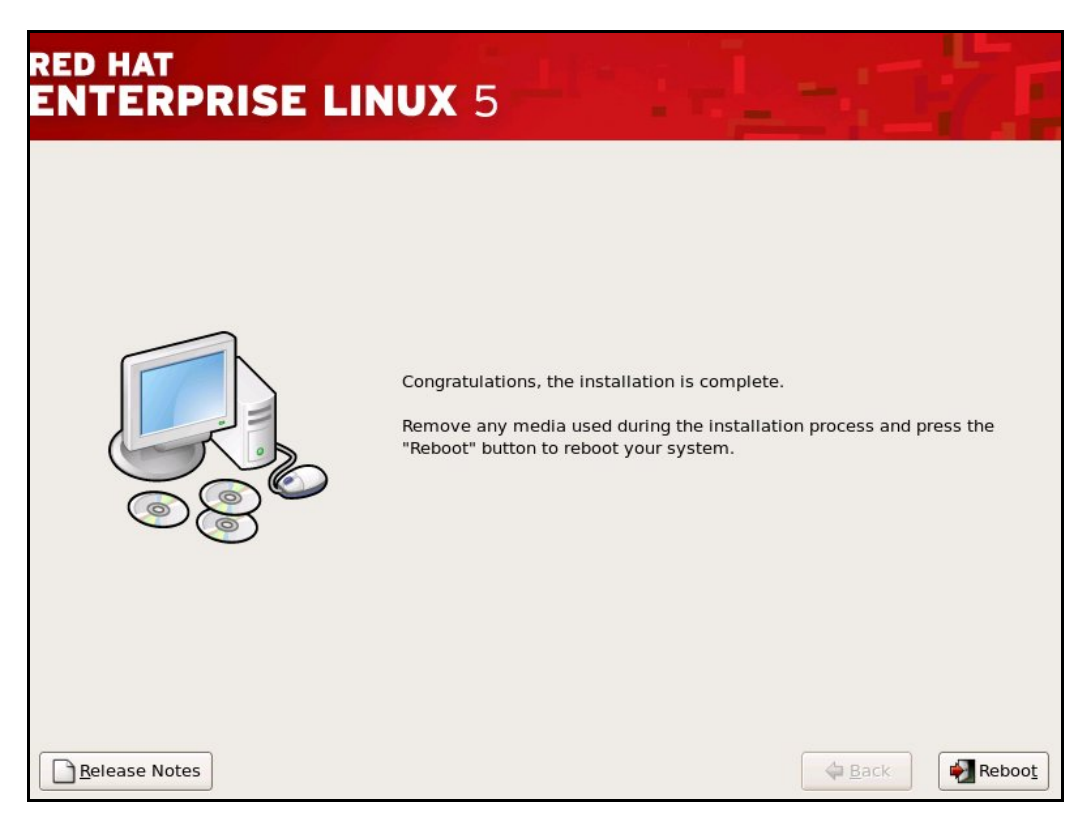

Figure 2-8. Installation Complete screen

8. When the Congratulations the installation is complete screen appears, check that the screen resolution is OK by going to the Screen section, subsection Display, and check that the line below appears after the Depth 24 line.

Modes "1024x768" "832x624"

(There may be problems with the graphic display: the bottom part of the screen does not appear on some machines).

- 9. If the Modes line is NOT as displayed as above, carry out the procedure below:
	- a. Hold down the Ctrl Alt F2 keys to go to the shell prompt for console 2.
	- b. Save the xorg.conf file by using the commands below:

cd /mnt/sysimage/etc/X11 cp -p xorg.conf xorg.conf.orig

c. Edit the xorg.conf file by using the command below:

vi /mnt/sysimage/etc/X11/xorg.conf

d. Go to the Screen section, subsection Display and after the Depth 24 line add the following line.

Modes "1024x768" "832x624"

- e. Save the file and exit vi.
- f. Confirm that the modifications have been registered by running the command:

diff xorg.conf.orig xorg.conf

This will give output similar to that below:

27a28

> Modes "1024x768" "832x624"

- g. Check the screen appearance is OK by holding down the Ctrl Alt F6 keys.
- h. Click the Reboot button.

Note If there are any display problems the screen resolution can be changed by holding down Ctrl Alt - or Ctrl Alt + on the keyboard.

## 2.3.3 Prepare the Upgrade of the Red Hat software

1. Create the directory for the installation of the software:

mkdir –p /release/RHEL5.3

2. Create a mount point for the RHEL5.3 DVD by running the command below:

mkdir –p /media/cdrecorder/

3. Insert the RHEL5.3 DVD into the DVD reader and mount it:

mount /dev/cdrom /media/cdrecorder/

4. Copy the RHEL5.3 files to the /release/RHEL5.3 directory:

cp -a /media/cdrecorder/\* /media/cdrecorder/.discinfo /release/RHEL5.3

- Note This step will take approximately 7 minutes.
	- 5. Eject the DVD:

umount /dev/cdrom

or use the eject command:

eject

6. If the RHEL5.3-Supplementary-for-EM64T CDROM is part of your delivery, carry out steps 7 to 11, below.

**I**mportant

The Java Runtime Environment on the RHEL5.3-Supplementary-for-EM64T CDROM has to be installed later on clusters that use the hpcviewer tool included in HPC Toolkit.

7. Create the directory:

mkdir –p /release/RHEL5.3-Supplementary

8. Insert the RHEL5.3-Supplementary-for-EM64T CDROM into the CD reader and mount it:

mount /dev/cdrom /media/cdrecorder/

9. Copy the RHEL5.3 supplementary files into the /release/RHEL5.3-Supplementary directory:

cp -a /media/cdrecorder/\* /release/RHEL5.3-Supplementary/

10. Eject the DVD:

umount /dev/cdrom

or use the eject command:

eject

# 2.4 Prepare the BAS5 for Xeon Software Upgrade

# 2.4.1 BAS5 for Xeon v3.1 XHPC Software

1. Insert the BAS5 for Xeon v3.1 XHPC DVD-ROM into the DVD reader and mount it:

mount /dev/cdrom /media/cdrecorder/

2. Copy across the BAS5 for Xeon v3.1 XHPC DVD-ROM contents, as follows:

/media/cdrecorder/installdvd

3. Eject the XHPC DVD-ROM.

# 2.4.2 BAS5 for Xeon v3.1 Optional Software

According to the cluster type and the software options purchased, the preparation for the installation/upgrade of the Bull XIB software and/or the XLustre software must now be done.

### XIB software installation/upgrade

1. Insert the BAS5 for Xeon v3.1 XIB DVD-ROM into the DVD reader and mount it:

mount /dev/cdrom /media/cdrecorder/

2. Copy across the BAS5 for Xeon v3.1 XIB DVD-ROM contents, as follows:

/media/cdrecorder/installdvd

3. Eject the XIB DVD-ROM.

XLustre software installation/upgrade

1. Insert the BAS5 for Xeon v3.1 XLustre DVD-ROM into the DVD reader and mount it:

mount /dev/cdrom /media/cdrecorder/

2. Copy across the BAS5 for Xeon v3.1 XLustre DVD-ROM contents, as follows:

/media/cdrecorder/installdvd

3. Eject the XLustre DVD-ROM.

# 2.5 Upgrade the Management Node software

## 2.5.1 Upgrade to BAS5 for Xeon v3.1 - all clusters

1. Go to the /release/XBAS5V3.1 directory:

cd /release/XBAS5V3.1

- Note SLURM Clusters only check that the operations described in *Sections [2.1.4.2](#page-38-0)* and *[2.1.4.3](#page-38-0)*  have been carried out before starting the installation.
	- 2. Execute the command:

./install

3. Confirm all the upgrade options that appear.

## 2.5.2 Update the Cluster Database

1. Change to postgres:

su - postgres

2. Restart the **postgresal** service to prevent the cluster database from being modified:

service postgresql restart

- 3. Copy across the dump files saved in *Section [2.1.1](#page-35-0) point 6* from the external storage device to the ~/backups directory on the Management Node.
- 4. Change to postgres and restore the cluster database data dump files by running the commands below:

```
cd ~/backups 
pg_restore -Fc --disable-triggers -d clusterdb preclusterdbdata2050.dmp 
exit
```
5. Synchronize the system configuration by running the command below:

```
dbmConfig configure --restart --force
```
# 2.5.3 Optional - for SLURM clusters

Install and configure SLURM on the Management Node, as described in STEP 3 in Chapter 3 - *Installing BAS5 for Xeon v3.1 Software on the HPC Nodes.*

Note Munge will be included in the SLURM installation in STEP 3, above, for clusters which use this authentication type for the SLURM components.

# 2.5.4 Optional - for PBS Professional clusters

The new PBS Professional version 10.0 packages will be installed in the /release/ directory. Unpack and install the new version of PBS Professional using the commands below:

```
cd /release/PBSPro10.0-EM64T/ 
tar xvzf PBSPro_10.0.0-RHEL5_x86_64.tar.gz 
cd /release/PBSPro10.0-EM64T/PBSPro_10.0.0
./INSTALL
```
During the PBS Professional installation routine, the Administrator will be asked to identify the following:

### Execution directory

The directory into which the executable programs and libraries will be installed, for example, /opt/pbs/10.0.0.82981. This will be used as the new PBS\_EXEC directory for PBS Professional 10.0, using a symbolic link to the /opt/pbs/default directory.

It is recommended to use this PATH, and to update the user's \$PATH variable with this directory. The upgrade will create a symbolic link with the old PBS\_EXEC path (/usr/pbs), however for compatibility reasons, users should no longer use the old path.

#### Home directory

The directory into which the PBS Professional daemon configuration files and log files will be installed, for example, /var/spool/PBS. This will be used as the new PBS\_HOME directory.

#### PBS installation type

The installation type depends on the type of node that PBS Professional is being installed on:

- On the Management Node: type 1

*Do you want to continue?* 

Answer y for Yes.

#### License file location

In the example above this is /opt/altair/security/altair\_lic.dat

*Do you want to switch to the new version?* 

Answer y for Yes.

*Would you like to start?* 

When the Installation complete window appears, the installation program offers to start PBS Professional, enter **n** for **no**.

# 2.6 Configure the Management Node

The BAS5 for Xeon v3.1 Management Node will be configured automatically except for the files listed below, where a manual intervention is required.

## 2.6.1 syslog-ng

The BAS5 for Xeon v3.1 syslog-ng.conf file must be manually upgraded with the cluster details contained in the syslog-ng.conf file, saved previously - see section *[2.2.1](#page-40-0)*.

# **n**portant

The Management Node must be rebooted manually following the upgrade and configuration of BAS5 for Xeon v3.1.

## 2.6.2 /etc/fstab file

Copy across all the device details contained in the previously saved /etc/fstab file - see Section [2.2.2](#page-40-0) - into the newly installed /etc/fstab file. Run the command below to load the newly installed /etc/fstab file:

mount -a

## 2.6.3 Optional - Configure PBS Professional 10

## 2.6.3.1 Edit the new scheduler configuration file

On the Management Node, upgrade the new BAS5 for Xeon v3.1 /opt/pbs/default/etc/pbs\_sched\_config file with any modifications that had been made to the previous BAS5 for Xeon v1.2 /var/spool/PBS/sched\_priv/sched\_config file.

1. Identify the differences between the two versions on the scheduler configuration file by running the command below:

```
diff /opt/pbs/default/etc/pbs_sched_config 
/var/spool/PBS/sched_priv/sched_config
```
2. Modify the new /opt/pbs/default/etc/pbs\_sched\_config file so that only the copyright differs, and then replace the old version by copying it across:

```
cp /opt/pbs/default/etc/pbs_sched_config 
/var/spool/PBS/sched_priv/sched_config
```
3. Answer Y to the question that appears to confirm the overwriting of the /var/spool/PBS/sched\_priv/sched\_config file.

## 2.6.3.2 Modify the new server resource file

Add the h flag to the vnode-level resources listed in the server's PBS\_HOME/server\_priv/resourcedef files that have either the n or f flag. For example:

switch type=string flag=n

is changed to:

switch type=string flag=nh

## 2.6.3.3 Upgrade Fairshare Entities and the Database

This only applies if there are some groups defined in the /var/spool/PBS/sched\_priv/resource\_group file.

See Section 4.15 in the *PBS Professional Administrator's Guide.*

## 2.6.3.4 Start PBS Professional version 10 on the PBS Server (Management Node)

1. Edit the pbs.conf file, based on the one that has been saved. On the PBS Server (Management Node), START\_MOM must be set to 0 and PBS\_SCP=/usr/bin/scp must be added to the pbs.conf file.

### 2. Modify the starting script

Edit the /etc/init.d/pbs file and add the following lines to the start\_pbs function (near line 228).

```
 if [ -f /etc/bull-infos ] ; then 
     MEMLOCKLIM=`ulimit -l` 
     NOFILESLIM=`ulimit -n` 
     STACKLIM=`ulimit -s` 
     ulimit -l 4086160 
 fi
```
#### 3. Start the scheduler and the server

Before starting the PBS server on the Management Node, hooks directories must be created by entering the command below:

mkdir -p /var/spool/PBS/server\_priv/hooks/tmp

4. Run the commands below on the PBS Server (Management Node) (No additional options are required):

```
/opt/pbs/default/sbin/pbs_sched 
/opt/pbs/default/sbin/pbs_server
```
# 2.7 Upgrade the Reference Node Software to BAS5 for Xeon v3.1

The Management Node has to be configured to be the NFS server that will upgrade the Red Hat Linux distribution and the Bull BAS5 for Xeon HPC software on all the other nodes of the cluster. Once the NFS environment has been correctly set, all that is required to upgrade the Linux distribution on the individual nodes is that the nodes are booted.

# **M**<sub>mportant</sub>

Only one node of each type has to be created as KSIS will be used for the deployment, for example, create a single COMPUTE or COMPUTEX Node and then deploy it, and/or create a single IO/LOGIN Node and then deploy it. See STEP 6 in Chapter 3.

Before running the installnfs script, the prerequisites, below, must be satisfied.

# 2.7.1 installnfs script prerequisites

- The node(s) that are to be upgraded must have been configured in the **dhcpd.conf** file so that an IP address is obtained on DHCP request.
- The next-server and filename options for each host, has to be set correctly.
- The DHCPD service must be running, if not the script will try to start it.
- The XINETD service must be running and configured to run thep, if not the installnfs script will try to configure the and start the service.
- The BMCs of the nodes must be already configured.

## 2.7.2 Prepare the software upgrade

Run the installnfs command:

installnfs

Use the **--**verbose option for a more detailed trace of the execution of the installnfs script to be stored in the installnfs log file:

```
installnfs --verbose 
Use the --interactive option to force the script to run in interactive 
mode. All the Linux upgrade steps will be pre-filled, and will have to 
be confirmed or changed:installnfs –-interactive
```
The script will ask for the following information:

1. The mode to use - choose the upgrade mode.

```
Please enter the mode to use ('install' will erase all data on the 
node) ? [install] | upgrade :
```
- See STEP 4 in Chapter 3 *Installing BAS5 for Xeon v3.1 Software on the Cluster Nodes* for details on installing BAS5 for Xeon v3.1 on the Reference Nodes from scratch using the installnfs script.
	- 2. The path containing the operating system you want to use. In the example, below, number 2 would be entered from the options displayed to choose the /release/RHEL5.3/ directory.

```
The following Operating System(s) have been found in the /release 
directory: 
      0 : Choose Custom PATH 
      1 : Red Hat Enterprise Linux Server 5 (/release/TEST2) 
      2 : Red Hat Enterprise Linux Server 5 (/release/RHEL5.3) 
      3 : Red Hat Enterprise Linux Server 5 (/release/TEST1) 
Select the line for the Operating System you want to use :
```
- 3. The question *Do you want to enable vnc mode?* will appear. If you answer no, it will be possible to follow the upgrade via a serial line (conman).
- 4. The question *Do you want to upgrade the Bull HPC Software Suite and/or custom directory(ies)* will appear. Answer yes.
- 5. The path that includes the BAS5v3.1 for Xeon software installer. This will be something like /release/XBAS5V3.1. A list of potential paths will be displayed, as shown below.

```
Select the path for the Bull HPC installer: 
          1 : Choose Custom PATH 
          2 : /release/XBAS5V3.1 
Enter the number for the path :
```
- 6. The IP address of the NFS server node. This node must be the same as the one on which the script runs.
- 7. A list of the different nodes that are included in the Cluster database will be displayed, as shown in the example below. The node name(s) of the node(s) to be installed or upgraded must then be entered using the following syntax : basename2 or basename[2-15,18]. The use of square brackets is mandatory.

```
Node names Type Status 
--------------------------------------------- 
basename1 A------ not_managed 
basename0 A------ up 
basename[1076-1148] -C----- not_managed
basename[26-33,309-1075] -C----- up 
basename[2-23] ---I--- up
The nodes that are included in the Cluster database are shown above. 
Enter the list of nodes to be installed or upgraded using NFS (syntax 
examples - basename2 or basename[2-15,18]) :
```
8. A detailed summary is then displayed listing the options to be used for the upgrade, as shown in the example below. The Administrator has to confirm that this list is correct or exit the script.

SUMMARY: PXE boot files will be copied from /release/RHEL5.3/images/pxeboot Path containing Linux Distribution : /release/RHEL5.3 NFS Server IP address is : 10.30.1.99 Serial Line option is: ttyS1,115200 Vnc mode is : Disabled The following hexa file(s) will be generated in /tftpboot/pxelinux.cfg : 0A1F0106 The path containing Bull HPC installer : /release/XBAS5V3.1 Please confirm the details above or exit : [confirm] | exit :

Note Some hexa files will be created in the /thipboot/pxelinux.cfg directory. These files are called hexa files because their name represents an IP address in hexadecimal format, and they are required for the PXE boot process. Each file corresponds to the IP address of a node.

For convenience the **installnfs** script creates links to these files using the node names.

9. A line appears regarding the use of the nsctrl command to reboot the node where the software is going to be upgraded, as shown below. Before you click yes to confirm this, check that the BMC for the node is reachable. If this is not the case, answer no and manually reboot your node later.

Do you want installnfs to perform a hard reboot, via the /usr/sbin/nsctrl command, on the node(s) listed ? [y]  $| n :$ 

## 2.7.3 Launch the NFS Installation of the BAS5v3.1 for Xeon software

- 1. The Bull **BAS5v3.1 for Xeon** software will be upgraded immediately after the reboot. The progress of the upgrade can be followed using conman via a serial line, and/or by using vncviewer if you have chosen to use VNC.
- 2. Once the Linux distribution has been upgraded, the kickstart will then manage the upgrade of the optional HPC product(s) already installed, and the node will then reboot. The node can then be accessed to carry out any post-installation actions that are required using the ssh command (the root password is set to root by default).
- 3. The installnfs script will generate a log file: /root/installnfs.log on the Management Node that can be checked if there are any problems.
- See Appendix C *Manual Installation of Software*, in this manual, if there is a need to install or upgrade any of the additional software options (XIB, XLUSTRE and XTOOLKIT) at a later date.

# 2.7.4 Restore the /etc/fstab file

Copy across all the device details contained in the /etc/fstab file saved previously - see Section [2.2.2](#page-40-0) - into the newly installed /etc/fstab file on the Reference Nodes. Run the command below to load the newly installed /etc/fstab file:

mount -a

# 2.7.5 MPIBull2

Any MPIBull2 environment shell scripts previously installed in the /etc/profile.d/ directories will need to be upgraded with the new **BAS5 for Xeon v3.1** versions. These scripts are upgraded on the reference nodes as follows:

cp /opt/mpi/mpibull2-<version>/share/mpibull2.sh /etc/profile.d

# 2.7.6 Optional - for SLURM clusters

Install and configure SLURM on the Reference Nodes as described in STEP 5, section 3.5.4, in Chapter 3 - *Installing BAS5 for Xeon v3.1 Software on the HPC Nodes in this* manual*.* This section also describes the installation of Munge, for clusters which use this authentication type for SLURM components.

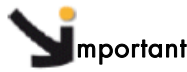

The Reference Nodes must be rebooted manually following the installation and configuration of BAS5 for Xeon v3.1.

## 2.7.7 Optional - for PBS Professional clusters

## 2.7.7.1 Install PBS Professional version 10 on the Reference Nodes

The new PBS Professional version 10 package is installed in the /release/ directory. Unpack and install the new version of PBS Professional using the commands below:

```
cd /release/PBSPro10.0-EM64T/ 
tar xvzf PBSPro_10.0.0-RHEL5_x86_64.tar.gz 
cd /release/PBSPro10.0-EM64T/PBSPro_10.0.0
./INSTALL
```
During the PBS Professional installation routine on the Reference Nodes, the Administrator will be asked to identify the following:

#### Execution directory

The directory into which the executable programs and libraries will be installed, for example, /opt/pbs/10.0.0.82981. This will be used as the new PBS\_EXEC directory for PBS Professional 10.0, with a symbolic link to the /opt/pbs/default directory. It is recommended to switch to the new default path.

#### Home directory

The directory into which the PBS Professional daemon configuration files and log files will be installed, for example, /var/spool/PBS. This will be used as the new PBS\_HOME directory.

#### PBS installation type

The installation type depends on the type of node that PBS Professional is being installed on, and are as follows:

- − On a COMPUTE Node : type 2
- − On a Login Node : type 3 (This has to be a separate dedicated Login Node)

On a COMPUTE(X) reference node, the question "*Do you want to continue?*" will appear.

Answer y for Yes.

#### A hostname for the Server

Give the hostname of the node where the PBS Professional server has been installed, normally this is the Management Node.

The question *"Do you want to switch to the new version?"* will appear.

Answer y for Yes.

The question *"Would you like to start?"* will appear.

When the Installation complete window appears, the installation program proposes starting PBS Professional, enter 'n' for 'no'.

### 2.7.7.2 Configure PBS Professional version 10 on the Reference Nodes

#### Transfer the MOM configuration information

If necessary, upgrade the configuration information with the details in the /var/spool/PBS/mom\_priv/config file, saved previously.

#### Edit the pbs.conf file

Use the pbs.conf file saved previously. The following line should be added to the pbs.conf file for the Reference Nodes:

PBS\_SCP=/usr/bin/scp

#### Modify the start script

The start script that has been modified on the Management Node must be copied across to all the Reference Nodes, using the command below.

scp <MNGT\_NODE>:/etc/init.d/pbs <REF\_node>:/etc/init.d/pbs

#### <span id="page-58-0"></span>Prepare the wrapper script on the COMPUTE(X) nodes

Modify the /opt/pbs/default/lib/MPI/pbsrun.mpich2.init.in initial script by removing tne s and -P options from the options\_to\_pbs\_attach line (line 177). This should appear as below:

options\_to\_pbs\_attach="-j \$PBS\_JOBID"

# 2.7.8 Optional - NFS High Availability Clusters

1. In the /etc/modprobe.conf file, add the options lpfc lpfc\_nodev\_tmo=5 line before the lines below :

install lpfc modprobe -i lpfc; logger -p local7.info -t "IOCMDSTAT" "LOAD lpfc"; remove lpfc logger -p local7.info -t "IOCMDSTAT" "UNLOAD lpfc"; modprobe -ir lpfc;

2. Identify the kernel version installed on the node by running the command:

uname -r

3. Save the old initrd image using the kernel version, identified above:

mv /boot/initrd-<kernel\_version>.img /boot/initrd-<kernel\_version>.img-orig

4. Generate a new initrd image:

```
mkinitrd -v /boot/initrd-<kernel_version>.img <kernel_version>
```
## 2.7.9 Optional - NIS Clusters

The NISDOMAIN definition line has to be added manually to the /etc/sysconfig/network file on the Reference Nodes before deployment, as follows:

NISDOMAIN=<DOMAIN>

# 2.8 Deploy the BAS5 for Xeon v3.1 Reference Node Images

## 2.8.1 Deployment Pre-Requisites

The following pre-requisites should be in place before the new **BAS5 for Xeon v3.1** images are created and deployed by Ksis:

- Ksis Image Server has been installed on the Management Node.
- The cluster database is accessible. This can be checked by running the command:

ksis list

The result must be "*no data found*" or an image list with no error messages.

- All the nodes that will receive a particular image, for example the COMPUTEX image, are hardware equivalent, that is use the same NovaScale platform, disks and network interfaces.
- All system files are on local disks and not on the disk subsystem.
- Each node is configured to boot from the network via the eth0 interface. If necessary edit the BIOS menu and set the Ethernet interface as the primary boot device.
- All the nodes for the deployment are powered on. This can be checked by running the nsctrl command, for example:

nsctrl status xena[1-100]

Any nodes that are shown as inactive will need to be powered on.

All the nodes for the deployment must be up. This can be checked using the command below from the Management Node:

ksis nodelist

If the status for any of the nodes is different from up, then restart Nagios by running the following command from the root prompt on the Management Node:

```
service nagios restart
```
# **n**portant

The node descriptions and administration network details in the cluster database must be up to date and correct before the KSIS deployment is launched. If the ClusterDB has changed following the installation of BAS5 for Xeon v1.1 or v1.2 (new hardware added, descriptions changed etc.), then run the command below to update the KSIS information:

ksis builddatanode

Note Before carrying out the deployment the rms status of the nodes has to be OUT.

# 2.8.2 Create the Images

Create an image of each BAS5 for Xeon v3.1 Reference Node.

ksis create <image name> <reference node name> -D "image description"

#### Example

ksis create image1 ns1 -D "My\_Cluster\_Compute\_Node\_Image"

Note If the -D option is not used, the creation of the image will stop until an image description is entered.

The ksis create command will also ask for a check level. Select the basic level. If no level is selected, the basic level will be selected automatically by default after the timeout.

## 2.8.3 Deploy the Images on the Cluster

Start the deployment by running the command:

ksis deploy <image\_name> node[n-m]

If, for example, 3 Compute Nodes are listed as ns[2-4], then enter the following command for the deployment:

ksis deploy image1 ns[2-4]

Note The reference nodes may be kept as reference nodes and not included in the deployment. Alternatively, the image may be deployed on to them, so that they are included in the cluster. It is recommended that this second option is chosen.

# 2.9 Post Deployment Configuration

## 2.9.1 postconfig command

Note Wait until the deployment has finished, including the reboot of the nodes, before carrying out the post deployment configuration.

The cluster nodes will now need to be configured according to their type - Compute, I/O, etc. Post deployment configuration is mandatory as it configures Ganglia, Syslog-ng, NTP, and SNMP on the nodes.

The Ksis postconfig command configures each node of a particular type in the same way, ensuring that they are all homogenous.

Ksis post-configuration is carried out by running the command:

ksis postconfig run PostConfig <cluster\_name>[nodelist]

### For example

ksis postconfig run PostConfig xena[1-100]

## 2.9.2 Configure the Interconnect Interfaces

Use the config\_ip command to configure the interconnect interfaces for BOTH InfiniBand and Ethernet networks.

See *Appendix D - Configuring Interconnect Interfaces* in this manual for details on using the config\_ip command.

# 2.10 Post Installation Operations

## 2.10.1 Restore the I/O Node aliases

Once the BAS5 for Xeon v3.1 I/O Reference Nodes have been deployed, the aliases have to be restored on each I/O Node. According to whether or not a storage model exists for the cluster, either **a.** or **b.**, below, is used to restore the aliases.

a. Where a storage model exists, then use the deployment command from the Management Node, as shown below:

```
stordepmap -m <model_name> -i <nodelist>
```
b. If no storage model exists, use the **stordiskname** command to create a new disknaming.conf file, as shown below.

# **Important**

The existing disknaming.conf file will be erased when the new I/O nodes are deployed. The stordiskname command should be used with the –r option (remote) from the Management Node enabling backups and restorations of the

/etc/storageadmin/disknaming.conf file to be managed automatically. If the -r option is not used, the Administrator will have to manage the backup of the

/etc/storageadmin/disknaming.conf file manually.

When used remotely (-r option) - immediately after the I/O node deployment - the stordiskname command must be used in update mode (-u option). This ensures that the LUNs are addressed by the same symbolic link names, as used previously, and avoids having to configure the file system again.

i. The stordiskname command should be executed from the Management Node as shown below.

### If the node is NOT in a High-Availability pair

stordiskname -u -r <node\_name>

#### If the node is in a High-Availability pair

stordiskname -u -r <node1 name>,<node2 name>

Note For some storage systems, not including FDA and DDN, the stordiskname command may return an error similar to the one below:

> Error : -= This tool does not manage configuration where a given UID appears more than once on the node =

If this happens try running it with the –m SCSI\_ID option.

ii. The symbolic links (aliases) must be recreated on each node using the information contained within the disknaming.conf file, newly created by stordiskname. To do this, run the stormap command, as below.

### If the node is NOT in a High-Availability pair

ssh root@<node name> "stormap -c"

### If the node is in a High-Availability pair

```
ssh root@<node1_name> "stormap -c"
ssh root@<node2_name> "stormap -c"
```
## 2.10.2 Install the Intel Compilers and Tools on the Login Nodes

See Chapter 7 - *Installing Intel Tools and Applications* in this manual for more information.

## 2.10.3 Optional - for PBS Professional clusters

### 2.10.3.1 Set the wrappers for the MPI commands

#### MPIBULL2

Add the MPIBull2 wrapper by using the commands below:

```
pdsh -w clustername[nodelist]"cd /opt/mpi/; ln -s mpibull2-<version> 
mpibull2-current" 
pdsh -w clustername[nodelist] /opt/pbs/default/bin/pbsrun_wrap 
/opt/mpi/mpibull2-<version>/bin/mpirun pbsrun.mpich2
```
#### **MVAPICH**

Add the MVAPICH wrapper by using the commands below:

```
pdsh -w clustername[nodelist] /opt/pbs/default/bin/pbsrun_wrap 
/opt/mpi/mvapich-1.0/bin/mpirun pbsrun.mvapich1
```
### 2.10.3.2 Restart PBS Professional on all Nodes

On the execution hosts, recover any jobs that were left running, by using the command below:

pdsh -w clustername[nodelist] /opt/pbs/default/sbin/pbs\_mom -p

Then restart PBS Professional on all cluster nodes by using the command below:

pdsh -w clustername[nodelist] /etc/init.d/pbs restart

Note If necessary, change the user's PATH to include /opt/pbs/default.

# 2.10.4 Optional - for SLURM clusters

Once SLURM version 1.3.10 has been installed following the system upgrade to BAS5 for Xeon v3.1 then all previously saved state information must be cleared using the -c option, for example.:

slurmctld -c <job\_name>

or use the command:

/etc/init.d/slurm startclean

The node state information for SLURM version 1.3.10 will be taken from the new configuration file.

## 2.10.5 Optional - for NFS clusters

Restart the NFS service:

service nfs start

### NFS Clusters with High Availability

Reconfigure Cluster Suite on High Availability I/O Nodes.

See The *BAS5 for Xeon High Availability Guide* for details of how to use the stordepha command for clusters which have High Availability in place for the NFS I/O nodes.

## 2.10.6 Optional - for NIS clusters only

Note This section only applies if the pre-deployment configuration for the NISDOMAIN definition in section [2.7.9](#page-58-0) has NOT been carried out.

> Use the command, below, if you want to update NISDOMAIN definition line to nodes that have already been deployed.

pdsh –w cluster[x-y] 'echo NISDOMAIN=<DOMAIN> >> /etc/sysconfig/network'

The ypbind service has to be restarted so that the NIS domain is taken into account.

pdsh –w cluster[x-y] 'service ypbind restart'

## 2.10.7 Optional - for Lustre clusters only

Carry out the actions, below, following the upgrade to BAS5 for Xeon v3.1.

1. Check the storage configuration

a. If necessary, restore the /etc/storageadmin/disknaming.conf files on the I/O nodes.

### Note The RPM upgrade to BAS5 for Xeon v3.1 does not modify the disknaming.conf files, therefore in most situations this operation will not be necessary.

b. If there is a problem and it is not possible to restore the previous version of the disknaming.conf file, then run the command, below, on the Management Node to regenerate the disknaming.conf file on each I/O node.

stordepmap -m </etc/storageadmin/models/model file> -p -c

c. Quit this step only when the stormap - command indicates all I/O node devices are UP.

### 2. Restore and update the Lustre configuration files

- a. lustre.cfg file:
	- i. If the lustre.cfg installed by the BAS5 for Xeon v3.1 RPM is same as the lustre.cfg file installed by the previous BAS5 for Xeon release RPM, then the lustre.cfg.rpmnew file will not be created. This is normal and no further action is required.

OR

ii. After the upgrade to BAS5 for Xeon v3.1, edit the newly installed /etc/lustre/lustre.cfg.rpmnew file, and add any modifications that have been previously made to the old /etc/lustre/lustre.cfg file. Use the diff command to compare the existing lustre.cfg file and the new lustre.cfg.rpmnew file.

After backporting the changes into the **lustre.cfg.rpmnew** file, rename it as the /etc/lustre/lustre.cfg file. Then distribute the lustre.cfg file onto the I/O nodes by using the lustre util set cfg command.

- b. File system model files:
	- i. If the fs1.lmf installed by the BAS5 for Xeon v3.1 RPM is same as the fs1.lmf file installed by the previous BAS5 for Xeon release RPM, then the fs1.lmf.rpmsave file will not be created. This is normal and no further action is required.

OR

ii. After the upgrade to BAS5 for Xeon v3.1, edit the newly installed fs1.lmf file, and add any modifications that have been previously made to the old /etc/lustre/models/fs1.lmf.rpmsave file. Use the diff command to compare the existing fs1.lmf.rpmsave file and the new fs1.lmf file.

Run the command below, to apply any changes that have been made to the tuning parameters for the Lustre installation:

lustre\_util update -f /etc/lustre/models/<modified lmf file>.lmf

#### 3. Start the Lustre daemons and test SSH connectivity

a. Test SSH connectivity by running the command below:

pdsh -w <IO node list> "ssh <management node> echo 'OK'" | dshbak -c

If there is a problem with SSH reconfigure it so that it works.

b. Launch the MGS service.

Restore the MGS backend, as and when needed, by running the command:

service mgs start

If the Management Node is NOT Highly Available, add the MGS service to the chkconfig file:

chkconfig --add mgs

c. Launch the LDAP service - Lustre High Availability Clusters only. Restore the LDAP backend, as and when needed, by running the command:

service ldap start

Verify the LDAP content by running the command:

lustre\_ldap show

This command will show details of the Lustre High Availability file systems that are installed. If the Management Node is NOT Highly Available, add the LDAP service to the chkconfig file:

chkconfig --add ldap

d. Launch lustredbd - Lustre High Availability Clusters only.

service lustredbd.sh start

If the Management Node is NOT Highly Available, add the lustredbd to the chkconfig file:

chkconfig --add lustredbd.sh

- 4. Setup and start the Cluster Suite Lustre High Availability Clusters only
	- a. The Cluster Suite configuration files will already be in place, and updating to BAS5 for Xeon v3.1 does not affect them. However, the new version of Cluster Suite template configuration files includes some significant bug fixes, and so it is important to regenerate the configuration files to avoid these bugs. Run the command below to do this:

# **I**mportant

If quorum disk is to be used by Cluster Suite, stordepha must be used with the -q option.

```
stordepha -c configure -i <all | IO node list> -o lustre [-q]
```
b. Start the Cluster Suite daemons:

stordepha -c start -i <all | IO node list>

```
c. Start the Lustre High Availability services:
```

```
lustre_migrate hastart -n <all | IO node list>
```
### 5. Start Lustre - All Lustre clusters

#### a. Start Lustre:

```
lustre_util start -f <fsname> [-V]
```
#### b. Mount the Lustre clients:

```
lustre_util mount -f <fsname> -n <all | client nodes list> [-V]
```
# 2.11 Post Installation Checks

Carry out the post installation checks that are described in STEP 7 in Chapter 3 in this manual.

# 2.12 Known issues for the Upgrade Process

# 2.12.1 BAS5 for Xeon clusters with NFS High Availability

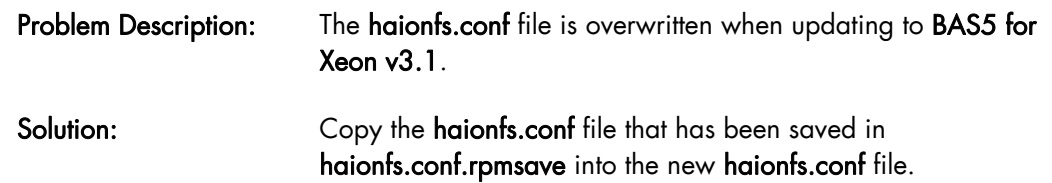

# 2.12.2 Lustre Performance Loss

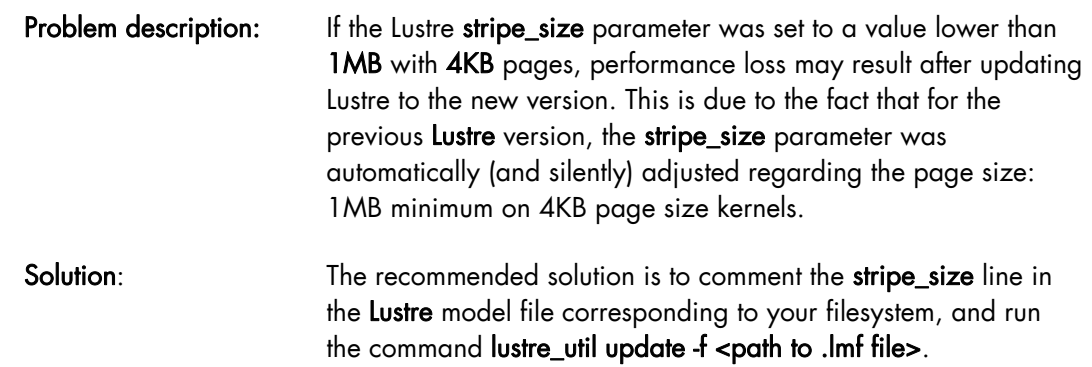

# 2.13 Updating NFS High Availability I/O Nodes with minimal loss of service

See Chapters *9* and *10* in the *BAS5 for Xeon High Availability Guide* for more information on NFS High Availability.

This section describes how to upgrade a pair of **BAS5 for Xeon** NFS I/O nodes, within an I/O cell, to BAS5 for Xeon v3.1 with no loss of service in an active/passive NFS architecture.

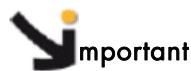

It is assumed that the BAS5 for Xeon v3.1 software installation and configuration operations described inthis chapter have been carried on the Management Node before this procedure is undertaken.

## 2.13.1 I/O Node Upgrade Procedure with no loss of Service

For this procedure the HA\_NFS service is active on Primary Node1 and the Secondary Node2 is passive. Carry out the following steps:

- 1. Save the existing Cluster Suite /etc/cluster/cluster.conf file for the I/O cell onto a non formattable device, exterior to the cluster.
- 2. Stop Cluster Suite locally on Secondary Node2, by running the command:

storioha -c stop

3. Mount NFS from the /release directory on the Management Node to the /release directory on the Secondary Node2:

```
ssh <Secondary_Node2> 
mount -t nfs <Management_Node_VIP>:/release /release
```
4. Go to the /release/XBAS5V3.1 directory:

cd /release/XBAS5V3.1

5. Execute the install command:

./install

- 6. Confirm all the installation options that appear.
- 7. Modify the /etc/modprobe.conf file as described in section *[2.7.8](#page-58-0).*
- 8. Reboot Secondary Node2.
- 9. Copy the cluster.conf file saved in step 1. back onto Secondary Node2.
- 10. Stop Cluster Suite on the Primary Node1:

storioha -c stop

11. Restart Cluster Suite locally on Secondary Node2:

storioha -c start

12. Launch the HA\_NFS service on Secondary Node2, by running the command:

clusvcadm -e HA\_NFS

13. Mount NFS from the /release directory on the Management Node to the /release directory on Primary Node1:

```
ssh <Primary_Node1> 
mount -t nfs <Management_Node_VIP>:/release /release
```
14. Go to the /release/XBAS5V3.1 directory:

cd /release/XBAS5V3.1

15. Execute the install command:

./install

- 16. Confirm all the installation options that appear.
- 17. Modify the /etc/modprobe.conf file as described in section *[2.7.8](#page-58-0)*
- 18. Reboot Primary Node1.
- 19. Copy the cluster.conf file saved in step 1. back onto Primary Node1.
- 20. Restart Cluster Suite locally on Primary Node1:

storioha -c start

21. Relocate the HA\_NFS service onto Primary Node1, by running the command:

```
clusvcadm -r nfs_service -m Primary_Node1
```
# <span id="page-72-0"></span>Chapter 3. [Installing BAS5 for Xeon v3.1 Software on the](#page-72-0)  [Cluster Nodes](#page-72-0)

# mportant

Read this chapter carefully and install the BAS5 for Xeon v3.1 software that applies to your cluster.

This chapter describes the complete installation process for the FIRST installation from scratch of the BAS5 for Xeon v3.1 software environment on all nodes of a Bull HPC cluster. The same process can also be used for a reinstallation of BAS5 for Xeon v3.1 using the existing configuration files – see section *[3.0](#page-74-0)*.

Different installation options are possible:

- Red Hat Enterprise Linux Server 5 distribution all clusters
- Bull BAS5 for Xeon distribution all clusters
- Bull HPC Toolkit monitoring tools all clusters
- Bull XIB software for clusters which use InfiniBand interconnects
- Bull XLustre software for clusters which use the Lustre Parallel file system

In addition there are two installation possibilities for the Compute Nodes. These are:

- A Minimal Compute or COMPUTE Node, which includes minimal functionality and is quicker and easier to deploy.
- An Extended Compute or COMPUTEX Node, which includes additional libraries and will take longer to deploy. These nodes are used for most ISV applications and for applications that require a graphical environment (X Windows). They are also installed if there is a need for Intel® Cluster Ready compliance.

# **Important**

This chapter describes BAS5 for Xeon v3.1 installation process for clusters without any form of High Availability in place. For clusters which include some form of High Availability this manual must be used in conjunction with the *BAS5 for Xeon High Availability Guide*. For example, if your cluster includes High Availability for the Lustre file system, refer to the chapter in the *High Availability Guide* which refers to the configuration of High Availability for Lustre as well as to this chapter.

See The Software Release Bulletin delivered with your BAS5 for Xeon release for details of any restrictions which may apply.

# Installation Process Overview

 $\mathbf{r}$ 

The process to install Bull BAS5 for Xeon v3.1 on the HPC cluster's nodes is divided into different steps, to be carried out in the order shown below:

٦

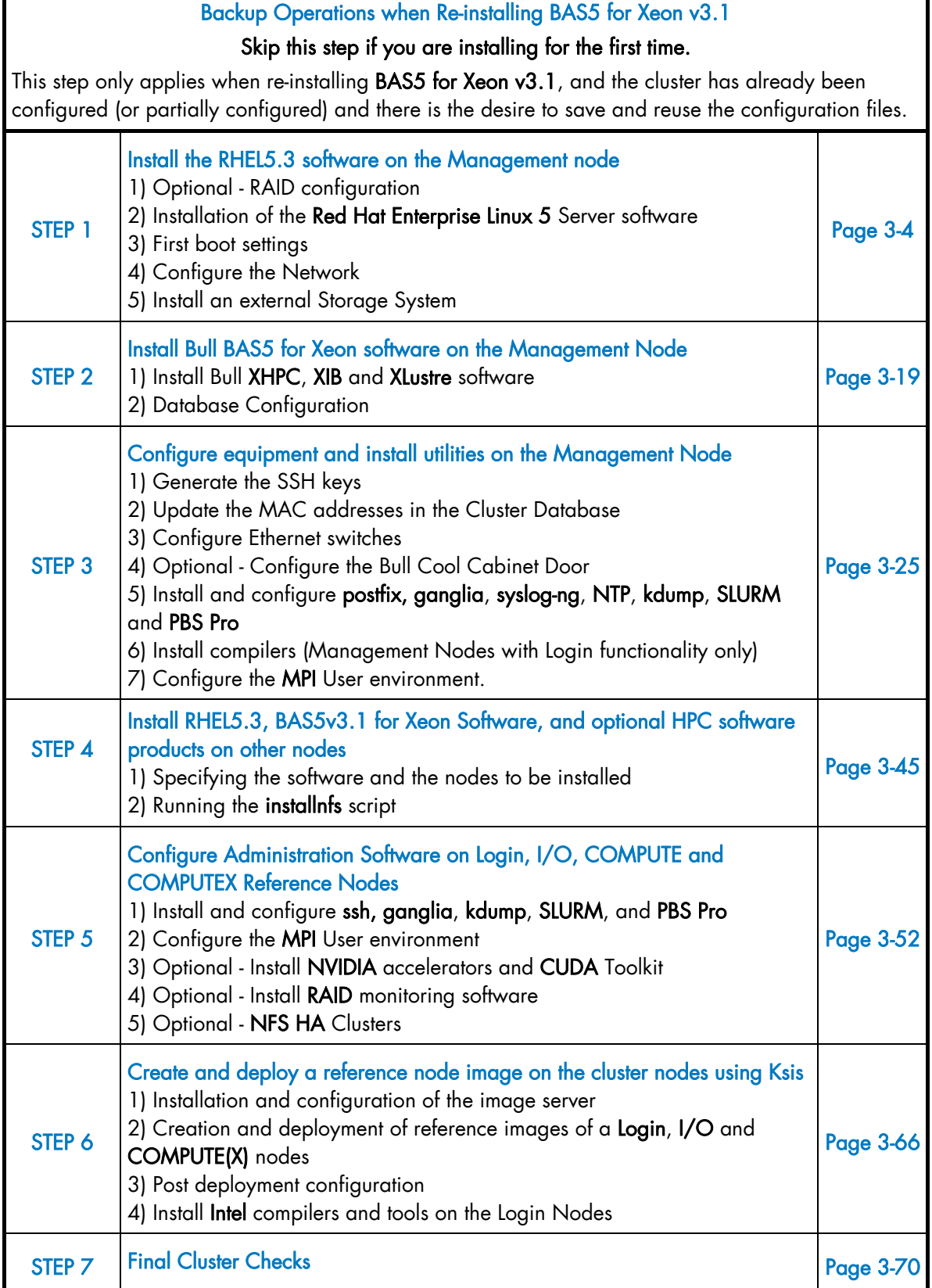

# <span id="page-74-0"></span>3.0 Pre-installation Backup Operations when Re-installing BAS5 for Xeon v3.1

This step describes how to save the ClusterDB database and other important configuration files. Use this step only when re-installing **BAS5 for Xeon v3.1** where the cluster has already been configured (or partially configured), and there is the need to save and reuse the existing configuration files.

Skip this step when installing for the first time.

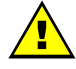

### **WARNING**

#### The Operating System will be installed from scratch, erasing all disk contents in the process.

It is the customer's responsibility to save data and their software environment, before using the procedure described in this chapter. For example the /etc/passwd, /etc/shadow files, /root/.ssh directory and the home directory of the users must be saved.

# **mportant**

All the data must be saved onto a non-formattable media outside of the cluster. It is recommended to use the tar or cp -a command, which maintains file permissions.

# 3.0.1 Save the ClusterDB

- 1. Login as the root user on the Management Node.
- 2. Enter:

su - postgres

3. Enter the following commands:

```
cd /var/lib/pgsql/backups 
pg_dump -Fc -C -f/var/lib/pgsql/backups/<name_of_clusterdball.sav> 
clusterdb 
pg_dump -Fc -a -f/var/lib/pgsql/backups/<name_of_clusterdbdata.sav> 
clusterdb
```
For example, <name\_of\_clusterdbdata.sav> might be clusterdbdata-2006-1105.sav.

4. Copy the two .sav files onto a non-formattable media outside of the cluster.

## 3.0.2 Save SSH Keys of the Nodes and of root User

To avoid RSA identification changes, the SSH keys must be kept.

To keep the node SSH keys, save the **/etc/ssh** directory for each node type (Management Node, Compute Node, Login Node, etc.), assuming that the SSH keys are identical for all nodes of the same type.

• To keep the root user SSH keys, save the /root/.ssh directory on the Management Node, assuming that its content is identical on all nodes.

These directories must be restored once the installation has finished (see [3.5.1](#page-123-0) *[Configure](#page-123-0)  [SSH](#page-123-0)*).

# 3.0.3 Save the Storage Configuration Information

The following configuration files, in the **/etc/storageadmin** directory of the Management Node, are used by the storage management tools. It is strongly recommended that these files are saved onto a non-formattable media, as they are not saved automatically for a reinstallation.

- storframework.conf configured for traces, etc.
- stornode.conf configured for traces, etc.
- nec\_admin.conf configured for FDA disk array administration access
- ddn\_admin.conf configured for DDN disk array administration access
- xyr\_admin.conf configured for OPTIMA 1250 disk array administration access
- dgc\_admin.conf configured for **EMC/Clariion (DGC)** disk array administration access

Also save the storage configuration models (if any) used to configure the disk arrays. Their location will have been defined by the user.

### 3.0.4 Save the Lustre File Systems

The following files are used by the Lustre system administration framework. It is strongly recommended that these files are saved onto a non-formattable media (from the Management Node):

- Configuration files: /etc/lustre directory
- File system configuration models (user defined location; by default /etc/lustre/models)
- LDAP directory if the High-Availability capability is enabled: /var/lib/ldap/lustre directory.

### 3.0.5 Save the SLURM Configuration

The/etc/slurm/slurm.conf file is used by the SLURM resource manager. It is strongly recommended that this file is saved from the Management Node onto a non-formattable media.

### 3.0.6 Save the KSIS Images

As a precaution, save the KSIS images of the BAS5 for Xeon v3.1 Reference Nodes previously deployed.

# <span id="page-76-0"></span>3.1 STEP 1: Install Red Hat Enterprise Linux Software on the Management Node

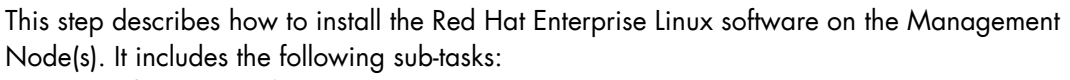

- 1) Optional RAID configuration
- 2) Installation of the Red Hat Enterprise Linux 5 Server software
- 3) First boot settings
- 4) Configuring the Network
- 5) Installing an external Storage System (small clusters only)

# 3.1.1 Optional - Configure Internal RAID discs for BAS5 for Xeon clusters

### 3.1.1.1 Configure RAID for AOC-USASLP-S8iR Adapters

This kind of adapter is installed on NovaScale R423 and NovaScale R425 machines only. Each machine has to be configured individually.

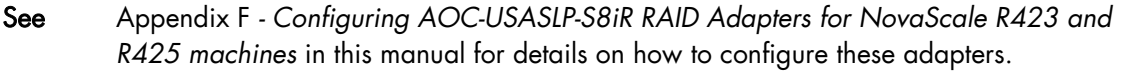

### 3.1.1.2 Configure RAID for the LSI 1064 chip

Note This kind of adapter is only installed on NovaScale R421-E1 machines only.

### 3.1.2 Red Hat Enterprise Linux 5 Installation

### 3.1.2.1 Initial Steps

# mportant

#### Before starting the installation read all the procedures carefully

Start with the following operations:

- 1. Power up the machine.
- 2. Switch on the monitor.
- 3. Insert the Red Hat Enterprise Linux Server 5 DVD into the slot-loading drive.
- Note The media must be inserted during the initial phases of the internal tests (whilst the screen is displaying either the logo or the diagnostic messages); otherwise the system may not detect the device.
- 4. Select all the options required for the language, time, date and keyboard system settings.
- 5. Skip the media test.
- 6. At the next screen, scroll down to the boot prompt and enter the following text.

boot: linux driverload=igb

Press the enter key.

Note The Red Hat installation program allows commands to be entered from a shell prompt and displays different diagnostic messages on five *virtual consoles*. The table below displays the different types of consoles available and the keystrokes used to switch between them. Generally, there is no reason to leave the X graphical default console (virtual console 7 below) unless you are attempting to diagnose an installation problem.

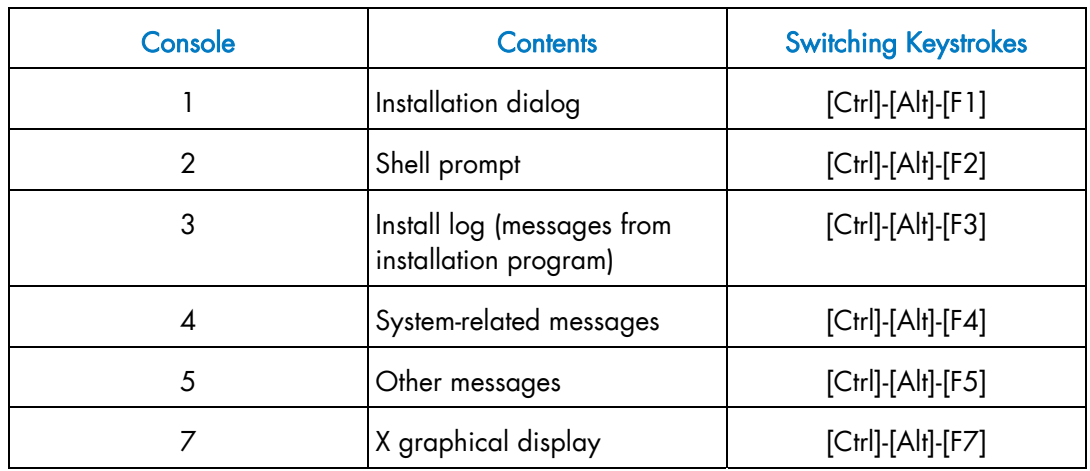

Table 3-1. Red Hat Consoles and Switching Key Strokes

# 3.1.3 Red Hat Linux Management Node Installation Procedure

A suite of screens helps you to install the RHEL5 software on the Service Node that includes the Management Node Services.

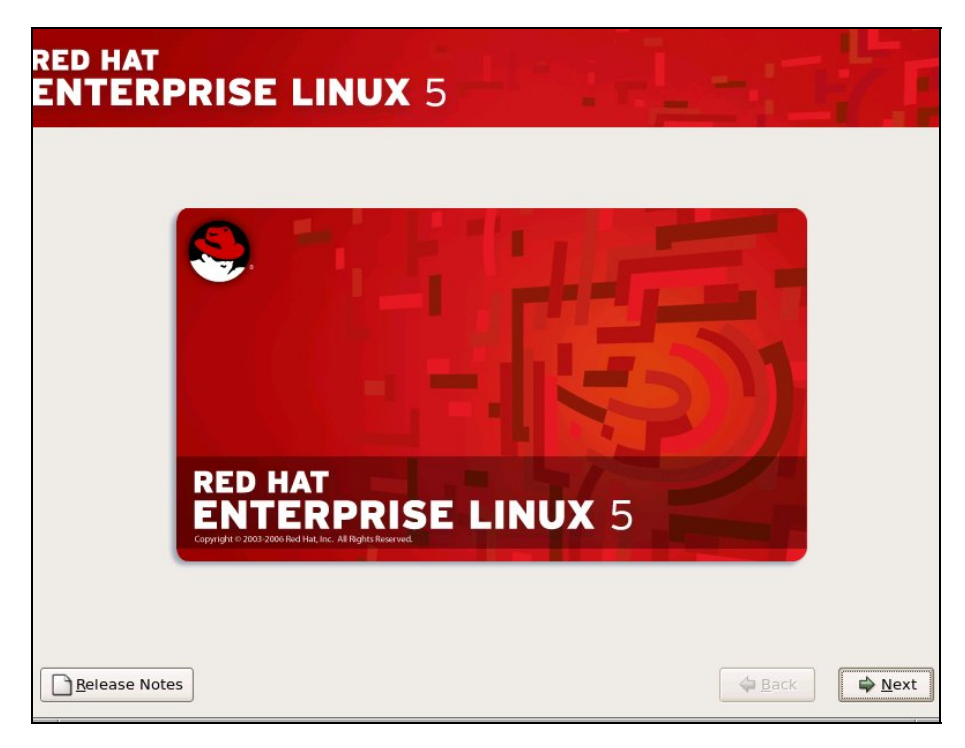

Figure 3-1. The Welcome Screen

1. The Welcome screen will appear at the beginning of the installation process.

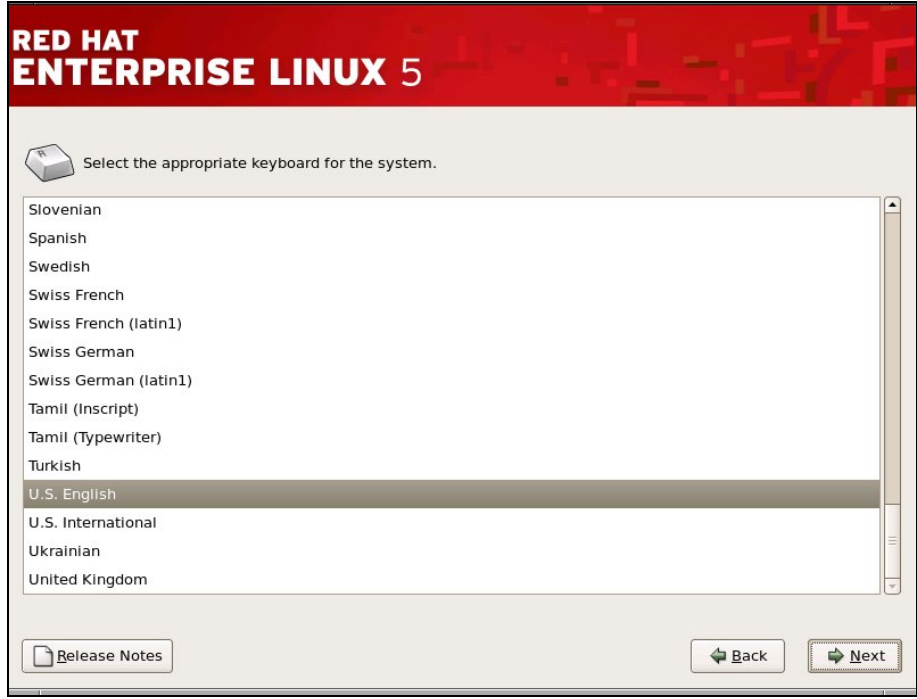

Figure 3-2. Keyboard installation screen

2. Select the language to be used for installation. Click the Next button. Select the keyboard that is used for your system. Click the Next button.

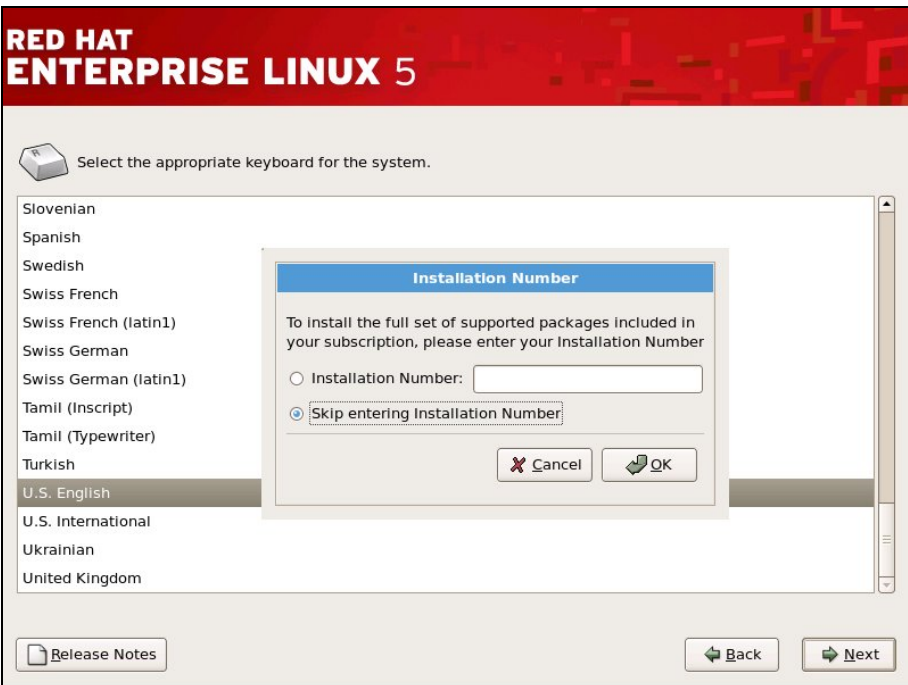

Figure 3-3. RHEL5 installation number dialog box

3. The BAS5 for Xeon installation procedure requires that the Red Hat Installation Number is NOT entered now. The Installation Number can be entered later so that you can benefit from the Red Hat support network. Select Skip entering Installation Number.

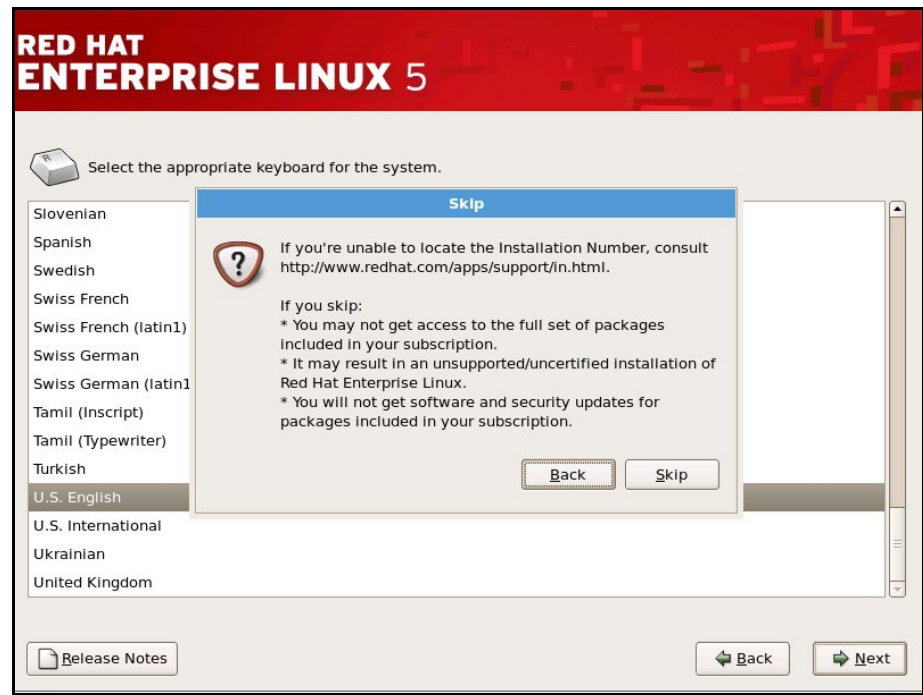

Figure 3-4. Skip screen for the installation number

4. Click Skip, as shown in Figure 3.4. Click Next.

<span id="page-80-0"></span>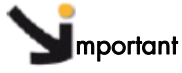

See Appendix H - Activating your Red Hat account - for important information regarding the use of installation numbers.

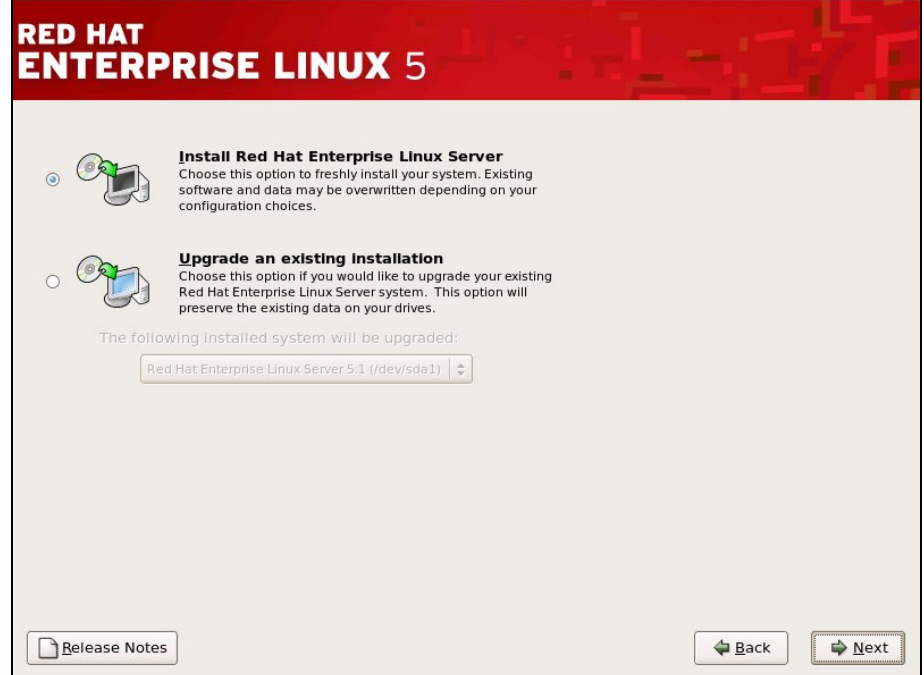

Figure 3-5. First RHEL5 installation screen

5. Select the option Install Red Hat Enterprise Linux Server as shown in [Figure 3-5.](#page-80-0)

# 3.1.4 Disk partitioning

There are different disk partitioning options available according to whether you are installing for the first time and using the default partitioning provided by LVM, or are carrying out a reinstallation and wish to use the partitioning that already exists.

## <span id="page-81-0"></span>3.1.4.1 Default partitioning

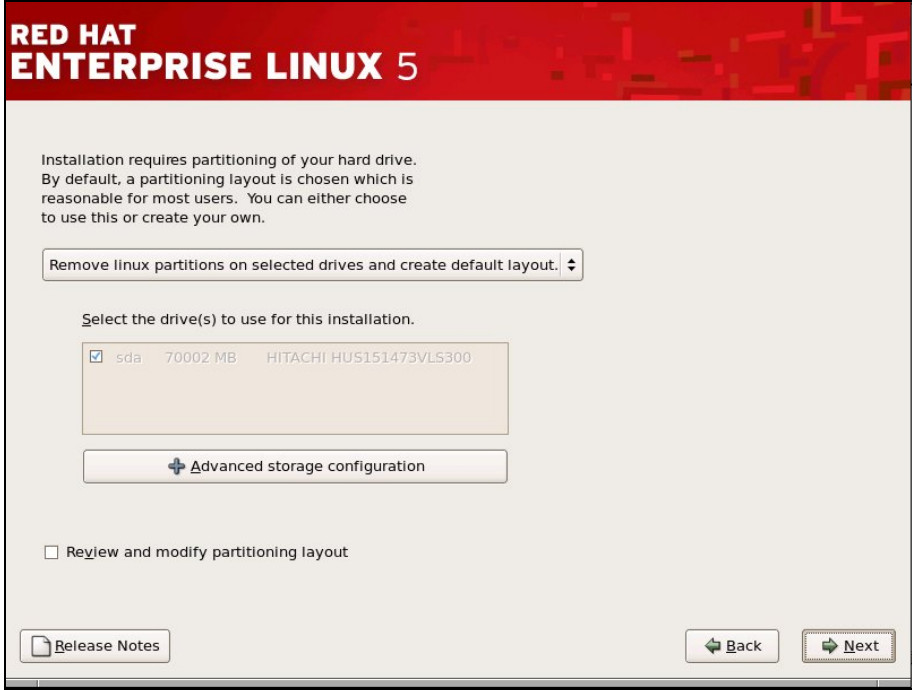

Figure 3-6. Partitioning screen

The default disk partitioning screen will appear as shown above. Usually, all the default options can be left as shown above, as the partitioning will be handled automatically by Logical Volume Manager (LVM). Click Next.

Note If there is more than one disk for the Management Node, they will all appear checked in the drive list in [Figure 3-6](#page-81-0) and will be reformatted and the Red Hat software installed on them. Deselect those disks where your wish to preserve the existing data.

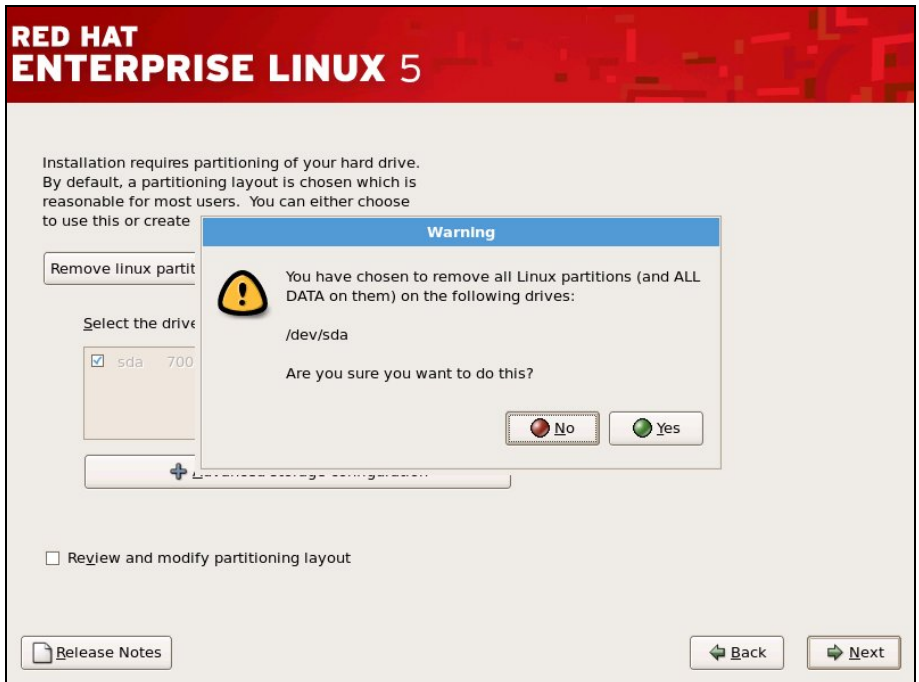

Figure 3-7. Confirmation of the removal of any existing partitions

Select Yes to confirm the removal of any existing partitions as shown in [Figure 3-7](#page-81-0), if this screen appears.

If the default partitioning is to be left in place go to section [3.1.5](#page-84-0) *Network access Configuration.* 

3.1.4.2 Reinstallation using the existing partition layout

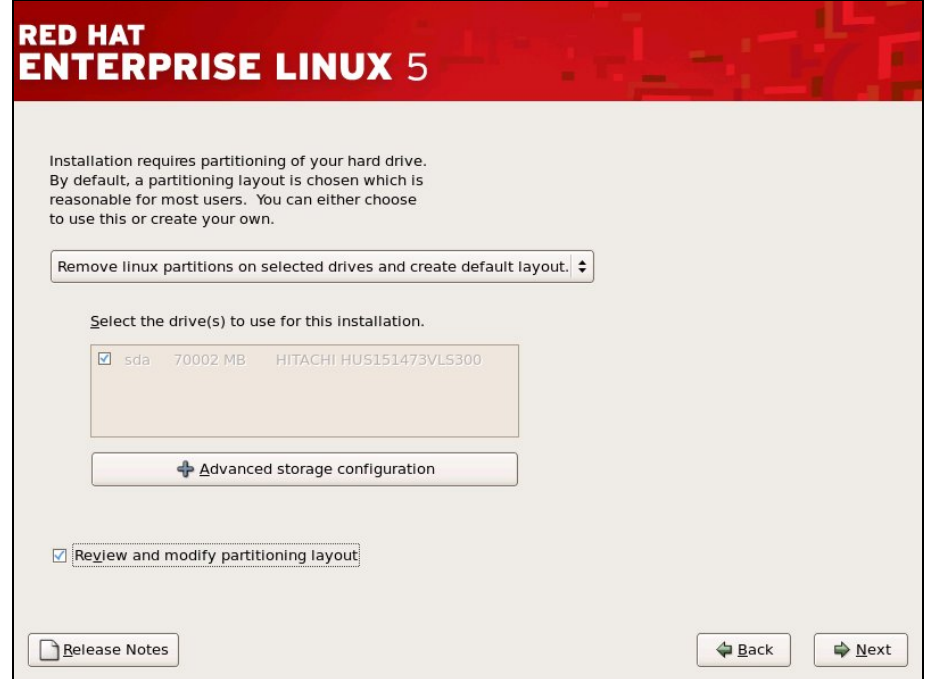

Figure 3-8. Modifying the partitioning layout – 1st screen

a. Tick the Review and modify partitioning layout box, as shown above.

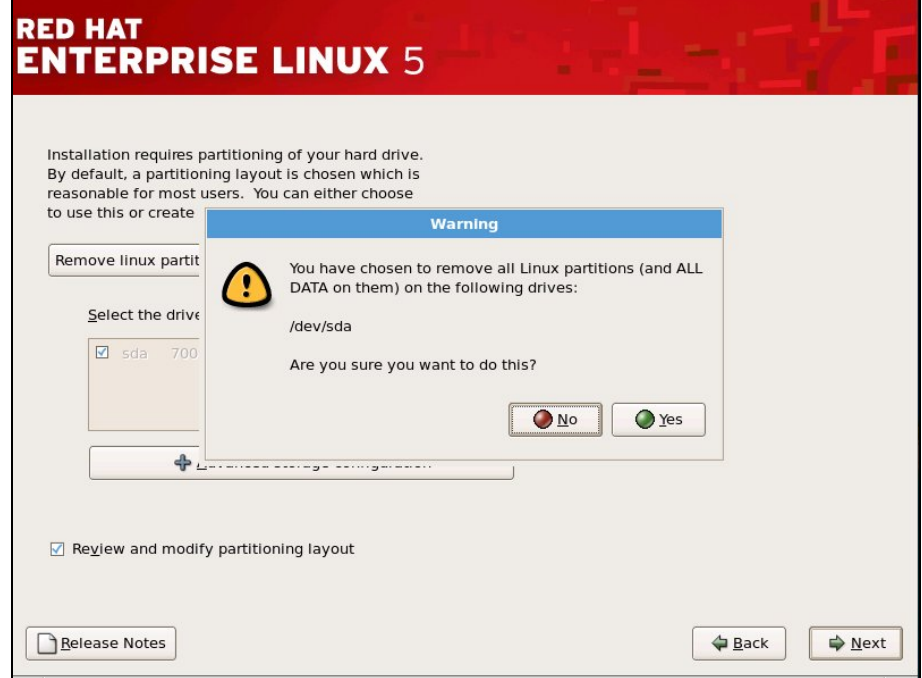

Figure 3-9. Confirmation to remove existing partitions

<span id="page-83-0"></span>b. Click Yes, above, to confirm the removal of all existing Linux partitions.

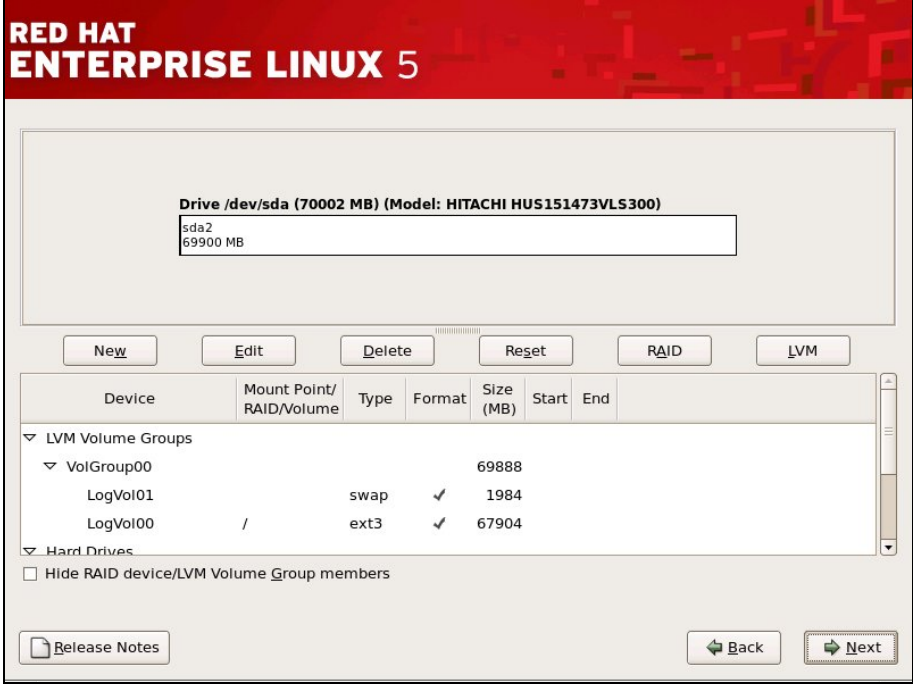

Figure 3-10. RHEL5 Partitioning options screen

c. If you wish to keep the partitioning options as they were previously, click Reset in the screen above, as shown in [Figure 3-10](#page-83-0), and confirm the settings, including the mount point, that appear.

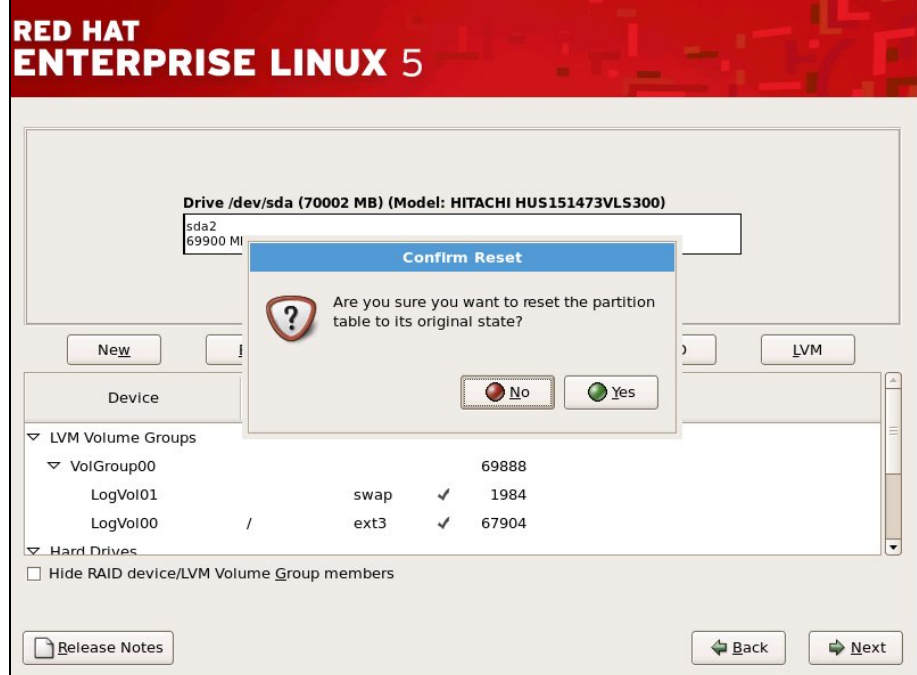

Figure 3-11. Confirmation of previous partitioning settings

# <span id="page-84-0"></span>3.1.5 Network access Configuration

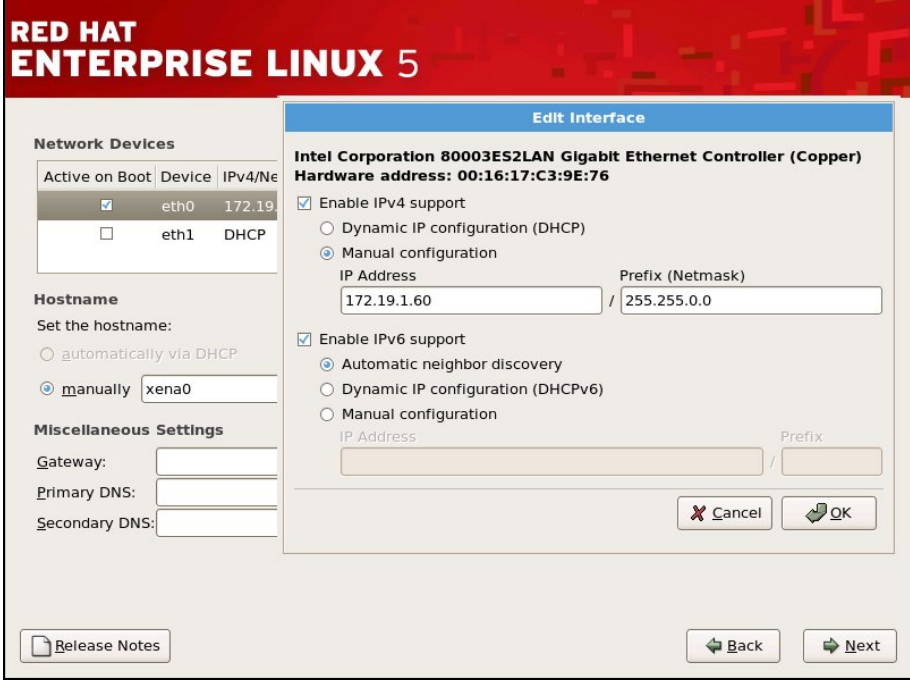

Figure 3-12. Network Configuration Screen

6. The next step to configure network access for the Management Node. Select manually and enter the hostname (this is shown as xena0 in the example above). Select the device connected to the cluster management network (normally this is eth0) and click the Edit button. Enter the IP address and NetMask configuration settings– see [Figure](#page-84-0)  [3-12](#page-84-0).

If necessary, the miscellaneous settings for the Gateway, Primary DNS and Secondary DNS can be configured. Warning messages may appear if this is not done and can be ignored.

Click the OK and Next buttons in [Figure 3-12](#page-84-0) when all the network configurations have been set.

Note The host name in the screen grab must be replaced by the name of the Management Node. The IP addresses in the screen above are examples and will vary according to the cluster.

# <span id="page-85-0"></span>3.1.6 Time Zone Selection and Root Password

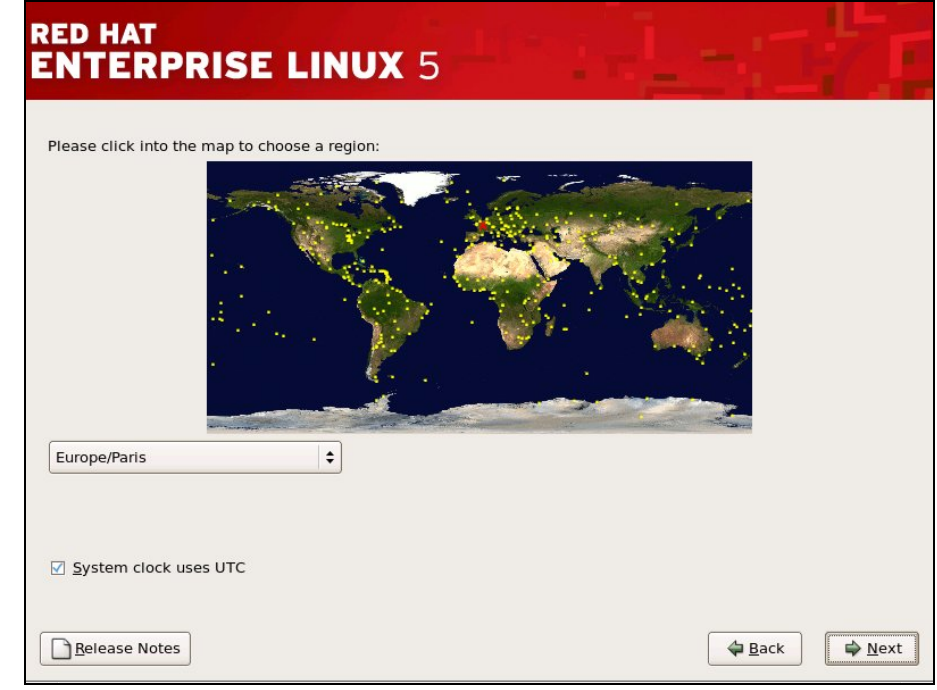

Figure 3-13. Time Zone selection screen.

7. Select the Time Zone settings required, as shown in [Figure 3-13,](#page-85-0) and click Next.

Note Bull recommends using UTC, check the System clock uses UTC box to do this.

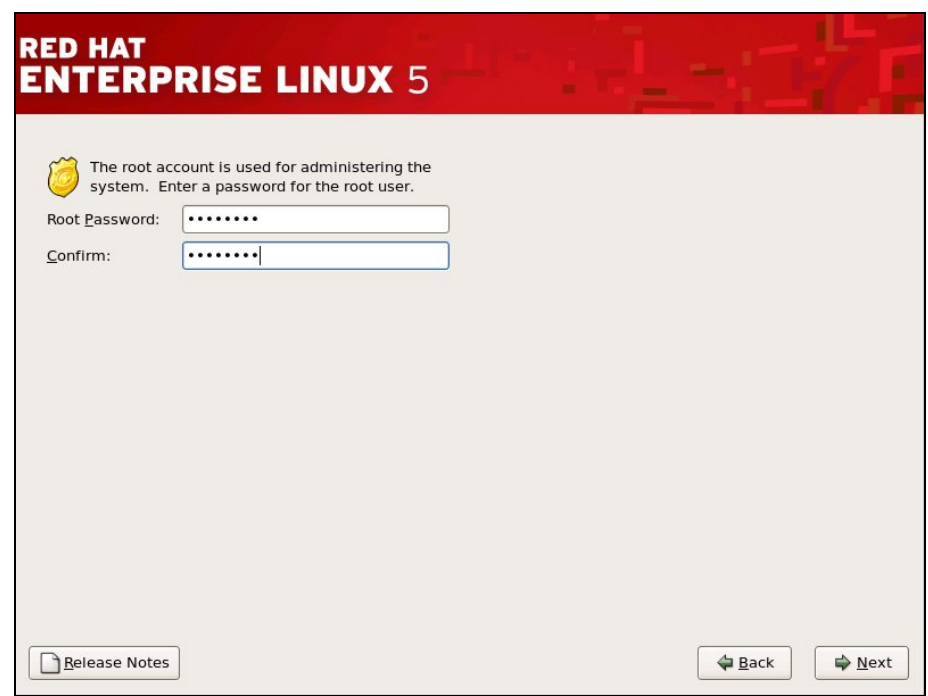

Figure 3-14. Root Password Screen

8. Set the Root password as shown in [Figure 3-14.](#page-85-0) This must use a minimum of 6 characters.

# <span id="page-86-0"></span>3.1.7 Red Hat Enterprise Linux 5 Package Installation

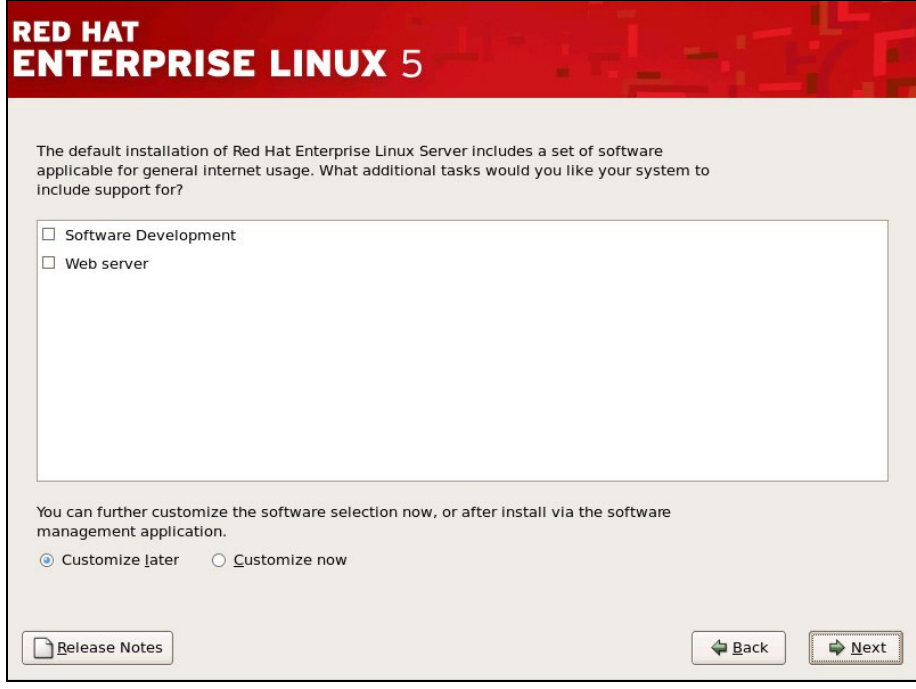

Figure 3-15. Software selection screen

9. Leave the screen with the additional tasks deselected, as shown in [Figure 3-15](#page-86-0). Click Next.

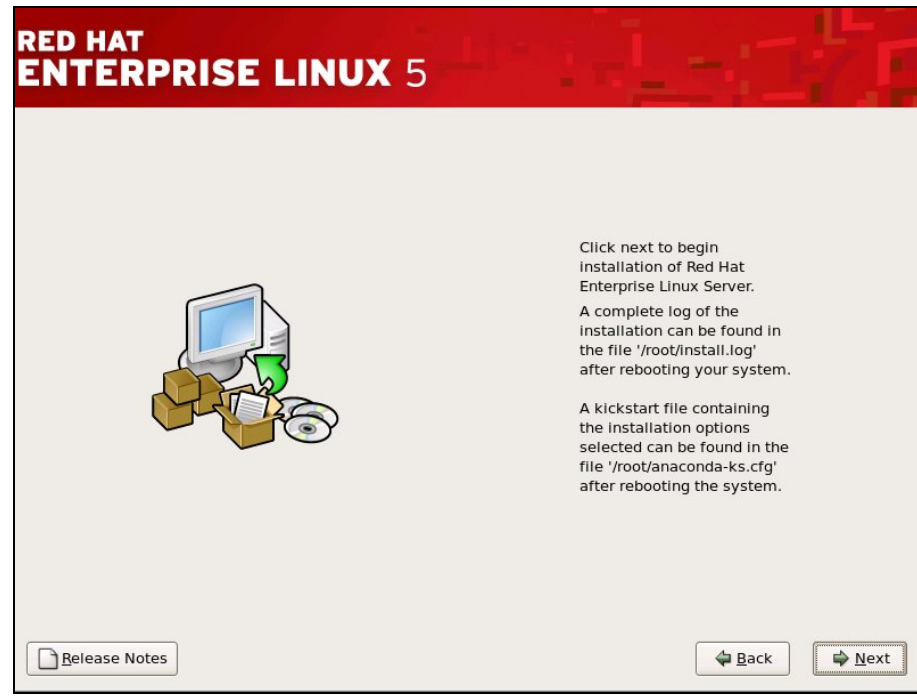

Figure 3-16. Installation screen

10. Click Next in [Figure 3-16](#page-86-0) to begin the installation of Red Hat Enterprise Linux Server.

- <span id="page-87-0"></span>11. When the Congratulations the installation is complete screen appears carry out the procedure below to avoid problems later (There may be problems with the graphic display: the bottom part of the screen does not appear on some machines).
	- a. Hold down the Ctrl Alt F2 keys to go to the shell prompt for console 2.
	- b. Save the xorg.conf file by using the commands below:

cd /mnt/sysimage/etc/X11 cp -p xorg.conf xorg.conf.orig

c. Edit the xorg.conf file by using the command below:

vi /mnt/sysimage/etc/X11/xorg.conf

d. Go to the Screen section, subsection Display and after the Depth 24 line add the following line.

Modes "1024x768" "832x624"

- e. Save the file and exit vi.
- f. Confirm that the modifications have been registered by running the command:

diff xorg.conf.orig xorg.conf

This will give output similar to that below:

27a28 > Modes "1024x768" "832x624"

- g. Check the screen appearance is OK by holding down the Ctrl Alt F6 keys.
- h. Click the Reboot button.

Note The screen resolution can be changed if there are any display problems by holding down Ctrl Alt - or Ctrl Alt + on the keyboard.

### 3.1.8 First boot settings

- 1. After the system has rebooted the Administrator must configure the list of post boot settings which appear. In particular the follow settings MUST be made:
	- Disable the firewall
	- Disable SELinux
	- Enable Kdump and select 128 MBs of memory for the kernel dump
- 2. The time and date must be set.
- 3. Select Register later for the software update.
- 4. The option Create the Linux user appears and can be set if required.
- 5. Ignore the No sound card screen which appears.
- 6. Ignore the Additional CDs screen
- 7. Click Finish.
- 8. Click Reboot.

## 3.1.9 Network Configurations

Note The IP addresses used will depend on the address plan for the system. Those used in this section are examples.

To configure the network use the system-config-network command, as below, this will launch the graphical tool used for the configuration.

system-config-network

### 3.1.9.1 Administration Network Configuration

Note The section only applies for those devices which have not been configured earlier, or if you wish to change an existing address.

Configure other network interfaces, e.g. eth1, eth2 if required.

#### Example

- 1. In the Devices panel select device eth1.
- 2. Click Edit.
- 3. Select Activate device when computer starts.
- 4. Select Statically set IP addresses and set the following values, according to your cluster type:

IP ADDRESS XXX.YYY.0.1 SUBNETMASK 255.255.0.0 DEFAULT GATEWAY none

### mportant

The address settings used for the IP addresses must match the addresses declared in the Management Database (ClusterDB). If these are not known please contact Bull technical support. The IP addresses given in this section are examples and are for information only.

Note Bull BAS5 for Xeon clusters do not support VLAN.

### 3.1.9.2 Alias Creation on eth0 (Management Node)

Aliases provide hardware independent IP addresses for cluster management purposes. The alias created below is used by the administration software.

- 1. Go to the **/etc/sysconfig/network-scripts/** directory.
- 2. Copy the **ifcfg-eth0** file to the **ifcfg-eth0:0** file.
- 3. Edit the ifcfg-eth0:0 file and modify the DEVICE setting so that it reads eth0:0 as shown.

DEVICE=eth0:0

4. Modify IPADDR with the alias IP address.

### 3.1.9.3 Restarting the network service

Run the command:

service network restart

### 3.1.10 External Storage System Installation

The Management Node may be connected to an external storage system, when the I/O and Login functions are included in the same Service Node as the Management functions.

See Chapter 4 *Configuring Storage Management Services,* in this manual, for more information regarding the installation, and also refer to the documentation provided with the storage system for details on how to install the storage system.

## 3.1.11 Disk Health Monitoring Configuration

By default the /etc/smartd.conf file is recreated automatically each time the system boots and contains a line for each disk device detected on the system. Some of the disk devices may correspond to RAID volumes or remote LUNs on storage sub-systems. Smart monitoring is not supported for these devices and the lines which correspond to them plus the first line, below, must be deleted from the /etc/smartd.conf file.

#DEVICESCAN -H -m root

# <span id="page-90-0"></span>3.2 STEP 2: Install BAS5 for Xeon software on the Management Node

This step describes how to install the Bull BAS5 for Xeon v3.1 software on the Management Node(s). It includes the following sub-tasks:

- 1. Preparation for the Installation of the Red Hat software on other cluster nodes
- 2. Preparation for the Installation of the BAS5 for Xeon v3.1 XHPC software
- 3. Preparation for the Installation of the BAS5 for Xeon v3.1 optional software
- 4. Installation of Bull BAS5 for Xeon v3.1 software
- 5. Configuration of the Database

To identify the CD-ROM mount points, look at /etc/fstab file:

- USB CD-ROMs look like /dev/scd.../media/...
- − IDE CD-ROMs look like /dev/hd..../media/...
- Note The examples in this section assume that /media/cdrecorder is the mount point for the CD-ROM.

During the installation procedure for Red Hat Enterprise Linux Server 5 some software packages are loaded that are specifically required for Bull BAS5 for Xeon clusters. The following section describes the installation of these packages along with the Bull XHPC, and optional InfiniBand, XLustre and XToolkit software.

## 3.2.1 Prepare the Installation of the Red Hat software

1. Create the directory for the software:

mkdir –p /release/RHEL5.3

2. Create a mount point for the RHEL5.3 DVD by running the command below:

mkdir –p /media/cdrecorder/

3. Insert the RHEL5.3 DVD into the DVD reader and mount it:

mount /dev/cdrom /media/cdrecorder/

4. Copy the RHEL5.3 files to the /release/RHEL5.3 directory:

cp -a /media/cdrecorder/\* /media/cdrecorder/.discinfo /release/RHEL5.3

Note This step will take approximately 7 minutes.

5. Eject the DVD:

umount /dev/cdrom

or use the eject command:

eject

6. If the RHEL5.3-Supplementary-for-EM64T CDROM is part of your delivery, carry out steps 7 to 11, below.

# mportant

The Java Runtime Environment (JRE) on the RHEL5.3-Supplementary-for-EM64T CDROM has to be installed later on clusters that use the hpcviewer tool included in HPC Toolkit.

7. Create the directory:

mkdir –p /release/RHEL5.3-Supplementary

8. Insert the RHEL5.3-Supplementary-for-EM64T CDROM into the CD reader and mount it:

mount /dev/cdrom /media/cdrecorder/

9. Copy the RHEL5.3 supplementary files into the /release/RHEL5.3-Supplementary directory:

cp -a /media/cdrecorder/\* /release/RHEL5.3-Supplementary/

10. Eject the DVD:

umount /dev/cdrom

or use the eject command:

eject

## 3.2.2 Prepare the Installation of the BAS5 for Xeon XHPC software

1. Insert the BAS5 for Xeon v3.1 XHPC DVD-ROM into the DVD reader and mount it:

mount /dev/cdrom /media/cdrecorder/

2. Copy across the BAS5 for Xeon v3.1 XHPC DVD-ROM contents, as follows:

/media/cdrecorder/installdvd

3. Eject the XHPC DVD-ROM.

# 3.2.3 Prepare the Installation of the BAS5 for Xeon optional software

According to cluster type, and the software options purchased, the preparation of the installation of the Bull XIB software and/or the XLustre software will now need to be done.

Preparation for XIB software installation

1. Insert the BAS5 for Xeon v3.1 XIB DVD-ROM into the DVD reader and mount it:

mount /dev/cdrom /media/cdrecorder/

2. Copy across the BAS5 for Xeon v3.1 XIB DVD-ROM contents, as follows:

/media/cdrecorder/installdvd

3. Eject the XIB DVD-ROM.

Preparation for XLustre software installation

1. Insert the BAS5 for Xeon v3.1 XLustre DVD-ROM into the DVD reader and mount it:

mount /dev/cdrom /media/cdrecorder/

2. Copy across the BAS5 for Xeon v3.1 XLustre DVD-ROM contents, as follows:

/media/cdrecorder/installdvd

3. Eject the XLustre DVD-ROM.

### 3.2.4 Install the Bull BAS5 for Xeon software

mportant

The mandatory RHEL packages and general BAS5 for Xeon products will be installed automatically by default.

Go to the /release/XBAS5V3.1 directory:

cd /release/XBAS5V3.1

The software installation commands for the Management Node correspond to the Function/Product combination applicable to the Service Node which includes the Management Node.

See *Chapter 1* for a description of the different architectures and functions possible.

The **BAS5 for Xeon** install command syntax is shown below.

./install -func MNGT [IO] [LOGIN] [-prod [XIB] [XLUSTRE] [XTOOLKIT]]

The –func option is used to specify the node function(s) to be installed and can be a combination of the following:

- MNGT for management functions
- − IO for IO/NFS functions
- LOGIN for login functions

Different combinations of products can be installed using the –prod flag. The –prod options include the following:

- XIB to install the BAS5 for Xeon InfiniBand software (This needs to be purchased separately)
- XLUSTRE to install the BAS5 for Xeon Lustre software (This needs to be purchased separately)
- XTOOLKIT to install the BAS5 for Xeon HPC Toolkit software
- Note If Intel<sup>®</sup> VTune Performance Analyzer for Linux is to be installed on the cluster the Bull modified kernel will need to be installed to run the VDK driver for Vtune. This means that either the XLUSTRE or XTOOLKIT products will need to be installed, so that the Bull modified kernel is installed.

For example, use the command below to install the MNGT, IO, LOGIN functions with the InfiniBand software:

./install -func MNGT IO LOGIN -prod RHEL XHPC XIB

Note The RHEL and XHPC -prod options are added automatically by default when the -prod flag is used.

The install script installs the software which has been copied previously into the /release directory on the NFS server.

#### hpcviewer for HPC Toolkit

If HPC Toolkit has been installed and you wish to use the hpcviewer tool on the Management Node carry out the following procedure:

The Java Runtime Environment (JRE) on the RHEL5.3-Supplementary-for-EM64T CDROM must be installed so that the hpcviewer tool included in HPC Toolkit can function. This is done as follows:

1. Go to the /release/RHEL5.3-Supplementary directory:

cd /release/RHEL5.3-Supplementary/

2. Manually install the public key for the verification of the Java Runtime Environment RPM by using the command below:

rpm --import ./RPM-GPG-KEY-redhat-release

3. Install the Java Runtime Environment by running a command similar to the one below:

```
yum install <JRE_version >
```
For example:

```
yum install java-1.6.0-sun-1.6.0.11-1jpp.1.el5
```
See The *Bull BAS5 for Xeon Application Tuning Guide* for details on configuring and using HPC Toolkit.

### 3.2.5 Database Configuration

Please go to the section, below, that corresponds to your installation and follow the instructions carefully:

- *First Installation Initialize the Cluster Database*
- *Re-installation of BAS5 for Xeon v3.1 with ClusterDB Preservation*

### 3.2.5.1 First Installation - Initialize the Cluster Database

Note This paragraph applies only when performing the first installation of BAS5 for Xeon v3.1 and the cluster has been delivered with no Cluster DB preloaded by Bull. Contact Bull Technical Support to obtain the Cluster DB preload file.

1. Run the following commands (the IP addresses and netmasks below have to be modified according to your system):

```
su - postgres 
cd /usr/lib/clustmngt/clusterdb/install 
loadClusterdb --basename <clustername> --adnw xxx.xxx.0.0/255.255.0.0
--bknw xxx.xxx.0.0/255.255.0.0 --bkgw <ip_gateway> --bkdom
<domain_name> 
--icnw xxx.xxx.0.0./255.255.0.0 
--preload <load_file>
```
Where:

basename (mandatory) designates both the node base name, the cluster name and the virtual node name

adnw (mandatory) is administrative network

bknw (option) is backbone network

bkgw (option) is backbone gateway

bkdom (option) is backbone domain

icnw (option) is ip over interconnect network

Note See the loadClusterdb man page and the preload file for details of the options which apply to your system.

Preload sample files are available in: /usr/lib/clustmngt/clusterdb/install/preload\_xxxx.sql (xxxx in the path above corresponds to your cluster).

- 2. Save the complete database or save the database data
	- a. Save the complete database using the command:

pg\_dump -Fc -C –f /var/lib/pgsql/backups/clusterdball.dmp clusterdb

b. Save the database data using the command:

pg\_dump -Fc -a –f /var/lib/pgsql/backups/clusterdbata.dmp clusterdb

### 3.2.5.2 Re-installation of BAS5 for Xeon v3.1 with ClusterDB Preservation

Note This paragraph applies when re-installing an existing version of BAS5 for Xeon v3.1 with the restoration of the existing Cluster Database.

1. Run the commands:

```
su - postgres 
psql -U clusterdb clusterdb 
<Enter Password> 
clusterdb=> truncate config_candidate;truncate config_status;\q 
TRUNCATE TABLE 
TRUNCATE TABLE
```
2. Restore the Cluster DB files which have been stored under /var/lib/pgsql/backups:

```
pg_restore -Fc --disable-triggers -d clusterdb 
    /var/lib/pgsql/backups/ clusterdbata.dmp
```
- See Section *[3.0.1](#page-74-0) Save the ClusterDB* for details of the Cluster database files that have been saved. See the *BAS5 for Xeon Administrator's Guide* for more details about restoring data.
	- 3. Go back to root by running the exit command.

# <span id="page-96-0"></span>3.3 STEP 3: Configure Equipment and Install Utilities on the Management Node

#### This step describes how to:

- Generate the SSH keys
- Update the MAC addresses in the Cluster Database
- Configure Ethernet switches
- Configure the Bull Cool Cabinet Door optional
- Install and configure postfix, ganglia, syslog-ng, NTP, kdump, SLURM and PBS Pro
- Install compilers (only on Management Nodes which include Login functionality)
- Configure the MPI user environment

mportant

If your cluster has been delivered with the ClusterDB preload in place or if you have saved your cluster database from a previous installation go to the section *Configuring Management Tools Using Database Information.*

# 3.3.1 Generate the SSH keys

1. Change to the root directory on the Management Node:

cd /root

2. Enter the following commands:

ssh-keygen -t rsa

Accept the default choices and do not enter a pass-phrase.

cat .ssh/id\_rsa.pub >> .ssh/authorized\_keys

3. Test the configuration:

ssh localhost uname

```
The authenticity of host 'localhost (127.0.0.1)' can't be established. 
RSA key fingerprint is 
91:7e:8b:84:18:9c:93:92:42:32:4a:d2:f9:38:e9:fc. 
Are you sure you want to continue connecting (yes/no)? yes 
Warning: Permanently added 'localhost,127.0.0.1' (RSA) to the list of 
known hosts. 
    Linux
```
Then enter:

ssh <clustername>0 uname

Linux

# 3.3.2 Update the MAC Addresses in the Cluster Database

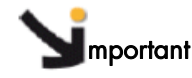

Only carry out this task during the very first installation.

The purpose of this part is to collect the MAC address for each node in the cluster and to configure the hardware manager (often called the BMC) for these nodes.

Look for the MAC address files in the /usr/lib/clustmngt/clusterdb/install/ directory. These files will have been provided by manufacturing and are named Type\_Rack+Xan\_Rack.final. The format of a MAC address file is as follows:

<rack\_level> <level\_slot> <mac addr of node> <mac addr of bmc> <ip addr of bmc> <comment>

For each MAC address file:

Identify the rack\_label from rack table of the ClusterDB which corresponds to the file. For example <Type\_Rack+Xan.final> might be SNRXA2.final, where 'Type\_Rack' is SNR, 'a' (the x\_coord of rack) is A and 'n' (the y\_coord of rack) is 2. Execute the command below as the postgres user in order to retrieve the rack\_label:

```
$ psql -c "select label from rack where x_coord='A' and y_coord='2'" 
clusterdb label
```
**RACK1** 

(1 row)

Update the database with the node and hardware manager MAC addresses for the rack by running the command below as the **postgres** user:

```
$ /usr/lib/clustmngt/clusterdb/install/updateMacAdmin 
<Type_Rack+Xan.final> --rack <rack label>
```
#### Example

```
$ /usr/lib/clustmngt/clusterdb/install/updateMacAdmin SNRXA2.final 
--rack RACK1
```
• Configure the IP addresses for the BMCs of the rack by running the command below as the root user:

# /usr/lib/clustmngt/BMC/bmcConfig --input <Type\_Rack+Xan.final>

#### Example

# /usr/lib/clustmngt/BMC/bmcConfig --input SNRXA2.final

### 3.3.2.1 Manually Updating the MAC Addresses in the Cluster Database

If a node has been installed and the MAC address files have not been found you can collect the MAC addresses of the admin Ethernet cards for each node as follows:

Start the DHCPD service by running the command:

dbmConfig configure --service sysdhcpd

- − Configure the nodes so that they boot on the network.
- Reboot the equipment individually and collect their MAC addresses in the /var/log/messages file.

Create the file which contains the MAC addresses, IP addresses and cluster elements. Its format is as follows:

<type> <name> <mac address>

An example, similar to that below, is available from:

#### /usr/lib/clustmngt/clusterdb/install/mac\_file.exp

node valid0 00:04:23:B1:DF:AA node valid1 00:04:23:B1:DE:1C node valid2 00:04:23:B1:E4:54 node valid3 00:04:23:B1:DF:EC

4. Run the command:

su - postgres

5. Run the command:

cd /usr/lib/clustmngt/clusterdb/install

6. Run the following command to collect the domain name of each node of the cluster and load the MAC addresses for the network cards for the administration network:

updateMacAdmin <file>

<file> is the name of a file that must have been created previously – see above. The full path must be included so that it can be easily retrieved, for example updateMacAdmin /root/cluster-mac-address.

7. Go back to root by running the exit command.

# 3.3.3 Configure the Ethernet Switches

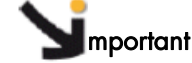

Only carry out this task during the first installation, or if new Ethernet switches have been added to the cluster. The Ethernet switches should be as initially set (factory settings).

Install Ethernet switches by running the command below, as root:

# swtAdmin auto

See Chapter 9 - *Configuring Switches and Cards* in this manual for more details.

## 3.3.4 Optional - Configure the Bull Cool Cabinet Door

See The *Bull Cool Cabinet Door* documentation, listed in the *Bibliography* in the *Preface*, for more information.

# mportant

İ

All the Cool Cabinet Doors that are included in the cluster must be configured separately, before the machines contained within the cabinets are started and configured.

#### **Prerequisites**

- Auto-Configuration for the IP address for the Cool Cabinet Door should be set to DHCP (factory settings).
- The Cluster Database rack\_port table should include all the parameters for the Cool Cabinet Door - See *Chapter 3* in the *BAS5 for Xeon Administrator's Guide* for more details.

### 3.3.4.1 Configuring the Cluster Database Automatically

The coldoorRecord command, below, is used to update the Cluster Database automatically with the MAC address of the Embedded Management Board (OPMA) for the Cool Cabinet Door(s):

/usr/sbin/coldoorRecord

While this command is being carried out, a message similar to that below will appear (non verbose mode):

```
Cold door RACK0-0 p1 mac address 00:0d:5d:xx:xx:x0 found
Cold door RACK1-0_p1 mac address 00:0d:5d:xx:xx:x1 found
UPDATE command [ OK ]
```
In the example, above, the database has been updated successfully. The log file will contain additional information regarding the Cool Cabinet Door, as shown in the example below.

```
Jan 19 11:4:47 2009 1: 
Cold door RACK0-0_p1 connected to switch: eswu0c0 (172.17.0.210) 
switch vendor: CISCO 
switch slot: 0 
switch port: 23 
cold door mac address: 00:0d:5d:xx:xx:x0
```
If one of the Cool Cabinet Doors is unreachable, a message similar to that below will appear (non verbose mode):

```
Cold door RACK0-0_p1 mac address not found! 
Cold door RACK1-0_p1 mac address 00:0d:5d:xx:xx:x1 found
UPDATE command [ OK ]
```
#### The coldoorRecord command

#### Example of Usage /usr/sbin/coldoorRecord

#### **Options**

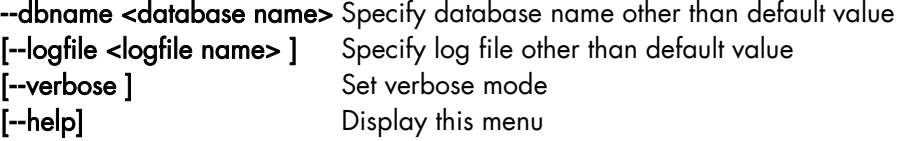

#### Default Settings

Database clusterdb log file /tmp/coldoorRecord.log

### 3.3.4.2 Configuring the Cluster Database manually

If for some reason the Administrator cannot use the coldoorRecord command, the ClusterDB rack\_port table can be updated manually as follows:

1. Look at the Embedded Management Board (OPMA) card for the Cool Cabinet Door and save the name and the MAC address for the door in a text file, using the format shown in the example below:

#### rack\_port RACK0-0\_p1 00:0d:5d:xx:xx:x0

Note It is important to respect exactly the format indicated above.

2. Use the updateMacAdmin command with the <file> option, where <file> is the name of the text file previously created, to update the Cluster DB with the MAC addresses for the Cool Cabinet Door(s):

updateMacAdmin <file>

The full path for the text file must be included, for example:

updateMacAdmin /root/coldoor-mac-address.txt

### 3.3.4.3 Update the dhcpd.conf file

Update the /etc/dhcpd.conf file with Cool Cabinet Door parameters, as follows.

dbmConfig configure --service sysdhcpd

Check that the /etc/dhcpd.conf file has been updated successfully. This should contain details of the Cool Cabinet Door(s) in a format similar to that below:

```
########### BEGIN Rack #################### 
    host RACK0-0_p1 { 
         fixed-address 172.17.0.103;<br>hardware ethernet 00:0d:5d:xx:x
                                                  00:0d:5d:xx:xx:x0; }
```
### 3.3.4.4 Power on the Cool Cabinet Doors

See The *Cool Cabinet Door Console User's Guide* for details about using the GUI Console to power on/off the Cool Cabinet Door.

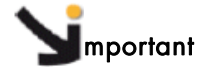

The Cool Cabinet Door(s) MUST be powered on, and the cooling system and the fans running, before the nodes in the cabinet are configured. This is to prevent any risk of overheating when the nodes are powered on.

#### Using the coldoorStart command

The coldoorStart command is used to start a Cool Cabinet Door.

1. To start a door individually use a command, similar to that below:

/usr/sbin/coldoorStart --door RACK0-0\_p1

While this command is being carried out for the Cool Cabinet Door specified, a message similar to that below will appear:

```
RACK0-0_p1 Chassis Power Control: Up/On 
Note: power on one cooled water door takes about 40 seconds to be 
effective
```
2. To start all the doors in the cluster use a command, similar to that below:

```
/usr/sbin/coldoorStart --startall
```
While this command is being carried out for the Cool Cabinet Doors included in the Cluster DB, a message similar to that below will appear:

```
RACK0-0_p1 Chassis Power Control: Up/On 
Note: power on the cooled water doors takes about 40 seconds to be 
effective
```
The coldoorStart log file can be checked for details of the powering on operation, as shown in the example below.

Jan 20 18:13:56 2009 coldoorStart: RACK0-0\_p1 cooled water door is ON

#### The coldoorStart Command

#### Example of Usage /usr/sbin/coldoorStart

#### **Options**

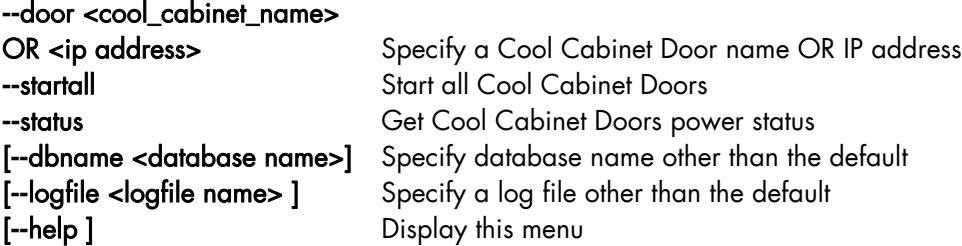

#### Default values

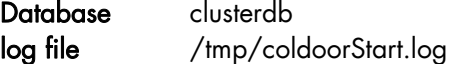

## 3.3.5 Configure postfix

- 1. Edit the /etc/postfix/main.cf file.
- 2. Uncomment or create or update the line that contains myhostname myhostname = <adminnode>.<admindomain> You must specify a domain name.

Example

myhostname = node0.cluster

3. This step ONLY applies to configurations which use CRM (Customer Relationship Management); for these configurations the Management Node is used as Mail Server, and this requires that Cyrus is configured. Uncomment the line:

mailbox\_transport = cyrus

4. Start the postfix service:

```
# service postfix start
```
# 3.3.6 Configure Management Tools Using Database Information

1. Run the following commands and check to see if any errors are reported. These must be corrected before continuing.

```
dbmCluster check –-ipaddr 
dbmCluster check --rack
```
2. Configure the tools with the following command, as root:

```
dbmConfig configure --restart --force
```
An output example for this command is below:

```
Wed Jul 30 09:09:06 2008 NOTICE: Begin synchro for syshosts 
Wed Jul 30 09:09:06 2008 NOTICE: End synchro for syshosts
Wed Jul 30 09:09:06 2008 NOTICE: Begin synchro for sysdhcpd
Shutting down dhcpd: [ OK ] 
Starting dhcpd: [ OK ] 
Wed Jul 30 09:09:07 2008 NOTICE: End synchro for sysdhcpd
Wed Jul 30 09:09:07 2008 NOTICE: Begin synchro for group 
INSERT group ALL [ OK ] (xena[1-18,30-33,140-141]) 
INSERT group IO [ OK ] (xena[1-2,11,17-18,140-141])<br>INSERT group COMP [ OK ] xena[3-8,14]
                                [OK] \xleftarrow[]{xena[3-8,14]}INSERT group META [ OK ] (xena[10,12])
INSERT group NODES8GB [ OK ] (xena[0-18,30-33,140-141])<br>INSERT group ADMIN [ OK ] (xena0)
INSERT group ADMIN
Wed Jul 30 09:09:08 2008 NOTICE: End synchro for group
Wed Jul 30 09:09:08 2008 NOTICE: Begin synchro for pdsh
Wed Jul 30 09:09:08 2008 NOTICE: End synchro for pdsh 
Wed Jul 30 09:09:08 2008 NOTICE: Begin synchro for conman 
Stopping ConMan: conmand[ OK ] 
Starting ConMan: conmand[ OK ] 
Wed Jul 30 09:09:08 2008 NOTICE: End synchro for conman
Wed Jul 30 09:09:08 2008 NOTICE: Begin synchro for snmptt
Wed Jul 30 09:09:08 2008 NOTICE: End synchro for snmptt 
Wed Jul 30 09:09:08 2008 NOTICE: Begin synchro for nagios 
INITIALIZATION of the services 
Running configuration check...done 
Resetting host status in DB, update by Nagios will take a few minutes 
Stopping Bull System Manager nagios ...[ OK ] 
Starting Bull System Manager nagios ...Resetting host status in DB, 
update by Nagios will take a few minutes 
[ OK ]syslog-ng (pid 2998) is running... 
Reloading syslog-ng: [ OK ] 
syslog-ng (pid 2998) is running... 
Reloading syslog-ng: [ OK ] 
Wed Jul 30 09:09:10 2008 NOTICE: End synchro for nagios 
Wed Jul 30 09:09:10 2008 NOTICE: Begin synchro for bsm 
Wed Jul 30 09:09:10 2008 NOTICE: End synchro for bsm
```
3. Switch to postgres:

su - postgres

- 4. Save the complete database or save the database data.
	- a. Save the complete database using the command:

pg\_dump -Fc -C –f /var/lib/pgsql/backups/clusterdball.dmp clusterdb

b. Save the database data using the command:

pg\_dump -Fc -a –f /var/lib/pgsql/backups/clusterdbata.dmp clusterdb

- 5. Go back to root by running the exit command.
- 6. Reboot the Management Node:

```
exit 
reboot
```
## 3.3.7 Configure ganglia

1. Copy the file:

/usr/share/doc/ganglia-gmond-3.0.5/templates/gmond.conf into /etc.

- 2. Edit the /etc/gmond.conf file:
	- In line 9, replace "deaf = yes" with "deaf =  $no"$ .
	- − In line 18, replace xxxxx with the basename of the cluster. name = "xxxxx"  $/*$  replace with your cluster name  $*/$
	- In line 24 replace x.x.x.x with the alias IP address of the Management Node. host =  $x.x.x.x$  /\* replace with your administration node ip address \*/

#### 3. Start the gmond service:

```
service gmond start 
chkconfig --level 235 gmond on
```
#### 4. Edit the /etc/gmetad.conf file:

In Line 39, replace "data\_source "mycluster" localhost" with data\_source "basename" localhost

Example data\_source "ns" localhost

#### 5. Start gmetad:

```
service gmetad start 
chkconfig --level 235 gmetad on
```
# 3.3.8 Configure syslog-ng

#### Syslog Ports Usage

584 / udp This port is used by cluster nodes to transmit I/O status information to the Management Node. It is intentionally chosen as a non standard port. This value must be consistent with the value defined in the syslog-ng.conf file on cluster nodes and this is ensured by Bull tools. There is no need for action here.

#### Modify the syslog-ng.conf file

Modify the /etc/syslog-ng/syslog-ng.conf file, as follows, adding the alias IP address (Ethernet eth0:0 for the administration network) which the server will use for tracking.

- 1. Search for all the lines which contain the SUBSTITUTE string, for example:
- # Here you HAVE TO SUBSTITUTE ip("127.0.0.1")………
- 2. Make the changes as explained in the messages (3 substitutions with the alias IP address).

#### Restart syslog-ng

After modifying the configuration files, restart the syslog-ng service:

```
service syslog-ng restart
```
## 3.3.9 Configure NTP

The Network Time Protocol (NTP) is used to synchronize the time of a computer client with another server or reference time source. This section does not cover time setting with an external time source, such as a radio or satellite receiver. It covers only time synchronization between the Management Node and other cluster nodes, the Management Node being the reference time source.

Note It is recommended that the System Administrator synchronizes the Management Node with an external time source.

Modify the /etc/ntp.conf file on the Management Node as follows.

1. The first two lines must be marked as comments:

#restrict default kod nomodify notrap nopeer noquery #restrict -6 default kod nomodify notrap nopeer noquery

2. Leave the lines:

```
restrict 127.0.0.1 
restrict -6 ::1
```
3. The next line should have the following syntax assuming that the parameters used are for the management network with an associated netmask:

restrict <mgt\_network\_IP\_address> mask <mgt\_network\_mask nomodify notrap>

For example, if the IP address of the Management Node alias is 172.17.0.99:

restrict 172.17.0.0 mask 255.255.0.0 nomodify notrap

4. Put the following lines in as comments:

```
 #server 0.rhel.pool.ntp.org 
 #server 1.rhel.pool.ntp.org 
 #server 2.rhel.pool.ntp.org
```
- 5. Leave the other command lines and parameters unmodified.
- 6. Start the ntpd service:

service ntpd start

7. Start ntptrace with the IP address as the Management Node alias (x.x.0.99):

#### Example

ntptrace 172.17.0.99

```
ns0: stratum 11, offset 0.000000, synch distance 0.012515
```
### 3.3.10 Configure the kdump kernel dump tool

kdump will have been enabled during the Red Hat installation on the Management Node – see section [3.1.8](#page-87-0)

- 1. The following options must be set in the **/etc/kdump.conf** configuration file:
	- a. The path and the device partition where the dump will be copied to should be identified by its LABEL, /dev/sdx or UUID label either in the /home/ or / directories.

#### **Examples**

```
path /var/crash 
ext3 /dev/volgroup00/logvol00
```
a. The tool to be used to capture the dump must be configured. Uncomment the core\_collector\_line and add -d\_1, as shown below:

core\_collector makedumpfile -c -d 1

-c indicates the use of compression and -d 1 indicates the dump level.

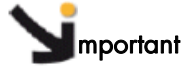

It is essential to use non-stripped binary code within the kernel. Non-stripped binary code is included in the debuginfo RPM, kernel-debuginfo-<kernel\_release>.rpm, available from: <http://people.redhat.com/duffy/debuginfo/index-js.html>

This package will install the kernel binary in the /usr/lib/debug/lib/modules/<kernel\_version>/ folder.

Note The size for the dump device must be larger than the memory size if no compression is used.

> 2. Add the "acpi=off nomsi nolapic noapic" options to the KDUMP\_COMMANDLINE\_APPEND parameter in the /etc/sysconfig/kdump file, so that the parameter appears as below:

KDUMP\_COMMANDLINE\_APPEND="irqpoll maxcpus=1 reset\_devices acpi=off nomsi nolapic noapic"

3. Use the command below to launch kdump automatically when the system restarts:

chkconfig kdump on

# 3.3.11 Optional - Install and Configure SLURM

### mportant

SLURM does not work with the PBS Professional Batch manager and must only be installed on clusters which do not use PBS Professional.

The **SLURM** files are installed under the **/usr** and **/etc** directories.

Note This step applies to the Management Node only. The same configuration file will be copied later to the other nodes in the cluster – see STEP 5.

### 3.3.11.1 Install the SLURM RPMS

Run the command below to install the SLURM RPMs:

yum install slurm pam\_slurm slurm-munge slurm-auth-none slurm-devel

Note Munge and munge-libs are included within the slurm-munge RPM and will not need to be installed separately.
### 3.3.11.2 Create and Modify the SLURM configuration file

A SLURM configuration file must be created using the parameters that describe the cluster. The /etc/slurm/slurm.conf.example file can be used as a template to create the /etc/slurm/slurm.conf file for the cluster.

The slurm.conf file can be created manually from the template described above, OR the tool found at /usr/share/doc/slurm-1.3.10/html/configurator.html can be used to help define the necessary parameters. This tool is an HTML file that, when loaded into a browser (e.g. Firefox), will generate a slurm.conf file in text format using the parameters supplied by the user. The generated file can be saved, or cut/pasted into a text editor if the configuration details need to be modified.

Whether generated manually, or by the configurator.html tool, the slurm.conf file must contain the following information:

1. The name of the machine where the SLURM control functions will run. This will be the Management Node, and will be set as shown in the example below.

```
ControlMachine=<basename> 
ControlAddr=<br/>basename>
```
2. The **SlurmUser** and the authentication method for the communications:

```
SlurmUser=slurm 
AuthType=auth/munge (as shown in the example file) 
or 
AuthType=auth/none
```
3. The type of switch or interconnect used for application communications.

SwitchType=switch/none # used with Ethernet and InfiniBand

4. Any port numbers, paths for log information and SLURM state information. If they do not already exist, the path directories must be created on all of the nodes.

```
SlurmctldPort=6817 
SlurmdPort=6818 
SlurmctldLogFile=/var/log/slurm/slurmctld.log 
SlurmdLogFile=/var/log/slurm/slurmd.log.%h 
StateSaveLocation=/var/log/slurm/log_slurmctld 
SlurmdSpoolDir=/var/log/slurm/log_slurmd/
```
5. Provide scheduling, resource requirements and process tracking details:

```
SelectType=select/linear 
SchedulerType=sched/builtin # default is sched/builtin 
ProctrackType=proctrack/pgid
```
6. Provide accounting requirements. The path directories must be created on all of the nodes, if they do not already exist. For Job completion:

#JobCompType=jobcomp/filetxt # default is jobcomp/none

#JobCompLoc=/var/log/slurm/slurm.job.log

For accounting type for SLURM v1.0.15 use:

```
#JobAcctType=jobacct/linux # default is jobacct/none 
#JobAcctLogFile=/var/log/slurm/slurm_acct.log
```
For accounting type for SLURM v1.3.10 use:

```
#JobAcctGatherType=jobacct/linux # default is jobacct/none 
#AccountingStorageLoc=/var/log/slurm/slurm_acct.log
```
Uncomment the appropriate lines if job accounting is to be included.

7. Provide the paths to the job credential keys. The keys must be copied to all of the nodes.

JobCredentialPrivateKey=/etc/slurm/private.key JobCredentialPublicCertificate=/etc/slurm/public.key

8. Provide Compute Node details:

NodeName=bali[10-37] Procs=8 State=UNKNOWN

9. Provide information about the partitions. MaxTime is the maximum wall-time limit for any job in minutes. The state of the partition may be UP or DOWN.

```
PartitionName=global Nodes=bali[10-37] State=UP Default=YES 
PartitionName=test Nodes=bali[10-20] State=UP MaxTime=UNLIMITED 
PartitionName=debug Nodes=bali[21-30] State=UP
```
10. In order that Nagios monitoring is enabled inside Bull System Manager - HPC Edition, the SLURM Event Handler mechanism has to be active. This means that the following line in the SLURM.conf file on the Management Node has to be uncommented, or added if it does not appear there.

SlurmEventHandler=/usr/lib/clustmngt/slurm/slurmevent

Note If the value of the ReturnToService parameter in the slurm.conf is set to 0, then when a node that is down is re-booted, the administrator will have to change the state of the node manually with a command similar to that below, so that the node appears as idle and available for use:

\$ scontrol update NodeName=bass State=idle Reason=test

To avoid this, set the ReturnToService parameter to 1 in the slurm.conf file.

- See The slurm.confiman page for more information on all the configuration parameters, including the ReturnToService parameter, and those referred to above.
	- <https://computing.llnl.gov/linux/slurm/documentation.html> for an example of the configurator.html tool for SLURM version 1.3.10.and the parameters that it includes.

#### slurm.conf file example

```
ControlMachine=bali0 
ControlAddr=bali0 
SlurmUser=slurm 
SlurmIIID=105SlurmGroup=slurm 
SlurmGID=105 
SlurmHome=/home/slurm 
AuthType=auth/munge 
SlurmctldPort=6817 
SlurmdPort=6818 
SlurmctldLogFile=/var/log/slurm/slurmctld.log 
SlurmdLogFile=/var/log/slurm/slurmd.log.%h 
StateSaveLocation=/var/log/slurm/log_slurmctld 
SlurmdSpoolDir=/var/log/slurm/log_slurmd/ 
SlurmctldDebug=3 # default is 3 
SlurmdDebug=3 # default is 3
SelectType=select/linear 
SchedulerType=sched/builtin # default is sched/builtin 
#JobCompType=jobcomp/filetxt # default is jobcomp/none 
#JobCompLoc=/var/log/slurm/slurm.job.log 
SwitchType=switch/none 
ProctrackType=proctrack/pgid 
#valid below for SLURM v1.0.15 
#JobAcctType=jobacct/linux # default is jobacct/none 
#JobAcctLogFile= /var/log/slurm/slurm_acct.log 
# Valid below for SLURM v1.3.10 
JobAcctGatherType=jobacct/linux # default is jobacct/none 
AccountingStorageLoc=/var/log/slurm/slurm_acct.log 
FastSchedule=1 # default is `1'
FirstJobid=1000 # default is `1' 
ReturnToService=1 # default is `0' 
MpiDefault=none # default is "none" 
SlurmEventHandler=/usr/lib/clustmngt/slurm/slurmevent 
JobCredentialPrivateKey=/etc/slurm/private.key 
JobCredentialPublicCertificate=/etc/slurm/public.key 
# NODE CONFIGURATION 
NodeName=bali[10-37] Procs=8 State=UNKNOWN 
# PARTITION CONFIGURATION 
PartitionName=global Nodes=bali[10-37] State=UP Default=YES 
PartitionName=test Nodes=bali[10-20] State=UP MaxTime=UNLIMITED 
PartitionName=debug Nodes=bali[21-30] State=UP
```
### 3.3.11.3 Final Configuration Steps

After the SLURM RPMs have been installed, and all the necessary parameters for the cluster have been defined in the slurm.conf file, a few steps still remain before the configuration of SLURM is complete on the Management Node. These steps can either be done using the slurm\_setup.sh script - see section *[3.3.11.4](#page-111-0)* OR manually - see section *[3.3.11.5](#page-111-0).*

### <span id="page-111-0"></span>3.3.11.4 Using the slurm\_setup.sh Script

The SLURM setup script is found in /etc/slurm/slurm\_setup.sh and is used to automate and customize the installation process. The script reads the slurm.conf file created previously and does the following:

- 1. Creates the SlurmUser, using the SlurmUID, SlurmGroup, SlurmGID, and SlurmHome optional parameter settings in the slurm.conf file to customize the user and group. It also propagates the identical Slurm User and Group settings to the reference nodes.
- 2. Validates the pathnames for log files, accounting files, scripts, and credential files. It then creates the appropriate directories and files, and sets the permissions. For user supplied scripts, it validates the path and warns if the files do not exist. The directories and files are replicated on both the Management Node and reference nodes.
- 3. Creates the job credential validation private and public keys on the Management and reference nodes.
- 4. If auth/munge is selected as the authorization type (AuthType) in the slurm.conf file, it validates the functioning of the munge daemon and copies the munge key file from the Management to the reference nodes.
- 5. Copies the slurm.conf file from the Management Node to the reference nodes.
- Note The script is also used to configure the LOGIN and COMPUTE(X) Reference nodes, as described in STEP 5.

Skip the next section, which describes how to complete the configuration of SLURM manually, if the slurm\_setup.sh script has been used.

### 3.3.11.5 Completing the Configuration of SLURM on the Management Node **Manually**

These manual steps must be carried out before SLURM is started on any of the cluster nodes

Note The files and directories used by SLURMCTLD must be readable or writable by the user SlurmUser (the SLURM configuration files must be readable; the log file directory and state save directory must be writable).

#### Create a SlurmUser

The SlurmUser must be created before SLURM is started. The SlurmUser will be referenced by the slurmctld daemon. Create a SlurmUser on the COMPUTE(X), Login/IO or LOGIN Reference nodes with the same uid gid (105 for instance):

```
groupadd -g 105 slurm 
useradd -u 105 -g slurm slurm 
mkdir -p /var/log/slurm 
chmod 755 /var/log/slurm
```
The gid and uid numbers do not have to match the one indicated above, but they have to be the same on all the nodes in the cluster.

The user name in the example above is slurm, another name can be used, however it has to be the same on all the nodes in the cluster.

#### Configure the SLURM job credential keys as root

Unique job credential keys for each job should be created using the openssl program. These keys are used by the **slurmctld** daemon to construct a job credential, which is sent to the srun command and then forwarded to slurmd to initiate job steps.

### mportant

#### openssl must be used (not ssh-genkey) to construct these keys.

When you are within the directory where the keys will reside, run the commands below:

```
cd /etc/slurm 
openssl genrsa -out private.key 1024 
openssl rsa -in private.key -pubout -out public.key
```
The Private.Key file must be readable by SlurmUser only. If this is not the case then use the commands below to change the setting.

```
chown slurm.slurm /etc/slurm/private.key 
chmod 600 /etc/slurm/private.key
```
The Public.Key file must be readable by all users. If this is not the case then use the commands below to change the setting.

```
chown slurm.slurm /etc/slurm/public.key 
chmod 644 /etc/slurm/public.key
```
### 3.3.11.6 More Information

```
See The Bull BAS5 for Xeon Administrator's Guide for more information on SLURM (Munge 
         configuration, security, the creation of job credential keys and the slurm.conf file). See man 
         slurm.conf for more information on the parameters of the slurm.conf file, and man 
         slurm_setup.sh for information on the SLURM setup script.
```
### 3.3.12 Optional - Install and Configure PBS Professional Batch Manager

### mportant

- PBS Professional does not work with SLURM.
- The PBS license file (altair\_lic.dat) must be available as a prerequisite
- The FLEXlm License Server has to be installed before PBS Professional is installed

<span id="page-113-0"></span>See Chapter 4 in the *PBS Professional Administrator's Guide*, available on the PBS Professional CD-ROM, for more information on the installation and configuration routines for PBS Professional, described below.

### 3.3.12.1 Download, Install and Start the FLEXlm License Server

### **I**mportant

This step applies to the Management Node (standard installation), or to a node which is dedicated as the Flexlm Server(s).

This section only applies to clusters which do NOT feature High Availability for the Management Node NOR redundancy for PBS Pro.

See The *BAS5 for Xeon High Availability Guide* and the PBS Professional *Administrator's Guide*, available on the PBS Professional CD-ROM, if High Availability for the Management Node and High Availability (redundancy) for PBS Pro are in place.

- 1. Copy all tarballs and documentation from the PBS Professional CD ROM on to the Management Node.
- 2. Uncompress and extract the files, using the command below:

```
tar -xvzf altair_flexlm-<version>.<architecture>.tar
```
#### For example

tar -xvzf altair\_flexlm-9.0.amd64\_s8.tar

3. Run the command, below, to start the installation process.

./licsetup.sh

- 4. Respond to the questions as they appear identifying the location where the licensing package will be installed (/opt is recommended). This location is known as <install loc>.
- 5. Copy the license file, provided by Bull technical support, to the folder <install loc>/altair/security/altair\_lic.dat.
- 6. Run the following commands to start the FLEXlm license server:

```
cd <install loc>/altair/security/ 
./altairlm.init.sh start
```
7. To install the license startup script, run the following command:

```
<install loc>/altair/security/install_altairlm.sh
```
### 3.3.12.2 Starting the installation of PBS Professional

The commands for the installation have to be carried out by the cluster Administrator logged on as root.

1. Extract the package from the PBS Pro CD ROM to the directory of choice on the Management Node, using a command similar to that below.

```
cd /root/PBS 
tar -xvzf PBSPro_10.0.0-RHEL5_x86_64.tar.gz
```
2. Go to the installation directory on the Management Node and run:

```
cd PBSPro_10.0.0
```
3. Start the installation process:

./INSTALL

### 3.3.12.3 PBS Professional Installation Routine

During the PBS Professional installation routine, the Administrator will be asked to identify the following:

#### Execution directory

The directory into which the executable programs and libraries will be installed, for example, /opt/pbs/default (this is a symbolic link to /opt/pbs/10.0.0.82981)

#### Home directory

The directory into which the PBS Pro daemon configuration files and log files will be installed, for example, /var/spool/PBS.

#### PBS installation type

The installation type depends on the type of node that PBS Professional is being installed on:

On the Management Node: type 1

#### Do you want to continue?

Answer Yes.

### License file location

In the example above this is /opt/altair/security/altair\_lic.dat

#### Would you like to start?

When the Installation complete window appears, the installation program offers to start PBS Professional, enter 'n' for 'no'.

### 3.3.12.4 Initial Configuration of the Management Node

- See Chapter 4 in the *PBS Professional Installation and Upgrade Guide*, available on the PBS Professional CD ROM for more information on the installation for PBS Professional.
	- Chapter 2 in the *PBS Professional Administrator's Guid*e for more information on configuring PBS Professional.

### **n** mportant

See the *BAS5 for Xeon High Availability Guide* for the pbs.conf file configuration details if High Availability is in place for PBS Professional.

1. Modify the **/etc/pbs.conf** file as follows:

```
PBS_EXEC=/opt/pbs/default 
PBS_HOME=/var/spool/PBS 
PBS_START_SERVER=1
PBS_START_MOM=0 
PBS_START_SCHED=1 
PBS SERVER=basename0
PBS_SCP=/usr/bin/scp
```
### 3.3.12.5 Edit the PBS start script

Before PBS Professional is launched the PBS starting script, in the /etc/init.d directory for example, has to be edited on the Management Node, as below.

Add the following lines to the start\_pbs function at line 228.

```
if [ -f /etc/bull-infos ] ; then 
                  MEMLOCKLIM=`ulimit -l` 
                 NOFILESLIM=`ulimit -n` 
                  STACKLIM=`ulimit -s` 
                  ulimit -l 4086160 
         fi
```
### 3.3.12.6 Starting PBS Professional

Run the PBS start script using a command with the following format, <path to script>/pbs start, for example:

```
/etc/init.d/pbs start
```
### <span id="page-116-0"></span>3.3.13 Optional small clusters only - Install the Intel Compilers and Tools

Install the Intel® Compilers and Math Kernel Library (if required) on small clusters where a Service Node includes BOTH the Management services and the Login services.

See Chapter 7 - *Installing Intel Tools and Applications* in this manual for more information.

### 3.3.14 Configure the MPI User environment

MPIBull2 comes with different communication drivers and with different process manager communication protocols.

When using the InfiniBand OFED/SLURM pairing, the System Administrator has to verify that:

- Users are able to find the OFED libraries required
- User jobs can be linked with the SLURM PMI library and then launched using the SLURM process manager.

The MPIBull2 RPMs include 2 automatic setup files

**/opt/mpi/mpibull2-1.3.9-10.s/share/mpibull2.\*sh** , which are used to define default settings for the cluster.

#### User access to MPIBull2

The administrator has a choice of 3 different way of making MPIBull2 available to all users:

1. Copying the mpibull2.\* environment initialization shell scripts from /opt/mpi/mpiBull2-<version>/share to the /etc/profile.d/ directory, according to the environment required. For example:

For MPI:

cp /opt/mpi/mpibull2-1.3.9-10.s/share/mpibull2.\*sh /etc/profile.d

For Intel C:

cp /opt/intel/cce/<compiler\_version>/bin/iccvars.\*sh /etc/profile.d

For Intel Fortran:

cp /opt/intel/fce/<compiler\_version>/bin/ifortvars.\*sh /etc/profile.d

2. Use the command below to enable the module with the profile files:

```
test -e /opt/mpi/modulefiles/mpibull2/1.3.9-10.s && echo "export 
MODULEPATH=\$MODULEPATH:/opt/mpi/modulefiles/mpibull2/" >> 
/etc/profile
```
Then the end user can load their environment by running the command below:

module load your\_mpi\_version

3. Asking users to customize their environment by sourcing the /opt/mpi/mpiBull2\_your\_version/share/setenv\_mpiBull2.\* files.

Depending on the setup solution chosen, the Administrator must define two things: a default communication driver for their cluster and the default libraries to be linked to, according to the software architecture.

In all the files mentioned above, the following must be specified:

- a. A MPIBull2\_COMM\_DRIVER, this can be done by using the mpiBull2-devices -d= command to set the default driver. For InfiniBand systems, the name of the driver is ibmr\_gen2.
- b. MPIBull2\_PRELIBS variable must be exported to the environment containing the reference to the SLURM PMI library.

Some examples are provided in the files.

For a cluster using the OpenIB InfiniBand communication protocol, the following line must be included in the mpiBull\* file:

mpibull2-devices -d=ibmr\_gen2

For a cluster using SLURM, set the following line, and add, if necessary, the path to the PMI library:

```
 export MPIBULL2_PRELIBS="-lpmi
```
When using the MPI InfiniBand communication driver, memory locking must be enabled. There will be a warning during the InfiniBand RPM installation if the settings are not correct. The /etc/security/limits.conf file must specify both soft memlock and hard memlock settings, according to the memory capacity of the hardware. These should be set around 4GBs or unlimited.

Note It is mandatory to restart the sshd daemons after changing these limits.

# 3.4 STEP 4: Install RHEL5.3, BAS5v3.1 for Xeon Software, and optional HPC software products on other nodes

The Management Node has to be configured to be the NFS server that will install the Red Hat Linux distribution and the Bull BAS5 for Xeon HPC software on all the other nodes of the cluster. Once the NFS environment has been correctly set, all that is required is that the individual nodes are booted for the Linux distribution to be installed on them.

## mportant

Only one node of each type has to be created as KSIS will be used for the deployment, for example, create a single COMPUTE or COMPUTEX Node and then deploy it, and/or create a single IO/LOGIN Node and then deploy it. See STEP 6.

Before running the installnfs script, the prerequisites, below, must be satisfied.

Note If the steps in the previous section have been followed correctly, these prerequisites will already be in place.

### 3.4.1 installnfs script prerequisites

- The node(s) that are to be installed must have been configured in the **dhcpd.conf** file in order that an IP address is obtained on DHCP request.
- The next-server option, and the filename option for each host, has to be set correctly.
- The DHCPD service must be running, if not the script will try to start it.
- The XINETD service must be running and configured to run tftp, if not the installnfs script will try to configure the and start the service.
- The BMCs of the nodes must have already been configured.

### 3.4.2 Prepare the software installation

Run the installnfs command:

installnfs

Use the -verbose option for a more detailed trace of the execution of the installnfs script to be stored in the installnfs log file:

```
installnfs --verbose 
Use the --interactive option to force the script to run in interactive 
mode. All the Linux installation steps will be pre-filled, and will 
have to be confirmed or changed:installnfs –-interactive
```
The script will ask for the following information:

1. The mode to use - choose install mode.

```
Please enter the mode to use ('install' will erase all data on the 
node) ? [install] | upgrade :
```
See Chapter 2 - Updating to BAS5 for Xeon v3.1 for details on how to use the installnfs script to upgrade an existing BAS5 for Xeon cluster to BAS5 for Xeon v3.1.

2. The path containing the operating system you want to use. In the example, below, number 2 would be entered from the options displayed to choose /release/RHEL5.3/.

```
The following Operating System(s) have been found in the /release 
directory: 
      0 : Choose Custom PATH 
      1 : Red Hat Enterprise Linux Server 5 (/release/TEST2) 
      2 : Red Hat Enterprise Linux Server 5 (/release/RHEL5.3) 
      3 : Red Hat Enterprise Linux Server 5 (/release/TEST1) 
Select the line for the Operating System you want to use:
```
3. The partitioning method to be used for the installation.

```
Select the partitioning method you want to use for the installation : 
          - manual : user defined partitioning (you will be asked 
                    interactively for the partitioning) 
         - auto : kickstart will use a predefined partitioning
```
The auto option will only handle the sda disk, and will leave other node disks as previously partitioned. Use the manual partitioning option if other disks, previously partitioned, need to be repartitioned.

The auto kickstart options are shown below:

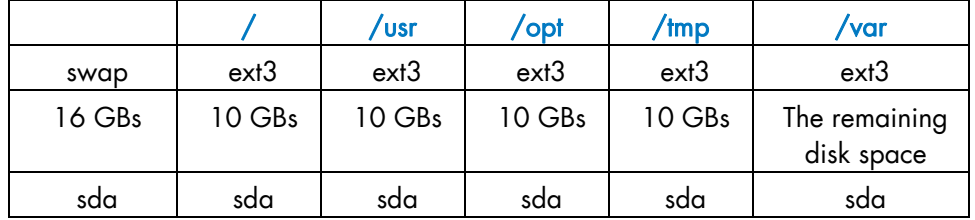

- 4. The question *Do you want to enable vnc mode?* will appear. If you answer no, it will be possible to follow the installation via a serial line (conman).
- 5. The question *Do you want to install the Bull HPC Software Suite?* will appear. If you answer no, go to step 9.
- 6. The path that includes the BAS5v3.1 for Xeon software installer. This will be something like /release/XBAS5V3.1. A list of potential paths will be displayed, as shown below.

Select the path for the Bull HPC installer: 1 : Choose Custom PATH 2 : /release/XBAS5V3.1 Enter the number for the path :

7. The HPC node functions that you want to install. The possible options are: IO, LOGIN, COMPUTE, COMPUTEX – See *Chapter 1* for more details regarding the different BAS5 for Xeon architectures. Some of these functions may be installed together, as shown for the group C functions, below:

Select the node functions to be installed. Node functions from the same group can be added together, for example IO and LOGIN. Node functions from different groups are exclusive.<br>1: COMPUTE (group A) 1 : COMPUTE (group A)<br>2 : IO (group C) (group C) 3 : LOGIN (group C) 4 : COMPUTEX (group B) Enter the node functions required using a comma separated list, when more than one product is to be installed, for example: 2,3 :

8. The Bull **BAS5 for Xeon** optional HPC product(s) to be installed for the cluster, as shown below. By default, the Bull XHPC software is installed.

Select any optional Bull HPC software product(s) to be installed. N.B. The media corresponding to your choice(s) must have been copied into the /release/XBAS5V3.1 directory.

 0 : NONE 1 : XIB 2 : XLUSTRE 3 : XTOOLKIT Enter the product(s) to be installed using a comma separated list when more than one product is to be installed, for example  $: 1, 2 :$ 

Note BAS5 for Xeon optional HPC products can be installed later manually (see *Appendix C*).

- 9. Additional RPMs from custom specific directories can also be installed by the Bull HPC installer. If the installnfs script detects additional custom directories, it will check to see if any additional RPMs should be installed by asking the question *Custom directories containing additional RPMs have been found, do you want to install some of these RPMs via the HPC installer?* If you answer no, go to step 12. Custom directories containing RPMs must be put into the /release/CUSTOM directory.
- 10. The path for the BAS5v3.1 for Xeon software installer, if not provided earlier at step 6 (install mode only).
- 11. The custom directories to install:

```
Select any custom dirs to be installed. 
N.B. The media corresponding to your choice(s) must have been copied 
into the CUSTOM directory as follows /release/CUSTOM/<your 
directory(ies)> 
         1 : C1 
Enter the directory(ies) to be installed, using a comma separated list 
when more than one is to be installed :
```
Note Custom directory(ies) and RPMs can be installed manually later (see *Appendix C*)

- 12. The IP address of the NFS server node. This node must be the same as the one on which the script runs.
- 13. A list of the different nodes that are included in the Cluster database will be displayed, as shown in the example below. The node name(s) of the node(s) to be installed or upgraded must then be entered using the following syntax : basename2 or basename[2-15,18]. The use of square brackets is mandatory.

```
Node names Type Status
 --------------------------------------------- 
basename1 A------ not_managed 
basename0 A------ up 
basename[1076-1148] -C----- not_managed 
basename[26-33,309-1075] -C----- up<br>basename[2-23] --I---- up
basename[2-23]The nodes that are included in the Cluster database are shown above. 
Enter the list of nodes to be installed or upgraded using NFS (syntax 
examples - basename2 or basename[2-15,18]) :
```
14. A detailed summary is then displayed listing the options to be used for the installation, as shown in the example below. The Administrator has to confirm that this list is correct or exit the script.

```
SUMMARY:
```

```
 PXE boot files will be copied from 
/release/RHEL5.3/images/pxeboot 
         Path containing Linux Distribution : /release/RHEL5.3 
         NFS Server IP address is : 10.30.1.99 
        Serial Line option is : ttyS1, 115200
         Vnc mode is : Disabled 
         Partitioning method is : auto 
         The following hexa file(s) will be generated in 
/tftpboot/pxelinux.cfg : 0A1F0106 
         The path containing Bull HPC installer : /release/XBAS5V3.1 
         Installation function(s): IO LOGIN 
         Optional HPC product(s) : XIB XLUSTRE 
         Optional CUSTOM dir(s) : Cl 
Please confirm the details above or exit : [confirm] | exit :
```
Note Some hexa files will be created in the /thpboot/pxelinux.cfg directory. These files are called hexa files because their name represents an IP address in hexadecimal format, and they are required for the PXE boot process. Each file corresponds to the IP address of a node.

For convenience the **installnfs** script creates links to these files using the node names.

15. A line appears regarding the use of nsctrl commands to reboot the node where the software is going to be installed, as shown below. Before you click yes to confirm this, check that the BMC for the node is reachable. If this is not the case, answer no and manually reboot your node later.

```
Do you want installnfs to perform a hard reboot, via the 
/usr/sbin/nsctrl command, on the node(s) listed? [y] | n :
```
### 3.4.3 Launch the NFS Installation of the BAS5v3.1 for Xeon software

- 1. The Bull BAS5v3.1 for Xeon software will be installed immediately after the reboot. The progress of the install can be followed using conman via a serial line, and/or by using vncviewer if you have chosen to use VNC.
- 2. Once the Linux distribution has been installed, the kickstart will then manage the installation of the optional HPC product(s) selected for the installation, and the node will then reboot. The node can then be accessed to carry out any post-installation actions that are required using the ssh command (the root password is set to root by default).
- 3. The installnfs script will generate a log file: /root/installnfs.log on the Management Node, that can be checked if there are any problems.
- See Appendix C *Manual Installation of Software*, in this manual, if there is a need to install any of the additional software options (XIB, XLUSTRE and XTOOLKIT), or any RPMs from the custom directories, later after completing this step.

# 3.5 STEP 5: Configure the Administration Software on LOGIN, I/O, COMPUTE and COMPUTEX Reference Nodes

This step describes how to install and configure SSH, kdump, ganglia, SLURM, and PBS Pro as necessary for the Reference Nodes to be deployed. The configuration of the MPI user environment, the optional installation of NVIDIA accelerators and CUDA Toolkit, and RAID monitoring installation are also described.

# 3.5.1 Configure SSH and /etc/hosts

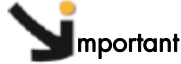

These tasks must be performed before deployment.

### 3.5.1.1 For a reinstallation of BAS5 for Xeon v3.1

Retrieve the SSH keys of the nodes and of the root user, which have been saved previously – see *section [3.0.2](#page-74-0)*. To do this:

- Restore the /etc/ssh directory of each type of node to its initial destination.
- Restore the /root/.ssh directory on the Management Node.
- Go to the root directory:

cd /root

• From the management Node copy the /root/.ssh directory on to the COMPUTE(X) and LOGIN and I/O Nodes.

scp -r .ssh <node\_name>:/root/

Restart the SSH service on each type of node:

service sshd restart

- Notes The SSH keys of the users can be restored from the files saved by the administrator (for example /<username>/.ssh).
	- The sudo configuration will have been changed during Bull XHPC software installation to enable administrators and users to use the sudo command with ssh. By default, sudo requires a pseudo-tty system call to be created in order to work, and this is set by the requiretty option in the /etc/sudoers configuration file. In order that the automated commands run over ssh/sudo, the installer will have modified the default configuration file by commenting out this option.

#### Copy the /etc/hosts file onto the Reference Node

Copy the /etc/hosts file from Management Node using the scp command with the IP address of the Management Node as the source parameter.

#### Example

scp root@<Management\_Node\_IP\_address>:/etc/hosts /etc/hosts

### 3.5.1.2 For a first installation of BAS5 for Xeon v3.1

1. Copy the /root/.ssh directory from the Management Node on to the Reference Nodes.

```
scp -r .ssh <reference_node>:.
```
2. Test this configuration:

> ssh <reference\_node> uname

```
The authenticity of host 'ns1 (127.0.0.1)' can't be established. 
RSA key fingerprint is 
91:7e:8b:84:18:9c:93:92:42:32:4a:d2:f9:38:e9:fc. 
Are you sure you want to continue connecting (yes/no)? yes 
Warning: Permanently added 'ns1,127.0.0.1' (RSA) to the list of known 
hosts. 
    Linux
```
Note With this SSH configuration, no password is required for root login from the Management Node to the other HPC nodes.

#### Copy the /etc/hosts file onto the Reference Node

Copy the /etc/hosts file from Management Node using the scp command with the IP address of the Reference Node as the destination parameter.

#### **Example**

scp /etc/hosts root@<Reference\_Node\_IP\_address>:/etc/hosts

### 3.5.2 Disk Health Monitoring Configuration

By default the /etc/smartd.conf file is recreated automatically each time the system boots and contains a line for each disk device detected on the system. Some of the disk devices may correspond to RAID volumes or remote LUNs on storage sub-systems. Smart monitoring is not supported for these devices and the lines which correspond to them, plus the first line, below, must be deleted from the /etc/smartd.conf file.

#DEVICESCAN -H -m root

## 3.5.3 Configure Ganglia

- 1. Copy the file below: /usr/share/doc/ganglia-gmond-3.0.5/templates/gmond.conf into /etc.
- 2. Edit the /etc/gmond.conf file:
	- In line 18, replace xxxxx with the basename of the cluster. name = "xxxxx"  $/*$  replace with your cluster name  $*/$
	- In line 24 replace x.x.x.x with the alias IP address of the Management Node. host =  $x.x.x.x$  /\* replace with your administration node ip address \*/
- 3. Start the gmond service:

```
service gmond start 
chkconfig --level 235 gmond on
```
### 3.5.4 Configure the kdump kernel dump tool

1. Reserve memory in the kernel that is running for the second kernel that will make the dump by adding 'crashkernel=128M@16M' to the grub kernel line, so that 128MBs of memory at 16MBs is reserved in the /boot/grub/grub.conf file, as shown in the example below:

```
kernel /vmlinuz-2.6.18-53.el5 ro root=LABEL=/ nodmraid 
console=ttyS1,115200 rhgb quiet crashkernel=128M@16M
```
It will be necessary to reboot after this modification.

- 2. The following options must be set in the /etc/kdump.conf configuration file:
	- a. The path and the device partition where the dump will be copied to should be identified by its LABEL, /dev/sdx or UUID label, either in the /home/ or / directories.

#### **Examples**

```
path /var/crash 
ext3 /dev/sdb1 
#ext3 LABEL=/boot 
#ext3 UUID=03138356-5e61-4ab3-b58e-27507ac41937
```
b. The tool to be used to capture the dump must be configured. Uncomment the core\_collector line and add –d 1, as shown below:

```
core_collector makedumpfile -c -d 1
```
**-c** indicates the use of compression and -**d 1** indicates the dump level:

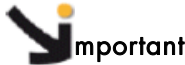

It is essential to use non-stripped binary code within the kernel. Non-stripped binary code is included in the debuginfo RPM, kernel-debuginfo-<kernel\_release>.rpm, available from <http://people.redhat.com/duffy/debuginfo/index-js.html>i

This package will install the kernel binary in the folder /usr/lib/debug/lib/modules/<kernel\_version>/

- Note The size for the dump device must be larger than the memory size if no compression is used.
	- 3. Add the "acpi=off nomsi nolapic noapic" options to the KDUMP\_COMMANDLINE\_APPEND parameter in the /etc/sysconfig/kdump file, so that the parameter appears as below:

KDUMP\_COMMANDLINE\_APPEND="irqpoll maxcpus=1 reset\_devices acpi=off nomsi nolapic noapic"

4. Use the command below to launch kdump automatically when the system restarts:

chkconfig kdump on

### 3.5.5 Optional - Install and Configure SLURM

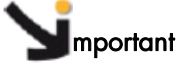

SLURM does not work with the PBS Professional Batch manager and must only be installed on clusters which do not use PBS Professional.

The SLURM files are installed under the /usr and /etc directories.

Note These steps must be carried out for each **COMPUTE(X)** and LOGIN Reference Node.

### 3.5.5.1 Installing SLURM on the Reference Nodes

1. Mount NFS from the **/release** directory on the Management Node to the **/release** directory on the Node:

mount -t nfs <Management\_Node\_IP>:/release /release

2. Run the command below to install the **SLURM** RPMs:

yum install slurm pam\_slurm slurm-munge slurm-auth-none slurm-devel

After the SLURM RPMs have been installed, some steps remain before the configuration of SLURM is complete on the Reference Nodes. These steps can either be done using the slurm\_setup.sh script - see section *[3.5.5.3](#page-127-0)* OR manually - see section *[3.5.5.4](#page-129-0)*

### <span id="page-127-0"></span>3.5.5.2 Optional - Installing Munge on the Reference Nodes

Munge is installed as follows on clusters which use this authentication type for the SLURM components.

1. Run the command below on the **COMPUTE** and I/O reference nodes:

yum install munge munge-libs

2. Run the command below on the COMPUTEX and LOGIN reference nodes:

yum install munge munge-libs munge-devel

Note munge and munge-libs are installed by default as part of the standard SLURM installation and are included in the commands above as a check.

### 3.5.5.3 Configuring SLURM on the Reference Nodes using the Setup script tool

The Slurm setup script is found in /etc/slurm/slurm\_setup.sh and is used to automate and customize the installation process.

See Section [3.3.11.4](#page-111-0) for a description of the basic functions of the slurm\_setup.sh script.

- Notes The slurm.conf file must have been created on the Management Node and all the necessary parameters defined BEFORE the script is used to propagate the information to the Reference Nodes.
	- The use of the script requires root access, and depends on the use of the ssh, pdcp and pdsh tools.

#### Running the slurm\_setup.sh script

As the root user on the Management Node, execute the script, supplying the names of the LOGIN and COMPUTE(X) Reference Nodes to be configured, for example:

/etc/slurm/slurm\_setup.sh –n login0,compute0,computex0

The script will run, and in the process read the slurm.conf file, copy it and other required files to the Reference Nodes, create the SlurmUser, create the job credential keys, and create the log files as needed.

#### Additional slurm\_setup.sh script options

The following additional options are available:

```
Usage: slurm_setup.sh \ 
  -n <reference node list> \ 
  [-p <slurm user password>] \ 
  [-b <slurm base pathname>] \ 
 [\neg v] \setminus[\neg v] \setminusF [-f] \setminus\lceil -d \rceil \setminus
```
#### **Parameters**

- -n, -N Comma separated list of Reference Nodes, not including the node on which the script was invoked. After running the script on the local node, the script and other files will be copied to the Reference Nodes and SLURM configured there as well.
- -p <password> Optional. If there is a need to create a Logon for the slurmuser user name, a password can be specified that will be applied for slurmuser on all the nodes of the cluster.
- -b <base\_pathname> Optional. If SLURM is installed in a directory other than the /usr default, the path to the install directory should be specified here, (e.g. /opt/slurm). This also affects the location of the **SLURM** configuration file: if -**b** is not specified, the SLURM configuration file will be accessed using the default /etc/slurm/slurm.conf path. If -b is specified, the configuration file will be accessed at <base\_pathname>/etc/slurm.conf.
- -v Verbose option. If set, additional progress messages will appear when the script is executed.
- -u Use-existing-values option; used to suppress warning messages when the script finds that the SlurmUser, SlurmGroup or Job Credential files already exist. If this option is not used, a Warning message will appear when the above items already exist on the '*initiating node*', and the user will be asked if he wishes to proceed and run the script on the '*reference nodes*'. Not compatible with the Force *[-f]* option.
- -f, -F Force option. If slurmuser or slurmgroup already exist on any of the nodes, this option may be used to force the deletion and recreation of the user name and group name. Not compatible with the Use-existing-values (-u) option.
- -d Debug option. If set, parameters and variable names are displayed when the script is executed to help debugging.

### <span id="page-129-0"></span>3.5.5.4 Manually configuring SLURM on the Reference Nodes

If there is a problem with the SLURM setup script, then SLURM can be configured manually on the Reference Nodes. The following steps are necessary to complete the configuration of SLURM:

#### 1. Create a SlurmUser

The SlurmUser must be created before SLURM is started. SlurmUser will be referenced by the slurmctld daemon. Create a SlurmUser on the COMPUTE(X), Login/IO or LOGIN Reference nodes with the same uid gid (105 for instance):

```
groupadd -g 105 slurm 
useradd -u 105 -g slurm slurm 
mkdir -p /var/log/slurm 
chmod 755 /var/log/slurm
```
The gid and uid numbers do not have to match the one indicated above, but they have to be the same on all the nodes in the cluster.

The user name in the example above is slurm, another name can be used, however it has to be the same on all the nodes in the cluster.

#### 2. Copy the SLURM configuration file on to the reference nodes

Copy the following files from the Management Node to the COMPUTE(X), and combined LOGIN/IO or dedicated LOGIN Reference Nodes.

- /etc/slurm/slurm.conf
- public.key (using the same path as defined in the slurm.conf file)
- private.key (using the same path as defined in the slurm.conf file)
- Note The public key must be on the KSIS image deployed to ALL the COMPUTE/COMPUTEX Nodes otherwise SLURM will not start.

#### 3. Check SLURM daemon directory

Check that the directory used by the SLURM daemon (typically **/var/log/slurm**) exists on the COMPUTE(X), combined LOGIN/IO or dedicated LOGIN Reference Nodes.

#### 4. Check access rights

Check that all the directories listed in the slurm.conf file exist and that they have the correct access rights for the SLURM user. This check must be done on the Management Node, the combined LOGIN/IO or dedicated LOGIN and COMPUTE(X) Reference Nodes.

The files and directories used by SLURMCTLD must have the correct access rights for the SLURM user. The SLURM configuration files must be readable; the log file directory and state save directory must be writable.

### 3.5.5.5 Starting the SLURM Daemons on a Single Node

If for some reason an individual node needs to be rebooted, one of the commands below may be used.

/etc/init.d/slurm start or service slurm start

or

/etc/init.d/slurm startclean or service slurm startclean

Note The startclean argument will start the daemon on that node without preserving saved state information (all previously running jobs will be purged and the node state will be restored to the values specified in the configuration file).

### 3.5.5.6 More Information

See The Bull *BAS5 for Xeon Administrator's Guide* for more information on SLURM (Munge configuration, security, the creation of job credential keys and the slurm.conf file). See man slurm.conf for more information on the parameters of the slurm.conf file, and man slurm setup.sh for information on the SLURM setup script.

### 3.5.6 Optional - Install and Configure the PBS Professional Batch **Manager**

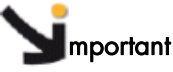

- PBS Professional does not work with SLURM.
- The Flexlm License Server has to be installed before PBS Professional is installed see *section [3.3.12.1](#page-113-0)*
- PBS Professional has to be installed on the Management Node before it is installed on the COMPUTE(X)/LOGIN reference nodes.
- See Chapter 4 in the *PBS Professional Installation and Upgrade Guide*, available on the PBS Professional CD ROM for more information on the installation for PBS Professional, described below.
	- Chapter 3 in the *PBS Professional Administrator's Guide*, available on the PBS Professional CD ROM for more information on the configuration routine for PBS Professional, described below.

### 3.5.6.1 Starting the installation of PBS Professional

The commands for the installation have to be performed by the cluster Administrator logged on as root.

1. Copy and extract the package from the PBS Pro CD-ROM to the directory of choice on the COMPUTE(X) Reference Node, using a command similar to that below.

```
cd /root/PBS 
tar -xvzf PBSPro_10.0.0-RHEL5_x86_64.tar.gz
```
2. Go to the installation directory on each node and run:

cd PBSPro\_10.0.0

3. Start the installation process:

./INSTALL

#### Follow the installation program

During the PBS Professional installation routine, the Administrator will be asked to identify the following:

#### Execution directory

The directory into which the executable programs and libraries will be installed, for example, /opt/pbs/default (this is a symbolic link to /opt/pbs/10.0.0.82981)

#### Home directory

The directory into which the PBS Pro daemon configuration files and log files will be installed, for example, /var/spool/PBS

#### PBS installation type

The installation type depends on the type of node that PBS Professional is being installed on and are as follows:

- − On the COMPUTE Node : type 2
- − On the Login Node : type 3 (This has to be a separate dedicated Login Node)

# Do you want to continue?

Answer Yes

#### You need to specify a hostname for the Server

Give the hostname of the node where the PBS server has been installed, normally this is the Management Node.

#### Would you like to start?

When the Installation complete window appears, the installation program offers to start PBS Professional, enter 'n' for 'no'.

### 3.5.6.2 Initial configuration on a COMPUTE(X) or LOGIN Reference Node

```
See Chapter 3 in the PBS Professional Administrator's Guide for more information on 
         configuring and starting PBS Professional.
```
#### 3.5.6.3 Initial configuration on the COMPUTE(X) Reference Node

1. Modify the /etc/pbs.conf file for the node as follows:

```
PBS_EXEC=/opt/pbs/default
PBS_HOME=/var/spool/PBS 
PBS_START_SERVER=0 
PBS_START_MOM=1 
PBS_START_SCHED=0 
PBS_SERVER=<server_name>0 
PBS_SCP=/usr/bin/scp
```
2. Edit the PBS start script, in the /etc/init.d directory, as follows:

Add the following lines to the start\_pbs function at line 228.

```
if [ -f /etc/bull-infos ] ; then 
                  MEMLOCKLIM=`ulimit -l` 
                  NOFILESLIM=`ulimit -n` 
                  STACKLIM=`ulimit -s` 
                  ulimit -l 4086160 
         fi
```
3. Start PBS on the Compute Node:

/etc/init.d/pbs start

4. Run the following command on the Management Node to ensure the Compute Node is visible for the PBS server:

qmgr –c "create node <compute\_node\_name>"

5. Modify the initial script by removing the  $-$ s  $-P$  options from the options to pbs attach line (line 177). This should appear as below:

vi /usr/pbs/lib/MPI/pbsrun.mpich2.init.in

options\_to\_pbs\_attach="-j \$PBS\_JOBID"

6. Add the MPIBull2 wrapper, by using the command below.

/usr/pbs/bin/pbsrun\_wrap /opt/mpi/mpibull2-<xxx>/bin/mpirun pbsrun.mpich2

### 3.5.6.4 Initial configuration on the LOGIN Reference Node

1. Modify the /etc/pbs.conf file for the node as follows:

```
PBS_EXEC=/opt/pbs/default 
PBS_HOME=/var/spool/PBS 
PBS_START_SERVER=0 
PBS_START_MOM=0 
PBS_START_SCHED=0
PBS_SERVER=<server_name>0
PBS_SCP=/usr/bin/scp
```
2. Edit the PBS start script, in the /etc/init.d directory, as follows:

Add the following lines to the start\_pbs function at line 228.

```
if [ -f /etc/bull-infos ] ; then 
                  MEMLOCKLIM=`ulimit -l` 
                  NOFILESLIM=`ulimit -n` 
                  STACKLIM=`ulimit -s` 
                  ulimit -l 4086160 
                  ulimit -n 1024 
                  ulimit -s 10240 
        f_i
```
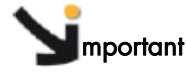

The Login Nodes have to be defined on the Management Node by creating a /etc/hosts.equiv file containing the Login Node names (one per line).

Note If necessary add /opt/pbs/default to the user's PATH

### 3.5.7 Configure the MPI User Environment

See Section [3.3.14](#page-116-0) in this chapter for details.

### 3.5.8 Bull Scientific Studio

The Bull Scientific Studio RPMs are installed automatically on the COMPUTE(X)/LOGIN reference nodes.

See The *BAS5 for Xeon User's Guide* and *System Release Bulletin* for more information on the libraries included in Scientific Studio.

### 3.5.9 Optional - NVIDIA Tesla Graphic Card accelerators

The drivers for both the NVIDIA Tesla C1060 card and for the NVIDIA Tesla S1070 accelerator are installed automatically on the COMPUTE(X)/LOGIN reference nodes.

# **Important**

The NVIDIA Tesla C1060 card is used on NovaScale R425 servers only and the NVIDIA Tesla S1070 accelerator can be used by both NovaScale R422 E1 and R425 servers.

### 3.5.10 Optional - NVIDIA CUDA Toolkit

NVIDIA CUDATM Toolkit and Software Development Kit are installed automatically on the LOGIN, COMPUTE and COMPUTEX reference nodes for clusters which include Tesla graphic accelerators, so that the NVIDIA compilers and the NVIDIA mathematical and scientific libraries are in place for the application.

#### Configuring NVIDIA CUDA Toolkit

The PATH and LD\_LIBRARY\_PATH environmental variables should be modified to give access to the directories where the CUDA Toolkit has been installed, as shown in the examples below:

#### **Examples**

PATH=/usr/kerberos/bin:/opt/intel/fce/10.1.015/bin:/opt/intel/cce/10.1.013/bin: /opt/cuda/bin:/usr/local/bin:/bin:/usr/bin

LD\_LIBRARY\_PATH=/usr/local/cuda/lib:/opt/intel/cce/10.1.013/lib:/opt/intel/mkl/9.0 /lib/em64t:/opt/intel/fce/10.1.015/lib:/opt/cuda/lib

See The *BAS5 for Xeon User's Guide* and *System Release Bulletin* for more information on the NVIDIA compilers and libraries.

The NVIDIA CUDA *Compute Unified Device Architecture Programming Guide,* and the other documents in the /opt/cuda/doc directory for more information.

### 3.5.11 Optional - Install RAID Monitoring Software

### 3.5.11.1 Monitoring using the LSI MegaRAID 8408E Adapter

Note This kind of adapter is only installed on NovaScale R440 and NovaScale R460 machines.

Install the MegaCli-xxxx.i386.rpm package which is available on the *Bull Extension Pack CD-ROM*, below, delivered with the machines which use these adapters:

 *Bull Extension Pack for NovaScale Universal Rack-Optimized & Tower Series with RHEL5.3* 

No further configuration is required for the NovaScale R440 and R460 machines once the MegaCli-xxxx.i386.rpm is installed.

#### 3.5.11.2 Monitoring using the AOC-USASLP-S8iR Adapter

- Note This kind of adapter is installed on NovaScale R423 and NovaScale R425 machines only.
	- 1. Install the StorMan-xxxx.x86\_64.rpm package which is available on the CD-ROM, below, delivered with the machines which use these adapters:

*SUPERMICRO AOC-USAS-SRL* 

2. Then run the commands below:

service stor\_agent stop chkconfig stor\_agent off

3. Check that RAID has been configured correctly by running the command:

lsiocfg -cv |more

4. Look for the host which has aacraid displayed against it. Verify that the detailed information for the Logical and Physical disks displays correctly, as shown in the example below.

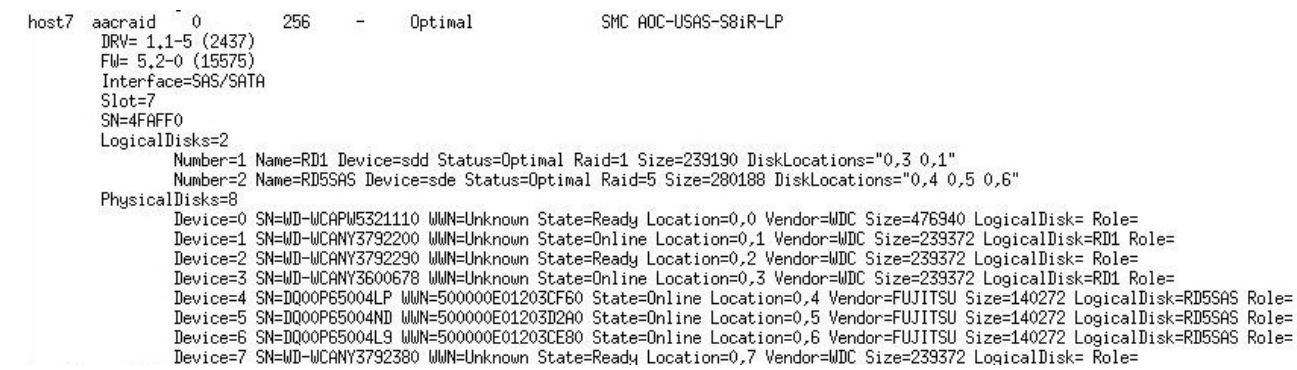

### 3.5.12 Optional - NFS High Availability Clusters

1. In the /etc/modprobe.conf file, add the options lpfc lpfc\_nodev\_tmo=5 line before the lines below :

```
install lpfc modprobe -i lpfc; logger -p local7.info -t "IOCMDSTAT" "LOAD lpfc"; 
remove lpfc logger -p local7.info -t "IOCMDSTAT" "UNLOAD lpfc"; modprobe -ir lpfc;
```
2. Identify the kernel version installed on the node by running the command:

uname -r

3. Save the old initrd image using the kernel version, identified above:

mv /boot/initrd-<kernel\_version>.img /boot/initrd-<kernel\_version>.img-orig

#### 4. Generate a new initrd image:

mkinitrd -v /boot/initrd-<kernel\_version>.img <kernel\_version>

# 3.6 STEP 6: Create and Deploy Reference Node Images

This step describes how to perform the following tasks:

- 1. Installation and configuration of the image server
- 2. Creation of an image of the COMPUTE(X), and LOGIN and I/O or LOGIN/IO, reference nodes previously installed.
- 3. Deployment of these images on the cluster nodes.
- 4. Post Deployment Configuration.

These operations have to be performed from the Management Node.

### **Important**

Please refer to *BAS5 for Xeon High Availability Guide* if High Availability is to be included for any part of your cluster to check that all the High Availability configurations necessary are in place on the Reference Node image.

Note To create and deploy a node image using Ksis, all system files must be on local disks and not on the disk subsystem.

### mportant

It is only possible to deploy an image to nodes that are equivalent and have the same hardware architecture, including:

- Platform
- Disks

- Network interface

See The *BAS5 for Xeon Administrator's Guide* for more information about Ksis.

### 3.6.1 Install, Configure and Verify the Image Server

### 3.6.1.1 Installing the Ksis Server

The Ksis server software is installed on the Management Node from the XHPC CDROM. It uses NovaScale commands and the cluster management database.

#### 3.6.1.2 Configuring the Ksis Server

Ksis only works if the cluster management database is correctly loaded with the data which describes the cluster (in particular the data for the node descriptions and the administration network).

The preload phase which updates the database must have completed before ksis is used.

### 3.6.1.3 Verifying the Ksis Server

In order to deploy an image using Ksis, various conditions for the nodes concerned must have been met. If the previous installation steps completed successfully then these conditions will be in place. These conditions are listed below.

- 1. Each node must be configured to boot from the network via the ethO interface. If necessary edit the BIOS menu and set the Ethernet interface as the primary boot device.
- 2. The access to cluster management database should be checked by running the command:

ksis list

The result must be "*no data found*" or an image list with no error messages.

3. Check the state of the nodes by running the nsctrl command:

nsctrl status ip\_node\_name

The output must not show nodes in an inactive state, meaning that they are not powered on.

4. Check the status of the nodes by running the ksis nodelist command:

ksis nodelist

### 3.6.2 Create an Image

Create an image of the BAS5 for Xeon v3.1 COMPUTE(X), and LOGIN and I/O or LOGIN/IO reference nodes previously installed using the command below.

ksis create <image name> <reference\_ node\_name> -D "image\_description"

#### **Example**

ksis create image1 ns1 -D "My\_Cluster\_Compute\_Node\_Image"

Note If the -D option is not used, the image creation will stop until an image description is entered.

> The ksis create command will also ask for a check level. Select the basic level. If no level is selected, the **basic** level will be selected automatically by default, after the timeout.

### 3.6.3 Deploy the Image on the Cluster

Note Before deploying the image it is mandatory that the equipment has been configured – see *STEP 3*.

1. Before deploying check the status of the nodes by running the command below:

ksis nodelist

2. If the status for any of the nodes is different from up then restart Nagios by running the following command from the root prompt on the Management Node:

service nagios restart

- 3. Each node must be configured to boot from the network via the ethO interface. If necessary edit the BIOS menu and set the Ethernet interface as the primary boot device.
- 4. Start the deployment by running the command:

ksis deploy <image\_name> node[n-m]

5. If, for example, 3 Compute Nodes are listed as ns[2-4], then enter the following command for the deployment:

ksis deploy image1 ns[2-4]

Note The reference nodes may be kept as reference nodes and not included in the deployment. Alternatively, the image may be deployed on to them so that they are included in the cluster. It is recommended that this second option is chosen.

### 3.6.4 Post Deployment Configuration

### 3.6.4.1 postconfig command

Once the image deployment has finished, the cluster nodes will need to be configured according to their type, Compute, I/O, etc. Post deployment configuration is mandatory as it configures ganglia, syslog-ng, NTP, and SNMP automatically on these machines.

The ksis postconfig command configures each node that the image has been deployed to, ensuring that all the cluster nodes of a particular type are homogenous.

ksis post-configuration is carried out by running the command:

ksis postconfig run PostConfig <cluster\_name>[nodelist]

#### For example

ksis postconfig run PostConfig ns[1-100]

### 3.6.4.2 Configure the Interconnect Interfaces

The interconnect interface description file is generated from the Management Node for each node by using the config\_ip command.

See *Appendix D - Configuring Interconnect Interfaces* for more details regarding the use of the config\_ip command.

### 3.6.5 Install the Intel Compilers and Tools on the Login Nodes

See Chapter 7 - *Installing Intel Tools and Applications* in this manual for more information.

# 3.7 STEP 7: Final Cluster Checks

### 3.7.1 Check the Installation Details

The Bull information file, found at /etc/bull-infos provides information about the BAS5 for Xeon software installed on the cluster, including the following:

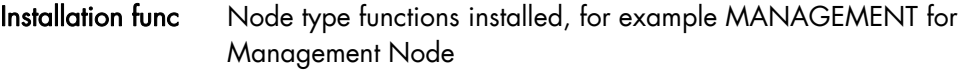

Product Software products installed, for example XIB for InfiniBand software.

The Red Hat information file, found at /etc/redhat-release provides the version details for the Red Hat Enterprise Linux Server installed.

### 3.7.1.1 Package Details for Node Functions and Products

1. To see and verify the package details that have been installed on a node, run the command below:

/release/XBAS5V3.1/install --pkglist

The output from the command is divided into sections for each product that has been installed on the node, as shown below in the example for XLUSTRE.

```
"XLUSTRE product" 
lustre lustre_e2fsprogs lustre_ldap lustre-modules lustre_mgmt 
lustre_utils lustre-source keep_port 
mdm
```
2. To obtain more information regarding the package versions for the BAS5 for Xeon v3.1 release, use the rpm -q option with the list of packages for the product, as shown in the command example below.

```
rpm -q lustre lustre e2fsprogs lustre Idap lustre-modules lustre mgmt
lustre_utils lustre-source keep_port 
mdm
```
#### Output example for the command above

```
lustre-1.6.4.3-b.5.1.202 
lustre_e2fsprogs-1.40.4.cfs1-b.5.1.202 
lustre_ldap-1.6-b.5.1.203 
lustre-modules-1.6.4.3-2.6.18_53.1.21.el5.Bull.1_b.5.1.202 
lustre_mgmt-1.6-b.5.1.203 
lustre_utils-1.6-b.5.1.203 
lustre-source-1.6.4.3-b.5.1.202 
keep_port-1.0-1.Bull 
mdm-1.2.5-1_2.6.18_53.1.21.el5.Bull.1
```
3. To see details of all the packages included in the BAS5 for Xeon v3.1 delivery, including all node functions and products, run the command below:

/release/XBAS5V3.1/install --pkglist all

Note If you are not on the Management Node, mount NFS from the **/release** directory on the Management Node to the /release directory for the node you are on, using the command below before looking at the package details:

```
ssh <Node_name> 
mount -t nfs <Management_Node_IP>: /release /release
```
### 3.7.2 Test pdsh

pdsh is a utility that runs commands in parallel on all the nodes or on a group of nodes for a cluster. This is tested as follows:

#### All nodes

1. Run a command similar to that below from the Management Node as root:

pdsh -w ns[8-10] hostname

2. This will give output similar to that in the example below:

```
ns10: ns10 
ns9: ns9 
ns8: ns8
```
#### Groups of nodes

1. Run the **dbmGroup** command

dbmGroup show

2. This will give output similar to that in the example below:

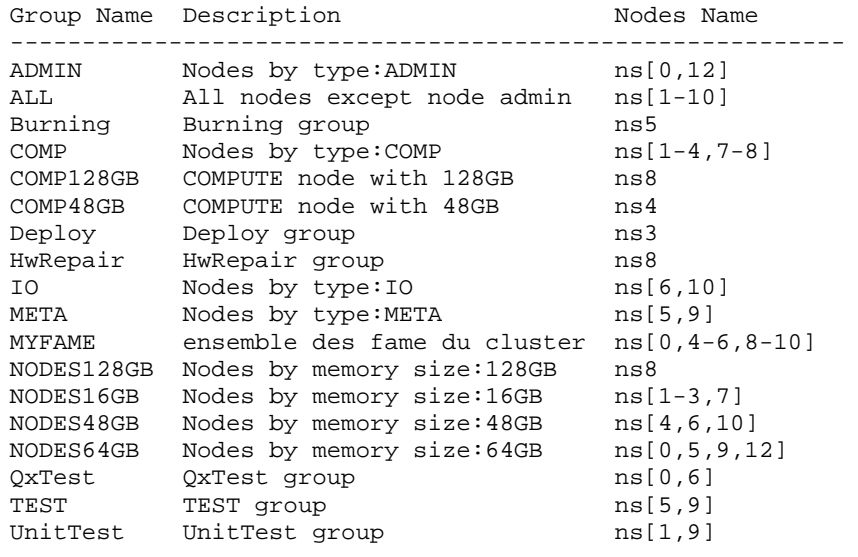

3. Run a test command for a group of nodes, as shown below:

```
pdsh -g IO date | dshbak -c
```
4. If pdsh is functioning correctly this will give output similar to that in the example below:

```
ns[6,10] 
Thu Aug 7 15:35:27 CEST 2008
```
### 3.7.3 Check NTP

1. Run the following command on a COMPUTE(X) node and on a combined LOGIN/IO Login or dedicated LOGIN nodes:

ntpq -p

Check that the output returns the name of the NTP server, and that values are set for the delay and offset parameters.

2. On the Management Node, start ntptrace and check if the Management Node responds:

ntptrace 172.17.0.99

ns0: stratum 11, offset 0.000000, synch distance 0.012695

3. From the Management Node, check that the node clocks are identical:

```
pdsh -w ns[0-1] date
```

```
ns0: Tue Aug 30 16:03:12 CEST 2005 
ns1: Tue Aug 30 16:03:12 CEST 2005
```
### 3.7.4 Check syslog-ng

1. Check on the Management Node and node host that the syslog-ng service has started on both hosts:

service syslog-ng status

The output should be:

```
syslog-ng (pid 3451) is running...
```
2. On the node host, run the command below to test the configuration:

logger "Test syslog-ng"

3. On the node host, verify that the *'Test syslog-ng'* message is included in the /var/log/messages file.
4. On the Management Node, verify that the *'Test syslog-ng'* message is included /var/log/HOSTS/<node\_hostname>/messages file.

### 3.7.5 Check Nagios

Both nagios and httpd services have to be running on the Management Node, check these as follows:

```
service nagios status
```
#### Example output

```
bsm_nagios (pid 31356 31183 19413) is running...
```

```
service httpd status
```
#### Example output

```
> httpd (pid 18258 18257 18256 18255 18254 18253 18252 18251 5785) is 
running...
```
1. Start a web browser (Firefox, Mozilla, etc.) and enter the following URL:

```
http://<Management_Node_name>/BSM
```
2. Then, left click the Start Console button.

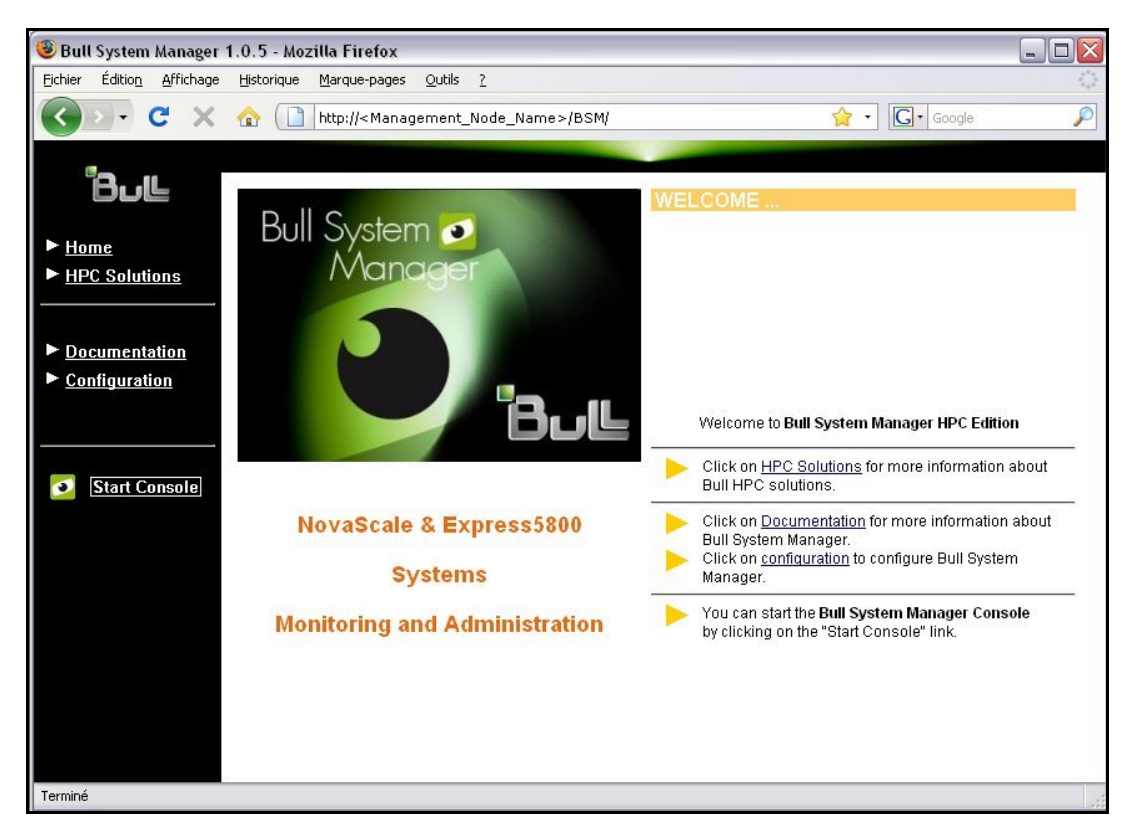

Figure 3-17. Bull System Manager Welcome screen

An authentication window appears asking for a user name and a password.

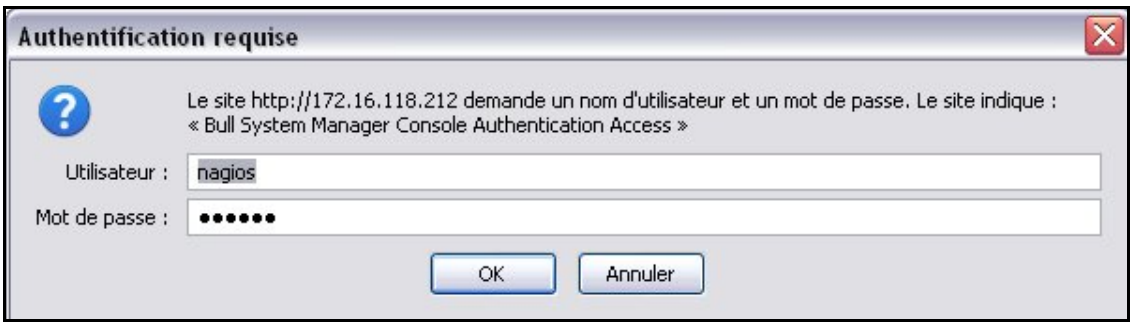

Figure 3-18. Bull System Manager Authentication Window

3. Once authenticated, the Bull System Manager console appears.

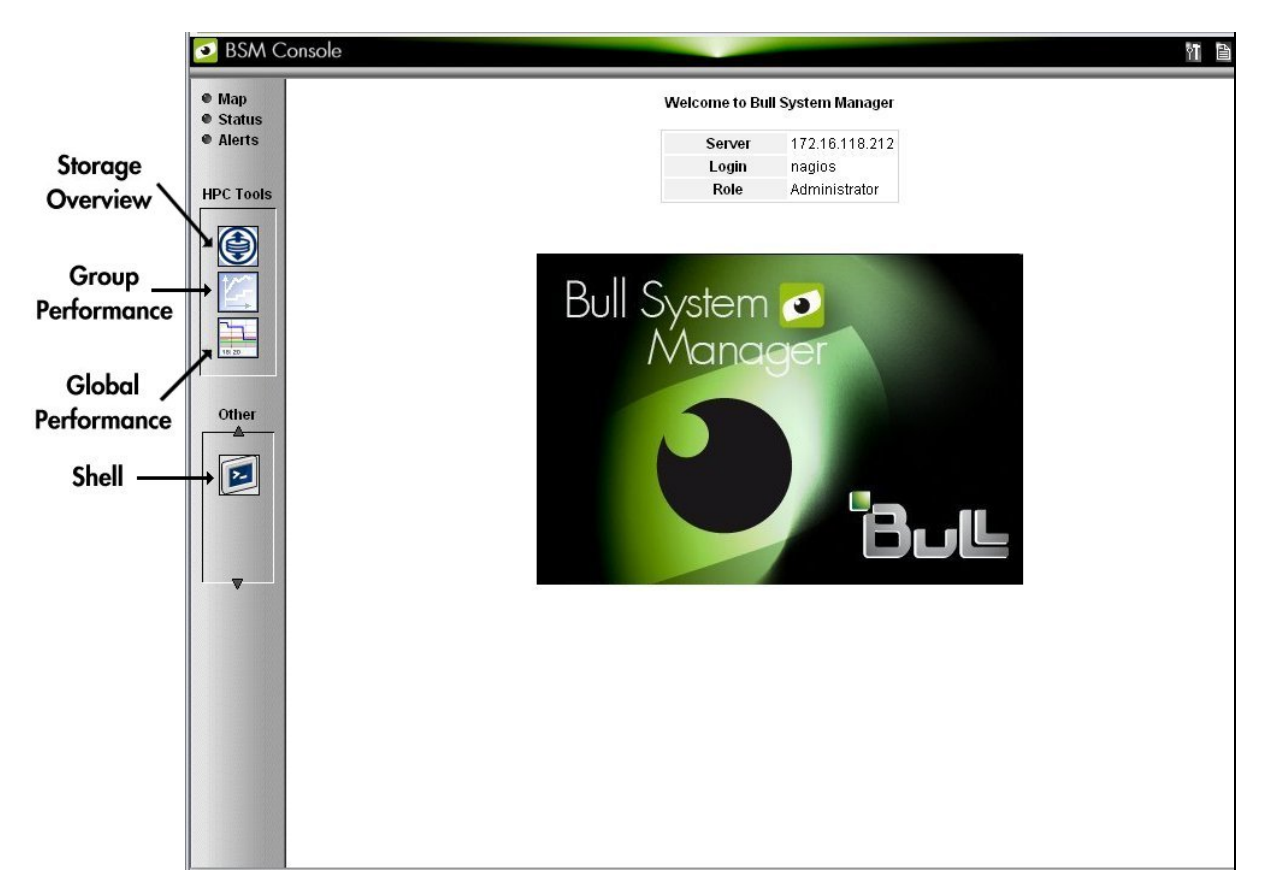

Figure 3-19. The Bull System Manager console

Click the Map link (top left) to display all the elements that are being monitored.

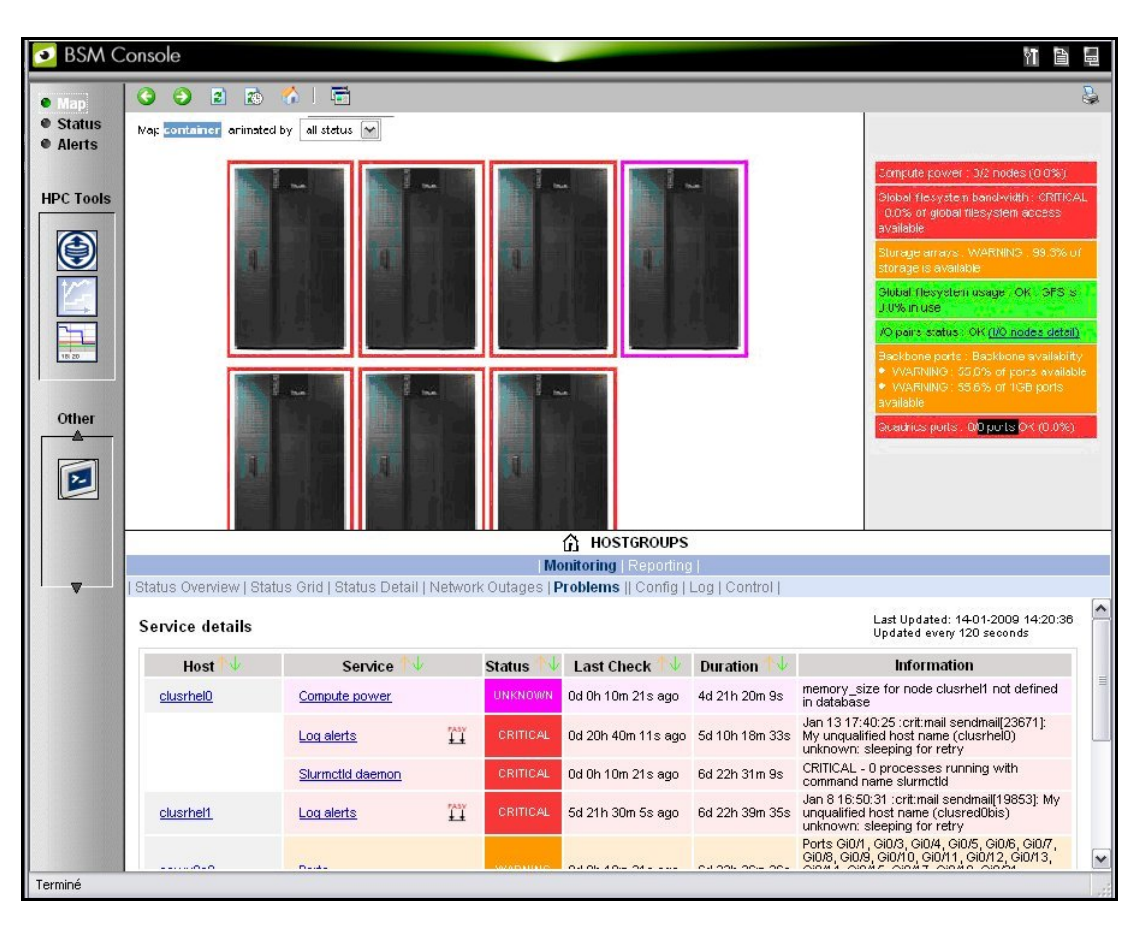

Figure 3-20. Bull System Manager Monitoring Window

### 3.7.6 Check nsctrl

nsctrl is a command that allows administrators to issue commands to the node Baseboard Managemnt Controller (BMC)s.

usage: /usr/sbin/nsctrl [options] action nodes

The available actions are: reset, poweron, poweroff, poweroff\_force, status, ping

To test nsctrl, run a command similar to that below:

[root@ns0 ~]# nsctrl status ns[1-5]

This will give output similar to that below:

```
ns2 : Chassis Power is on 
ns1 : Chassis Power is on 
ns3 : Chassis Power is on 
ns5 : Chassis Power is on 
ns4 : Chassis Power is on 
[root@ns0 ~]#
```
### 3.7.7 Check conman

coman is a command that allows administrators to connect to the node consoles.

Usage: conman [OPTIONS] [CONSOLES]

It runs via the conmand deamon, and the dbmConfig command is used to configure it.

1. Run the command below to check the conmand demaon:

```
[root@ns0 ~]# service conman status 
conmand (pid 5943) is running... 
[root@ns0 ~]#
```
2. Run a command similar to the one below to check conman.

[root@ns0 ~]# conman ns2

```
 <ConMan> Connection to console [ns2] opened. 
 Red Hat Enterprise Linux Server release 5.3 (Tikanga) 
Kernel 2.6.18-53.1.21.el5.Bull.1 on an x86_64 
 ns2 login:
```
### 3.7.8 Test PBS Professional – Basic setup

1. A user should be created on all the nodes for testing purposes, in the examples below this is referred to as **user-test**. This is done as follows:

useradd -g <group> -d <home login>

- 2. The ssh keys for the user should have been dispatched to all nodes, normally this will have done at STEP 5 during the installation procedure - see section *[3.5.1.2](#page-124-0)* for more information.
- 3. Launch a test job from either the Management Node or the Login Node as the test user, using a command similar to that below:

```
echo "sleep 60" | /usr/pbs/bin/qsub
```
4. Check the execution of the job using the qstat command, as shown below:

qstat -an

5. This will give output in format similar to that below:

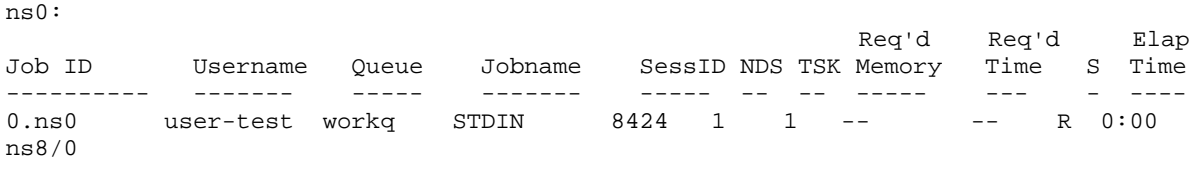

6. Once the job has finished check that no errors are listed in the output, as in the example below:

```
cat STDIN.e0 
cat STDIN.o0
```
7. If there are problems run the tracejob command so that the problem can be identified.

```
tracejob <job_ID>
```
This will give output similar to that below, where no errors are reported:

```
Job: 0.ns0 
07/17/2008 16:24:31 L Considering job to run 
07/17/2008 16:24:31 S enqueuing into workq, state 1 hop 1 
07/17/2008 16:24:31 S Job Queued at request of bench@ns0, owner =
user-test@ns0, job name = STDIN, queue = workq 
07/17/2008 16:24:31 S Job Run at request of Scheduler@ns0 on hosts 
(ns8:ncpus=1) 
07/17/2008 16:24:31 S Job Modified at request of Scheduler@ns0 
07/17/2008 16:24:31 L Job run 
07/17/2008 16:25:31 S Obit received momhop:1 serverhop:1 state:4 
substate:42 
07/17/2008 16:25:31 S Exit_status=0 resources_used.cpupercent=0 
resources_used.cput=00:00:00 
resources_used.mem=2796kb resources_used.ncpus=1 
resources_used.vmem=167888kb resources_used.walltime=00:01:00 
                        dequeuing from workq, state 5
```
8. If errors are reported then look at the STDIN.e0 output file for PBS Professional problems, and the STDIN.o0 output file for other problems. See the *PBS Professional Administrator's Guide* for more information regarding PBS Professional problems.

#### Testing a job launched in parallel

- 1. Give the test job a name, in the example that follows this is 'HelloWorld'.
- 2. Execute the cat run.pbs command:

cat run.pbs

3. This will give output similar to that below:

```
#! /bin/bash 
#PBS -l select=2:ncpus=4:mpiprocs=4 
#PBS -l place=scatter 
#PBS -N HelloWorld 
source /opt/intel/fce/<version>/bin/ifortvars.sh 
source /opt/intel/cce/<version>/bin/iccvars.sh 
source /opt/mpi/mpibull2-<version>/share/setenv_mpibull2.sh 
mpibull2-devices -d=ibmr_gen2 
mpirun –n 8 ./helloWorld
```
4. Check that the test job was launched successfully across all the CPUs requested, as in the example above.

5. If errors are reported then look at the run.e<iob\_ID> output file for PBS Professional problems and the run.o<job\_ID> output file for other problems. See the *PBS Professional Administrator's Guide* for more information regarding PBS Professional problems.

### 3.7.9 Check and Start the SLURM Daemons on COMPUTE(X) and Login/IO Nodes

Check to see if the Slurmctld daemon has started on the Management Node and the Slurmd daemon has started on the combined LOGIN/IO or dedicated LOGIN and on a COMPUTE(X) Node by using the command:

```
scontrol show node --all
```
If NOT then start the daemons using the commands below:

• For the Management Node:

service slurm start

For the Compute Nodes:

service slurm start

Verify that the daemons have started by running the scontrol show node –all command again.

### 3.7.10 Test kdump

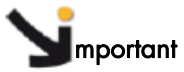

It is essential to use non-stripped binary code within the kernel. Non-stripped binary code is included in the debuginfo RPM, kernel-debuginfo-<kernel\_release>.rpm, available from <http://people.redhat.com/duffy/debuginfo/index-js.html> This package will install the kernel binary in the folder /usr/lib/debug/lib/modules/<kernel\_version>/

In order to test that kdump is working correctly a dump can be forced using the commands below.

echo 1 > /proc/sys/kernel/sysrq echo c > /proc/sysrq-trigger

The end result can then be analysed using the crash utility. An example command is shown below. The vmcore dump file may also be found in the /var/crash folder.

crash /usr/lib/debug/lib/modules/<kernel\_version>/vmlinux vmcore

## Chapter 4. Configuring Storage Management Services

This chapter describes how to:

- Configure the storage management software installed on the Management Node
- Initialize the management path to manage the storage systems of the cluster
- Register detailed information about each storage system in the ClusterDB.

The following topics are described:

- [4.1](#page-151-0) *[Enabling Storage Management Services](#page-151-0)*
- [4.2](#page-152-0) *[Enabling FDA Storage System Management](#page-152-0)*
- [4.3](#page-157-0) *[Enabling DataDirect Networks \(DDN\) S2A Storage Systems](#page-157-0)* Management
- [4.4](#page-166-0) *[Enabling the Administration of an Optima 1250 Storage System](#page-161-0)*
- [4.5](#page-163-0) *[Enabling the Administration of EMC/Clariion \(DGC\) Storage System](#page-163-0)*
- [4.6](#page-166-0) *[Updating the ClusterDB with Storage Systems Information](#page-166-0)*
- [4.7](#page-166-0) *[Storage Management Services](#page-166-0)*
- [4.8](#page-167-0) *[Enabling Brocade Fibre Channel Switches](#page-167-0)*
- Note When installing the storageadmin-xxx rpms in update mode (rpm -U), all the configuration files described in this section and located in /etc/storageadmin are not replaced by the new files. Instead the new files are installed and suffixed by .rpmnew. Thus, the administrators can manually check the differences, and update the files if necessary.
- See For more information about setting up the storage management services, refer to the *Storage Devices Management* chapter in the *BAS5 for Xeon Administrator's Guide.*

Unless specified, all the operations described in this section must be performed on the cluster management station, using the root account.

## <span id="page-151-0"></span>4.1 Enabling Storage Management Services

Carry out these steps on the Management Node.

- 1. Configure ClusterDB access information: The ClusterDB access information is retrieved from the /etc/clustmngt/clusterdb/clusterdb.cfg file.
- 2. Edit the /etc/cron.d/storcheck.cron file to modify the period for regular checks of the status for storage devices. This will allow a periodic refresh of status info by pooling storage arrays. Four (4) hours is a recommended value for clusters with tens of storage systems. For smaller clusters, it is possible to reduce the refresh periodicity to one (1) hour.

0 \*/2 \* \* \* root /usr/bin/storcheck > /var/log/storcheck.log 2>&1

## <span id="page-152-0"></span>4.2 Enabling FDA Storage System Management

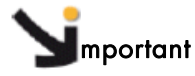

This section only applies when installing for the first time.

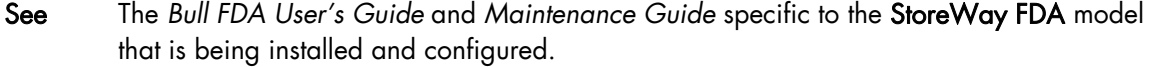

The management of FDA storage arrays requires an interaction with the FDA software, (delivered on the CDs provided with the storage arrays). The Cluster management software installed on the cluster Management Node checks the FDA management software status. Several options are available regarding the installation of this FDA software.

#### The FDA manager server and CLI

These two components are mandatory for the integration of FDA monitoring in the cluster management framework. A FDA manager server is able to manage up to 32 storage arrays. The server and CLI components must be installed on the same system, for as long as the cluster contains less than 32 FDA systems.

#### The FDA Manager GUI client

The GUI client provides an easy to use graphical interface, which may be used to configure, and diagnose any problems, for FDA systems. This component is not mandatory for the integration of the FDA in a cluster management framework.

#### Note The external Windows station must have access to the FDA manager server.

The Linux rdesktop command can be used to provide access to the GUI from the cluster Management Node.

#### FDA Storage System Management prerequisites

- A laptop is available and is connected to the maintenance port (MNT) using an Ethernet cross cable. Alternatively, a maintenance port of the FDA is connected to a Windows station.
- The electronic license details are available. These have to be entered during the initialisation process.
- Knowledge of installing and configuring FDA storage systems.
- The User manuals for this storage system should be available.
- The FDA name must be the same as in the disk array table for the ClusterDB and for the iSM server.
- The FDA Manager user name and password have to have been transferred to the respective necadmin and necpasswd fields in the /etc/storageadmin/nec\_admin.conf file*.*
- The addresses predefined in the ClusterDB for the management ports. These may be retrieved using the **storstat** command.

### 4.2.1 Installing and Configuring FDA software on a Linux system

On Linux, the disk\_array table in the ClusterDB contains the mgmt\_node\_id field which is the foreign key for the node table. This table contains information, for example the IP address for the FDA storage manager.

The Storage Manager server and the CLI software may be installed on a Linux system planned for FDA management.

Note The Storage Manager GUI client can only be installed on Windows

1. Install the RPMs.

rpm –iv ISMSMC.RPM ISMSVR.RPM

- − The ISMSMC.RPM is located on the *FDA series StoreWay Manager Integration Base CDROM.*
- − The ISMSVR.RPM is located on the *FDA series StoreWay ISM Storage Manager CDROM*.
- 2. FDA Manager Configuration.
	- a. Copy the /etc/iSMsvr/iSMsvr.sample file into the /etc/iSMsvr/iSMsvr.conf file. Add the lines that define the disk arrays to be managed, using the syntax shown in the example below:

```
# 3fda1500 
# Two IP addresses are defined 
diskarray1 =( 
ip =(172.17.0.200, 172.17.0.201) 
)# 4fda2500 
# Two IP addresses are defined 
diskarray2 =( 
ip =(172.17.0.210, 172.17.0.211) 
)
```
b. Add the following line in the client section after the default line for login1 in the iSMsvr.conf file. Note that the <admin user> and the <admin password> details must be consistent with the corresponding fields in the /etc/storageadmin/nec\_admin.conf file.

login2 = (<admin>, <password>, L3)

c. Then restart the iSM manager service:

```
/etc/init.d/iSMsvr restart
```
- 3. FDA CLI Configuration.
	- a. Copy the /etc/iSMSMC/iSMSM.sample file into the /etc/iSMSM/iSMSM.conf file.
	- b. Restart the CLI manager service:

```
/etc/init.d/iSMSMC restart
```
#### Enabling ssh access from the Management Node on a Linux System

Note This part of the process is only required when the FDA software is installed on a system other than the Management Node. There is no need to enable ssh access if the NEC software is located locally on the Management Node. If this is the case, skip this paragraph.

> ssh is used by the management application to monitor the FDA storage systems, ssh must be enabled so that FDA management tools operate correctly on the cluster Management Node.

Distribute RSA keys to enable password-less connections from the cluster Management Node:

- 1. Log on as root on the cluster Management Node and generate asymmetric RSA keys.
- 2. Go to the directory where the RSA keys are stored. Usually, it is "~/.ssh". You should find id\_rsa and id\_rsa.pub files. The .pub file must be appended to the authorized\_keys file on the Linux FDA manager system. The authorized\_keys file defined in the /etc/sshd\_config file, (by default: ~/.ssh/authorized\_keys) must be used.
- 3. If no key has been generated, generate a key with the ssh-keygen command

ssh-keygen -b 1024 -t rsa

## mportant

The default directory should be accepted. This command will request a passphrase to retrieve the password. Do not use this function; press the return key twice to ignore the request.

4. The public key for the FDA manager Linux system should be copied with sshd:

scp id\_rsa.pub <administrator>@<LinuxFDAhost>:~

< LinuxFDAhost > can be a host name or an IP address. Replace <administrator> with the existing administrator login details.

5. Connect to the Linux system FDA manager:

ssh <administrator>@< LinuxFDAhost >

6. Do not destroy the ~/.ssh/authorized\_keys file. Run:

```
mkdir –p .ssh 
cat id_rsa.pub >> .ssh/authorized_keys 
rm id_rsa.pub
```
Note If necessary, repeat this operation for other pairs of Linux and FDA manager users.

#### Enabling password-less ssh execution for the Apache server for the Management Node

ssh may also be activated from the Linux Apache account. For this specific user, sudo must be configured.

Check that the appropriate rights have been set for the nec\_admin command:

grep nec\_admin /etc/sudoers

This command should return the following line:

%apache ALL=(root)NOPASSWD:/usr/sbin/nec\_admin

If this does not happen, run visudo to modify the sudoers file and add the line above.

### 4.2.2 Configuring FDA Access Information from the Management Node

- 1. Obtain the Linux or Windows host user account, and the iSM client user and password which have been defined. All the FDA arrays should be manageable using a single login/password.
- 2. Edit the /etc/storageadmin/nec\_admin.conf file, and set the correct values for the parameters:

```
# On Linux iSMpath="/opt/iSMSMC/bin/iSMcmd" 
# On Windows iSMpath="/cygdrive/c/Program\ 
Files/FDA/iSMSM_CMD/bin/iSMcmd" 
iSMpath = /opt/iSMSMC/bin/iSMcmd 
# iSMpath="/cygdrive/c/Program\ Files/FDA/iSMSM_CMD/bin/iSMcmd" 
# NEC iStorage Manager host Administrator 
hostadm = administrator 
# NEC iStorage Manager administrator login 
necadmin = admin 
# NEC iStorage Manager administrator password 
necpasswd = password
```
### 4.2.3 Initializing the FDA Storage System

1. Initialise the storage system using the maintenance port (MNT). The initial setting must be done through the Ethernet maintenance port (MNT), using the Internet Explorer browser. Refer to the documentation provided with the FDA storage system to perform the initial configuration.

## **Important**

The IP addresses of the Ethernet management (LAN) ports must be set according to the values predefined in the ClusterDB.

storstat –d –n <fda\_name> -i -H

- 2. Carry out the following post configuration operations using the iSM GUI. Start the iSM GUI and verify that the FDA has been discovered. Make the following settings:
	- Set a FDA name which is the same as the name already defined in the ClusterDB disk\_array table.
	- Enable the SNMP traps, and send the traps to the cluster Management Node.

It is possible to connect to the server via the browser using one of the FDA Ethernet IP addresses if the iSM GUI is not available. Use the password 'C' to access the configuration menu.

See The User's Guide for the FDA storage system for more information.

3. Check that end-to-end access is correctly setup for the cluster Management Node:

```
nec_admin -n <fda_name> -i <ip-address-of-the-Windows-FDA-management-
station> -c getstatus -all
```
## <span id="page-157-0"></span>4.3 Enabling DataDirect Networks (DDN) S2A Storage Systems **Management**

### 4.3.1 Enabling Access from Management Node

Edit the /etc/storageadmin/ddn\_admin.conf file to configure the singlet connection parameters.

```
# Port number used to connect to RCM API server of ddn 
port = 8008# login used to connect to ddn 
login = admin 
# Password used to connect to ddn 
password = password
```
The configuration file uses the factory defaults connection parameters for the S2A singlets. The login and password values may be changed.

### 4.3.2 Enabling Date and Time Control

If the HPC cluster includes DDN storage systems check, and if necessary update, the /etc/cron.d/ddn\_set\_up\_date\_time.cron file to modify regular time checks. Ensure that the default period (11 pm) is acceptable for your environment:

0 23 \* \* \* root /usr/sbin/ddn\_set\_up\_date\_time -s all -f –l

This cron synchronizes times for DDN singlets daily.

Note If the configuration does not include DDN storage systems then the line above must be commented.

### 4.3.3 Enabling Event Log Archiving

The syslog messages generated by each DDN singlet are stored in the /var/log/DDN directory or in the **/varha/log/DDN** directory if the Management Node is configured for High Availability.

Note The log settings, for example, size of logs are configured by default. Should there be a need to change these sizes, edit the /etc/logrotate.d/syslog-ng file. See the logrotate man page for more details.

### 4.3.4 Enabling Management Access for Each DDN

1. List the storage systems as defined in the cluster management database:

storstat –a |grep DDN

This command returns the name of the DDNs recorded in the cluster management database. For example:

ddn0 | DDN | 9500 | WARNING | | RACK-A2 | K No faulty subsystem registered !

The next operation must be done once for each DDN system.

2. Retrieve the addressing information:

```
storstat -d -n <ddn_name> -i -H
```
Tip: To simplify administrative tasks, Bull preloads the ClusterDB with the following conventions:

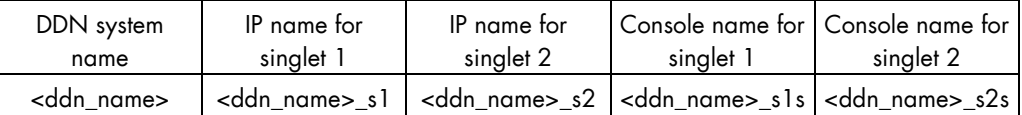

IP names and associated IP address are automatically generated in the /etc/hosts directory. The conman consoles are automatically generated in the /etc/conman.conf file. Otherwise, refer to the dbmConfig command.

### 4.3.5 Initializing the DDN Storage System

Initialize each DDN storage system either from the cluster Management Node or from a laptop, as described below.

### 4.3.5.1 Initialization from a Cluster Management Node with an existing Serial Interface between the Management Node and the DDNs

Check that ConMan is properly configured to access the serial ports of each singlet:

conman <console name for the singlet>

When you hit return, a prompt should appear.

#### ddn init command

The ddn init command has to be run for each DDN. The target DDN system must be up and running, with 2 singlets operational. The serial network and the Ethernet network must be properly cabled and configured, with ConMan running correctly, to enable access to both serial and Ethernet ports, on each singlet.

- Notes The ddn\_init command is not mandatory to configure DDN storage units. The same configuration can be achieved via other means such as the use of DDN CLI (ddn\_admin) or DDN telnet facilities (to configure other items).
	- The ddn\_init command can only be run at the time of the first installation or if there is a demand to change the IP address for some reason

```
ddn init -I <ddn name>
```
This command performs the following operations:

- Set the IP address on the management ports
- Enable telnet and API services
- Set prompt
- Enable syslog service, messages directed to the Management Node, using a specific UDP port (544)
- Enable SNMP service, traps directed to the Management Node
- Set date and time
- Set common user and password on all singlets
- − Activate SES on singlet 1
- − Restart singlet
- − Set self heal
- Set network gateway.

#### ddn\_init command tips

- The ddn\_init command should not be run on the DDN used by the cluster nodes, as this command restarts the DDN.
- Both singlets must be powered on, the serial access configured (conman and portserver) and the LAN must be connected and operational before using the ddn\_init command.
- Randomly, the DDN may have an abnormally long response time, leading to time-outs for the **ddn** init command. Thus, in case of error, try to execute the command again.
- The ddn\_init command is silent and takes time. Be sure to wait until it has completed.

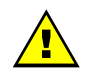

#### WARNING

The ddn\_init command does not change the default tier mapping. It does not execute the save command when the configuration is completed.

### 4.3.5.2 Initialization from a Laptop without an existing Serial Interface between the Management Node and the DDNs

Connect to the laptop to each serial port and carry out the following operations:

- Set the IP address on the management ports according to the values of the ClusterDB.
- Enable telnet and API services.
- Set prompt.
- Configure and enable the syslog service and transmit the messages to the Cluster Management Node, using a specific UDP port (544).
- Configure and enable SNMP service, traps directed to the Cluster Management Node.
- Set date and time.
- Set admin user and password and all singlets, according to the values defined in /etc/storageadmin/ddn\_admin.conf file.
- Activate SES on singlet 1.
- Set the tier mapping mode.
- Enable the couplet mode.
- Activate cache coherency.
- Disable cache write back mode.
- Set self heal.
- Set network gateway.

#### Notes • The laptop has to be connected to each one of the 2 DDN serial ports in turn. This operation then has to be repeated for each DDN storage unit

The administrator must explicitly turn on the 8 and 2 mode on DDN systems where dual parity is required. This operation is not performed by the ddn\_init command.

## **mportant**

SATA systems may require specific settings for disks. Consult technical support or refer to the DDN *User's Guide* for more information.

When the default command has been performed on the system, it is recommended to restart the complete initialisation procedure.

After a power down or a reboot, check the full configuration carefully.

Check that initialization is correct, that the network access is setup, and that there is no problem on the DDN systems:

ddn\_admin -i <ip-name singlet 1> -c getinfo -o HW ddn\_admin -i <ip-name singlet 2> -c getinfo -o HW

## <span id="page-161-0"></span>4.4 Enabling the Administration of an Optima 1250 Storage **System**

## **I**mportant

This section only applies when installing for the first time.

- Note The High Availability solution does not apply for nodes which are connected to Optima 1250 Storage Bays
- See The *StoreWay Optima 1250 Quick Start Guide* for more details on the installation and configuration.

StoreWay Master is a web interface module embedded into the Optima 1250 controllers.

It allows an Optima 1250 storage system to be managed and monitored from a host running StoreWay Master locally using a web browser across the internet or an intranet.

There is no particular software which needs to be installed to manage an Optima 1250 storage system.

### 4.4.1 Optima 1250 Storage System Management Prerequisites

- If the initial setup was not done by manufacturing, a laptop should be available and connected to the Ethernet Port of the Optima 1250 storage system via an Ethernet cross cable.
- The SNMP and syslogd electronic licenses sent by e-mail should be available. The Global Licence is included in the standard product.
- The *StoreWay Optima 1250 Quick Start Guide* specific to the storage system should be available.
- The addresses predefined in the ClusterDB must be the same as those set in StoreWay Master for the Optima 1250. These may be retrieved using the storstat -di command.

### 4.4.2 Initializing the Optima 1250 Storage System

- 1. The network settings of the Optima 1250 storage system will need to be configured for the first start up of the StoreWay Master module, if this has not already been done by manufacturing.
	- − Configure you LAPTOP with the local address 10.1.1.10
	- − Connect it to the Ethernet Port of the Optima 1250 storage system using an Ethernet cross cable
- Insert the Software and manual disk, delivered with the Optima 1250 storage system, into you CD drive. The autorun program will automatically start the navigation menu.
- Select Embedded StoreWay Master set up
- Review the information on the screen and click the next button. The program searches the embedded master module using the addresses 10.1.1.5 and 10.1.1.6
- Use the embedded module MAC address for each controller whose network settings are being configured. The IP addresses of the Ethernet management (LAN) ports must be set according to the values predefined in the ClusterDB.
- Enter and confirm the new password and then click the configure button.

See The *StoreWay Optima 1250 Quick Start Guide* for more information.

- 2. Once the network settings are configured, you can start StoreWay Master using a web browser by entering the explicit IP address assigned to the embedded StoreWay Master server followed by the port number (9292), for example http://<IP\_address>:9292
- 3. If the default settings are changed (user name  $=$ admin, password  $=$  password), then the user name and password settings in the xyradmin and xyrpasswd fields of the /etc/storageadmin/xyr\_admin.conf file will have to be updated.
- 4. Configure SNMP using the StoreWay Master GUI, firstly select the Settings button and then the SNMP button. If this is the first time that SNMP has been set you will be asked for the paper licence details that are included with the Optima 1250 storage system. Using the SNMP menu enter the IP address of the management station and deselect the information level box for this trap entry (leave the warning and error levels checked).
- 5. Check that end-to-end access has been correctly set up for the cluster Management Node using the command below:

xyr\_admin -i <optima\_1250\_IP\_address> -c getstatus -all

## <span id="page-163-0"></span>4.5 Enabling the Administration of EMC/Clariion (DGC) Storage **Systems**

### 4.5.1 Initial Configuration

See The appropriate *EMC CLARiiON CX3-Series* or *CX4-Series Setup Guide* delivered with the storage system for more details on the initial configuration. A Windows laptop and a RS232 cable will be required.

The initialization parameters are saved in the cluster database (da\_ethernet\_port table) and can be retrieved as follows:

1. Run the command below to see the **EMC/Clariion** storage system information defined in the cluster management database.

storstat -a | grep DGC

This command will list the DGC disk arrays to be configured on the cluster.

2. For each DGC storage system retrieve the IP addressing information by using the command below.

storstat -d -n <dgc\_name> -i -H

- 3. For each Service Processor (SPA and SPB) of each CX3 or CX4 storage system set the IP configuration parameters for the:
	- − IP address
	- − Hostname (for SPA : <dgc\_name>\_0, for SPB : <dgc\_name>\_1)
	- − Subnet Mask
	- − Gateway
	- Peer IP address (IP address of the other SP of the same DGC disk array)

Once these settings have been made, the Service Processor will reboot and its IP interface will be available.

4. The Java and Firefox plugins are installed and linked by default, so that the http interface for the EMC Navisphere Management Suite can be used for the complementary configuration tasks.

Start the **Firefox** browser by running the command:

/usr/bin/firefox-32bits

### 4.5.2 Complementary Configuration Tasks for EMC/Clariion CX series storage devices

The disk array is configured via the Navisphere Manager interface in a web browser using the following URLs:

#### http://<SPA-ip-address> or http://<SPB-ip-address>

- 1. Set the disk array name by selecting the disk array and opening the properties tab.
- 2. Set the security parameters by selecting the disk array and then selecting the following option in the menu bar:

#### Tools -> Security -> User Management

Add a username and a role for the administrator.

- 3. Set the monitoring parameters as follows
	- a. Using the Monitors tab, create a Monitoring template with the following parameters:

#### General tab:

- $F$ vents = General
- Event Severity = Warning + Error + Critical
- **Event Category = Basic Array Feature Events**

#### SNMP Tab:

- SNMP Management Host = <IP address of the HPC Storage Management station>
- **Community** =  $pubic$
- b. Using the Monitors tab, associate the new template to each Service Processor by selecting the Monitor Using Template option.

### 4.5.3 Complementary Configuration Tasks for EMC/Clariion AX4-5 storage devices

The disk array is configured via the Navisphere Express interface in a web browser using the following URLs:

http://<SPA-ip-address> or http://<SPB-ip-address>

- 1. Set the disk array name in the *Manage / Storage System* page
- 2. Set the security parameters in the *System / Settings / User Management* page: Add a username and a password for the administrator.
- 3. Set the monitoring parameters in the *System / Settings / Event Notification* page: Set *SNMP Trap Destination* = <IP address of the Management node>

## 4.5.4 Configuring the EMC/Clariion (DGC) Access Information from the Management Node

- 1. Install the Navisphere CLI rpm on the Administration Node.
- Note This package is named navicli.noarch.rpm and is available on the *EMC CLARiiON Core Server Support* CD-ROM, which is delivered with an EMC/Clariion storage system.
	- 2. Edit the /etc/storageadmin/dgc\_admin.conf file, and set the correct values for the security parameters, including:
		- Navisphere CLI security options (for naviseccli only)
		- The same user and password must be declared on each disk array by using the command below.

dgc\_cli\_security = -User <user> -Password <password> -Scope 0

## <span id="page-166-0"></span>4.6 Updating the ClusterDB with Storage Systems Information

1. For each storage system, run the command below.

storregister -u -n <disk\_array\_name>

As a result the ClusterDB should now be populated with details of disks, disk serial numbers, WWPN for host ports, and so on.

2. Check that the operation was successful by running the command below.

```
storstat -d -n <disk array name> -H
```
If the registration has been successful, all the information for the disks, manufacturer, model, serial number, and so on should be displayed.

3. Run the command below to update the monitoring services.

dbmConfig configure --restart --force

### 4.7 Storage Management Services

The purpose of this phase is to build, and distribute on the cluster nodes attached to fibre channel storage systems, a data file which contains a human readable description for each WWPN. This file is very similar to **/etc/hosts**. It is used by the **lsiocfg** command to display a textual description of each fibre channel port instead of a 16 digit WWPN.

1. Build a list of WWPNs on the management station:

lsiocfg -W > /etc/wwn

Note This file must be rebuilt if a singlet is changed, or if FC cables are switched, or if new LUNs are created.

2. Distribute the file on all the nodes connected to fibre channel systems (for example all the I/O nodes).

The file can be included in a KSIS patch of the Compute Nodes. The drawback is that there are changes to the WWPN then a new patch will have to be distributed on all the cluster nodes.

Another option is to copy the /etc/wwn file on the target nodes using the pdcp command:

pdcp -w <target\_nodes> /etc/wwn /etc

## <span id="page-167-0"></span>4.8 Enabling Brocade Fibre Channel Switches

### 4.8.1 Enabling Access from Management Node

The ClusterDB is preloaded with configuration information for Brocade switches. Refer to the fc\_switch table. If this is not the case, then the information must be entered by the administrator.

Each Brocade switch must be configured with the correct IP/netmask/gateway address, switch name, login and password, in order to match the information in the ClusterDB.

Please refer to *Chapter 9* for more information about the switch configuration. You can also refer to Brocade's documentation.

### 4.8.2 Updating the ClusterDB

When the Brocade switches have been initialized, they must be registered in the ClusterDB by running the following command from the Management Node for each switch:

fcswregister –n <fibrechannel switch name>

## <span id="page-168-0"></span>Chapter 5. [Configuring I/O Resources for the Cluster](#page-168-0)

The configuration of I/O resources for the cluster consists of two phases:

#### Phase 1: The configuration of the storage systems

- Definition of the data volumes (LUNs) with an acceptable fault tolerance level (RAID)
- Configuration of the data access control rules for the I/O nodes
- Configuration of specific parameters (cache size, cache policy, watermarks, etc.)

#### Phase 2: The configuration of coherent naming for I/O node resources

- Definition of logical names (aliases) for LUNs that maintain device names following reboots.
- Configuration of Quorum disks (optional) for High-Availability.

The I/O configuration can either be automatically deployed (with some exceptions) or configured manually.

## 5.1 Automatic Deployment of the I/O Configuration

### mportant

Automatic deployment of the I/O configuration is not possible for Optima 1250 and EMC/CLARiiON AX4-5 storage systems. These systems must be configured manually.

The automatic deployment of the storage configuration uses a *model* file that describes the data volumes that have to be created, and how the nodes can access them.

See The *BAS5 for Xeon Administrator's Guide* for more detailed information about configuration models and the deployment process.

### 5.1.1 Storage Model Files

A template for the creation of a storage configuration model can be obtained with the following command:

stormodelctl –c showtemplate

This template contains declaration examples for storage systems supported from the different storage vendors. A model file is specific to storage systems of the same type from a specific vendor.

The model file contains the following information:

- The storage vendor name
- The list of storage system names to which the model is applicable
- − Vendor-specific information (cache configuration, watermarks, etc.)
- − Declaration of RAID groups (grouping disks in pools)
- Declaration of spare disks
- Declaration of LUNs
- Declaration of LUN access control groups and mappings of internal/external LUN numbers
- LUSTRE specific declarations for storage systems which use the LUSTRE global file system deployment.
- Note With some versions of Fibre Channel adapter node drivers, the correct detection of the LUNs for a storage device port is dependent on the accessibility of a LUN numbered 0. It is recommended the Access Control groups for a storage device are configured so that the list of LUNs declared for each group always includes an external LUN that is numbered 0.

A model file is created by manual by editing the file, and its syntax is checked when the model is deployed to the storage systems.

Although there is no constraint about the location of storage model files, a good practice is to store them in the */etc/storageadmin* directory of the Management Node.

### **M**<sub>mportant</sub>

The Administrator should backup storage model files as model files may be reused later to reinstall a particular configuration.

### 5.1.2 Automatic Configuration of a Storage System

The automatic configuration of storage system using a model file requires that the storage devices declared in the model are initialized correctly and are accessible via their management interface.

### **mportant**

When a storage model is deployed any existing configuration details that are in place are overwritten. All previous data will be lost.

#### Initial conditions

For some storage systems (EMC/CLARiiON ), the LUNs can only be accessed using authorized Fibre Channel adapters (HBAs) for the hosts connected to the storage system. This access control is based on the Worldwide Names (WWN) of the FC adapters. So these WWN details must be collected and stored in the Cluster Database using the following command:

ioregister –a

The collection of I/O information may fail for those nodes which are not yet operational in the cluster. Check that it succeeded for the nodes referenced by the Mapping directives in the model file (i.e. for the nodes that are supposed to be connected to the storage system).

#### Configuration process

1. Create or reuse a storage configuration model and copy it into the **/etc/storageadmin** directory on the Management node:

```
 cd /etc/storageadmin
```
2. Apply the model to the storage systems:

```
stormodelctl -m <model name> -c applymodel
```
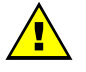

### **WARNING**

#### This command is silent and long. Be certain to wait until the end.

To have better control when applying the model on a single system it is possible to use the verbose option, as below:

stormodelctl -m <model\_name> -c applymodel -i <disk\_array\_name> -v

3. Check the status of formatting operations on the storage systems.

When the **applymodel** command has finished, the disk array proceeds to LUN formatting operations. Depending on the type of storage system, this operation can take a long time (several hours). The progress of the formatting phase can be checked periodically using the following command:

stormodelctl -m <model\_name> -c checkformat

The message '*no formatting operation'* indicates that the formatting phase has finished and is OK.

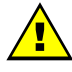

#### **WARNING**

Ensure that all formatting operations are completed on all storage systems before using these systems for other operations.

4. Once the storage systems have been fully configured, reboot all the nodes that are connected to them so that the storage systems and their resources can be detected.

Note The LUN Access control information (zoning) can be reconfigured, using the stormodelct –c applyzoning option, once the configuration model has been deployed. The LUN configuration and all other parameters are preserved.

### 5.1.3 Automatic Deployment of the configuration of I/O resources for the nodes

Note All the storage systems connected to the nodes must have been configured, their LUNs formatted, and the nodes rebooted before this phase is carried out.

1. Check that each node is connected to the correct storage system.

Check the connection of each DDN storage system using the following command.

ddn\_conchk -I <ddn\_name> -f

Note This command can only be used if Conman is in place for the DDN storage systems.

Check that the LUNs are accessible for the storage systems connected to each node by using the command below:

lsiocfg –dv

2. Deploy the aliases for the I/O resources from the Management Node.

As a prerequisite ssh must have been configured "password-less" to allow the Management Node to run remote operations on the nodes connected to storage systems. Run the command below, using the model file created previously when the storage system was automatically configured:

stordepmap -m <model\_name>

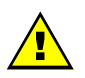

### **WARNING**

#### This command is silent and long. Be sure to wait until the end.

This operation transmits configuration information to each node attached to the storage system defined in the specified model file. A check is made to ascertain which storage resources are accessible from each node compared with the LUNs defined in the model file for it. A symbolic link (alias) is then created for each disk resource that corresponds to a storage system LUN declared in the model file for the node.

3. Check aliases created for I/O resources.

Use the following command on each node to check that the aliases have been created correctly:

stormap –L

All device aliases listed must return an '*up*' status.

#### Quorum disks

If one or more LUNs for a storage system have been declared as quorum disks for Cluster Suite, the configuration/formatting of these devices as quorum disks is done automatically.

Use the command below on each node that is included in a High Availability pair to check this.

mkqdisk –L

#### Restoring a node

After restoring the system on a node, the aliases also have to be restored using the deployment command, below, from the Management Node:

stordepmap -m <model\_name> -i <node\_name>

## 5.2 Manual Configuration of I/O Resources

mportant

It is not recommended to configure the I/O resources manually except for those storage systems where automatic configuration is not supported i.e. Optima 1250 and EMC/CLARiiON AX4-5.

### 5.2.1 Manual Configuration of Storage Systems

Please refer to the documentation provided with the storage system to understand how to use the storage vendor's management tools. Most of the configuration operations can also be performed from the Management Node using the CLI management commands (ddn\_admin, nec\_admin, dgc\_admin, xyr\_admin commands) provided by the storage administration packages .

See The *BAS5 for Xeon Administrator's Guide* for more information.

### 5.2.2 Manual Configuration of I/O resources for Nodes

Note All the storage systems connected to the nodes must have been configured, their LUNs formatted, and the nodes rebooted before this phase is carried out.

1. Check that each node is connected to the correct storage system.

Check the connection of each DDN storage system using the following command.

ddn\_conchk -I <ddn\_name> -f

#### Note This command can only be used if ConMan is in place for the DDN storage systems.

Check that the LUNs are accessible for the storage systems connected to each node by using the command below:

lsiocfg –dv

2. Create aliases from the Management Node without using a model file.

An alias must be created for each LUN of a storage system connected to a node. If I/O multipathing has been configured, ensure that all paths to all devices are in the *alive* state by using the **lsiocfg** -x command.

#### If the node is NOT in a High-Availability pair:

From the Management Node, run the command:

stordiskname -c -r <node\_name>

Then run the command:

ssh root@<node\_name> "stormap -c"

If the node is in a High-Availability pair (node1,node2):

From the Management Node run the command:

stordiskname -c -r <node1\_name>,<node2\_name>

Then run the command:

ssh root@<node1\_name> "stormap -c" ssh root@<node2\_name> "stormap -c"

3. Check the aliases created for the I/O resources.

Use the following command on each node to check that the aliases have been created correctly:

stormap –L

All device aliases listed must return an '*up*' status.

Note For some storage systems, not including FDA and DDN, the stordiskname command may return an error similar to the one below:

Error : -= This tool does not manage configuration where a given UID appears more than once on the node = -

If this happens try running it with the –m SCSI\_ID option.

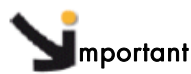

The stordiskname command builds a /etc/storageadmin/disknaming.conf file which contains, among other things, details of symbolic link names, the LUN UIDs and the WWPN access for the LUN's. Only the stordiskname command can create or modify the node specific information in this file.

#### Quorum disks

If one or more LUNs on a storage system have been configured as quorum disks for Cluster Suite, aliases will also be created for these LUNs but it is important NOT to use these LUNs for other purposes apart from quorum disks.

On each node that is included in a High Availability pair use the commands, below, to check this.

```
mkqdisk –L 
stormap –L
```
#### Restoring a node

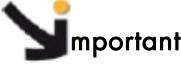

The disknaming.conf file will be erased when redeploying the ksis reference image, or when the system is restored for a node. Therefore, the stordiskname command should be used with the –r option (remote) from the Management Node enabling backups and restorations of the /etc/storageadmin/disknaming.conf file to be managed automatically. This is highly recommended.

If the -r option is not used, the Administrator will have to manage the backup of the /etc/storageadmin/disknaming.conf file himself.

When used remotely (-r option) - immediately after a ksis image re-deployment, or a node system restoration - the stordiskname command must be used in update mode (-u option). This ensures that the LUNs are addressed by the same symbolic link names as used previously, and avoids having to configure the file system again.

The stordiskname command should be executed from the Management Node as shown below (possibly with the –m SCSI\_ID option, see *Note* above)

If the node is NOT in a High-Availability pair

```
stordiskname -u -r <node name>
```
If the node is in a High-Availability pair

stordiskname -u -r <node1\_name>,<node2\_name>

The symbolic links (aliases) must be recreated on each node using the information contained within the disknaming.conf file newly created by stordiskname. To do this, run the stormap command as described previously:

ssh root@<node\_name> "stormap -c"

# Chapter 6. [Configuring File Systems](#page-181-0)

Three types of file structure are possible for sharing data and user accounts for BAS5 for Xeon clusters:

- NIS (Network Information Service) can be used so that user accounts on Login Nodes are available on the Compute Nodes.
- NFS (Network File System) can be used to share file systems in the home directory across all the nodes of the cluster.
- Lustre Parallel File System

This chapter describes how to configure these three file structures.

### 6.1 Setting up NIS to share user accounts

**I**mportant

For those clusters which include dedicated I/O + LOGIN nodes there is no need to use NIS on the Management Node.

### 6.1.1 Configure NIS on the Login Node (NIS server)

1. Edit the /etc/sysconfig/network file and add a line for the NISDOMAIN definition.

NISDOMAIN=<DOMAIN>

Any domain name may be used for <DOMAIN>, however, this name should be the same on the Login node, which is acting as the NIS server, and on all the Compute Nodes (NIS clients).

2. Start the ypserv service

service ypserv start

3. Configure ypserv so that it starts automatically whenever the server is started.

chkconfig ypserv on

4. Initialize the NIS database.

/usr/lib64/yp/ypinit –m

Note When a new user account is created the YP database should be updated by using the command: **cd /var/yp make**

### 6.1.2 Configure NIS on the Compute or/and the I/O Nodes (NIS client)

1. Edit the /etc/sysconfig/network file and add a line for the NISDOMAIN definition.

NISDOMAIN=<DOMAIN>

Any domain name may be used for <DOMAIN>, however, this name should be the same on the Login node, which is acting as the NIS server, and on all the Compute or I/O Nodes (NIS clients).

2. Edit /etc/yp.conf and add a line to set the Login Node as the NIS domain server

```
domain <DOMAIN> server <login_node>
```
3. Modify the /etc/nsswitch.conf file so that passwd, shadow and group settings are used by NIS.

```
passwd: files nisplus nis 
shadow: files nisplus nis 
group: files nisplus nis
```
4. Connect to the NIS YP server.

service ypbind start

5. Configure the ypbind service so that it starts automatically whenever the server is restarted.

chkconfig ypbind on

Note The NIS status for the Compute or I/O Node can be verified by using the **ypcat hosts** command. This will return the list of hosts from the /etc/hosts file on the NIS server.

#### Nodes which use an image deployed by Ksis

The /etc/sysconfig/network file is not included in an image that is deployed from the reference node to the other Compute or I/O Nodes. This means that the NISDOMAIN definition has to be added manually to the files that already exist on the Compute or I/O Nodes by using the command below.

```
pdsh –w cluster[x-y] 'echo NISDOMAIN=<DOMAIN> >> 
/etc/sysconfig/network'
```
The restart ypbind service then has to be restarted so that the NIS domain is taken into account.

```
pdsh –w cluster[x-y] 'service ypbind restart'
```
## 6.2 Configuring NFS v3/v4 to share the /home\_nfs and /release directories

### 6.2.1 Preparing the LOGIN node (NFS server) for the NFSv3/v4 file system

Firstly, create a dedicated directory (mount point) for the NFS file system which is dedicated to *'home'* usage. As the /home directory is reserved for local accounts, it is recommended that /home\_nfs is used as the dedicated *'home'* directory for the NFS file system.

#### **Recommendations**

- Use dedicated devices for NFS file systems (one device for each file system that is exported).
- The **Isiocfg -d** command will provide information about the devices which are available.
- Use the LABEL identifier for the devices.
- Use disks that are partitioned.

## mportant

If a file system is created on a disk which is not partitioned, then mount cannot be used with the LABEL identifier. The disk device name (e.g. **/dev/sdX**) will have to be specified in the /etc/fstab file.

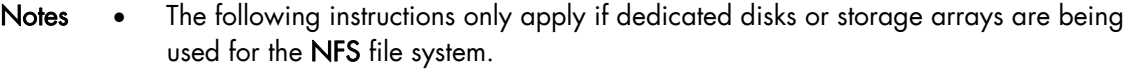

- The following examples refer to configurations that include both **home\_nfs** and **release** directories. If the 'release' NFS file system has already been exported from the Management Node, ignore the operations which relate to the release directory in the list of operations below.
- 1. Create the directories that will be used to mount the physical devices:

#### NFSv3

```
mkdir /home_nfs 
mkdir /release
```
#### NFSv4

```
mkdir /home_nfs 
mkdir /home_nfs/release
```
2. Mount the physical devices:

#### NFSv3

```
mount <home_nfs dedicated block device> /home_nfs 
mount <release dedicated block device> /release
```
or, if labels have been applied to the file systems:

```
mount LABEL=<label for home_nfs dedicated block device> /home_nfs 
mount LABEL=<label for release dedicated block device> /release
```
#### NFSv4

```
mount <home_nfs dedicated block device> /home_nfs 
mount <release dedicated block device> /home_nfs/release
```
or, if labels have been applied to the file systems:

```
mount LABEL=<label for home_nfs dedicated block device> /home_nfs 
mount LABEL=<label for release dedicated block device> 
/home_nfs/release
```
3. Edit the /etc/fstab file and add the following lines for the settings which are permanent:

#### NFSv3

```
# these are physical devices (disks) dedicated to NFS usage 
LABEL=release /release auto defaults 0 0 
LABEL=home_nfs /home_nfs auto defaults 0 0
```
#### NFSv4

```
# these are physical devices (disks) dedicated to NFS usage 
LABEL=release /home_nfs/release auto defaults 0 0 
LABEL=home nfs /home nfs auto defaults 0 0
```
4. Use the adduser command with the -d flag to set the /home\_nfs directory as the home directory for new user accounts.

```
adduser -d /home_nfs/<NFS user login> <NFS user_login>
```
### 6.2.2 Setup for NFS v3/v4 file systems

### 6.2.2.1 Configuring the NFSv3/v4 Server

1. Edit the /etc/exports file and add the directories that are to be exported.

#### NFSv3

```
/release *(ro,sync) 
/home_nfs *(rw,sync)
```
#### NFSv4

```
/home_nfs *(rw,sync,fsid=0) 
/home_nfs/release *(ro,sync,nohide)
```
2. Restart the NFS service

#### NFSv3 and NFSv4

service nfs restart

3. Configure the NFS service so that it is automatically started whenever the server is restarted.

#### NFSv3 and NFSv4

chkconfig nfs on

Note Whenever the NFS file systems configuration is changed (/etc/exports modified), then the exportfs command is used to configure the NFS services with the new configuration.

#### NFSv3 and NFSv4

```
exportfs -r 
exportfs -f
```
#### NFSv4 only

Edit the /etc/idmapd.conf file and modify the Mapping entries to:

```
[Mapping] 
Nobody-User = nfsnobody 
Nobody-Group = nfsnobody
```
### 6.2.2.2 Configuring the NFSv3/v4 Client

1. Create the directories that will be used to mount the NFS file systems.

mkdir /release mkdir /home\_nfs

2. Edit the /etc/fstab file and add the NFSv3 and NFSv4 file systems as below:

#### NFSv3

```
<nfs server>:/release /release nfs defaults 0 0 
<nfs server>:/home_nfs /home_nfs nfs defaults 0 0
```
#### NFSv4

```
<nfs server>:/ /home_nfs nfs4 defaults 0 0
```

```
<nfs server>:/release /release nfs4 defaults 0 0
```
3. Mount the NFS file systems.

```
mount /release 
mount /home_nfs
```
# 6.3 Configuring the Lustre file system

# **mportant**

For clusters which include High Availability for Lustre this section should be read alongside the *Configuring High Availability for Lustre* chapter in the *BAS5 for Xeon High Availability Guide.* Lustre HA pointers are included throughout this section. These indicate when and where the additional configurations required for Lustre High Availability should be carried out.

This section describes how to:

- Initialize the information to manage the Lustre File System
- Configure the storage devices that the Lustre File System relies on
- Configure Lustre file systems
- Register detailed information about each Lustre File System component in the Cluster DB

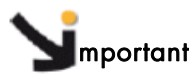

#### These tasks must be performed after the deployment of the I/O Nodes.

Unless specified, all the operations described in this section must be performed on the cluster Management Node, from the root account.

See If there are problems setting up the Lustre File System, and for more information about Lustre commands, refer to the *BAS5 for Xeon Administrator's Guide*. This document also contains additional information about High Availability for I/O nodes and the Cluster DB.

### 6.3.1 Enabling Lustre Management Services on the Management Node

- 1. Restore the Lustre system configuration information if performing a software migration:
	- − /etc/lustre directory,
	- − /var/lib/ldap/lustre directory if Lustre High Availability is included

2. Verify that the I/O and metadata nodes information is correctly initialized in the ClusterDB by running the command below:

lustre io node dba list

This will give output similar to that below, displaying the information specific to the I/O and metadata nodes. There must be one line per I/O or metadata node connected to the cluster.

```
IO nodes caracteristics 
id name type netid clus_id HA_node net_stat stor_stat lustre_stat 
4 ns6 --I-- 6 -1 ns7 100.0 100 OK 
5 ns7 --IM- 7 -1 ns6 100.0 100 OK
```
The most important things to check are that:

- ALL the I/O nodes are listed with the right type: I for OSS and/or M for MDS.
- The High Availability node is the right one.

It is not a problem if net\_stat, stor\_stat, lustre\_stat are not set. However, these should be set when the file systems are started for the first time.

In there are errors, the ClusterDB information can be updated using the command:

lustre\_io\_node\_dba set

Note Enter lustre io node dba --help for more information about the different parameters available for lustre\_io\_node\_dba

> 3. Check that the file /etc/cron.d/lustre\_check.cron exists on the Management Node and that it contains lines similar to the ones below:

```
# lustre_check is called every 15 mn 
*/15 * * * * root /usr/sbin/lustre_check >> /var/log/lustre_check.log 2>&1
```
## 6.3.2 Configuring I/O Resources for Lustre

## mportant

Skip this phase when carrying out an update to BAS5 for Xeon v3.1, or if BAS5 for Xeon v3.1 is being reinstalled, as the Lustre configuration and data files will have been saved.

At this point of the installation, the storage resources should have already been configured, either automatically or manually, and in accordance with the type of storage system.

See Chapter 5 - *Configuring I/O Resources for the cluster -* in this manual for configuration details (manual and automatic) for each type of storage system.

### 6.3.2.1 Configuring I/O Resources for Lustre after Automatic Deployment of I/O **Configuration**

This phase must take place after executing the procedures described in the *Automatic Configuration of a Storage System* and *Automatic Deployment of the configuration of I/O resources for the nodes* sections in Chapter 5*.*

# **Important**

When carrying out an update to BAS5 for Xeon v3.1, or if BAS5 for Xeon v3.1 is being reinstalled, do not run the following two stormodelctl commands, as the Lustre configuration and data files will have been saved.

The automated configuration of Lustre I/O resources uses the storage model file described in *Automated Deployment of the I/O Configuration* section in chapter 5. This model file details how Lustre uses the configured LUNs (description of OST and MDT data and journal LUNs).

The Lustre tables in the Cluster database should be populated with the information found in the model file, as described in this section.

1. Declare the Lustre OST configuration:

stormodelctl -m <model\_name> -c generateost

2. Declare the Lustre MDT configuration:

stormodelctl -m <model\_name> -c generatemdt

3. Make the OSTs and MDTs available for the Lustre filesystem:

lustre\_investigate check

### 6.3.2.2 Configuring I/O Resources for Lustre after Manual I/O Configurations

This phase must take place after executing the procedures described in the *Manual Configuration of Storage Systems* and *Manual Configuration of I/O resources for Nodes* in Chapter 5.

The Lustre tables in the Cluster database must be populated using the /etc/lustre/storage.conf file.

## 6.3.3 Adding Information to the /etc/lustre/storage.conf file

See The *BAS5 for Xeon Administrator's Guide* for more details about the storage.conf file

This phase should be done in the following situations:

- If there is a need to use the Lustre file system and no cluster database is available, as may be the case for clusters which do not include Lustre High Availability.
- If there is a cluster database but no management tools are provided for the storage devices being used. This file allows you to populate the lustre\_ost and lustre\_mdt tables using the /usr/lib/lustre/load storage.sh script.

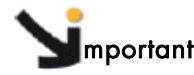

Skip this phase for a migration to BAS5 for Xeon v3.1, or if BAS5 for Xeon v3.1 is being reinstalled, as the /etc/lustre directory will have been saved.

## 6.3.4 Configuring the High Availability Services (Lustre High Availability clusters only)

Lustre HA Carry out the actions indicated in the *Checking the Cluster Environment* and the *Using Cluster Suite* sections, in the *Configuring High Availability for Lustre* chapter, in the *BAS5 for Xeon High Availability Guide*.

### 6.3.5 Lustre Pre Configuration Operations

1. Change the Lustre user password.

The lustre\_mgmt rpm creates the « lustre » user on the Management node with « lustre » as the password. It is strongly advised to change this password by running the following from the root command line on both Primary and Secondary Management nodes for High Availability systems.

passwd lustre

The « lustre » user is allowed to carry out most common operations on Lustre filesystems by using sudo. In the next part of this document, the commands can also be run as lustre user using the sudo <command>. For example:

sudo lustre\_util status

2. Set Lustre Network layers.

Lustre runs on all network layers that can be activated in the kernel, for example InfiniBand or Ethernet.

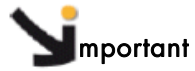

By default the Lustre model file delivered is set to the elan nettype. The nettype parameter in the /etc/lustre/models/fs1.lmf file must be changed to o2ib for InfiniBand networks, and tcp for Ethernet networks.

If Ethernet is used as the Lustre network layer, and there are several physical links, you must select the links to be used by Lustre. This is done by editing the /etc/modprobe.d/lustre file.

See The *Lustre Operations Manual* from CFS (Section *Multihomed Servers*, sub-section *modprobe.conf*) available from [http://manual.lustre.org/,](http://manual.lustre.org/) for more details.

- 3. Set the /etc/lustre/lustre.cfg file.
	- a. Edit the /etc/lustre/lustre.cfg file of the Management Node.
	- b. Set LUSTRE\_MODE to XML. (This should already have been done).
	- c. Set CLUSTERDB to yes (if not already done).

Lustre HA Carry out the actions indicated in the *Installing the Lustre LDAP Directory* and the *Cluster DB Synchronisation using lustredbd* sections, in the *Configuring High Availability for Lustre* chapter, in the BAS5 for Xeon *High Availability Guide*.

### 6.3.6 Configuring the Lustre MGS service

# mportant

The Lustre MGS service must be installed and configured on the Management Node before Lustre is installed.

The Lustre MGS service is not managed by the lustre\_util tool. It is an independent service which has to be run separately. You can only have one MGS running per node.

1. When you are configuring your /etc/lustre/lustre.cfg file, there are some fields that have to be filled in to link the MGS with the Lustre core.

# mportant

Before the LUSTRE\_MGS\_HOST and LUSTRE\_MGS\_NET fields are filled, check that the host node is valid by running the command gethostip -dn <host\_name>. This will list the host name and its IP address. This is particularly recommended when there are multiple interfaces for a node.

- LUSTRE\_MGS\_HOST=name of the Management Node where the MGS service is installed. This value is used by the lustre\_util tool to link the MGS with other Lustre entities, for example, MDS, OSS.
- LUSTRE\_MGS\_NET= the name of the network used to read the MGS, for example, TCP or o2ib. When the **o2ib** net type is used the LUSTRE MGS HOST name value has to be suffixed with'-ic0' which is hostname suffix for IB networks.

For example, if you need to use an InfiniBand network to reach the MGS entity that runs on the node zeus6 you have to:

- set LUSTRE\_MGS\_NET to o2ib
- set LUSTRE\_MGS\_HOST to zeus6-ic0
- LUSTRE\_MGS\_ABSOLUTE\_LOOPBACK\_FILENAME = file for mgs loop device. The default is /home/lustre/run/mgs\_loop.

When High Availability exists for the Management Node, select a directory which is shared for the Management Node pairs. This value is used by the MGS service when **lustre** util is not used.

#### 2. Verify your network.

Lustre requires IP interfaces to be in place. On your Lustre MGS node, make sure that IPOIB is configured if the InfiniBand modules are available.

#### 3. Introduction to the MGS service.

MGS is delivered as a service matching the cluster suite layout. The service is located in /etc/init.d/mgs

service mgs help

#### Usage: mgs {start|stop|restart|status|install|erase|reinstall|clear}

Start the MGS service on this node

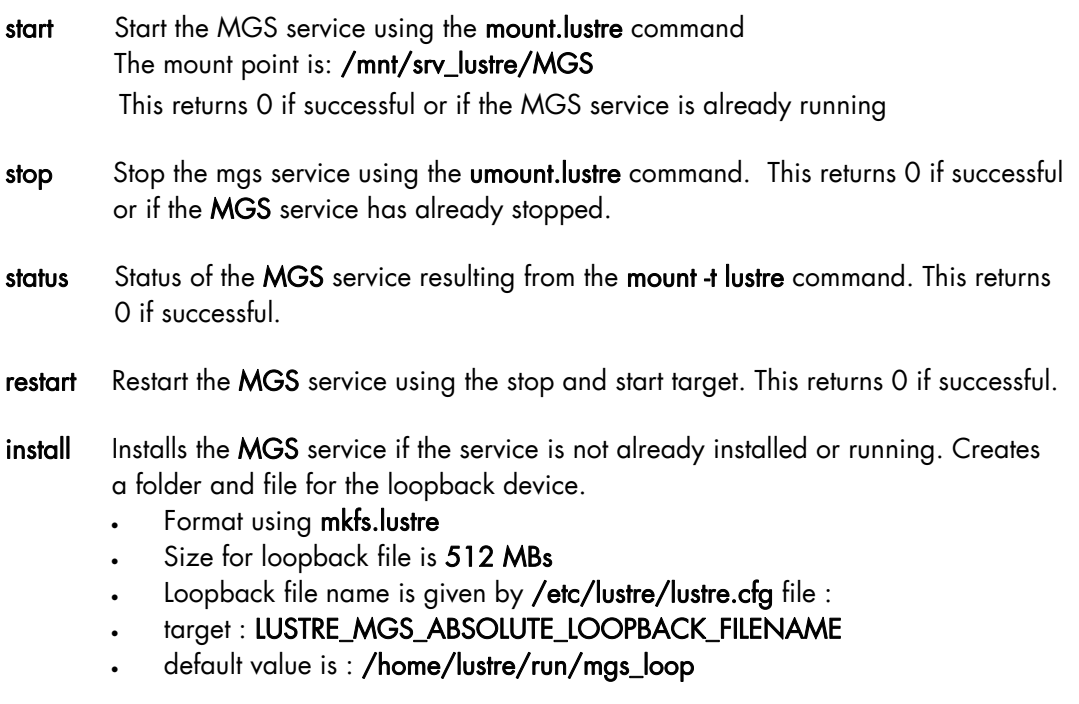

Returns 0 if successful.

- <span id="page-187-0"></span>erase Erase/Remove the MGS backend using the rm remove command on the loopback file. Check if service is stopped before. This returns 0 if successful.
- reinstall Reinstall the MGS service using the erase and install target. Free the loopback reservation using the losetup –d command. This returns 0 if successful.
- clear Clean the loopback map using losetup -a and losetup –d commands. Returns 0 if successful.
- 4. Check if MGS service is started:

service mgs status

If the output reports that MGS is started, skip to step [6](#page-187-0).

If the output reports that MGS is not running, start it before installation (step [5](#page-187-0)).

5. Start the MGS service on the Management Node:

service mgs start

```
Starting mgs: on xena0 
mgs xena0 is not running 
mgs started [OK]
```
When there is no High Availability on the Management Node, the service must be started at boot time.

#### 6. Installation of the MGS service on the Management Node:

You must apply this section before running lustre and before running the lustre\_util install command. Ensure that the lustre.cfg file is completed correctly and dispatched. Use the lustre\_util set\_cfg tool. Run the command below to install the MGS service

```
service mgs install
```
mgs installed [OK]

Run the command below in order to ensure that the MGS service restarts:

chkconfig -–add mgs

## 6.3.7 Lustre Pre-Configuration Checks

Save the **lustre.cfg** file and quit the editor.

- 1. Once the lustre.cfg file has been edited copy it to the Secondary Management node for clusters which feature High Availability for the Management Node.
- 2. Use the service mgs status command to check that mgs service is running on the Management Node,

service mgs status

```
/dev/loop0 on /mnt/srv_lustre/MGS type lustre (rw) 
mgs xena0 is running
```
3. Check the consistency of the database.

lustre\_investigate check

This command checks which storage devices in the lustre\_ost and lustre\_mdt tables can be used. A clean output means that the command has been successful.

#### See The lustre\_investigate man page or the *BAS5 for Xeon Administrator's Guide* for more details.

Run the command below to list the OSTs. There must have be at least one OST with cfg\_stat set to "available":

lustre\_ost\_dba list

Run the command below to list the MDTs. There must have be at least one MDT with cfg\_stat set to "available":

lustre\_mdt\_dba list

Lustre HA Carry out the actions indicated in the *Managing Lustre Failover Services on the I/O and Metadata Nodes - the lustre\_migrate Tool* section, in the *Configuring High Availability for Lustre* chapter, in the *BAS5 for Xeon High Availability Guide*.

## 6.3.8 Configuring Lustre

#### 1. Configure Lustre on the I/O nodes.

Run the following command, and answer 'yes':

lustre\_util set\_cfg

An output similar to the following is displayed:

```
lustre.cfg copied on < I/O nodes > 
snmpd enabled on < I/O nodes > 
ldap database enabled on < mgmt node >
```
#### 2. Create the file system configuration.

The /etc/lustre/models/fs1.lmf file is a default model file which comes with the Lustre RPMs. It implements a file system which uses all the available OSTs and the first available MDT, with no failover. If you want to create more than one file system and/or with failover capability, refer to *BAS5 for Xeon Administrator Guide* or to the lustre\_util man page for more details about the Lustre model files.

Run the following command:

lustre\_util info -f /etc/lustre/models/fs1.lmf

This command prints information about the fs1 file system. It allows you to check that the MDT and OSTs are actually those you want to use. Ensure that no warning occurs.

Lustre HA Carry out the actions indicated in the *Configuring File Systems for Failover* section, in the *Configuring High Availability for Lustre* chapter, in the *BAS5 for Xeon High Availability Guide*.

#### 3. Check what happened.

At this point it is possible to run the following command on a second terminal (checking terminal) to see what happened during the installation process.

watch lustre\_util info -f all

The following message should be displayed:

No filesystem installed

It is also possible to look at http://<mngt\_node>/lustre from a Web browser.

See The lustre\_util man page for more information.

#### 4. Install the file system.

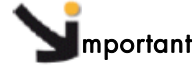

Do not perform this step when performing a software migration as the Lustre configuration details and data will have been preserved.

#### 5. Run the following command:

lustre\_util install -f /etc/lustre/models/fs1.lmf -V

This operation is quite long as it formats the underlying file system (about 15 minutes for a 1 TB file system). Do not use the -V option if a less verbose output is required.

At the top of the checking terminal, the following should appear:

```
 Filesystem fs1: 
   Cfg status : formating<br>Status : offline
                   : offline
    Mounted : 0 times
```
Wait until the following appears:

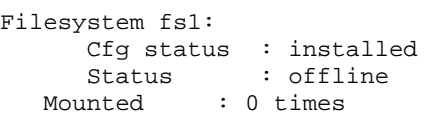

The last line printed at the execution terminal must be:

```
 Filesystem fs1 SUCCESSFULLY installed
```
#### 6. Enable the file system by running the following command:

```
lustre util start -f fs1 -V
```
This operation is quite long (about 10 minutes for a 1TB file system). Do not use the -V option if a less verbose output is required.

At the top of the checking terminal, the following should appear:

```
Filesystem fs1: 
      Cfg status : installed 
 Status : starting 
 Mounted : 0 times
```
Wait until the following appears:

```
 Filesystem fs1: 
   Cfg status : installed 
   Status : online 
   Mounted : 0 times
```
The "running status" of the OSTs/MDT must also be 'online'.

The last lines printed at the execution terminal must be:

FILESYSTEMS STATUS

```
 +-----------+----------+--------+--------+----------------+ 
 |filesystem | config |running | number | migration | 
 | | status | status |of clts | | 
   +-----------+----------+--------+--------+----------------+ 
  |fs1 |installed |online |0 |0 OSTs migrated |
   +-----------+----------+--------+--------+----------------+
```
#### 7. Mount the file system on clients.

Run the following command:

lustre\_util mount -f fs1 -n <list\_of\_client\_nodes\_using\_pdsh\_syntax>

For example, if the client nodes are ns0 and ns2, then run:

```
lustre_util mount -f fs1 -n ns[0,2]
```
At the top of the checking terminal, the following should appear:

```
 Filesystem fs1: 
     Cfg status : installed 
 Status : online 
 Mounted : 2 times
```
The last line printed at the execution terminal must be:

```
 Mounting filesystem fs1 succeeds on ns[0,2]
```
The file system is now available. As administrator it will be possible to create user directories and to set access rights.

It is possible to check the health of the file system, at any time, by running:

```
lustre_util status
```
This will display a status, as below:

```
 FILESYSTEMS STATUS 
   +-----------+----------+--------+--------+----------------+ 
 |filesystem | config |running | number | migration | 
\vert status | status | of clts | \vert +-----------+----------+--------+--------+----------------+ 
  |fs1 |installed |online |2 |0 OSTs migrated |
   +-----------+----------+--------+--------+----------------+ 
    CLIENTS STATUS 
   +-----------+----------+ 
   |filesystem |correctly | 
   | | mounted | 
   +-----------+----------+ 
  |fs1 |ns[0,2] | +-----------+----------+
```
If more details are required, then run:

lustre\_util all\_info -f all

The file system health can also be checked in the Nagios view of the Management Node.

# <span id="page-192-0"></span>Chapter 7. [Installing Intel Tools and Applications](#page-192-0)

This chapter describes how to install Intel compilers and tools. Intel <sup>®</sup> Math Kernel Library and the Intel Debugger (IDB) are supplied with Intel Professional Edition for Linux version 11 Compilers.

See Intel compilers require that the Intel<sup>®</sup> License Manager for FLEXIm is in place. See the INSTALL txt file provided by Intel<sup>®</sup> for more details regarding the installation of the Intel<sup>®</sup> License Manager for FLEXlm. See the Licensing chapter in the BAS5 for Xeon *Software Release Bulletin* for more information on FLEXlm.

# 7.1 Installing Intel Compilers with MKL and IDB

Follow the installation routine below to install the  $Inrel^{\circledcirc}$  C++ and the Fortran compilers, together with the Intel**©** Math Kernel Library and the Intel**©** Debugger. These tools are installed on the node which contains the Login functionality (this may be a dedicated node or one which is combined with the I/O and/or Management functionalities).

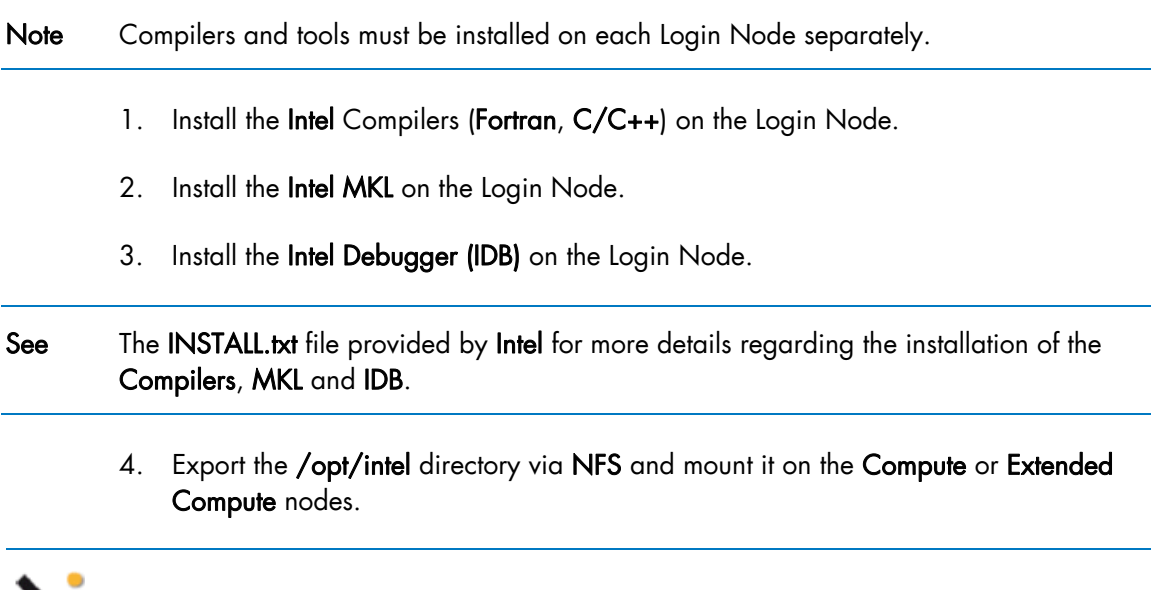

# **M**mportant

The Intel Debugger needs the Java Runtime Environment (JRE) in place to operate. Install this as described below.

#### Installing the Java Runtime Environment

The Java Runtime Environment RPM package is found on the RHEL5.3 Supplementary-for-EM64T CD-ROM. If this has already been copied across - see section 3.2.1 in this manual then run the command, below, to install the JRE package:

```
yum install java-<version>
```
#### Example command

yum install java-1.5.0-ibm

# 7.2 Intel Trace Analyzer and Collector Tool

Intel Trace Analyzer and Collector is supplied directly by Intel to the customer. The Intel Trace Tool uses the FlexLM license scheme. The recommended path for installation is /opt/intel/itac/<rel number 1>.

- 1. Install the Intel Trace Tool on the Login Node.
- 2. Export the /opt/intel directory via NFS and mount it on the Compute or Extended Compute nodes.
- See The INSTALL.txt file provided by Intel, and the documentation available from the Intel site, for more details regarding the installation of Intel Trace Analyzer and Collector.

## 7.3 Intel VTune Performance Analyzer for Linux

For more details about the installation procedure see the *Intel® VTune Performance Analyzer for Linux Installation Guide* on the internet site: <http://www.intel.com/software/products/cluster>

# **mportant**

The Bull modified kernel will need to be installed to run the VDK driver for Vtune. This means that either the XLUSTRE or XTOOLKIT products, which include the Bull modified kernel, will need to be installed - See Chapter 3 in this manual.

# 7.4 Intel Runtime Libraries

# **Important**

#### This section only applies to clusters where Intel Compilers are NOT installed.

Some applications delivered with the Bull XHPC CD-ROM have been compiled with Intel compilers. The Bull XHPC CD-ROM installs the intelruntime-<version>-Bull.X.x86\_64.rpm, which contains various free distribution Intel libraries that are needed for these applications to work on all node types (Management, I/O, Login, COMPUTEX and COMPUTE). These libraries are installed in the /opt/intelruntime/<version> folder, where version equals the compiler version number for these libraries. For example, for applications which have been compiled with version 11.0.069 compilers the folder is named 11.0.069.

The /opt/intelruntime/<version> path should be added to the LD\_LIBRARY\_PATH environment variable in the shell configuration file so that the applications delivered on the Bull XHPC CDROM can run.

If there is a desire to install a different version of an Intel compiler, then this has to be copied on to the other nodes, in order to ensure coherency. At the same time the path in the LD\_LIBRARY\_PATH variable has to be modified to include the new version reference.

# <span id="page-196-0"></span>Chapter 8. [Installing and Configuring InfiniBand](#page-196-0)  **Interconnects**

#### InfiniBand interconnects

To install and configure InfiniBand interconnects including Voltaire® devices (these vary according to the size and type of cluster), please refer to the manuals available on the Bull *Voltaire Switches Documentation CD,* or from [www.voltaire.com](http://www.voltaire.com/)

#### Voltaire GridVision Fabric Manager

For details of configuring routing using the GridVision Fabric Manager GUI see section 12.6 in the Voltaire® GridVision™ Integrated User Manual for Grid Directors ISR 9096 and ISR 9288 and the Grid Switch ISR 9024. This is included on the *Voltaire Switches Documentation CD*.

#### SLURM Resource Manager with InfiniBand stacks and Voltaire switches

For more information on the SLURM Resource Manager used in conjunction with InfiniBand stacks and Voltaire switches, see the BAS5 for Xeon *Administrator's Guide* and the BAS5 for Xeon *User's Guide*.

# <span id="page-198-0"></span>Chapter 9. [Configuring Switches and Cards](#page-198-0)

This chapter describes how to configure **BAS5 for Xeon** switches and cards.

The following topics are described:

- [9.1](#page-198-0) *[Configuring Ethernet Switches](#page-198-0)*
- [9.2](#page-213-0) *[Configuring a Brocade Switch](#page-213-0)*
- [9.3](#page-214-0) *[Configuring Voltaire Devices](#page-214-0)*
- [9.4](#page-214-0) *[Installing Additional Ethernet Boards](#page-214-0)*

# 9.1 Configuring Ethernet Switches

The Ethernet switches are configured automatically using the ClusterDB database information and the configuration file- see section [9.1.5](#page-203-0) *[Ethernet Switches Configuration](#page-203-0)  [File](#page-203-0)*.

#### **Prerequisites**

- The Management Node must be installed. In particular, the Ethernet interface of the Administration Network and its alias must be configured and the netdisco package installed.
- The ClusterDB database must be preloaded and reachable.
- CISCO switches must remain as configured initially (factory settings). Foundry Network switches must have the default IP address preinstalled (see section [9.1.6](#page-203-0) Ethernet Switches Initial Configuration)

### 9.1.1 Ethernet Installation scripts

The tool is supplied in the form of a RPM package (ethswitch-tools1.0-0.Bull.noarch.rpm) on the Cluster Management CD. It should be installed on the Management Node.

This package includes the following scripts:

/usr/sbin/swtAdmin: The main script used to install switches

/usr/sbin/swtConfig: A script that enables configuration commands to be run on the switches.

Also, the package includes the /usr/lib/clustmngt/ethswitch-tools directory which contains the following directories:

- bin Perl scripts, called by the swtAdmin main script.
- lib The libraries required to execute the scripts.
- data The configuration file and DTD files.

### 9.1.2 swtAdmin Command Option Details

```
/usr/sbin/swtAdmin auto|step-by-step|generate|preinstall| 
                     netdisco|mac-update|install|save|clear 
               [--switch number <number of new switches> ]
                [--netaddress <network ip for temporary config.> ] 
                [--netmask <netmask for temporary configuration> ] 
                [--network <admin|backbone> ] 
                [--first <device name to start netdisco> ] 
                [--dbname <database name> ] 
                [--logfile <logfile name> ] 
                [--verbose ] [--help ]
```
#### Example

/usr/sbin/swtAdmin auto --switch\_number 4 --network backbone

#### **Actions**

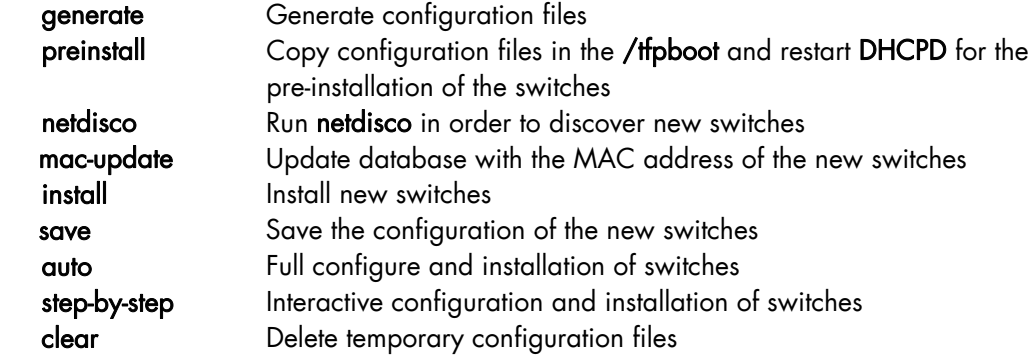

#### **Options**

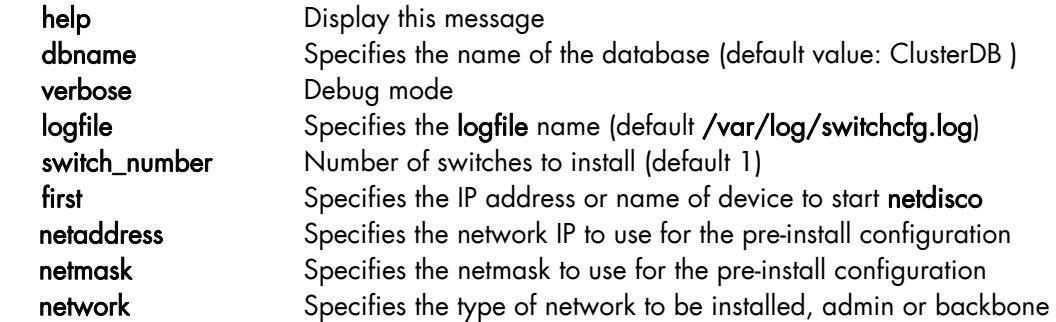

### 9.1.3 Automatic Installation andConfiguration of the Ethernet Switches

The Ethernet switches can be configured automatically by running the command:

swtAdmin auto

All the steps (1-6), below, in the *Ethernet Switch Configuration Procedure* are executed in order, with no user interaction. If the automatic installation fails at any stage, you will only need to execute the steps which remain (including the one that failed).

Alternatively, the switches can be installed and configured interactively by using the command below:

```
swtAdmin step-by-step --switch_number <number_of_new_switches>
```
All the installation and configuration steps (1-6) are executed in order, but the user is asked to continue after each one.

### 9.1.4 Ethernet Switch Configuration Procedure

#### 1. Generating Configuration Files

There are two kinds of configuration files: (1) files for the temporary configuration of the network and DHCPD services on the Service Node and (2) configuration files for the switches.

The switch configuration files are generated by running the command:

```
swtAdmin generate [--dbname <database name> ] 
                [--netaddress <network ip for temporary config.> ] 
                 [--netmask <netmask for temporary configuration> ] 
               [--network <admin|backbone> ]
                [--logfile <logfile name> ] 
                [--verbose ] [--help ]
```
While this command is being carried out the following message will appear.

```
Generate configuration files 
/tmp/CfgSwitches/eswu0c1-confg 
/tmp/CfgSwitches/eswu1c0-confg 
/tmp/CfgSwitches/eswu1c1-confg 
Temporary configuration files will start 
  with 192.168.101.1 ip address (255.255.255.0 netmask)
```
#### 2. Pre-installation of switches

At this stage, the following actions are carried out:

- Temporary configuration of the eth0 network interface aliases and reconfiguration of the DHCPD service on the Service Node
- The configuration files are copied to the /thpboot/ directory
- The DHCP service is reconfigured and restarted

These actions are carried out by running the command:

```
swtAdmin preinstall [--dbname <database name> ] 
               [--network <admin|backbone> ]
                 [--logfile <logfile name> ] 
                [--verbose ] [--help ]
```
While this command is being carried out the following message will appear.

```
Pre-installation of switches 
copy configuration files in /tftpboot/ directory 
WARNING: we are looking for uninstalled switches. Please wait ... 
Pre-installed X new switches.
```
Note After this step has finished, the switches will use the temporary configuration.

#### 3. Discovering new switches on the network

If the cluster includes more than one switch, the netdisco application runs automatically in order to discover the network topology.

This is carried out by running the command:

```
swtAdmin netdisco [--first <device name to start netdisco> ] 
               [--network <admin|backbone> ]
                [--dbname <database name> ] 
                [--logfile <logfile name> ] 
                [--verbose ] [--help ]
```
While this command is being carried out a message similar to the one below will appear.

```
Discover new switches on the network 
clear netdisco database 
network discovering by netdisco application starting from 
192.168.101.5 ip 
WARNING: not all new switches has been discoved, retry ... 
netdisco discovered X new devices.
```
#### 4. Updating MAC address in the eth\_switch table

When the topology has been discovered it is compared with the database topology. If there are no conflicts, the corresponding MAC addresses of switches are updated in the eth\_switch table of the database.This is done by running the command:

```
 swtAdmin mac-update [--dbname <database name> ] 
             [--logfile <logfile name> ] 
             [--verbose ] [--help ]
```
The following message will appear:

Update MAC address in the eth\_switch table Updating mac address values in clusterdb database ...

#### 5. Restarting Switches and final Installation Configuration

At this step, all the switches are restarted and their final configuration is implemented by TFTP according to the parameters in the DHCP configuration file.

The DHCP configuration file is regenerated and will now include the MAC addresses of the switches, obtained during the previous step.

This is carried out by running the command:

```
swtAdmin install [--dbname <database name> ] 
               [--network <admin|backbone> ]
                [--logfile <logfile name> ] 
                [--verbose ] [--help ]
```
This will display a message similar to that below:

```
Final install and restart dhcp service
```

```
stop the dhcpd service 
Shutting down dhcpd: [ OK ]
Installing switches ... 
installing eswu1c0 switch (192.168.101.5 fake ip) 
installing eswu0c0 switch (192.168.101.4 fake ip) 
installing eswu1c1 switch (192.168.101.3 fake ip) 
installing eswu0c1 switch (192.168.101.2 fake ip) 
installed eswu1c0 switch 
installed eswu0c0 switch 
installed eswu1c1 switch 
installed eswu0c1 switch 
switches installed. 
dbmConfig configure --service sysdhcpd --force --nodeps --dbname 
clusterdb 
Tue Oct 16 12:48:33 2007 NOTICE: Begin synchro for sysdhcpd 
Shutting down dhcpd: [FAILED] 
Starting dhcpd: [ OK
Tue Oct 16 12:48:34 2007 NOTICE: End synchro for sysdhcpd
```
#### 6. Delete the temporary configuration files

swtAdmin clear

#### 7. Save the switches configuration

Finally, when the switches have been installed, the configuration parameters will be stored locally in their memory and also sent by TFTP to the Management Node /the boot directory.

This is carried out by running the command:

swtAdmin save [--dbname <database name> ] [--logfile <logfile name> ] [--verbose ] [--help ]

This will display a message similar to that below:

```
Save configuration of switches 
Saving switches configuration ... 
saving configuration of eswu0c0 switch 
saving configuration of eswu0c1 switch 
saving configuration of eswu1c1 switch 
saving configuration of eswu1c0 switch 
saved configuration of eswu0c0 switch 
saved configuration of eswu0c1 switch 
saved configuration of eswu1c1 switch 
saved configuration of eswu1c0 switch 
save done.
```
#### 8. Checking the configuration of a switch

The configuration of a switch is displayed by running the command:

swtConfig status --name <name\_of\_switch>

## <span id="page-203-0"></span>9.1.5 Ethernet Switches Configuration File

This file describes the parameters used to generate the switches configuration file.

A configuration file is supplied with the package as /usr/lib/clustmngt/ethswitchtools/data/cluster-network.xml. The file structure is defined by /usr/lib/clustmngt/ethswitch-tools/data/cluster-network.dtd file.

The file contains the following parameters:

```
<!DOCTYPE cluster-network SYSTEM "cluster-network.dtd"> 
<cluster-network> 
     <mode type="any"> 
         <login acl="yes" /> 
         <netadmin name="admin" /> 
         <vlan id="1" type="admin" dhcp="yes" svi="yes" /> 
         <mac-address logger="yes" /> 
         <logging start="yes" level="warnings" facility="local0" /> 
         <ntp start="yes" /> 
      </mode> 
</cluster-network>
```
It specifies that:

- − Only the workstations of the administration network are allowed to connect to the switches
- DHCP requests are forwarded
- The Management IP address is configured
- Log warnings are sent to the node service syslog server
- The switches system clock is synchronized with the NTP server for the node

For clusters configured with VLAN (Virtual Local Area Network,) or with the virtual router configuration, additional parameters must be defined using the /usr/lib/clustmngt/ethswitch-tools/bin/config script.

### 9.1.6 Ethernet Switches Initial Configuration

### 9.1.6.1 CISCO Switches

CISCO switches must be reset to the factory settings. This is done manually.

#### 1. Hardware reinitialization

Hold down the mode button located on the left side of the front panel, as you reconnect the power cable to the switch.

For Catalyst 2940, 2950 Series switches, release the Mode button after approximately 5 seconds when the Status (STAT) LED goes out. When you release the Mode button, the SYST LED blinks amber.

For Catalyst 2960, 2970 Series switches, release the Mode button when the SYST LED blinks amber and then turns solid green. When you release the Mode button, the SYST LED blinks green.

For Catalyst 3560, 3750 Series switches, release the Mode button after approximately 15 seconds when the SYST LED turns solid green. When you release the Mode button, the SYST LED blinks green.

#### 2. From a serial or Ethernet connection

Enter the following commands:

switch>enable

Enter the password [admin] when requested

switch#delete flash:/config.text

Answer the default questions (ENTER)

switch#reload

Confirm without saving (ENTER).

Ignore the question *"Would you like to enter the initial configuration dialog? [yes/no]"* and disconnect.

#### 9.1.6.2 Foundry Network Switches

Foundry Network switches must be configured with the IP address: 192.168.1.200/24.

#### 1. Erase the configuration

From a serial or Ethernet connection enter the following commands:

switch>enable

Enter the password [admin] when requested

switch#erase startup-config

Answer the default questions (ENTER)

switch#reload

Confirm without saving (ENTER).

2. Configure the 192.168.1.200/24 IP address

```
FLS648 Switch>enable 
No password has been assigned yet... 
FLS648 Switch#configure terminal 
FLS648 Switch(config)#
```
a. on FastIron FLS624 or FLS648 models:

```
FLS648 Switch(config)#ip address 192.168.1.200 255.255.255.0 
FLS648 Switch(config)#end 
FLS648 Switch#write mem
```
b. on BigIron RX4, RX8 and RX16 models:

```
RX Switch(config)#vlan 1 
RX Switch(config-vlan-1)# router-interface ve 1 
RX Switch(config-vlan-1)#interface ve 1 
RX Switch(config-vif-1)#ip address 192.168.1.200 255.255.255.0 
RX Switch(config-vif-1)# end 
RX Switch# write mem
```
### 9.1.7 Basic Manual Configuration

Please use this method when configuring the Foundry Network switches initially with the IP address 192.168.1.200/24 or for a temporary configuration of an Ethernet switch (Cisco or Foundry).

#### Pre-Requisites

Before an Ethernet switch can be configured ensure that the following information is available:

- The name of the switch
- The IP address of the switch
- The IP address of the Netmask
- − Passwords for the console port and the enable mode. These must be consistent with the passwords stored in the **ClusterDB** database.

#### 1. Connect the Console port of the switch to the Linux machine

Using a serial cable, connect a free serial port on a Linux machine to the CONSOLE port of the switch. Make a note of the serial port number, as this will be needed later.

#### 2. From the Linux machine establish a connection with the switch:

- − Connect as root.
- − Open a terminal.
- In the **/etc/inittab** file, comment the tty lines that enable a connection via the serial port(s); these lines contain ttyS0 and ttyS1:

```
# S0:2345:respawn:/sbin/agetty 115200 ttyS0
```

```
# S1:2345:respawn:/sbin/agetty 115200 ttyS1
```
Run the command:

kill -1 1

Connect using one of the commands below:

If the serial cable connects using port 0, then run:

```
cu -s 9600 -l /dev/ttyS0
```
If the serial cable connects using port 1, then run:

```
cu -s 9600 -l /dev/ttyS1
```
Enter 'no' to any questions which may appear until the following message, below, is displayed.

```
Connected. 
Switch>
```
### 9.1.7.1 Configuring a CISCO Switch

1. Set the enable mode:

Switch>enable

2. Enter configuration mode:

```
Switch#configure terminal 
Enter configuration commands, one per line. End with CNTL/Z. 
Switch(config)#
```
3. Set the name of the switch in the form: *hostname <switch\_name>*. For example:

```
Switch(config)#hostname myswitch 
myswitch(config)#
```
4. Enter the SVI Vlan 1 interface configuration mode:

```
myswitch(config)#interface vlan 1 
myswitch(config-if)#
```
5. Assign an IP address to the SVI of Vlan 1, in the form: *ip address <ip : a.b.c.d> <netmask : a.b.c.d>*

```
myswitch(config-if)#ip address 10.0.0.254 255.0.0.0 
myswitch(config-if)#no shutdown
```
6. Exit the interface configuration:

```
myswitch(config-if)#exit 
myswitch(config)#
```
7. Set the *portfast* mode as the default for the spanning tree:

```
myswitch(config)#spanning-tree portfast default 
%Warning: this command enables portfast by default on all interfaces. 
You should now disable portfast explicitly on switched ports leading 
to hubs, switches and bridges as they may create temporary bridging 
loops.
```
8. Set a password for the enable mode. For example:

myswitch(config)#enable password myswitch

9. Set a password for the console port:

```
myswitch(config)#line console 0 
myswitch(config-line)#password admin 
myswitch(config-line)#login 
myswitch(config-line)#exit
```
10. Enable the telnet connections and set a password:

```
myswitch(config)#line vty 0 15 
myswitch(config-line)#password admin 
myswitch(config-line)#login 
myswitch(config-line)#exit
```
11. Exit the configuration:

myswitch(config)#exit

12. Save the configuration in RAM:

myswitch#copy running-config startup-config

13. Update the switch boot file on the Management Node.

Run the following commands from the Management Node console:

```
touch /tftpboot/<switch configure file>
chmod ugo+w /tftpboot/< switch_configure_file>
```
- Note The switch configure file name must include the switch name followed by '-config', for example, myswitch-confg.
	- 14. Save and exit the switch configuration from the switch prompt:

```
myswitch#copy running tftp 
myswitch#exit
```
Enter the information requested for the switch. For the tftp server, indicate the IP address of the Service Node, which is generally the *fftp* server.

15. Disconnect the CISCO Switch.

Once the switch configuration has been saved and the Administrator has exited from the interface it will then be possible to disconnect the serial line which connects the switch to the Linux Management Node.

16. You can check the configuration as follows:

From the Management Node run the following command:

telnet 10.0.0.254

Enter the password when requested.

Set the enable mode

enable

Enter the password when requested.

Display the configuration with the show configuration command. An example is shown below:

#show configuration

```
Using 2407 out of 65536 bytes 
! 
version 12.2 
no service pad 
service timestamps debug uptime 
service timestamps log uptime 
no service password-encryption 
! 
hostname eswu0c1 
! 
enable secret 5 $1$ljvR$vnD1S/KOUD4tNmIm.zLTl/ 
! 
no aaa new-model 
ip subnet-zero 
! 
no file verify auto 
spanning-tree mode pvst 
spanning-tree portfast default 
spanning-tree extend system-id 
! 
vlan internal allocation policy ascending 
! 
  interface GigabitEthernet0/1 
! 
interface GigabitEthernet0/2 
! 
interface GigabitEthernet0/3 
! 
interface GigabitEthernet0/4 
! 
interface GigabitEthernet0/5 
! 
interface GigabitEthernet0/6 
! 
interface GigabitEthernet0/7 
! 
interface GigabitEthernet0/8 
! 
interface GigabitEthernet0/9 
! 
interface GigabitEthernet0/10 
! 
interface GigabitEthernet0/11 
! 
interface GigabitEthernet0/12 
! 
interface GigabitEthernet0/13 
! 
interface GigabitEthernet0/14 
! 
interface GigabitEthernet0/15 
! 
interface GigabitEthernet0/16 
! 
interface GigabitEthernet0/17 
! 
interface GigabitEthernet0/18 
! 
interface GigabitEthernet0/19 
!
```

```
interface GigabitEthernet0/20 
! 
interface GigabitEthernet0/21 
! 
interface GigabitEthernet0/22 
! 
interface GigabitEthernet0/23 
! 
interface GigabitEthernet0/24 
! 
interface Vlan1 
  ip address 10.0.0.254 255.0.0.0 
 no ip route-cache 
! 
ip http server 
logging history warnings 
logging trap warnings 
logging facility local0 
snmp-server community public RO 
! 
control-plane 
! 
line con 0 
 password admin 
  login 
line vty 0 4 
 password admin 
  login 
line vty 5 15 
 password admin 
  login 
! 
end
```
### 9.1.7.2 Configure a Foundry Networks Switch

The following procedure works for the **FastIron** and **BigIron** models

1. Set the enable mode:

```
FLS648 Switch>enable 
No password has been assigned yet... 
FLS648 Switch#
```
2. Enter the configuration mode:

```
FLS648 Switch#configure terminal 
FLS648 Switch(config)#
```
3. Set the name of the switch in the form: *hostname <switch\_name>*. For example:

```
FLS648 Switch(config)#hostname myswitch 
myswitch(config)#
```
- 4. Assign a management IP address, in the form:
	- a. on FastIron FLS624 or FLS648 models
		- Assign IP address to the switch: *ip address <ip : a.b.c.d> <netmask : a.b.c.d>*

```
myswitch(config)#ip address 10.0.0.254 255.0.0.0 
myswitch(config)#
```
- b. on BigIron RX4, RX8 and RX16 models
	- Enter the Vlan 1 interface configuration mode:

```
myswitch(config)#vlan 1 
myswitch(config-vlan-1)#
```
Set the corresponding virtual interface (this allows the management IP address to be configured)

```
myswitch(config-vlan-1)#router-interface ve 1
```
Enter the virtual interface ve 1 interface configuration mode:

```
myswitch(config-vlan-1)#interface ve 1 
myswitch(config-vif-1)#
```
• Assign an IP address to the virtual interface ve 1: *ip address <ip : a.b.c.d> <netmask : a.b.c.d>*

myswitch(config-vif-1)#ip address 10.0.0.254 255.0.0.0

Exit the interface configuration:

```
myswitch(config-vif-1)#exit 
myswitch(config)#
```
5. The *portfast* mode for the spanning tree is the default mode:

```
myswitch(config)# fast port-span
```
6. Set a password for the enable mode. For example:

```
myswitch(config)#enable password myswitch
```
7. Enable the telnet connections and set a password:

myswitch(config)# enable telnet password admin

8. Exit the configuration:

myswitch(config)#exit

9. Save the configuration in RAM:

myswitch#write memory

- 10. Update the switch boot file on the Management Node
- 11. Run the following commands from the Management Node console.

```
touch /tftpboot/<switch_configure_file> 
chmod ugo+w /tftpboot/< switch_configure_file>
```
- Note The switch configure file name must include the switch name followed by '-confg', for example, myswitch-confg.
	- 12. Save and exit the switch configuration from the switch prompt.

```
myswitch#copy running tftp <tftp server> <switch_configure_file> 
myswitch#exit
```
Indicate the IP address of the Service Node for the tftp server, this is generally the same as the **thp** server.

13. Disconnect the Foundry Networks Switch.

Once the switch configuration has been saved and the Administrator has exited from the interface it will then be possible to disconnect the serial line which connects the switch to the Linux Management Node.

14. The configuration can be checked as follows:

From the Management Node run the following command:

telnet 10.0.0.254

Enter the password when requested.

Set the enable mode:

enable

Enter the password when requested.

Display the configuration with the show configuration command. Two examples are shown below:

Model FLS648: telnet@myswitch#show configuration

```
! 
Startup-config data location is flash memory 
! 
Startup configuration: 
! 
ver 04.0.00T7e1 
fan-threshold mp speed-3 50 90 
! 
module 1 fls-48-port-copper-base-module 
! 
hostname myswitch 
ip address 10.0.0.254 255.0.0.0 
! 
end
```
Model RX4 : telnet@myswitch#show configuration

!

Startup-config data location is flash memory ! Startup configuration: ! ver V2.3.0dT143 module 1 rx-bi-10g-4-port module 2 rx-bi-10g-4-port module 3 rx-bi-1g-24-port-copper ! vlan 1 name DEFAULT-VLAN router-interface ve 1 ! enable telnet password ..... enable super-user-password ..... logging facility local0 hostname myswitch ! interface management 1 ip address 209.157.22.254/24 ! interface ve 1 ip address 172.17.18.210/16 ! end telnet@myswitch#

## <span id="page-213-0"></span>9.2 Configuring a Brocade Switch

- 1. Set the Ethernet IP address for the brocade switch. Use a portable PC to connect the serial port of the switch.
- Notes The Real Value (IP address, name of the switch) to be used may be found in the cluster database (FC\_SWITCH table).
	- It is mandatory to use the serial cable provided by Brocade for this step.

The initial configuration of the Brocade Fibre Channel Switch is made using a serial line (see *Silkworm 200E Hardware Reference Manual*).

2. Open a serial session:

cu –s 9600 –l /dev/ttyS0

```
login : admin 
Password: password 
switch:admin>
```
- 3. Initialize the IP configuration parameters (according to the addressing plan).
	- − Check the current IP configuration:

switch:admin> ipAddrShow

```
Ethernet IP Address: aaa.bbb.ccc.ddd 
Ethernet Subnetmask: xxx.yyy.zzz.ttt 
Fibre Channel IP Address: none 
Fibre Channel Subnetmask: none 
Gateway Address: xxx.0.1.1
```
Set the new IP configuration.

s3800:admin> ipAddrSet

```
Ethernet IP Address [aaa.bbb.ccc.ddd]: <new-ip-address>
Ethernet Subnetmask [xxx.yyy.zzz.ttt]: <new-subnet-mask> 
Fibre Channel IP Address [none]: 
Fibre Channel Subnetmask [none]: 
Gateway Address [none]: <new-gateway-address>
```
4. Initialize the switch name, using the name defined in the ClusterDB.

```
switch:admin> switchName "<new switch name>"
```
Then:

exit

# <span id="page-214-0"></span>9.3 Configuring Voltaire Devices

The Voltaire<sup>®</sup> Command Line Interface (CLI) is used for all the commands required, including those for software upgrades and maintenance.

The Voltaire Fabric Manager (VFM) provides the InfiniBand fabric management functionality including a colour-coded topology map of the fabric indicating the status of the ports and nodes included in the fabric. VFM may be used to monitor Voltaire® Grid Director™ ISR 9096/9288/2012 and Voltaire® Grid Switch™ ISR 9024 devices. VFM includes Performance Manager (PM), a tool which is used to debug fabric connectivity by using the built-in procedures and diagnostic tools.

The Voltaire Device Manager (VDM) provides a graphical representation of the modules, their LEDS and ports for Voltaire® Grid Director<sup>TM</sup> ISR 9096/9288/2012 and Voltaire® Grid Switch<sup>™</sup> ISR 9024 devices. It can also be used to monitor and configure device parameters.

See For more detailed information on configuring the devices, updating the firmware, the Voltaire CLI commands and management utilities refer to the *Voltaire Switch User Manual ISR 9024, ISR 9096, and ISR 9288/2012 Switches* manual provided on the *Voltaire Switches Documentation CD* and see www.voltaire.com.

# 9.4 Installing Additional Ethernet Boards

When installing additional Ethernet cards, the IP addresses of the Ethernet interfaces may end up by being misconfigured:

The Ethernet interfaces are named (eth0, eth1, eth2, etc.) according to the PCI bus order. So when a new Ethernet board is added, the Ethernet interface names may be changed if the PCI bus detects the new board before the existing on-board Ethernet interfaces (PCI bus detection is related to the position of the PCI slots).

To avoid misconfiguration problems of this type, before installing a new Ethernet board, you should:

- 1. Obtain the MAC addresses of the on-board Ethernet interfaces by using the ifconfig eth0 and ifconfig eth1 commands.
- 2. After the new Ethernet board has been installed, obtain the MAC addresses of the new Ethernet interfaces (obtain all the MAC addresses using the ifconfig command)
- 3. Edit each /etc/sysconfig/network-scripts/ifcfg-ethX file (ethX = eth0, eth1, etc.) and add an HWADDR=<MAC\_ADDRESS> attribute for each interface in each file, according to the Ethernet interface name and the MAC address obtained in Step 2, above.
# <span id="page-216-0"></span>Appendix A. [Cluster Database Operations](#page-216-0)

# A.1 Saving and Reinstalling the Cluster DB data

Follow the procedure, described below, to save and to restore cluster database data for a BAS5 for Xeon v3.1 clusters.

### A.1.1 Saving the Data files

- 1. Login as the root user on the Management Node.
- 2. Enter:

su - postgres

3. Enter the following commands:

```
cd /var/lib/pgsql/backups 
pg_dump -Fc -C -f/var/lib/pgsql/backups/<name_of_clusterdball.sav> clusterdb 
pg_dump -Fc -a -f/var/lib/pgsql/backups/<name_of_clusterdbdata.sav> clusterdb
```
For example, <name\_of\_clusterdbdata.sav> might be clusterdbdata-2008-1105.sav.

4. Copy the two .sav files onto a non-formattable media outside of the cluster.

## A.1.2 Reinstalling the Data files

1. Switch to **postgres**:

su - postgres

2. Go to the install directory:

cd /usr/lib/clustmngt/clusterdb/install

3. Remove the existing cluster DB:

dropdb clusterdb

Note If the '*database "clusterdb" is being accessed by other users'* error message appears, then stop and start the **postgresal** service.

4. Create a new cluster DB schema:

create\_clusterdb.sh --nouser

5. Truncate the default values:

```
psql -U clusterdb -c "truncate config_status; truncate 
config_candidate" clusterdb
```
6. Run the command:

```
psql -U clusterdb -c " alter table ic_switch alter column 
admin_ipaddr drop not null" clusterdb
```
7. Restore the .sav files saved previously

```
pg_restore -Fc --disable-triggers -d clusterdb 
/var/lib/pgsql/backups/<name_of_clusterdb_saved_file>
```
8. Go back to root by entering the exit command:

exit

# A.2 Initializing the Cluster Database using the preload file

Contact Bull Technical Support to obtain the Cluster DB preload file for BAS5 for Xeon v3.1, and then follow the procedure described in *section 3.2.5.1* in this manual for the initialization of the Cluster Database.

# <span id="page-218-0"></span>Appendix B. [Migrating Lustre](#page-218-0)

For Lustre 1.6.3 and above, the following upgrades are supported:

- Lustre 1.4.x version to latest Lustre 1.6.x version.
- One minor version to the next (for example,  $1.6.2 > 1.6.3$ ).

The complete migration procedure is described in the *Upgrading Lustre* chapter in the *Lustre 1.6 Operations Manua*l available from http:/[/www.lustre.org](http://www.lustre.org/)

# **I**mportant

- This chapter assumes an existing BAS4 for Xeon cluster has migrated to BAS5 for Xeon without the XLustre 1.6.x RPMS being installed when the system was migrated.
- Lustre has to be migrated from version 1.4.x to version 1.6.x on all clusters which install BAS5 for Xeon.
- All data stored in the Lustre file systems should be backed up before Lustre is migrated.

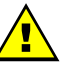

#### **WARNING**

The *Lustre 1.6 Operations Manual* states that a 'rolling upgrade' is possible, meaning that the file system is not taken out of commission for the migration. However, Bull only supports a Lustre migration which has been carried out on a system which has been completely stopped. This ensures that the migration will be risk free and is simpler to carry out.

# B.1 Migrating Lustre from version 1.4 to version 1.6

### B.1.1 Pre-Configuration for Migration

1. Disable High Availability for Lustre, if it is in place. For all Lustre file systems, run the command:

lustre\_ldap unactive -f <fsname>

After running these commands, it is strongly recommended to wait for 3 minutes. This corresponds to the default duration for the Lustre HA timeout feature, and will ensure that the commands are taken into account correctly.

2. Stop all the file systems from the Management Node:

```
lustre_util umount –f all –n all 
lustre_util stop –f all
```
3. Make a backup copy of the /etc/lustre directory before continuing.

cp -r /etc/lustre /somewhere/on/the/management/node/lustre.bkp

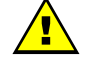

WARNING The directory where these backup files are copied to must not be lost when the Management Node is reinstalled.

## B.1.2 Installation and Configuration of Lustre version 1.6.x RPMS

1. Mount NFS from the /release directory on the Management Node to the /release directory on the Lustre Service Node :

```
ssh <Service_Node> 
mount -t nfs <Management_Node_IP>:/release /release
```
2. Install the **XLustre** software as shown below

```
cd /release/XBAS5V3.1 
./install -prod XLUSTRE
```
3. Configure the new version of Lustre, as detailed in the *Configuring Lustre* section in Chapter 6 in the *BAS5 for Xeon Installation and Configuration Guide* 

# **Important**

Stop at the *Install the file system* step as the Lustre configuration details and data will have been saved previously.

### B.1.3 Post-Configuration operations

1. After installing the Lustre version 1.6 packages, copy the contents of the backed up lustre.bkp directory into /etc/lustre/:

cp -r /somewhere/on/the/management/node/lustre.bkp/\* /etc/lustre/

2. Check the new lustre.cfg file contains the new MGS related directives, i.e.

LUSTRE\_MGS\_HOST LUSTRE\_MGS\_NET LUSTRE\_MGS\_ABSOLUTE\_LOOPBACK\_FILENAME

3. From the Management Node run the clean\_extents\_on\_dirs.sh script on all Lustre file systems to remove version 1.4 extents (these are not supported for version 1.6).

clean\_extents\_on\_dirs.sh

4. Set up the new MGS entity on the Management Node and upgrade the Lustre layout by running the upgrade\_lustre\_layout.sh script from the Management Node.

upgrade\_lustre\_layout.sh

5. Update the Lustre file system descriptions. For each Lustre file system, run the command:

```
lustre_util update -f <fsname>
```
6. Restart the Lustre file systems.

```
lustre_util start –f all 
lustre_util mount –f all –n all
```
7. Enable Lustre High Availability, if it is in place. For all Lustre file systems run the command

lustre\_ldap active -f <fsname>

After running these commands, it is strongly recommended to wait for 3 minutes. This corresponds to the default duration for the Lustre HA timeout feature, and will ensure that the commands are taken into account correctly.

# <span id="page-222-0"></span>Appendix C. [Manual Installation of Software](#page-222-0)

# C.1. Bull Additional Software Options

Do not use the **installnfs** script to install the additional software options (XIB and/or XLUSTRE and/or XTOOLKIT) but install it manually as follows:

1. Mount NFS from the /release directory on the Management Node to the /release directory on the Service Node :

```
ssh <Service_Node> 
mount -t nfs <Management_Node_IP>:/release /release
```
2. Install the optional **BAS5 for Xeon** software products required. The products to be installed for the cluster must be listed after the –prod option, as shown in the example below. In this example all the software products will be installed:

```
cd /release/XBAS5V3.1 
./install -prod XIB XLUSTRE XTOOLKIT
```
# mportant

Lustre must use dedicated service nodes for the I/O functions and NOT combined Login/IO service nodes. NFS can be used on both dedicated I/O service nodes and on combined Login/IO service nodes.

See The *BAS5 for Xeon Application Tuning Guid*e for details on configuring and using HPC Toolkit.

# C.2. Custom Directories

If the installnfs command was NOT used to install any custom directories that are required, the process to install them manually is described below.

- 1. Copy the RPMs to be installed into the customs directories in /release/CUSTOM/<my custom directory1>, /release/CUSTOM/<my custom directory2>, etc.
- 2. Mount NFS from the /release directory on the Management Node to the /release directory on the Service Node :

```
ssh <Service node> 
mount –t nfs <Management_Node_IP>:/release /release
```
3. Run the HPC installer to install the RPMs contained in the custom directory(ies) :

```
cd /release/XBAS5v3.1 
./install –prod <my custom directory1> <my custom directory2> …
```
# <span id="page-224-0"></span>Appendix D. [Configuring Interconnect Interfaces](#page-224-0)

# D.1 The config\_ip command

The interconnect interface description file is generated from the Management Node for each node by using the **config\_ip** command.

The interfaces parameters are obtained from the **/etc/hosts** file on the Management Node.

Different options have to be set for the config\_ip command according to the configuration of the cluster. The command options are shown below:

#### Usage

config\_ip -n node[a-b,x] [-d device] [-m netmask] [-s suffix]

#### Command options

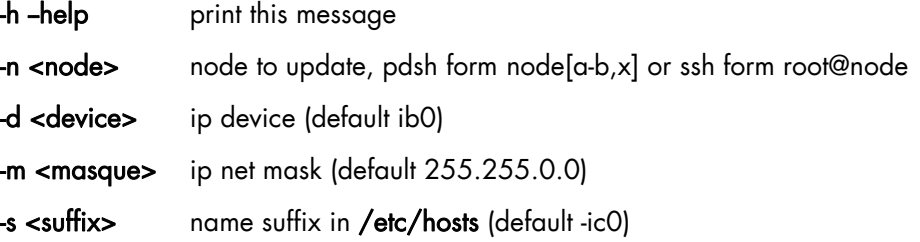

In the example below, the command will create the configuration file **ifcfg-eth** 1 on the nodes zeus8 to zeus16, to configure the eth1 interface for these nodes, using the IP addresses listed in the /etc/hosts file for the zeus8-ic1 to zeus16-ic1 interfaces.

config\_ip  $-$ n zeus[8-16]  $-d$  ethl  $-m$  255.255.0.0  $-s$  -icl

# D.2 Interface Description file

#### Ethernet Adapters

The Ethernet interconnect adapter will be identified by a logical number by using the format eth[1/2/…], for example eth1 and eth2. The IP properties (address, netmask, etc.) for the Ethernet adapter are configured using a description file named: /etc/sysconfig/network-script/ifcfg-eth[1/2/…]

#### InfiniBand Adapters

The InfiniBand interconnect adapter will be identified by a logical number by using the format ib[0/1/2/…], for example ib0 and ib1. The IP properties (address, netmask, etc.) for the InfiniBand adapter are configured using a description file named /etc/sysconfig/network-script/ifcfg-ib[0/1/2/…]

#### Example

An example of a description file is shown below for a node with an InfiniBand interface:

```
# cat /etc/sysconfig/network-scripts/ifcfg-ib0
```

```
DEVICE=ib0 
ONBOOT=yes 
BOOTPROTO=static 
NETWORK=172.18.0.0 
IPADDR=172.18.0.4
```
Note The value of last byte (octet) of the IPADDR address is always 1 more than the value for the machine number. For example, in the interface above the machine number is 3 (ns3) and so the last byte in the IPADDR setting is 4.

### D.2.1 Checking the interfaces

It is recommended that the configuration of the Ethernet and InfiniBand interfaces are verified to ensure that all the settings are OK. This is done by running the command below for InfiniBand interfaces:

pdsh –w node[n,m] cat /etc/sysconfig/network-scripts/ifcfg-ib[0/1/2…]

or the command below for **Ethernet** interfaces:

pdsh –w node[n,m] cat /etc/sysconfig/network-scripts/ifcfg-eth[1/2/3…]

Alternatively, to see the interface settings separately in groups for a set of nodes, use the commands below:

Note The examples below show the commands to be used for InfiniBand interfaces. For Ethernet interfaces replace the adapter interface identifier accordingly, for example replace ifcfg-ibO with **ifcfg-eth 1**.

pdsh –w node[n,m] cat /etc/sysconfig/network-scripts/ifcfg-ib0 |grep IPADDR

pdsh –w node[n,m] cat /etc/sysconfig/network-scripts/ifcfg-ib0 |grep NETMASK

pdsh –w node[n,m] cat /etc/sysconfig/network-scripts/ifcfg-ib0 |grep BROADCAST

pdsh –w node[n,m] cat /etc/sysconfig/network-scripts/ifcfg-ib0 |grep NETWORK

pdsh –w node[n,m] cat /etc/sysconfig/network-scripts/ifcfg-ib0 |grep ONBOOT

Reconfigure those settings, where the values returned by these commands do not match what is required for the cluster.

## D.2.2 Starting the InfiniBand interfaces

The following commands are used to load all the modules, and to start all the InfiniBand interfaces, on each node:

/etc/init.d/openibd start

or

service openibd start

These commands have to be executed for each node individually.

Note A node reboot may be used to load the InfiniBand modules automatically.

# <span id="page-228-0"></span>Appendix E. [Binding Services to a Single Network](#page-228-0)

The bind attribute in the /etc/xinetd.conf file is used to bind a service to a specific IP address. This may be useful when a machine has two or more network interfaces; for example, a backbone computer which is part of a cluster administration network and is at the same time connected to the customer LAN through a separate interface. In this situation there may be backbone security concerns coupled with a desire to limit the service to the LAN.

For example, to bind the ftp service to the LAN, the /etc/xinetd.conf file has to be configured as follows:

#### LAN network configuration

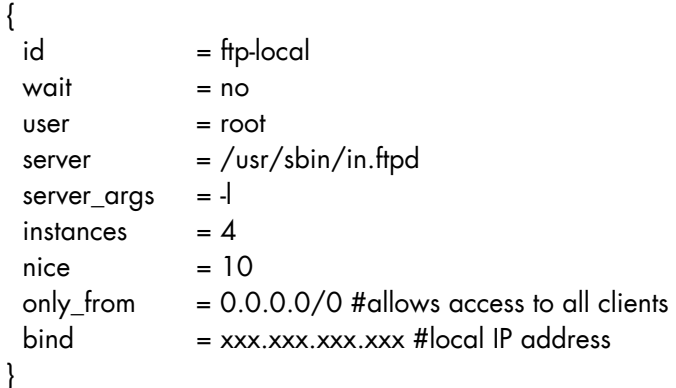

#### Administration network configuration

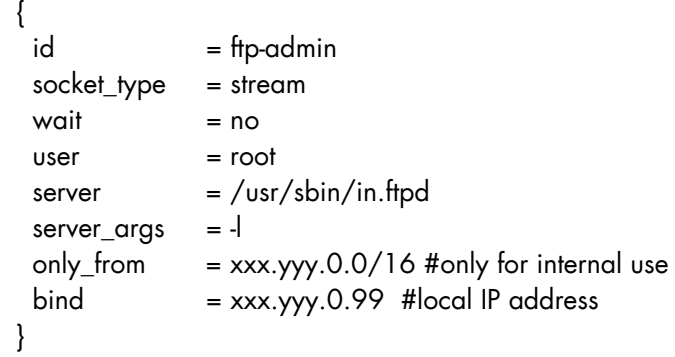

Note The configurations above can be adapted and used by other services.

# <span id="page-230-0"></span>Appendix F. [Configuring AOC-USASLP-S8iR RAID Adapters](#page-230-0)  [for NovaScale R423 and R425 machines](#page-230-0)

- Note The operations described in this chapter have to be carried out individually on each NovaScale R423 and R425 machine included in the cluster.
- Note When configuring the machines via conman use the ESC and the (minus) keys instead of using the DEL key to access the BIOS on NovaScale R423 and R425 machines.
	- 1. Reboot the machine via conman from the Management Node. Press Ctrl A after the Adaptec RAID BIOS line appears to enter the Adaptec RAID Configuration Utility, as shown below.

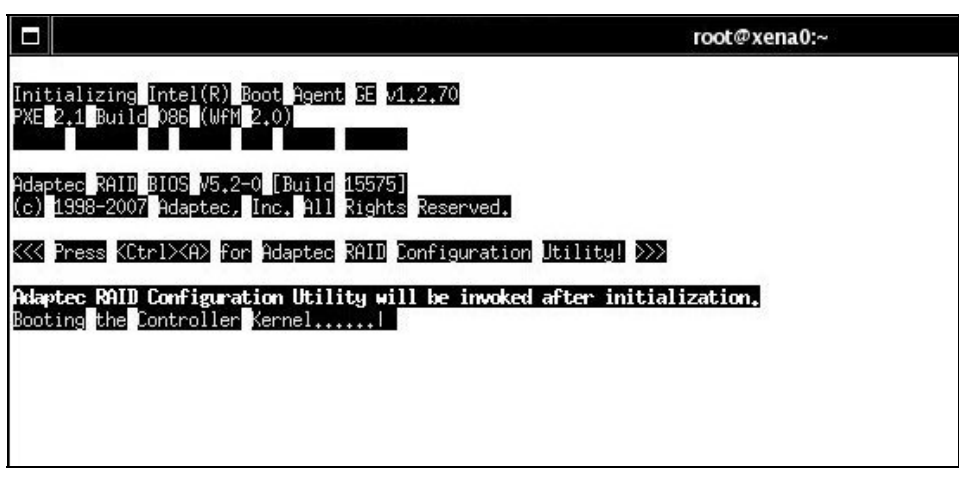

Figure F-1. Boot screen with Adaptec RAID BIOS

2. Select the Array Configuration Utility from the Adapter RAID Configuration Utility Options menu, as shown below.

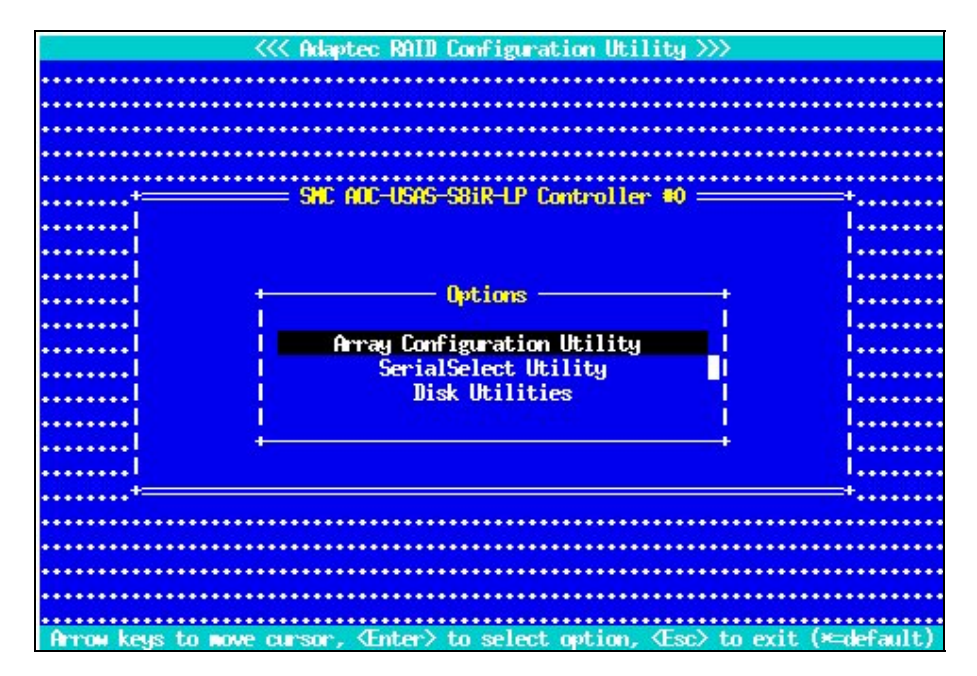

Figure F-2. RAID Configuration Utility Options menu -> Array Configuration Utility

3. Select Manage Arrays from the Array Configuration Utility Main Menu, as shown below.

|                                | SMC AOC-USAS-S8iR-LP Controller #0 Array Configuration Utility == |
|--------------------------------|-------------------------------------------------------------------|
| <b>Hain Menu</b>               |                                                                   |
| anage Arrays<br>reate Array    |                                                                   |
| nitialize Drives               |                                                                   |
| escan Drives                   |                                                                   |
| ecure Erase Drives             |                                                                   |
|                                |                                                                   |
|                                |                                                                   |
|                                |                                                                   |
|                                |                                                                   |
|                                |                                                                   |
|                                |                                                                   |
|                                |                                                                   |
|                                |                                                                   |
|                                |                                                                   |
|                                |                                                                   |
|                                |                                                                   |
|                                |                                                                   |
|                                |                                                                   |
| Delete the Arrays.<br>Display. | Set the Boot Array. Assign Failover Drives.                       |

Figure F-3. Array Configuration Utility Main Menu

4. The List of Arrays already installed will be displayed. Select an array from the list to see its properties, as shown in the examples below.

| :Hain Menu<br>Π<br>anage Arrays<br>reate Array<br>nitialize Drives<br>Π<br>escan Drives<br>H<br>ecure Erase Drives | SMC AOC-USAS-S8iR-LP Controller #0 Array Configuration Utility =========<br>$+$<br><b>00 RD1</b><br>Ш<br><b>01 RIJ5SAS</b><br>н<br>Iю                                                              | $=$ List of Arrays $=$<br>RAID <sub>1</sub><br>RAID <sub>5</sub>      | 233,5GB<br>273.6GB |  |
|----------------------------------------------------------------------------------------------------|----------------------------------------------------------------------------------------------------|-----------------------------------------------------------------------|--------------------|--|
| Array #01<br><b>Array Size</b><br><b>Array Status</b>                                                              | <del>Array Properties</del><br>: RIGSAS<br>: 273.66B<br>: OPTIMAL<br><b>Array Members</b><br>i Bx00:S1t00 Fujitsu Max3147RC<br>Bx00:S1t01 FUJITSU MAX3147RC<br><b>Bx00:S1t02 FUJITSU MAX3147RC</b> | <b>Type</b><br>Stripe Size: 256KB<br>136,8GBI<br>136,8GBI<br>136,8GBI | $:$ RAID $5$       |  |
| KEsc> exits to Previous Menu                                                                                       |                                                                                                    |                                                                       |                    |  |

Figure F-4. Example of Array Properties for a RAID 5 Array

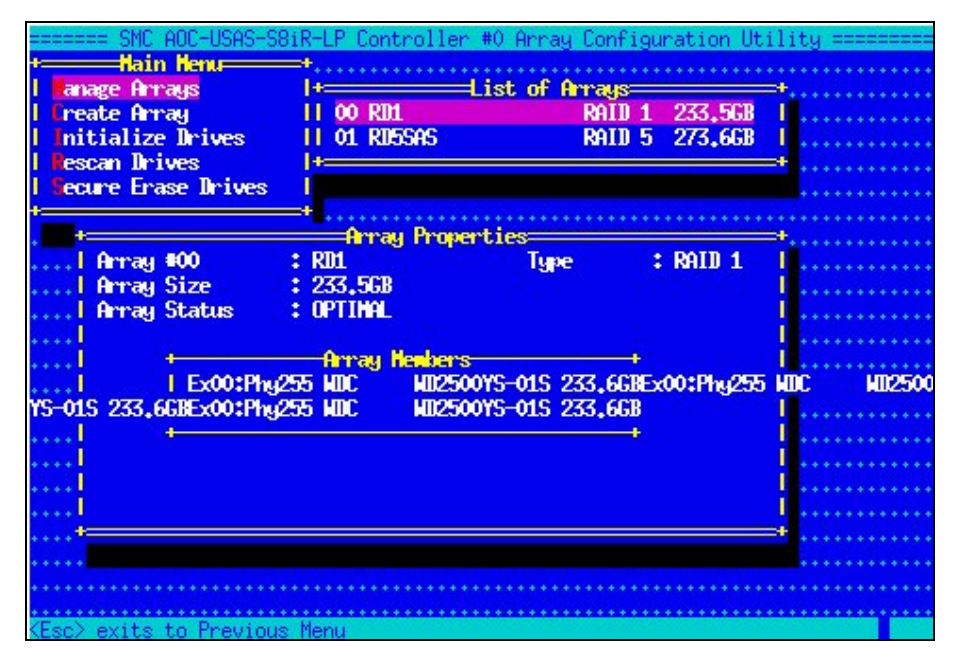

Figure F-5. Example of Array Properties for a RAID 1 array

5. Press the Escape key to return to the previous screen and select Create Array from the Main Menu. All the drives connected to the server will be displayed, those that are shown with 0KB in the final column - see example below - will not be accessible, as they are already included in an array.

|                                                                   |           |                                   | ====== SMC AOC-USAS-S8iR-LP Controller #0 Array Configuration Utility ====                  |  |
|-------------------------------------------------------------------|-----------|-----------------------------------|---------------------------------------------------------------------------------------------|--|
|                                                                   |           |                                   | +=====Select drives to create Array=====+ +============Selected Drives====                  |  |
| Bx00:S1t00 FUJITSU MAX3147RC                                      |           | OKBL.1                            |                                                                                             |  |
| Bx00:S1t01 FUJITSU MAX3147RC                                      |           | OKBL.1                            |                                                                                             |  |
| Bx00:Slt02 FUJITSU MAX3147RC                                      |           | OKBL.1                            |                                                                                             |  |
| Bx00:S1t03 MDC                                                    |           | HII2500YS-233,6GB1.1              |                                                                                             |  |
| Ex00:Phy255 MDC                                                   |           | <b>MD5000ABY 465GB.I</b>          |                                                                                             |  |
| $Ex00z$ Phy255 MDC                                                |           | $UD2500YS OKB.$                   |                                                                                             |  |
| Ex00:Phy255 MDC MD2500YS-233,6GB, I                               |           |                                   |                                                                                             |  |
| $Ex00$ :Phy255 $WDC$                                              | UD2500YS- | OKB.1                             |                                                                                             |  |
|                                                                   |           | and the state of the state of the |                                                                                             |  |
|                                                                   |           |                                   |                                                                                             |  |
|                                                                   |           |                                   |                                                                                             |  |
|                                                                   |           |                                   |                                                                                             |  |
|                                                                   |           |                                   |                                                                                             |  |
|                                                                   |           |                                   |                                                                                             |  |
|                                                                   |           |                                   |                                                                                             |  |
|                                                                   |           |                                   |                                                                                             |  |
|                                                                   |           |                                   |                                                                                             |  |
|                                                                   |           |                                   |                                                                                             |  |
|                                                                   |           |                                   |                                                                                             |  |
|                                                                   |           |                                   |                                                                                             |  |
|                                                                   |           |                                   | <page down="" page="" up=""> Previous/Next page of Selected Drives(Bx=Box, Slt=Slot,</page> |  |
|                                                                   |           |                                   | Ex=Expander), <^v> Moves Cursor, <ins> Select Drive, <del> Deselect Drive</del></ins>       |  |
| <enter> Complete Selection, <esc> Cancel Selection.</esc></enter> |           |                                   |                                                                                             |  |

Figure F-6. Example of drive list for a server

6. Press F7 to select the drives to be included in the new array. Only drives of the same size can be selected for the new array, see figure below.

|                                                                   |            |              |                              |                                                     | ======= SMC AOC-USAS-S8iR-LP Controller #0 Array Configuration Utility =======                                                                                                    |
|-------------------------------------------------------------------|------------|--------------|------------------------------|-----------------------------------------------------|----------------------------------------------------------------------------------------------------|
|                                                                   |            |              |                              |                                                     | +======Select drives to create Array=====+.+============Selected Drives======                                                                                                    |
|                                                                   |            |              |                              |                                                     | HII2500YS-233,6GBI                                                                                                    |
|                                                                   |            |              |                              | Bx00:Slt01 FUJITSU MAX3147RC OKBI.I Ex00:Phy255 MDC | HD2500YS-233.6GB                                                                                                    |
| Bx00:Slt02 FUJITSU MAX3147RC                                      |            |              | OKBLI                        |                                                     |                                                                                                    |
| <b>Bx00:S1t03</b>                                                 | <b>MDC</b> |              | MIZ500YS-233.6GB1.1          |                                                     |                                                                                                    |
| Ex00:Phy255 MDC                                                   |            |              | MD5000ABY 465GB.I            |                                                     |                                                                                                    |
| $Ex00$ :Phy255 $WDC$<br>$Ex00:Phy255$ WDC                         |            | $MD2500YS-$  | OKB.1<br>WD2500YS- 233.6GB.I |                                                     |                                                                                                    |
| $Ex00$ :Phy255 $WDC$                                              |            | $MD2500YS -$ | OKB.1                        |                                                     |                                                                                                    |
|                                                                   |            |              |                              |                                                     |                                                                                                    |
|                                                                   |            |              |                              |                                                     |                                                                                                    |
|                                                                   |            |              |                              |                                                     |                                                                                                    |
|                                                                   |            |              |                              |                                                     |                                                                                                    |
|                                                                   |            |              |                              |                                                     |                                                                                                    |
|                                                                   |            |              |                              |                                                     |                                                                                                    |
|                                                                   |            |              |                              |                                                     |                                                                                                    |
|                                                                   |            |              |                              |                                                     |                                                                                                    |
|                                                                   |            |              |                              |                                                     |                                                                                                    |
|                                                                   |            |              |                              |                                                     |                                                                                                    |
|                                                                   |            |              |                              |                                                     |                                                                                                    |
|                                                                   |            |              |                              |                                                     |                                                                                                    |
|                                                                   |            |              |                              |                                                     | <page down="" page="" up=""> Previous/Next page of Selected Drives(Bx=Box, Slt=Slot,<br/>Ex=Expander), &lt;^v&gt; Moves Cursor, <ins> Select Drive, <del> Deselect Drive</del></ins></page> |
| <enter> Complete Selection, <esc> Cancel Selection.</esc></enter> |            |              |                              |                                                     |                                                                                                    |
|                                                                   |            |              |                              |                                                     |                                                                                                    |

Figure F-7. Selection of drives of the same size for new RAID array

7. Press Enter when all the drives have been selected for the new array. The Array Properties screen appears- see Figures below. Select the Array Type to be configured, followed by the other properties, size, label, etc. for the array.

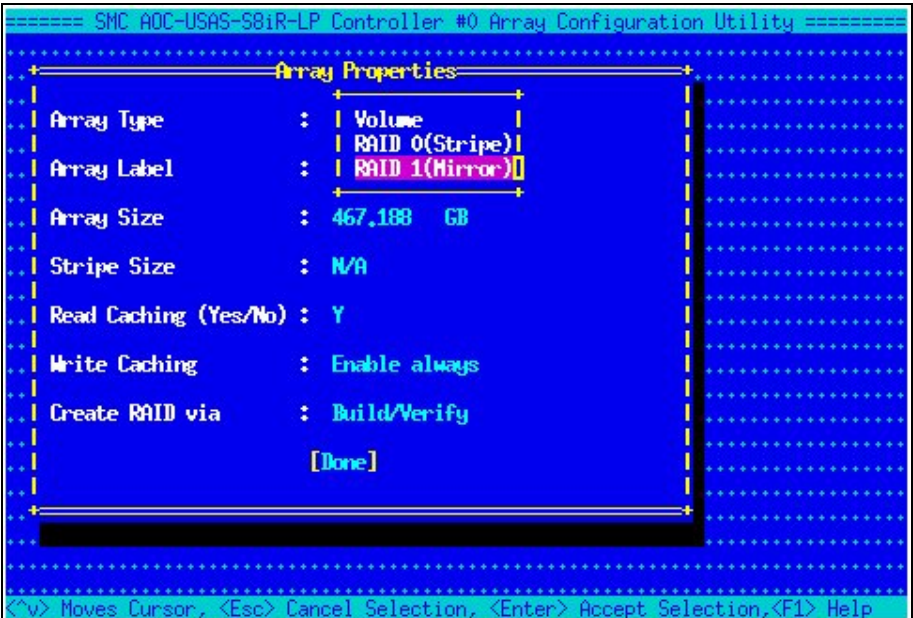

Figure F-8. Array Properties - Array Type

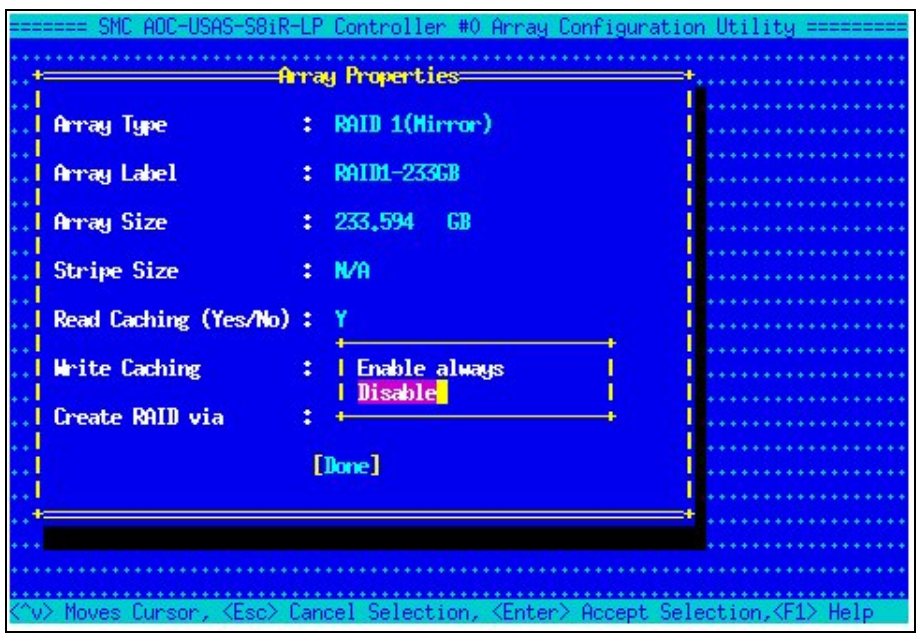

Figure F-9. Array Properties - Write caching

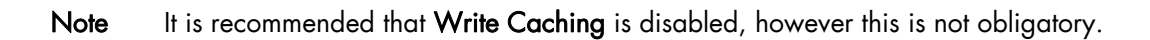

8. Confirm all the values for the new RAID array by selecting Done, as shown in the Figure below. The settings below are an example only.

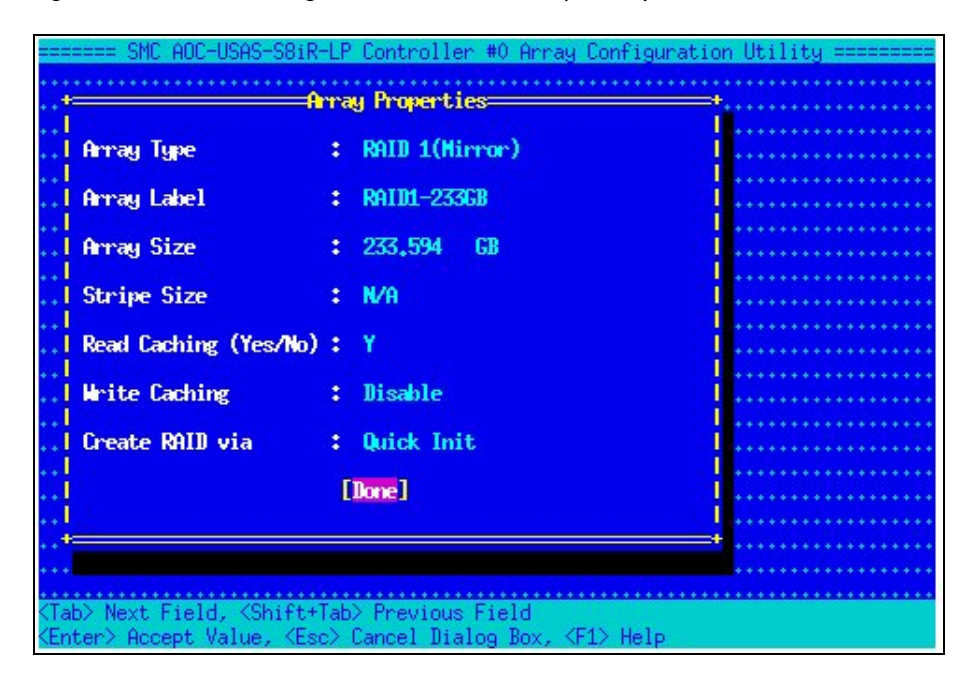

Figure F-10. Array Properties - Confirmation screen

9. Exit the Array Configuration Utility. Press Escape several times until the Options screen appears and select SerialSelect Utility, as shown below.

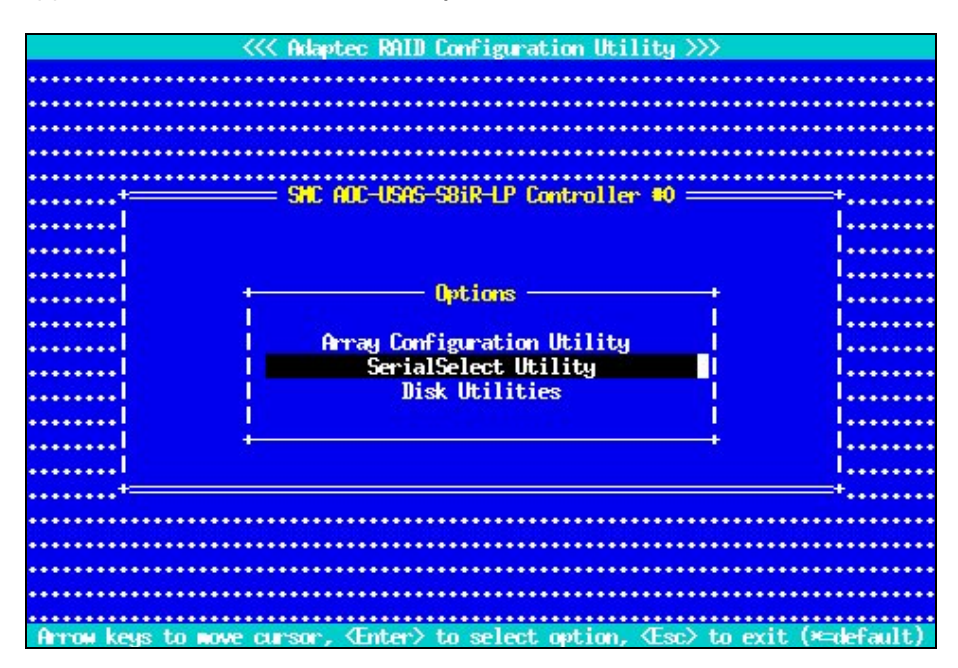

Figure F-11. RAID Configuration Utility - Options Menu

10. Select Controller Configuration, as shown below.

<span id="page-236-0"></span>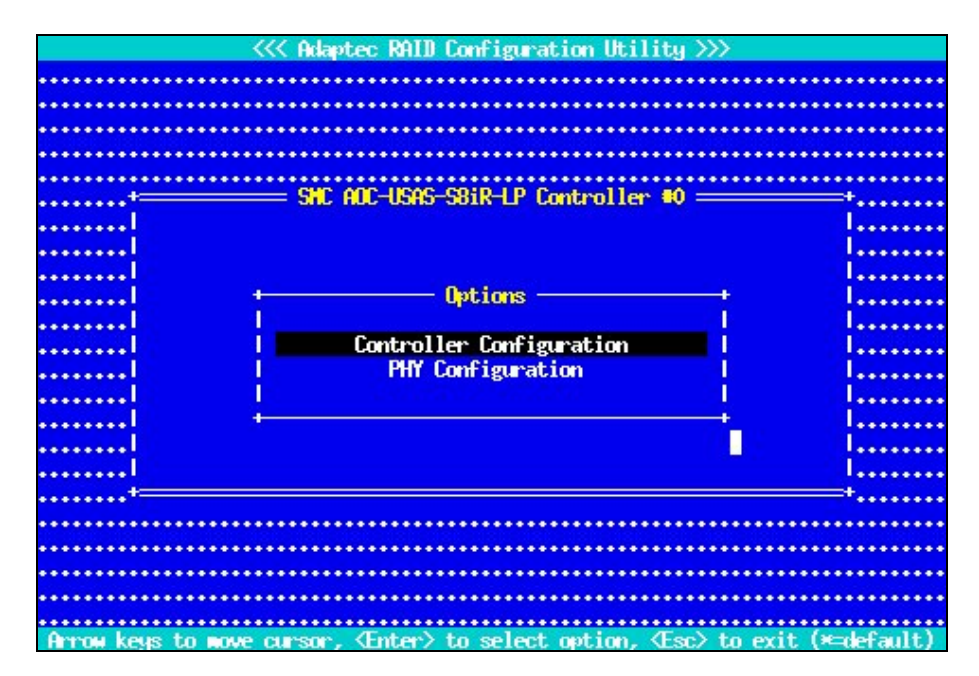

Figure F-12. RAID Configuration Utility - Options Menu -> Controller Configuration

11. Check all the settings for the Controller - see Figure below

|      | +Controller Configuration                           |  |
|------|-----------------------------------------------------|--|
| المم | Drives Write Cache Enabled                          |  |
|      |                                                     |  |
|      |                                                     |  |
|      | Automatic Failover Enabled                          |  |
|      | Array Background Consistency Check Enabled          |  |
|      | Array based BBS Support Disabled                    |  |
|      | SATA Native Command Queuing Enabled                 |  |
|      | Physical Drives Display during POST Disabled        |  |
|      | <b>IND/CD-ROM Boot Support Disabled</b>             |  |
|      | Removable Media Devices Boot Support Disabled       |  |
|      |                                                     |  |
|      | LED Activity Control Enabled                        |  |
|      |                                                     |  |
|      |                                                     |  |
|      | Controller Newory Size 256 HB                       |  |
|      | Controller Serial Number  4FAFFO                    |  |
|      |                                                     |  |
|      | $\langle F6 \rangle$ - Reset to Controller Defaults |  |

Figure F-13. SMC AOC-USAS-S8iR Controller settings

- 12. Once all the settings are in place press Escape to exit and select PHY Configuration from the Options menu - see [Figure F-12](#page-236-0)*.*
- 13. Check the Physical Layer settings that are in place see Figure below. The settings below are examples only.

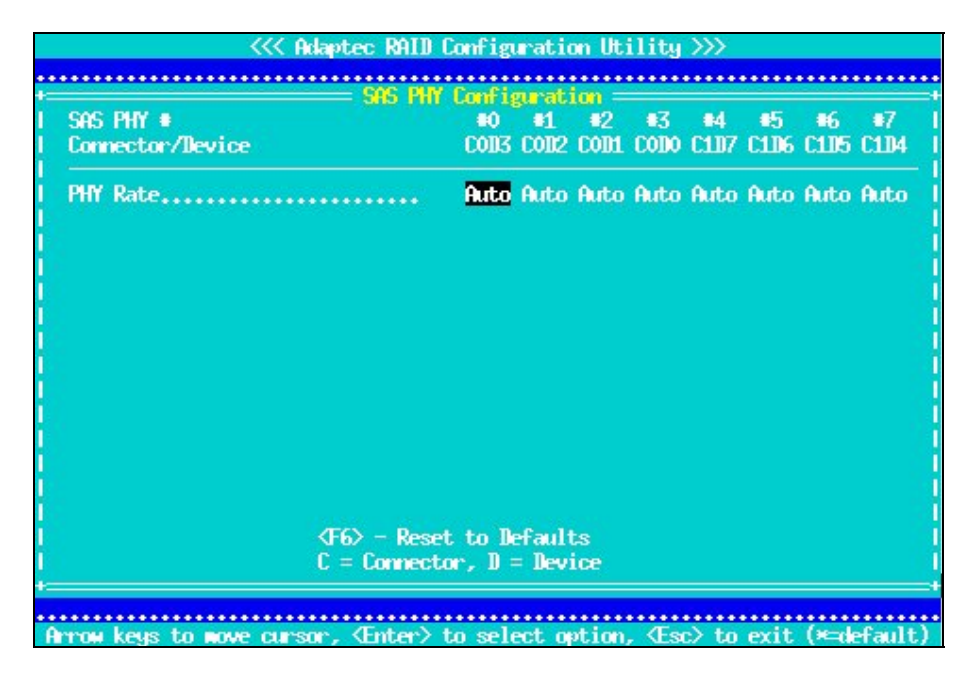

Figure F-14. SAS PHY Settings

14. Press Escape several times until the Options menu appears, select Disk Utilities, as shown below.

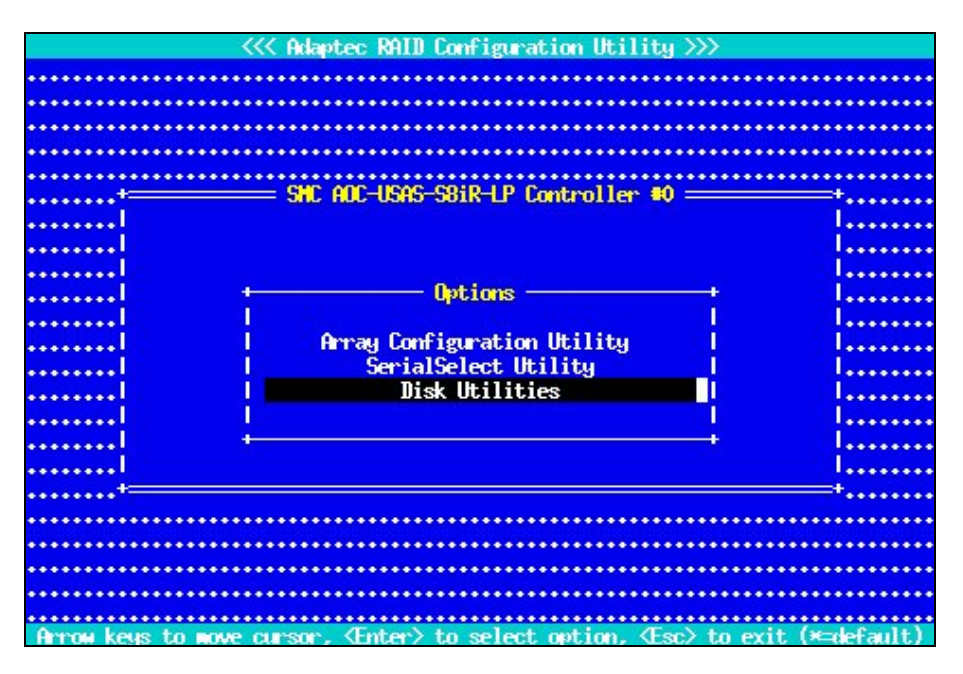

Figure F-15. RAID Configuration Utility - Options Menu -> Disk Utilities

15. Check that all the drives are present - see Figure below.

| $=$ SMC AOC-USAS-S8iR-LP Controller #0 $=$ |                                                      |               |                                                                                                    |      |                       |               |
|--------------------------------------------|------------------------------------------------------|---------------|----------------------------------------------------------------------------------------------------|------|-----------------------|---------------|
|                                            |                                                      |               |                                                                                                    |      |                       | 1             |
|                                            | I+ Select Disk and press <enter></enter>             |               |                                                                                                    |      |                       | 1             |
| <b></b> II                                 | <b>Location</b>                                      | <b>Node 1</b> |                                                                                                    | Rev# | <b>Speed Size</b>     | 1             |
| <u>II</u>                                  | Box00:Slot00                                         |               | <b>FUJITSU MAX3147RC</b>                                                                                                    | 0104 | 3.06 136.1GB          | 1             |
| <b>****** 11</b>                           | Box00:Slot01                                         |               | <b>FUJITSU MAX3147RC</b>                                                                                                    | 0104 | 3.0G 136.1GB          | 1             |
| $\left  \ldots \right $                    | Box00:Slot02                                         |               | FUJITSU MAX3147RC                                                                                                    | 0104 | 3.0G 136.1GB          | П<br>1        |
| . 1 1                                      | Box00:Slot03                                         | <b>MDC</b>    | <b>MD2500YS-01S</b>                                                                                                    |      | 20,06006 3,06 233,76B | 1             |
| المنتب                                     | $Exp00$ : -                                          | <b>MDC</b>    | MD5000ABYS-0                                                                                                    |      | 12,01001 3,06 465,76B | 1             |
| $\left  \ldots \right $                    | $Exp00:-$                                            | <b>MDC</b>    | <b>MD2500YS-01S</b>                                                                                                    |      | 20,06006 1,56 233,768 | 1             |
| $\frac{1}{2}$                              | $Exp00:$ -                                           | <b>MDC</b>    | <b>MD2500YS-01S</b>                                                                                                    |      | 20,06006 3.0G 233.7GB | <b>Lessor</b> |
|                                            | Exp00:<br>-                                          | <b>MDC</b>    | MD2500YS-01S                                                                                                    |      | 20,06006 3,06 233,76B |               |
| البنينية                                   | $Box00: -$                                           |               | <b>ADAPTEC Virtual SGPIO</b>                                                                                                    | 0001 |                       | 1             |
| . 11                                       |                                                      |               |                                                                                                    |      |                       | 1             |
| $\frac{1}{2}$                              | $-$                                                  |               | No device                                                                                                    |      |                       | 1             |
| II                                         | $\overline{\phantom{m}}$                             |               | No device                                                                                                    |      |                       | 1             |
| II                                         | $\overline{\phantom{0}}$<br>$\overline{\phantom{0}}$ |               | No device                                                                                                    |      |                       | 1             |
| <u> 11</u>                                 | $-1$                                                 |               | No device                                                                                                    |      |                       | ومعمولا       |
| II                                         | $\overline{\phantom{a}}$                             |               | No device                                                                                                    |      |                       | 1             |
| <b></b> 11                                 |                                                      |               | No device                                                                                                    |      |                       | 1             |
| $\left  \ldots \right $                    | ♠<br>$\overline{\phantom{0}}$                        |               | No device                                                                                                    |      |                       | 1             |
| $\frac{1}{2}$                              |                                                      |               |                                                                                                    |      |                       | 1             |
| $\cdots$                                   |                                                      |               | Only drives present at boot are displayed                                                                                       |      |                       | فعفقته        |
| ******                                     |                                                      |               | Use Page Up or Page Down keys to move to next page                                                                              |      |                       | تنتبتنا       |
| $\cdots$                                   |                                                      |               |                                                                                                    |      |                       |               |
|                                            |                                                      |               | <b>Arrow</b> keys to nove cursor, $\langle$ Enter $\rangle$ to select option, $\langle$ Esc $\rangle$ to exit $(\ast$ =default) |      |                       |               |

Figure F-16. An example of a drive list for an Adaptec controller

16. If everything is OK press Escape several times to go back until the Exit Utility menu appears, as shown below.

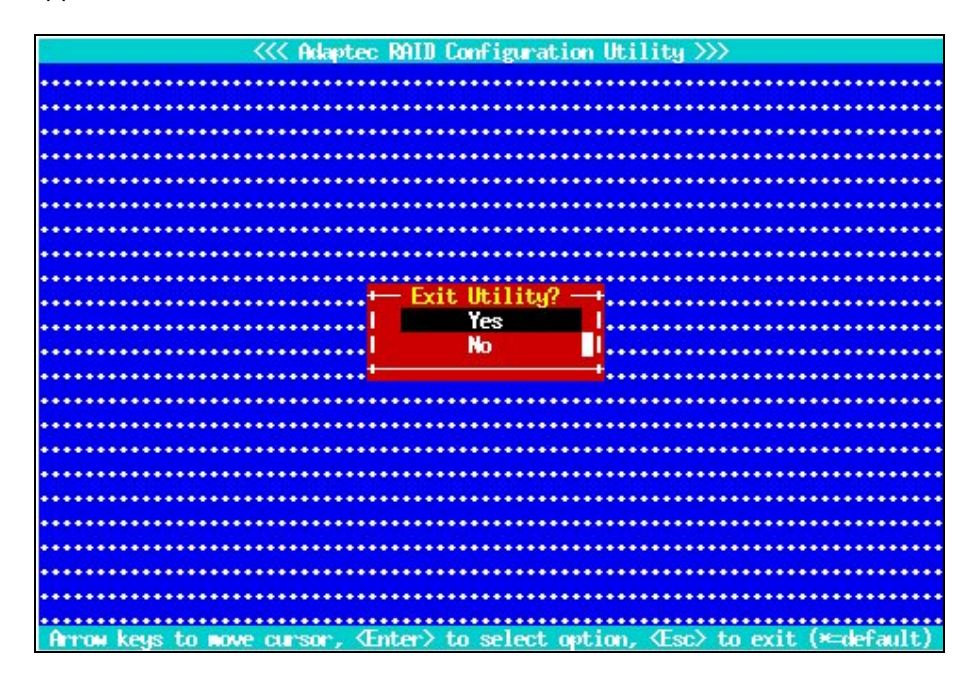

Figure F-17. RAID Configuration Utility - Exit Utility menu

17. Select Yes from the Exit Utility menu to confirm settings and press Enter. The Rebooting the system message will appear. Once the system has rebooted the new RAID will have been configured.

# <span id="page-240-0"></span>Appendix G. [PCI Slot Selection and Server Connectors](#page-240-0)

This appendix provides detailed information regarding the choice of PCI slots for high bandwidth PCI adapters. The configuration rules put forward ensure the best performance levels, without I/O conflicts, for most type of applications. System diagrams are included which may be used to configure the hardware connections.

The following topics are described:

- [G.1](#page-240-0) *[How to Optimize I/O Performance](#page-240-0)*
- [G.2](#page-241-0) *[Creating the list of Adapters](#page-241-0)*
- [G.3](#page-241-0) *[Connections for NovaScale R4xx](#page-241-0)* Servers

# G.1 How to Optimize I/O Performance)

The I/O performance of a system may be limited by the software, and also by the hardware. The I/O architecture of servers can lead to data flows from PCI slots being concentrated on a limited number of internal components, leading to bandwidth bottlenecks.

Thus, it is essential to look at the installation of PCI adapters, and slot selection, carefully, to reduce any limitations as much as is possible. One good practice is to avoid connecting bandwidth hungry adapters to the same PCI bus.

The following details should be ascertained, in order to ensure the highest possible performance for the adapter installation:

- Adapter characteristics, maximum theoretical performance and expected performance in the operational context.
- The I/O architecture of the server.

The following paragraphs cover these aspects, and provide recommendations for the installation of adapters for different **NovaScale** servers. The process to follow is quite easy:

- 1. Create a list of the adapters to be installed, sorted from the highest bandwidth requirement to the lowest.
- 2. Place these adapters in each server using the priority list specific to the platform, as defined in this Appendix.

# <span id="page-241-0"></span>G.2 Creating the list of Adapters

The first step is to make a list of all the adapters that will be installed on the system.

Then, if the I/O flow for the server is known (expected bandwidth from the Interconnect, bandwidth to the disks, etc.), it will be possible to estimate the bandwidth required from each adapter, and then sort the adapters according to the requirements of the operational environment.

If there is no information about real/expected I/O flows, the adapters should be sorted according to their theoretical limits. As both PCI Express adapters and PCI-X adapters may be connected, 2 tables are provided for the adapters supported by BAS5 for Xeon. These are sorted by throughput, giving the HBA slotting rank.

| <b>Adapter</b>               | <b>Bandwidth</b> |
|------------------------------|------------------|
| Fibre channel dual ports     | 800 MB/s (1) (2) |
| Fibre channel single ports   | 400 MB/s (2)     |
| Gigabit Ethernet dual port   | 250 MB/s (1) (2) |
| Gigabit Ethernet single port | 125 MB/s $(2)$   |
| Ethernet 100 Mbps            | $12,5$ MB/s      |

Table G-1. PCI-X Adapter Table

(1) If both channels are used. Otherwise, the adapter must be categorised as a single channel/port adapter

(2) Full duplex capability is not taken into account. Otherwise, double the value listed.

It may be possible that these values will be reduced, due to the characteristics of the equipment attached to the adapter. For example, a U230 SCSI HBA connected to a U160 SCSI disk subsystem will not be able to provide more than 160 MB/s bandwidth.

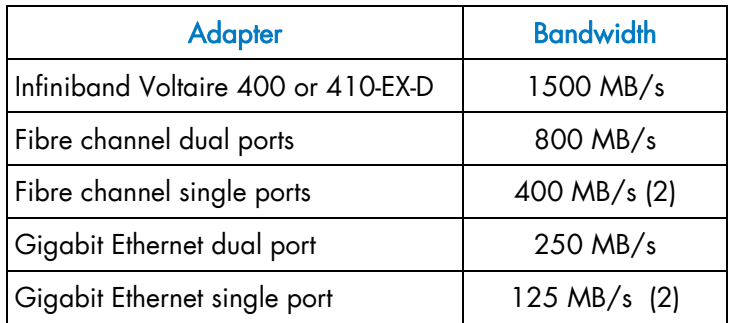

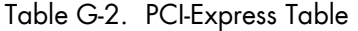

## G.3 Connections for NovaScale R4xx Servers

The following paragraphs illustrate the I/O subsystem architecture for each family of NovaScale Rxx servers.

## G.3.1 NovaScale R421 Series – Compute Node

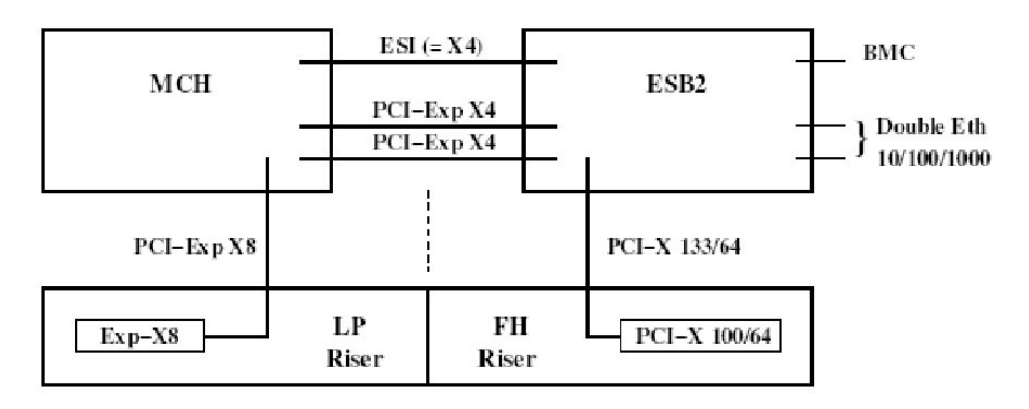

Figure G-1. R421 rear view of Riser architecture

The ports attached to the North Bridge or the Memory Controller Hub (MCH) offer a higher performance than those attached to the Enterprise South Bridge (ESB).

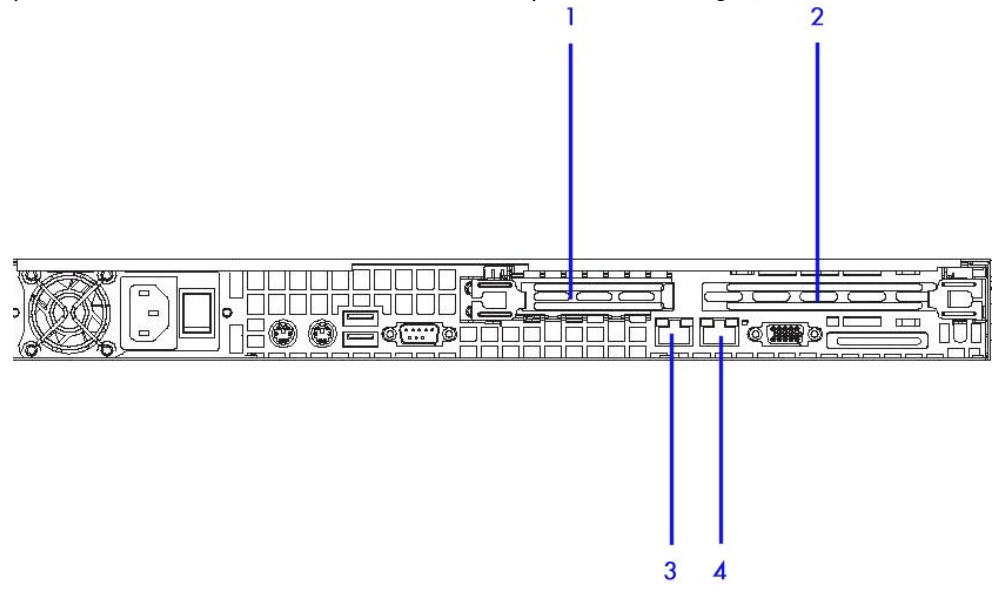

Figure G-2. R421 rear view connectors

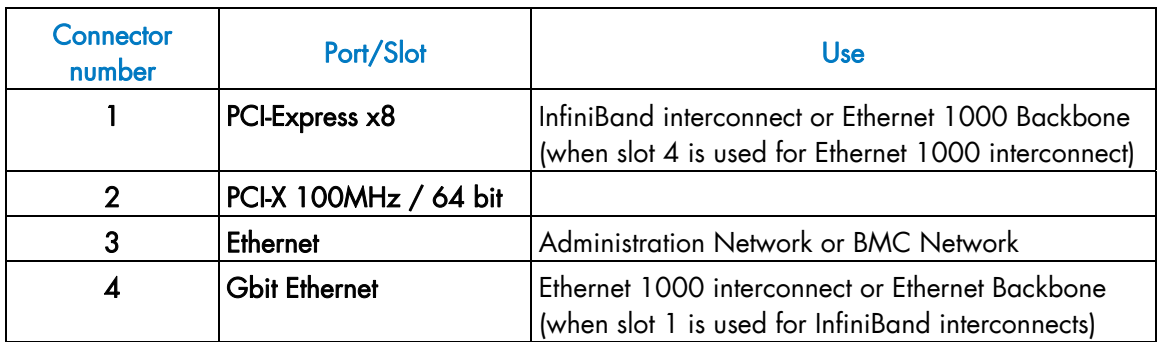

Table G-3. R421 Slots and Connectors

## G.3.2 NovaScale R422 Series – Compute Node

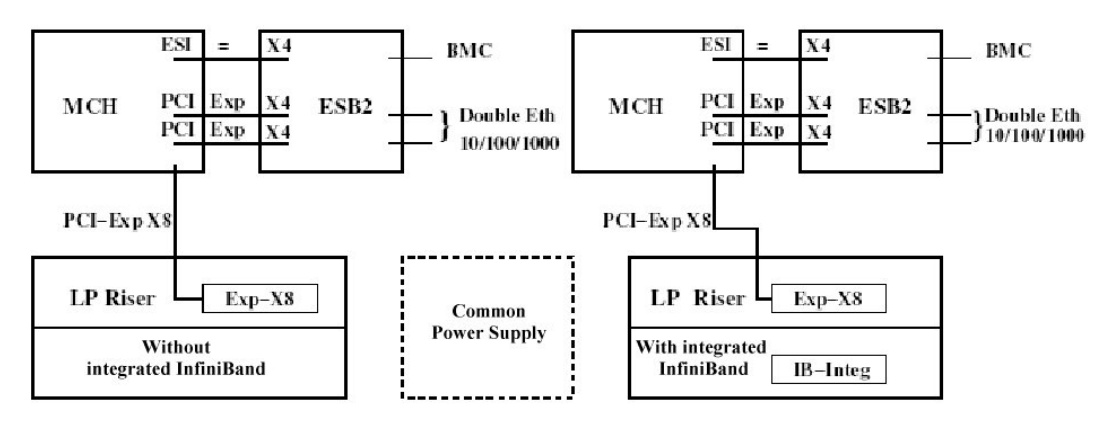

Figure G-3. R422 rear view of Riser architecture

The ports attached to the North Bridge or the Memory Controller Hub (MCH) offer a higher performance than those attached to the Enterprise South Bridge (ESB).

Note Depending on the model, an on-board InfiniBand controller with a dedicated port may be included. The two servers within a NovaScale R422 machine are identical, they either both include the InfiniBand controller or they both do not.

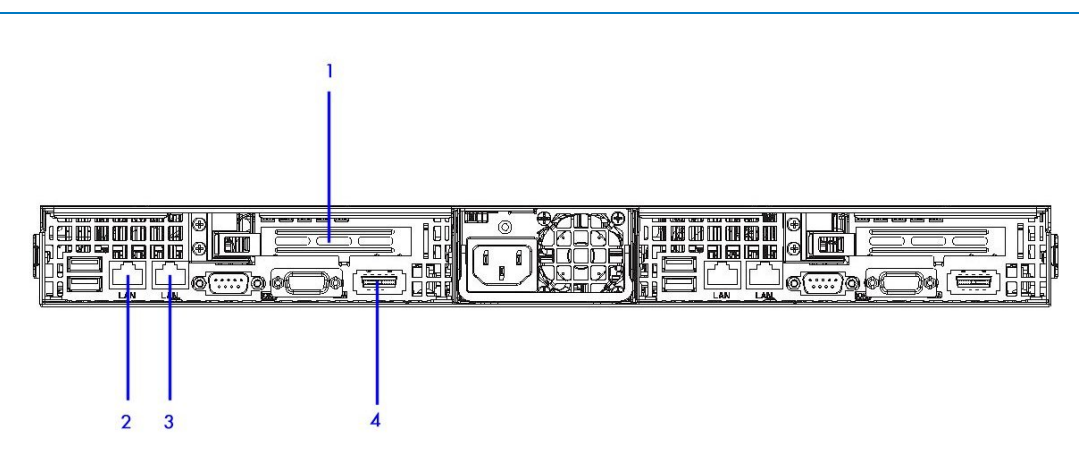

Figure G-4. R422 Rear view connectors

| Connector<br>number | Port/Slot                                            | Use                                                                      |
|---------------------|------------------------------------------------------|--------------------------------------------------------------------------|
|                     | PCI - Express x8                                     | InfiniBand Interconnect or Ethernet 1000<br>Backbone                     |
| 2                   | LAN port                                             | Management Network or BMC Network                                        |
| 3                   | LAN port                                             | Gbit Ethernet or Gbit Ethernet Interconnect or<br>Ethernet 1000 backbone |
|                     | InfiniBand port (optional)   InfiniBand Interconnect |                                                                          |

Table G-4. R422 Slots and Connectors

# G.3.3 NovaScale R460 Series – Service Node

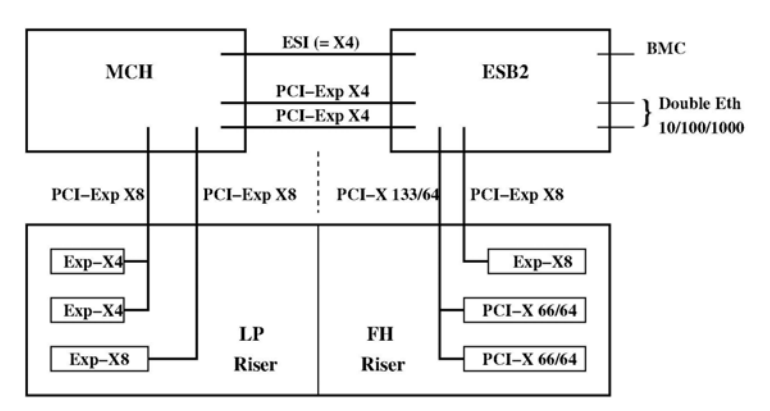

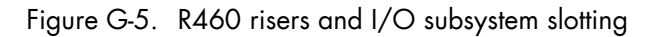

The ports attached to the North Bridge or the Memory Controller Hub (MCH) offer a higher performance than those attached to the Enterprise South Bridge (ESB).

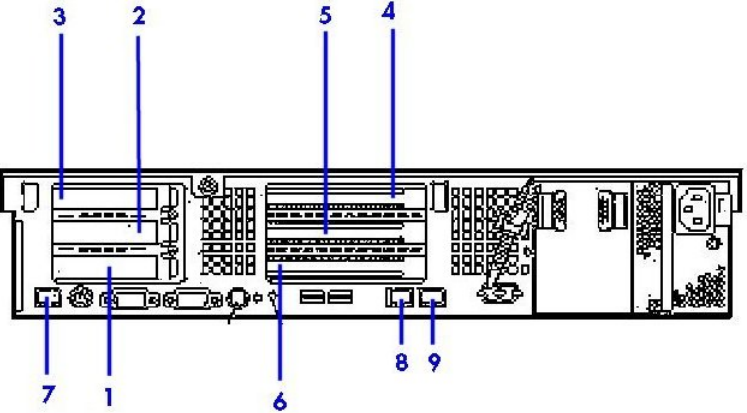

Figure G-6. Rear view of R460 Series

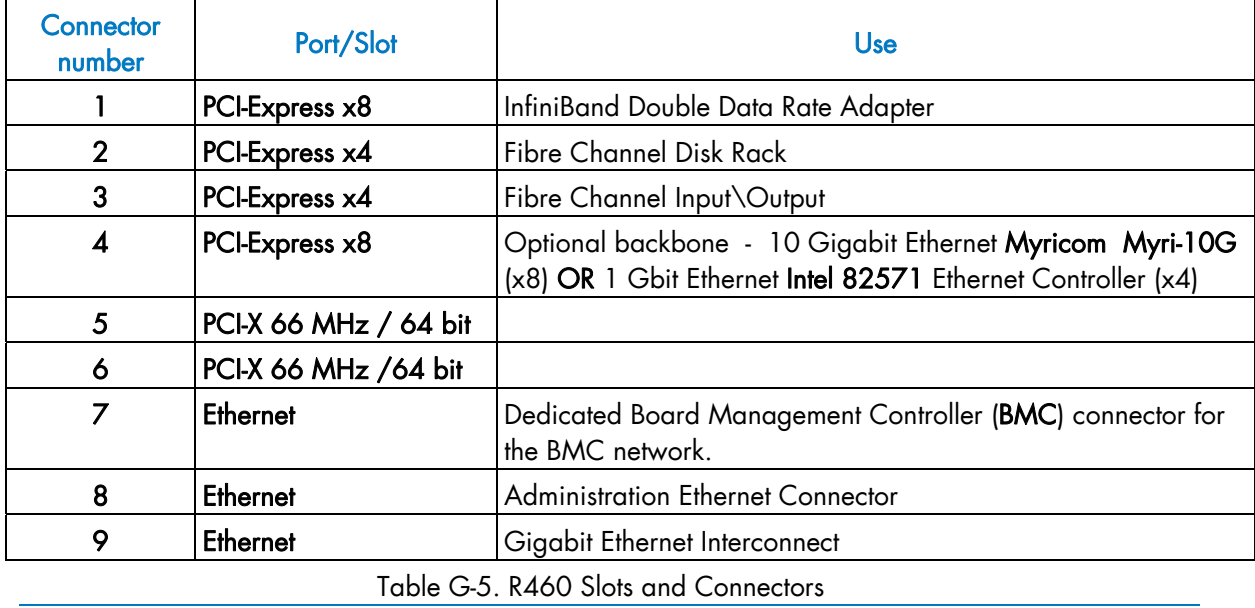

Note Either slot number 1 is used for InfiniBand interconnects OR connector number 9 is used for Gigabit Ethernet interconnects. These networks are exclusive.

# G.3.4 NovaScale R421-E1 Series – Compute Nodes

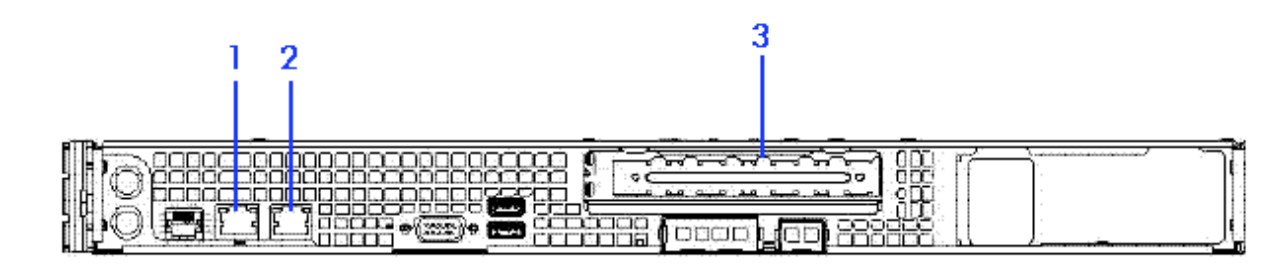

Figure G-7. Rear view of R421-E1 Series

### G.3.4.1 InfiniBand Interconnect

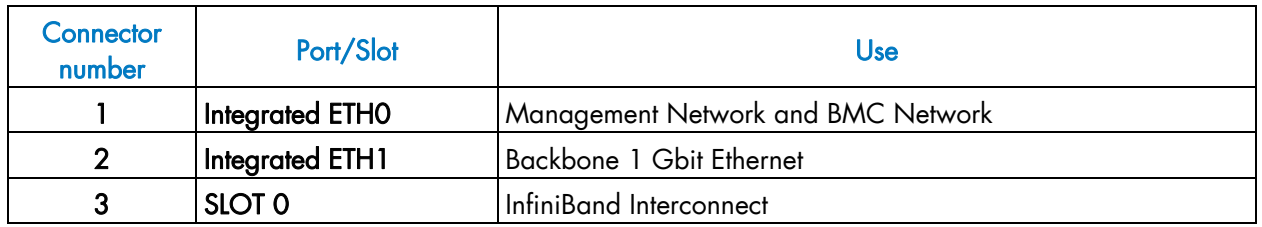

Table G-6. R421-E1 with InfiniBand Interconnect Slots and Connectors

### G.3.4.2 Ethernet Interconnect

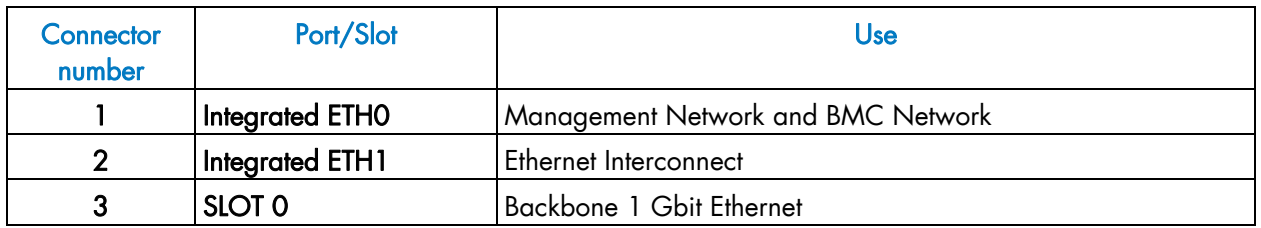

Table G-7. R421-E1 with Ethernet Interconnect Slots and Connectors

# G.3.5 NovaScale R422-E1 Series – Compute Nodes

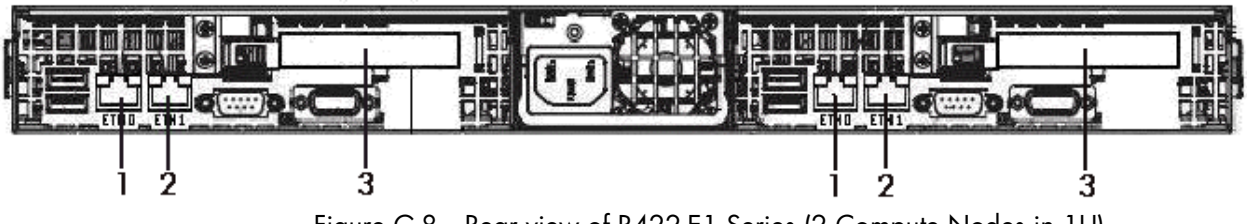

Figure G-8. Rear view of R422-E1 Series (2 Compute Nodes in 1U)

### G.3.5.1 InfiniBand Interconnect

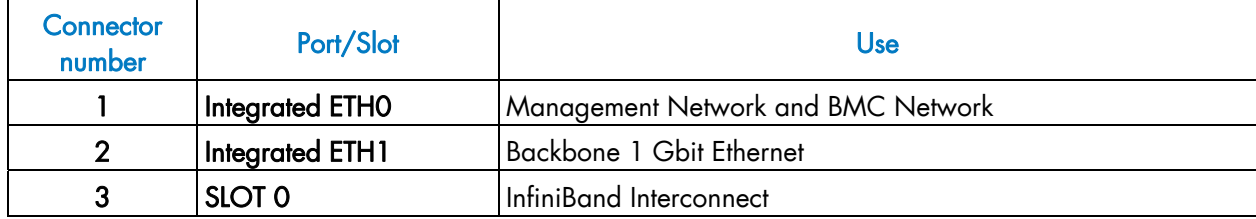

Table G-8. R422-E1 with InfiniBand Interconnect Slots and Connectors

### G.3.5.2 Ethernet Interconnect

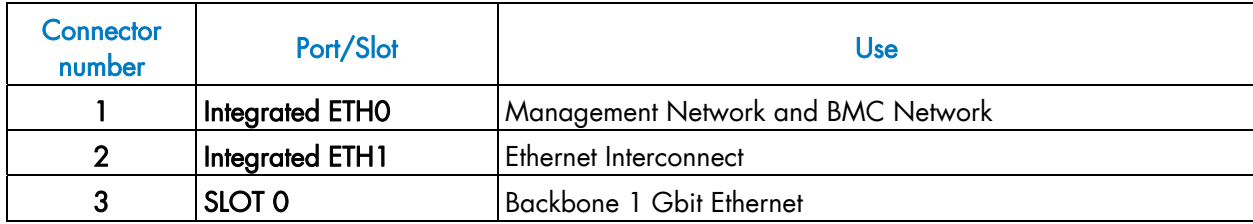

Table G-9. R422-E1 with Ethernet Interconnect Slots and Connectors

### G.3.5.3 Integrated InfiniBand Interconnect

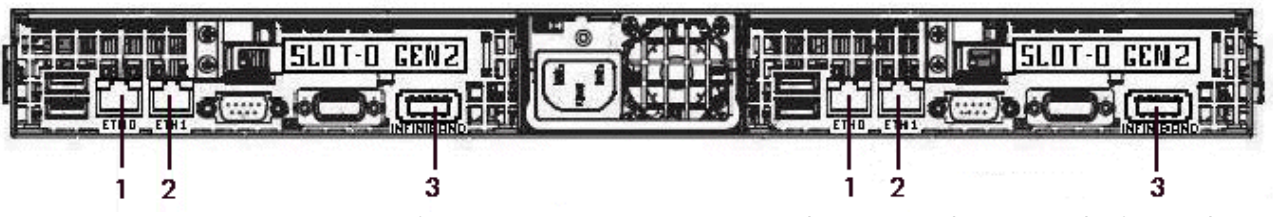

Figure G-9. Rear view of R422-E1 Series (2 Compute Nodes in 1U with Integrated InfiniBand)

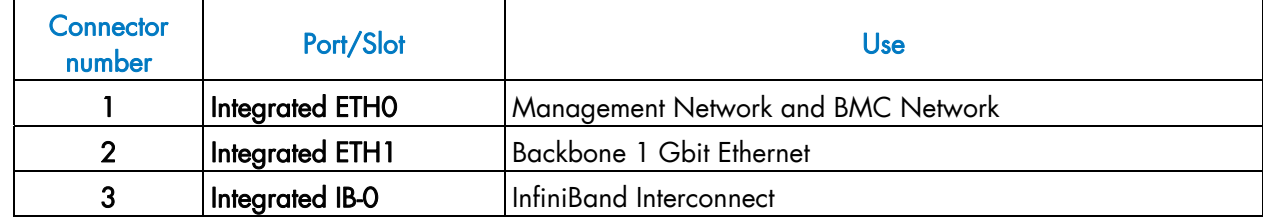

Table G-10. R422-E1 with Integrated InfiniBand Interconnect Slots and Connectors

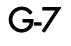

## G.3.6 NovaScale R425 Series – Compute Nodes

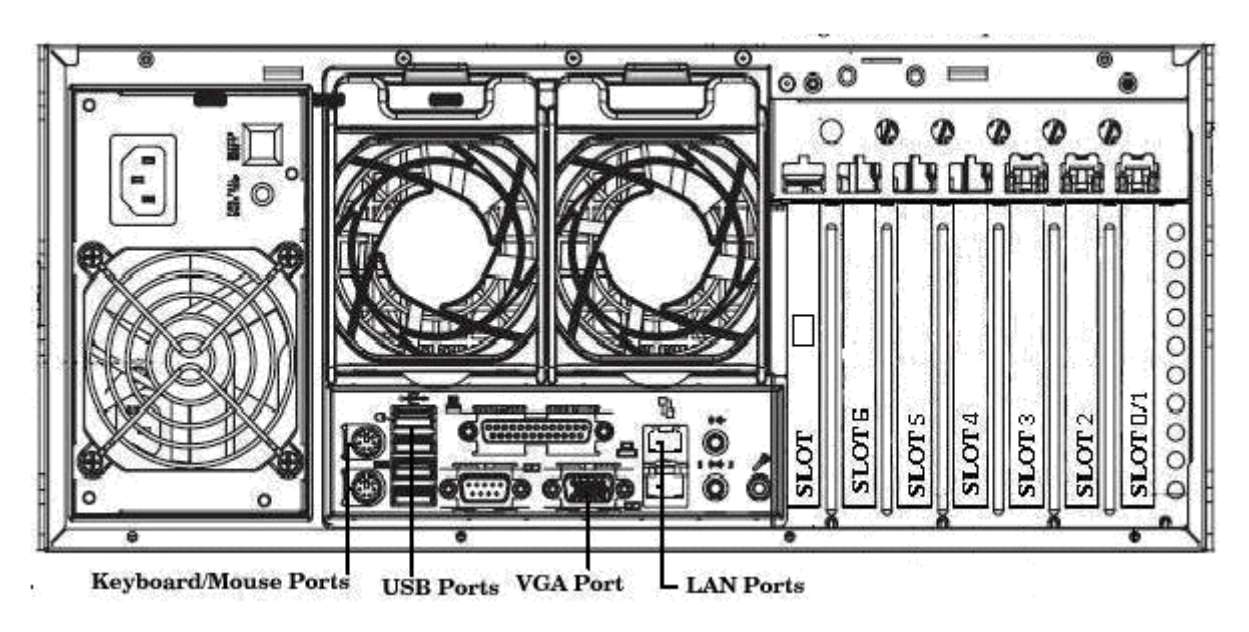

Figure G-10. Rear view of R425 Series

### G.3.6.1 1 Compute Node (2 GPU) with InfiniBand Interconnect

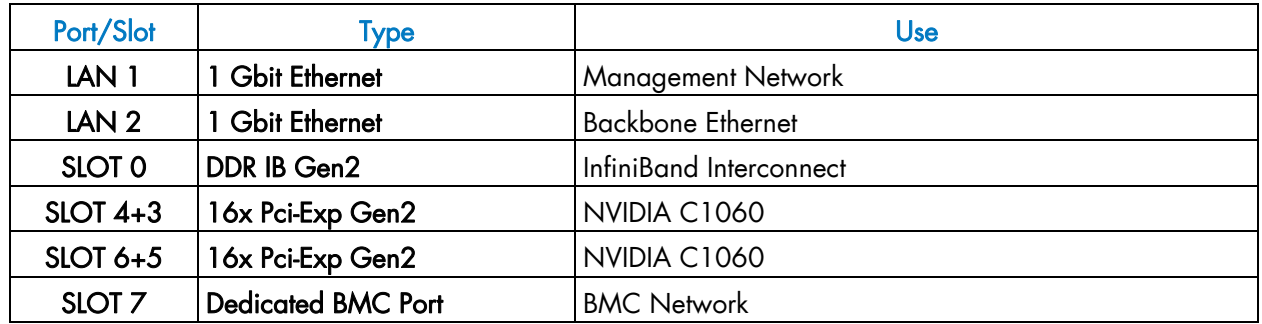

Table G-11. R425 Compute Node in 4U (2 GPU) with InfiniBand Interconnect Slots and Connectors

### G.3.6.2 1 Compute Node (1 GPU) with InfiniBand Interconnect

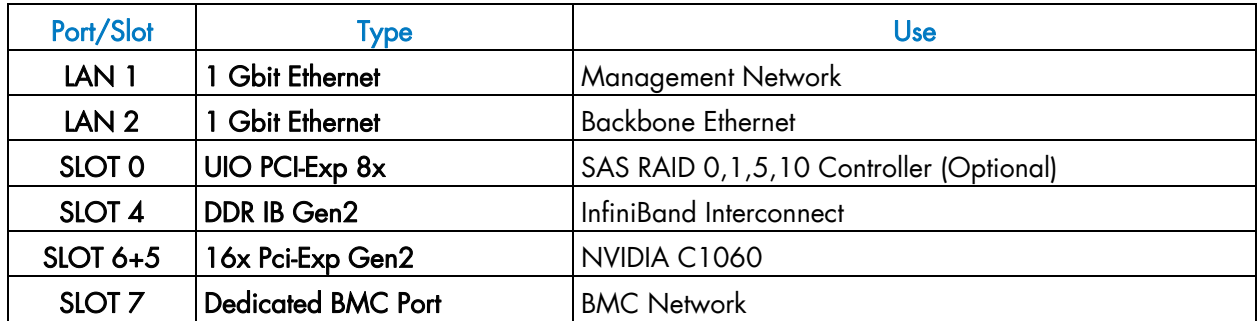

Table G-12. R425 Compute Node in 4U (1 GPU) with InfiniBand Interconnect Slots and Connectors

# G.3.6.3 1 Compute Node (1/2 GPU) with Ethernet Interconnect

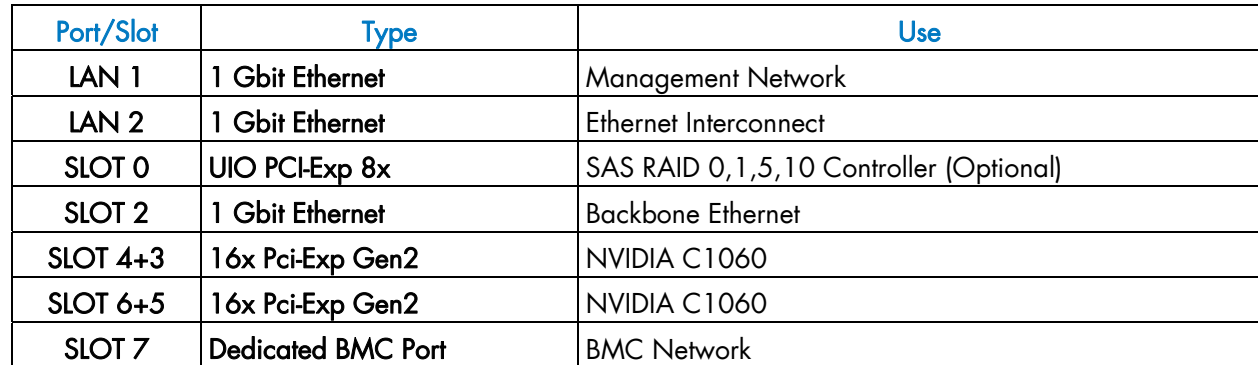

Table G-13. R425 Compute Node in 4U (1/2 GPU) with Ethernet Interconnect Slots and Connectors

## G.3.7 NovaScale R423 Series – Service Node

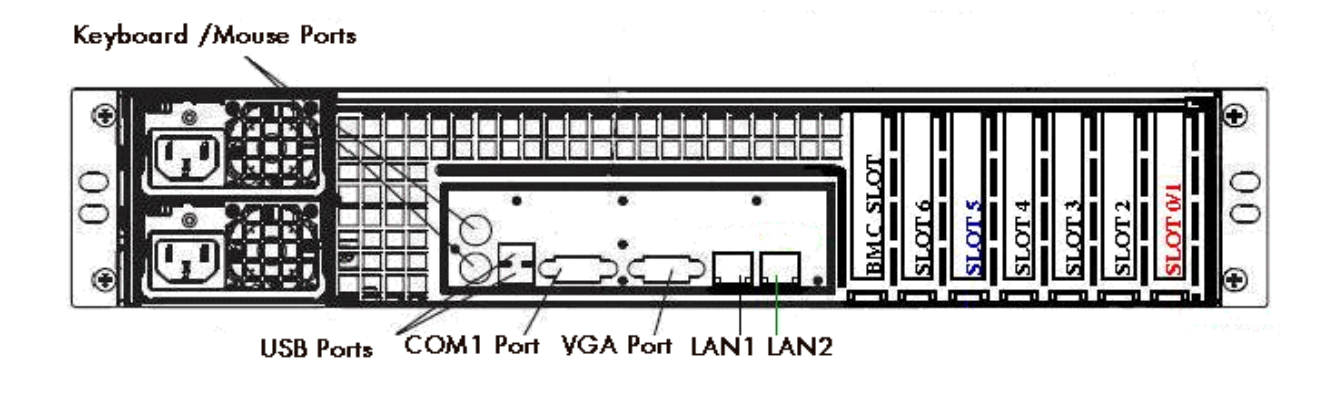

Figure G-11. Rear view of R423 Series

### G.3.7.1 Standalone Management Node with InfiniBand Interconnect

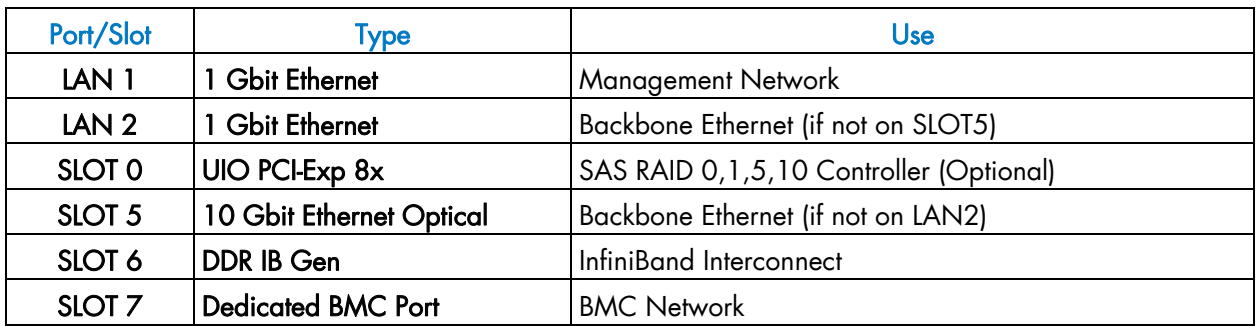

Table G-14. R423 Standalone Management Node with InfiniBand Interconnect Slots and Connectors

### G.3.7.2 Standalone Management Node with Ethernet Interconnect

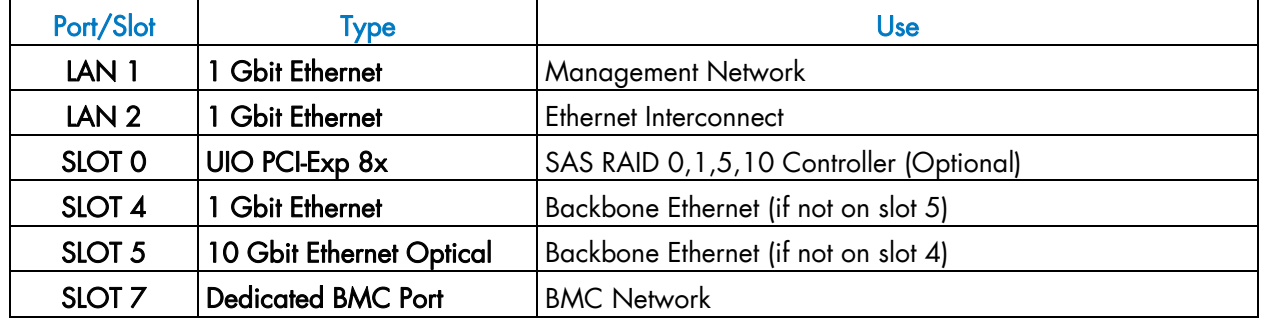

Table G-15. R423 Standalone Management Node with Ethernet Interconnect Slots and Connectors

### G.3.7.3 Standalone Management & I/O NFS Node with InfiniBand Interconnect

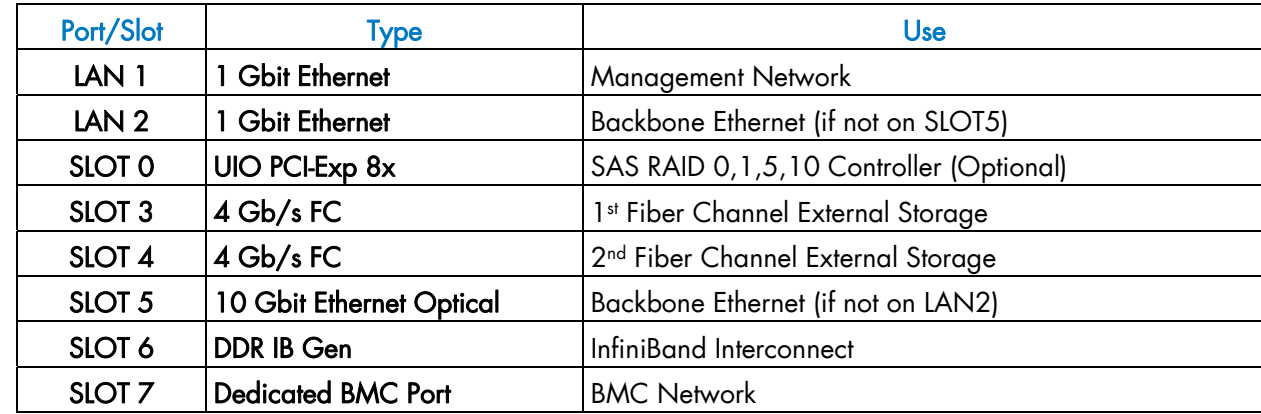

Table G-16. R423 Standalone Management & I/O NFS Node with InfiniBand Interconnect Slots and **Connectors** 

### G.3.7.4 Standalone Management & I/O NFS Node with Ethernet Interconnect

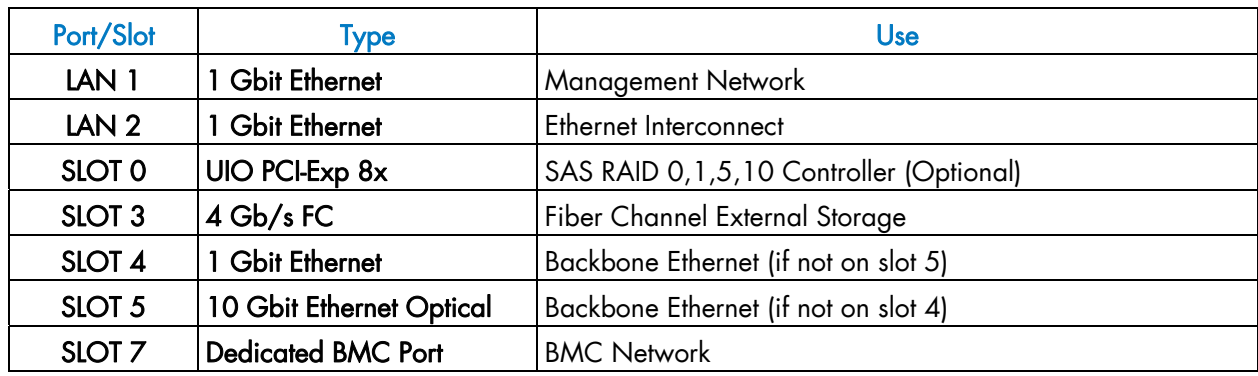

Table G-17. R423 Standalone Management & I/O NFS Node with Ethernet Interconnect Slots and Connectors

### G.3.7.5 I/O NFS Node with InfiniBand Interconnect

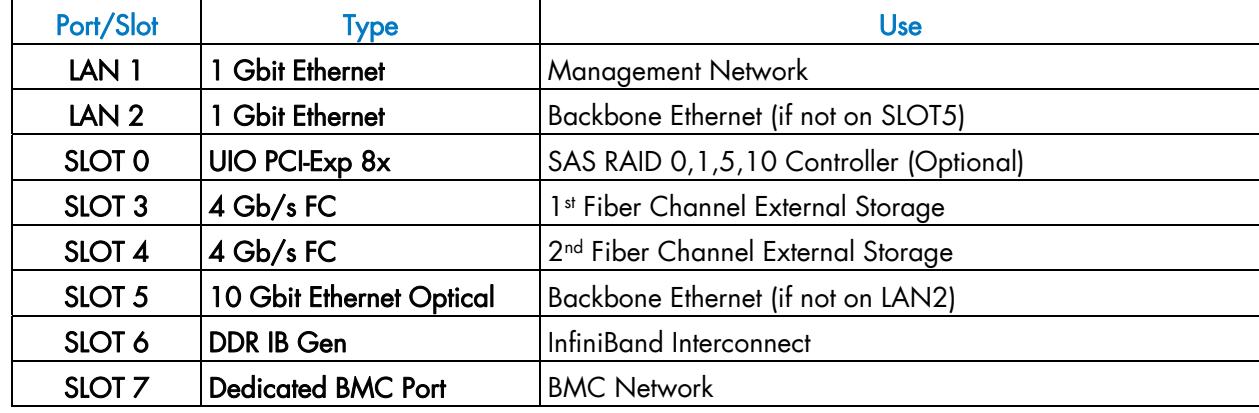

Table G-18. R423 I/O NFS Node with InfiniBand Interconnect Slots and Connectors

### G.3.7.6 I/O NFS Node with Ethernet Interconnect

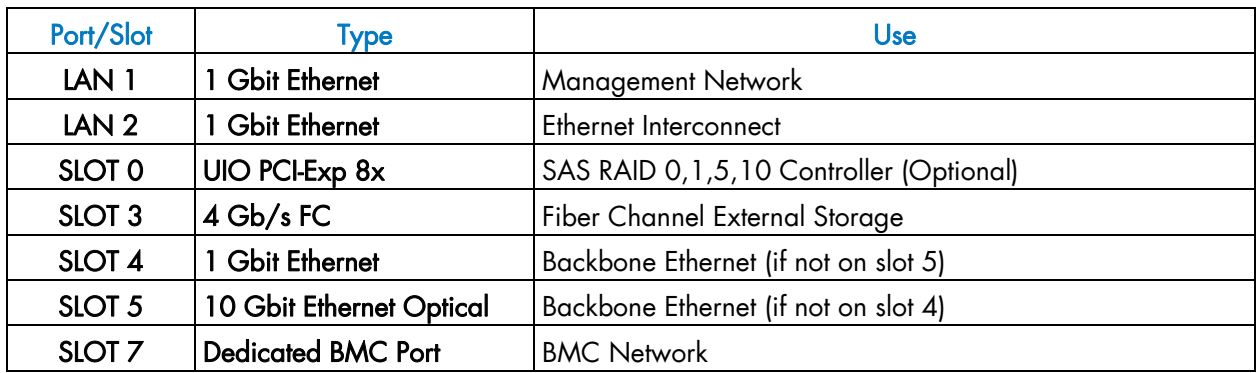

Table G-19. R423 I/O NFS Node with Ethernet Interconnect Slots and Connectors

### G.3.7.7 MDS Lustre I/O Node with InfiniBand Interconnect

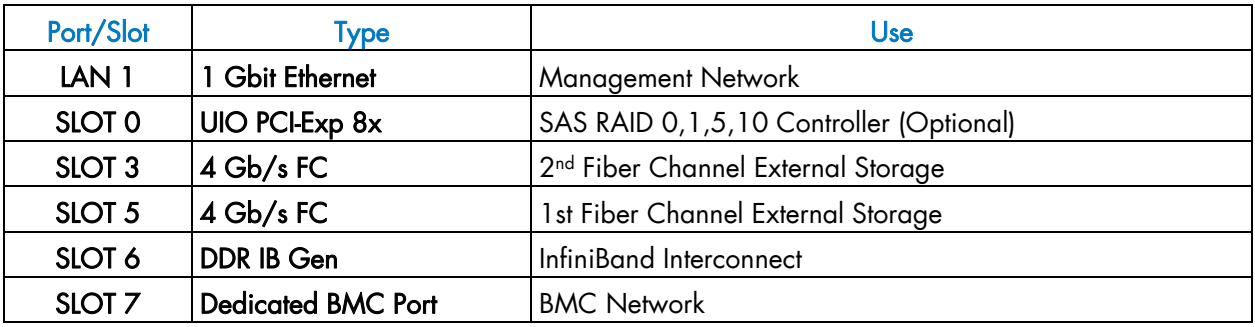

Table G-20. R423 MDS Lustre I/O Node with InfiniBand Interconnect Slots and Connectors

### G.3.7.8 MDS Lustre I/O Node with Ethernet Interconnect

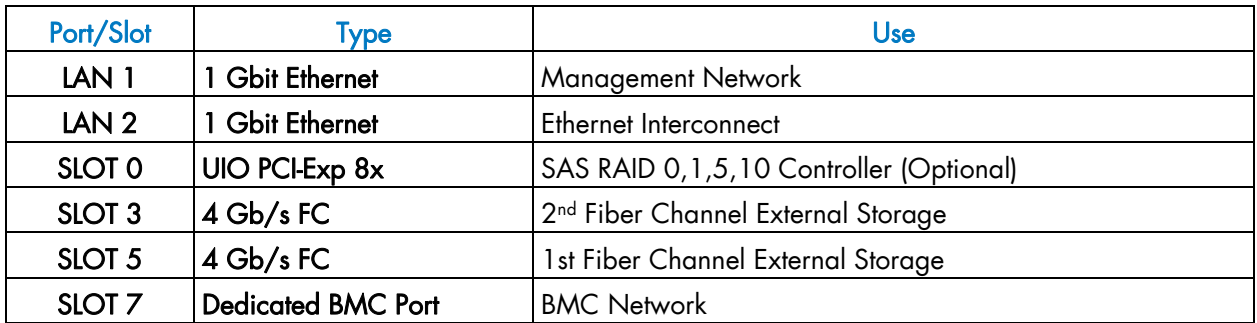

Table G-21. R423 MDS Lustre I/O Node with Ethernet Interconnect Slots and Connectors
## G.3.7.9 OSS Lustre I/O Node with InfiniBand Interconnect

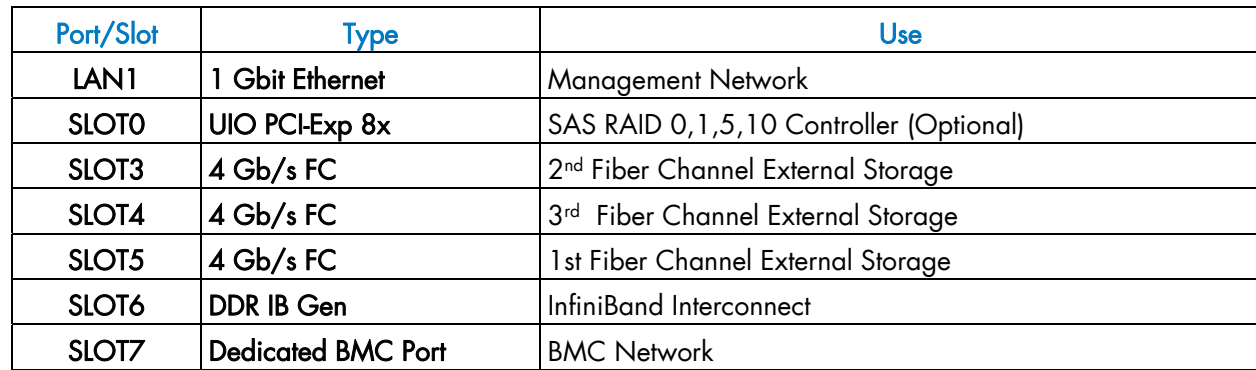

Table G-22. R423 OSS Lustre I/O Node with InfiniBand Interconnect Slots and Connectors

### G.3.7.10 OSS Lustre I/O Node with Ethernet Interconnect

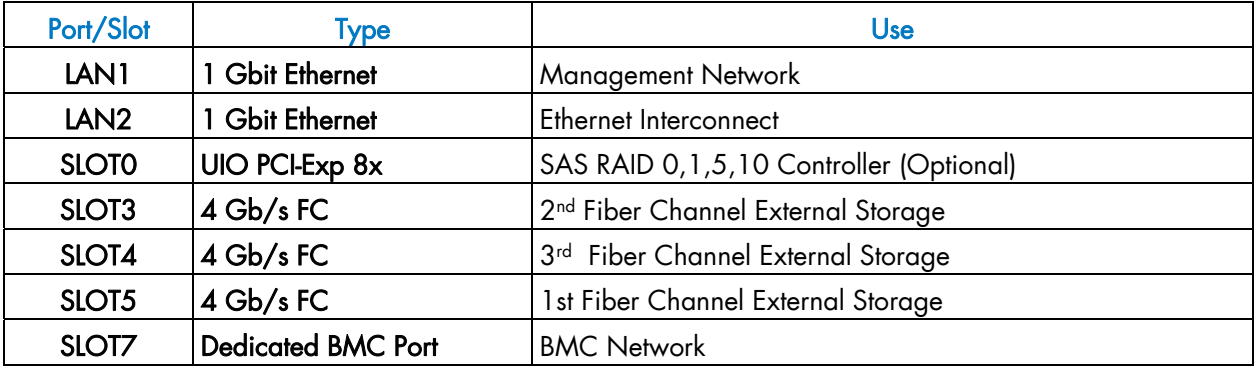

Table G-23. R423 OSS Lustre I/O Node with Ethernet Interconnect Slots and Connectors

# <span id="page-254-1"></span><span id="page-254-0"></span>Appendix H. [Activating your Red Hat account](#page-254-0)

The command rhnreg\_ks can be used to activate your Red Hat account. For full details regarding installation numbers and activating your Red Hat account see:

[http://www.redhat.com/support/resources/faqs/installation\\_numbers/index.html#what\\_is](http://www.redhat.com/support/resources/faqs/installation_numbers/index.html#what_is)

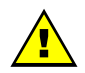

#### **WARNING**

Do not update the Red Hat RPMs from the Red Hat web site as Bull cannot guarantee the continued functioning of your BAS5 for Xeon cluster. Contact Bull technical support for more information regarding when the Red Hat and Bull RPMs can be updated.

# Glossary and Acronyms

## A

**ACT** Administration Configuration Tool

API Application Programmer Interface

ARP Address Resolution Protocol

## B

**BAS** Bull Advanced Server

**BIOS** Basic Input Output System

## C

CMOS Complementary Metal Oxide Semi Conductor

## D

DDN Data Direct Networks

**DHCP** Dynamic Host Configuration Protocol

DIB Device Interface Board

DDR Double Data Rate

## E

EIP Encapsulated IP

EPIC Explicitly Parallel Instruction set Computing

EULA End User License Agreement (Microsoft)

## F

**FCR** Fibre Channel Router

FDA Fibre Disk Array

FSS Fame Scalability Switch

FTP File Transfer Protocol

## G

GCC GNU C Compiler

**GNU** GNU's Not Unix

**GPL** General Public License

#### Gratuitous ARP

A gratuitous ARP request is an Address Resolution Protocol request packet where the source and destination IP are both set to the IP of the machine issuing the packet and the destination MAC is the broadcast address xx:xx:xx:xx:xx:xx.

Ordinarily, no reply packet will occur. Gratuitous ARP reply is a reply to which no request has been made.

#### **GUI**

Graphical User Interface

#### GUID

Globally Unique Identifier

## H

HDD Hard Disk Drive

**HPC** High Performance Computing

**HSC** Hot Swap Controller

## I

IB Infiniband

IDE Integrated Device Electronics

IOB Input/Output Board with 11 PCI Slots

IOC Input/Output Board Compact with 6 PCI Slots

IPD Internal Peripheral Drawer

IPMI Intelligent Platform Management Interface

IPR IP Router

iSM Storage Manager (FDA storage systems)

## K

#### KSIS

Utility for Image Building and Deployment

#### KVM

Keyboard Video Mouse (allows the keyboard, video monitor and mouse to be connected to the node)

### L

LAN Local Area Network

LDAP Lightweight Directory Access Protocol

LUN Logical Unit Number

## M

#### MAC

Media Access Control (a unique identifier address attached to most forms of networking equipment)

MDS MetaData Server

MDT MetaData Target

**MKL** Maths Kernel Library

MPI Message Passing Interface

## N

**NFS** Network File System

**NPTL** Native POSIX Thread Library NS NovaScale

**NTFS** New Technology File System (Microsoft)

**NTP** Network Time Protocol

NUMA Non Uniform Memory Access

NVRAM Non Volatile Random Access Memory

## O

**OEM** Original Equipment Manufacturer

**OPK** OEM Preinstall Kit (Microsoft)

OPMA Open Platform Management Architecture

**OST** Object Storage Target

## P

PAM Platform Administration and Maintenance Software

PAPI Performance Application Programming Interface

**PCI** Peripheral Component Interconnect (Intel)

PDU Power Distribution Unit

PMB Platform Management Board PMU Performance Monitoring Unit

PVFS Parallel Virtual File System

## Q

## R

RAID Redundant Array of Independent Disks

ROM Read Only Memory

#### RSA

Rivest, Shamir and Adleman, the developers of the RSA public key cryptosystem

## S

SAFTE SCSI Accessible Fault Tolerant Enclosures

**SCSI** Small Computer System Interface

SDP Socket Direct Protocol

SDPOIB Sockets Direct Protocol over Infiniband

SDR Sensor Data Record

#### SFP

Small Form-factor Pluggable transceiver - extractable optical or electrical transmitter/receiver module.

SEL System Event Log

#### SIOH

Server Input/Output Hub

#### SLURM

Simple Linux Utility for Resource Management – an open source, highly scalable cluster management and job scheduling system.

#### SM

System Management

#### SMP

Symetric Multi Processing. The processing of programs by multiple processors that share a common operating system and memory.

#### SMT

Symetric Multi Threading

SNMP Simple Network Management Protocol

SOL Serial Over LAN

SSH Secure Shell

## T

**TFTP** Trivial File Transfer Protocol

## U

USB Universal Serial Bus

**UTC** Coordinated Universal Time

### V

VDM Voltaire Device Manager

G-4 BAS5 for Xeon - Installation and Configuration Guide

### VFM

Voltaire Fabric Manager

### VGA

Video Graphic Adapter

## VLAN

Virtual Local Area Network

### VNC

Virtual Network Computing

## W

#### **WWPN**

World – Wide Port Name

## X

XHPC

Xeon High Performance Computing

#### XIB

Xeon InfiniBand

## Index /

/etc/hosts configuration[, 3-52](#page-123-0) 

## A

Adaptec RAID Configuration Utility, [F-1](#page-230-0)  adapters placement, [G-1](#page-240-0)  AOC-USASLP-S8iR RAID Adapters

configuration, [F-1](#page-230-0)  Apache server, 4-6<br>**B** 

backbone network[, 1-10](#page-27-0)  BAS5 for Xeon v1 migration, [2-2](#page-35-0)  bind attribute, [E-1](#page-228-0)  Brocade switch configuration[, 9-16](#page-213-0)  enabling[, 4-18](#page-167-0)  Bull Additional Software installation, [C-1](#page-222-0)  Bull Cool Cabinet Door, [1-9](#page-26-0)  Bull information file[, 3-70](#page-141-0)  Bull Scientific Studio[, 3-62](#page-133-0)  bull-infos file, 3-70<br>
C

CISCO Switch configuration, [9-8](#page-205-0)  models, [1-11](#page-28-0)  cluster definition, [1-1](#page-18-0)  ClusterDB Migration, [2-2](#page-35-0)  rack\_port table, [3-28](#page-99-0)  Reinstalling, [A-1](#page-216-0)  saving, [3-3](#page-74-0) 

Saving, [A-1](#page-216-0)  clusterdb.cfg file, [4-2](#page-151-0)  Commands ColdoorRecord, [3-28,](#page-99-0) [3-29](#page-100-0)  ColdoorStart[, 3-30,](#page-101-0) [3-31](#page-102-0)  config\_ip[, 2-28,](#page-61-0) [3-69,](#page-140-0) [D-1](#page-224-0)  ddn\_admin, [4-9](#page-158-0)  ddn\_init, [4-9](#page-158-0)  fcswregister, [4-18](#page-167-0) installnfs, [3-47](#page-118-0)  lsiocfg, [4-17](#page-166-0)  nec\_admin, [4-6](#page-155-0)  rhnreg\_ks, [H-1](#page-254-1)  swtAdmin, [9-1](#page-198-0)  swtConfig, [9-1](#page-198-0)  updateMacAdmin[, 3-29](#page-100-0)  Compilers, [7-1](#page-192-0)  config\_ip command, [2-28,](#page-61-0) [3-69,](#page-140-0) [D-1](#page-224-0)  configuration /etc/hosts[, 3-52](#page-123-0)  AOC-USASLP-S8iR RAID Adapters, [F-1](#page-230-0)  Disk Health[, 3-53](#page-124-0)  Equipment[, 3-27](#page-98-0)  Ethernet Switches[, 3-28](#page-99-0)  File Systems, [6-1](#page-176-0)  Ganglia, [3-33,](#page-104-0) [3-54](#page-125-0)  High Availability (Lustre), [6-9](#page-184-0)  Interconnect, [D-1](#page-224-0)  Kdump, [3-54](#page-125-0)  Lustre, [6-13](#page-188-0)  Lustre file system, [6-6](#page-181-0)  MGS (Lustre), [6-10](#page-185-0)  MPI User, [3-62](#page-133-0)  network[, 3-17](#page-88-0)  NFS file system, [6-3](#page-178-0)  NIS file system, [6-1](#page-176-0)  NTP[, 3-34](#page-105-0)  overview, [3-2](#page-73-0)  PBS Professional, [3-59](#page-130-0)  postfix[, 3-31](#page-102-0)  SLURM, [3-55](#page-126-0)  SSH, [3-52](#page-123-0)  switch Brocade, [9-16](#page-213-0)  switches, [9-1](#page-198-0)  Voltaire device, [9-17](#page-214-0)  conman

testing, [3-76](#page-147-0)  using, [1-14](#page-31-0)  Cool Cabinet Door, [1-9,](#page-26-0) [3-28](#page-99-0)  Configuring[, 3-28](#page-99-0)  Custom Directories, [C-1](#page-222-0) 

## D

database dump[, 3-24,](#page-95-0) [3-32,](#page-103-0) [3-33](#page-104-0)  initialization, [3-23](#page-94-0)  register storage information, [4-1](#page-150-0)  DataDirect Networks (DDN) S2A Storage System, [4-8](#page-157-0)  ddn\_admin command, [4-9](#page-158-0)  ddn\_admin.conf file, [3-4,](#page-75-0) [4-8](#page-157-0)  ddn\_init command, [4-9](#page-158-0)  ddn\_set\_up\_date\_time.cron file, [4-8](#page-157-0)  dgc\_admin.conf file, [3-4](#page-75-0)  dhcpd.conf file[, 3-30](#page-101-0)  Disk Health configuration, [3-53](#page-124-0)  disk partitioning[, 3-10](#page-81-0)  disknaming.conf file, [5-7](#page-174-0) 

## E

EMC/Clariion (DGC) Storage Systems[, 4-14](#page-163-0)  Ethernet adapters identification, [D-1](#page-224-0)  installation[, 9-17](#page-214-0)  Ethernet Switches, [9-1](#page-198-0) 

## F

fcswregister command, [4-18](#page-167-0)

FDA Storage Systems Configuring, [4-3](#page-152-0)  GUI Client, [4-3](#page-152-0)  iSMsvr conf file, [4-4](#page-153-0)  Linux ssh access, [4-5](#page-154-0)  Linux Systems, [4-4](#page-153-0)  Storage Manager server, [4-4](#page-153-0)  File Systems configuration, [6-1](#page-176-0)  Files bull-infos, [3-70](#page-141-0)  clusterdb.cfg, [4-2](#page-151-0)  ddn\_admin.conf, [3-4,](#page-75-0) 4-8 ddn\_set\_up\_date\_time.cron, 4-8 dgc\_admin.conf, [3-4](#page-75-0)  disknaming.conf, [5-7](#page-174-0)  gmond.conf, [3-54](#page-125-0)  grub.conf[, 3-54](#page-125-0)  idmapd.conf, [6-5](#page-180-0)  iSMsvr conf, [4-4](#page-153-0)  kdump.conf[, 3-54](#page-125-0)  lustre/storage.conf, [6-9](#page-184-0)  nec\_admin.conf, [3-4,](#page-75-0) [4-6](#page-155-0)  network, [6-2](#page-177-0)  nsswitch.conf, [6-2](#page-177-0)  pbs.conf, [3-61](#page-132-0)  storcheck.cron, [4-2](#page-151-0)  storframework.conf, [3-4](#page-75-0)  stornode.conf, [3-4](#page-75-0)  wwn[, 4-17](#page-166-0)  xinetd.conf, [E-1](#page-228-0)  xyr\_admin.conf, [3-4,](#page-75-0) [4-13](#page-162-0)  yp.conf, [6-2](#page-177-0)  Foundry Switches, [1-11](#page-28-0)  fsck, [1-14](#page-31-0)  fstab file[, 3-19](#page-90-0) 

## G

**Ganglia** configuration, [3-33,](#page-104-0) [3-54](#page-125-0)  gmetad.conf file, [3-33](#page-104-0)  gmond.conf file[, 3-33,](#page-104-0) [3-54](#page-125-0)  golden image creating, [3-67](#page-138-0)  grub.conf file, [3-54](#page-125-0) 

## H

High Availability (Lustre) configuration, [6-9](#page-184-0) 

## I

I/O resources configuring, [5-1](#page-168-0)  performance optimization, [G-1](#page-240-0)  idmapd.conf file, [6-5](#page-180-0)  InfiniBand adapters identification, [D-1](#page-224-0)  equipment[, 1-10](#page-27-0)  installation and configuration, [8-1](#page-196-0)  installation Bull Additional Software, [C-1](#page-222-0)  InfiniBand, [8-1](#page-196-0)  Intel compilers and tools, [7-1](#page-192-0)  Ksis server, [3-66](#page-137-0)  management Node, [2-8](#page-41-0)  Management Node, [3-5](#page-76-0)  NVIDIA CUDA[, 3-63](#page-134-0)  NVIDIA Tesla[, 3-63](#page-134-0)  overview, [3-2](#page-73-0)  RAID monitoring[, 3-63](#page-134-0)  installnfs command[, 3-47](#page-118-0)  Intel Compilers, [7-1](#page-192-0)  Runtime Libraries, [7-3](#page-194-0)  Trace Tool, [7-2](#page-193-0)  VTune Performance Analyzer, [7-2](#page-193-0)  intelruntime-cc\_fc rpm, [7-3](#page-194-0)  Interconnect configuration, [D-1](#page-224-0)  iSMsvr conf file, [4-4](#page-153-0)  $\overline{\text{K}}$ 

Kdump configuration[, 3-54](#page-125-0)  testing, [3-78](#page-149-0)  kdump.conf file, [3-54](#page-125-0)  Ksis image creating, [3-67](#page-138-0)  deploying, [3-68](#page-139-0)  Ksis server installation, [3-66](#page-137-0) 

## L

Linux rdesktop command, [4-3](#page-152-0)  load storage.sh, 6-9 lsiocfg command[, 4-17](#page-166-0)  Lustre configuration, [6-6,](#page-181-0) [6-13](#page-188-0)  MGS entity, [B-2](#page-219-0)  migration, [B-1](#page-218-0)  post configuration, [B-2](#page-219-0)  upgrade\_lustre\_layout.sh script, [B-2](#page-219-0)  lustre.cfg file, [6-10](#page-185-0)  lustre/storage.conf file, [6-9](#page-184-0)  lustre\_investigate command, [6-13](#page-188-0) M

Mellanox ConnectXTM InfiniBand, [1-11](#page-28-0)  MGS (Lustre) configuration[, 6-10](#page-185-0)  model file, [5-1](#page-168-0)  mount points (cdrom), [3-19](#page-90-0)  MPI libraries MPIBull2, [1-15](#page-32-0)  MPI User configuration[, 3-62](#page-133-0)  Munge authentication, 3-56<br>N

Nagios testing, [3-73](#page-144-0)  nec\_admin command, [4-6](#page-155-0)  nec\_admin.conf file, [3-4,](#page-75-0) [4-6](#page-155-0)  network administration network, [1-10](#page-27-0)  administration network, [3-17](#page-88-0)  backbone, [1-10](#page-27-0)  configuration[, 3-17](#page-88-0)  network file, [6-2](#page-177-0)  Network Time Protocol (NTP)[, 3-34](#page-105-0)  NFS file system

configuration, [6-3](#page-178-0)  NFSv3, [6-3](#page-178-0)  NFSv4, [6-3](#page-178-0)  NIS file system, [6-1](#page-176-0)  configuration, [6-1](#page-176-0)  Node Compute Node, [1-6](#page-23-0)  I/O Node, [1-5](#page-22-0)  Login Node, [1-5](#page-22-0)  Management Node, [1-5](#page-22-0)  Service Node, [1-4](#page-21-0)  NovaScale R421, [1-6](#page-23-0)  R421 E1, [1-6](#page-23-0)  R422, [1-6](#page-23-0)  R422 E1, [1-6](#page-23-0)  R423, [1-4](#page-21-0)  R425, [1-7](#page-24-0)  R440, [1-4](#page-21-0)  R460, [1-4](#page-21-0)  R480 E1, [1-8](#page-25-0)  nsctrl testing, [3-75](#page-146-0)  nsswitch.conf file, [6-2](#page-177-0)  **NTP** configuration, [3-34](#page-105-0)  testing, [3-72](#page-143-0)  ntp.conf file, [3-34](#page-105-0)  NVIDIA CUDA installation[, 3-63](#page-134-0)  Tesla installation[, 3-63](#page-134-0)  Tesla S1070, [1-7](#page-24-0) 

## $\bigcap$

oppensl, [3-41](#page-112-0)  Optima 1250 Storage System, [4-12](#page-161-0) 

## P

partitioning disk, [3-10](#page-81-0) 

PBS Professional configuration, [3-59](#page-130-0)  testing, [3-76](#page-147-0) 

pbs.conf file, [3-61](#page-132-0)  PCI slots NovaScale R421, [G-3](#page-242-0)  NovaScale R421-E1, [G-6](#page-245-0)  NovaScale R422, [G-4](#page-243-0)  NovaScale R422-E1, [G-7](#page-246-0)  NovaScale R423, [G-10](#page-249-0)  NovaScale R425, [G-8](#page-247-0)  NovaScale R460, [G-5](#page-244-0)  selection, [G-1](#page-240-0)  pdsh testing, [3-71](#page-142-0)  Performance (I/O) optimization, [G-1](#page-240-0)  postfix configuration, [3-31](#page-102-0)  main.cf file, [3-31](#page-102-0) 

## R

RAID monitoring installation[, 3-63](#page-134-0)  Red Hat account, [H-1](#page-254-1)  Red Hat information file[, 3-70](#page-141-0)  Reference Node Image creation and deployment, [3-66](#page-137-0)  Runtime Libraries, [7-3](#page-194-0) 

# S

saving ClusterDB, [3-3](#page-74-0)  Lustre file system, [3-4](#page-75-0)  ssh keys, [3-3](#page-74-0)  storage information, [3-4](#page-75-0)  Service Node, [1-4](#page-21-0)  SLURM configuration, [3-55](#page-126-0)  security[, 3-41](#page-112-0)  testing, [3-78](#page-149-0)  using openssl, [3-41](#page-112-0)  SSH configuration, [3-52](#page-123-0)  saving keys, [3-3](#page-74-0)  ssh-keygen, [4-5](#page-154-0) 

Storage Systems AX4-5 model, [1-13](#page-30-0)  CX3 Series[, 1-12](#page-29-0)  CX4 Series[, 1-12](#page-29-0)  DDN S2A 9550, [1-13](#page-30-0)  EMC/CLARiiON, [1-12](#page-29-0)  FDA 1500, [1-12](#page-29-0)  FDA 2500, [1-12](#page-29-0)  Optima 1250, [1-12](#page-29-0)  storageadmin directory, [3-4](#page-75-0)  storcheck.cron file, [4-2](#page-151-0)  StoreWay Master, [4-12](#page-161-0)  storframework.conf file, [3-4](#page-75-0)  stornode.conf file, [3-4](#page-75-0)  switch configuration, [9-1](#page-198-0)  Ethernet, [9-1](#page-198-0)  switch Brocade configuration[, 9-16](#page-213-0)  switch CISCO initial configuration, [9-6](#page-203-0)  manual configuration, [9-8](#page-205-0)  switch Foundry Network initial configuration, [9-7](#page-204-0)  manual configuration, [9-8](#page-205-0)  swtAdmin command, [9-1](#page-198-0)  swtConfig command, [9-1](#page-198-0)  syslog-ng port usage[, 3-34](#page-105-0)  service, [3-34](#page-105-0)  testing, [3-72](#page-143-0) 

syslog-ng.conf file[, 3-34](#page-105-0)  syslog-ng/DDN file, [4-8](#page-157-0)  system-config-network command, [3-17](#page-88-0) 

# T

Trace Tool (Intel) installation, [7-2](#page-193-0) 

## V

Voltaire configuration[, 9-17](#page-214-0)  Device Manager (VDM)[, 9-17](#page-214-0)  devices, [8-1](#page-196-0)  Fabric Manager (VFM)[, 9-17](#page-214-0)  GridVision Fabric Manager, [8-1](#page-196-0)  Switching Devices[, 1-10](#page-27-0)  VTune Performance Analyzer, [7-2](#page-193-0) 

## W

wwn file[, 4-17](#page-166-0)  WWPN description, [4-17](#page-166-0) 

## X

xinetd.conf file, [E-1](#page-228-0)  xyr\_admin.conf file, [3-4,](#page-75-0) [4-13](#page-162-0) 

# Y

yp.conf file, [6-2](#page-177-0)  ypbind service, [6-2](#page-177-0) 

<span id="page-267-0"></span>BULL CEDOC 357 AVENUE PATTON B.P.20845 49008 ANGERS CEDEX 01 FRANCE

REFERENCE [86 A2 19FA 00](#page-267-0)